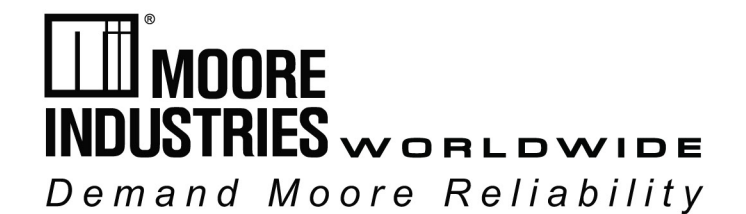

**No. 238-760-00M July 2023**

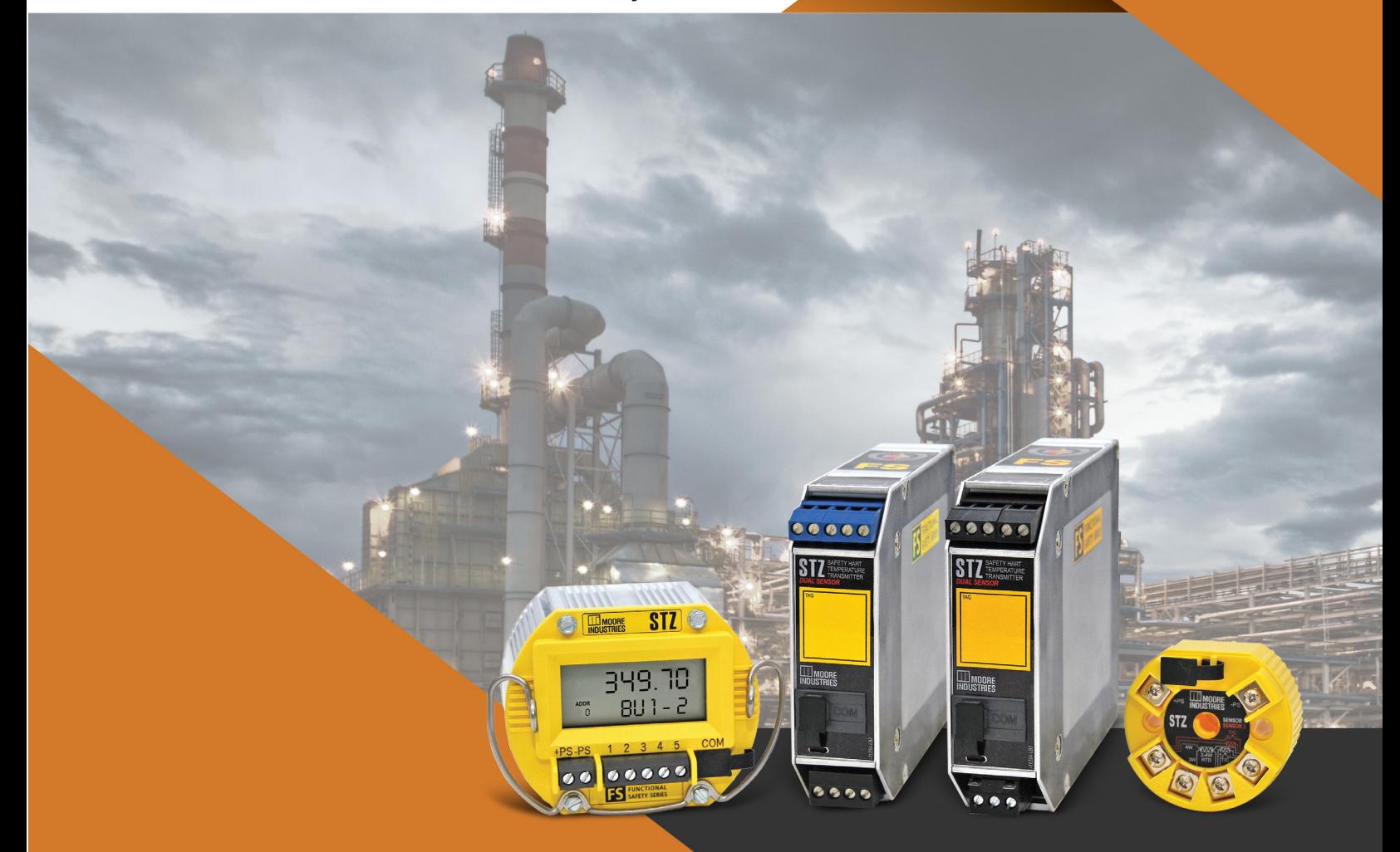

**Functional Safety Dual Input Smart HART® Temperature Transmitter** 

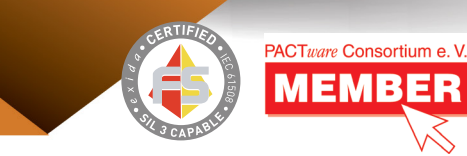

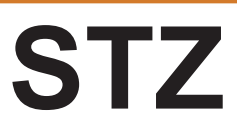

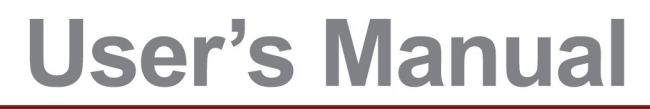

All product names are registered trademarks of their respective companies.

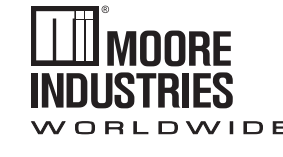

*Demand MOORE Reliability*

## **Customer Support**

Moore Industries is recognized as the industry leader in delivering top quality to its customers in products and services. We perform a sequence of stringent quality assurance checks on every unit we ship. If any Moore Industries product fails to perform up to rated specifications, call us for help. Our highly skilled staff of trained technicians and engineers pride themselves on their ability to provide timely, accurate, and practical answers to your process instrumentation questions. Our headquarters and other facilities phone numbers are listed below.

There are several pieces of information that can be gathered before you call the factory that will help our staff get the answers you need in the shortest time possible. For fastest service, gather the complete model and serial number(s) of the problem unit(s) and the job number of the original sale.

## **Locations**

#### *World Headquarters*

16650 Schoenborn Street North Hills, California 91343-6196, U.S.A. Tel: (818) 894-7111 Fax: (818) 891-2816 E-mail: info@miinet.com TOLL FREE: 1-800-999-2900 www.miinet.com

#### *China*

Room 102, No. 101, Lane 1058, Xinzhen Street, Xinqiao Town Songjiang Dis<mark>trict ,</mark> Shanghai, 201612, P. R. China Tel: 86-21 62491499 Fax: 86-21 62490635 E-mail: sales@mooreind.sh.cn www.miinet.com/cn

#### *Europe*

1 Lloyds Court, Manor Royal, **Crawley** W. Sussex RH10-9QU United Kingdom Tel: 01293 514488 Fax: 01293 536852 FREE PHONE: 0800 525107 sales@mooreind.com www.miinet.com/uk

BeNeLux Guido Gezellestraat 106 BE-2630 Aartselaar Belgium Tel: 03/448.10.18 Fax: 03/440.17.97 info@mooreind.eu

#### *Australia*

Sydney, NSW 3/1 Resolution Drive Caringbah, New South Wales 2229 Australia Tel: (02) 8536-7200 Fax: (02) 9525-7296 sales@mooreind.com.au www.miinet.com/au

Perth, WA 6/46 Angove Street North Perth, Western Australia 6006 Australia Tel: (08) 9228-4435 Fax: (08) 9228-4436 sales@mooreind.com.au www.miinet.com/au

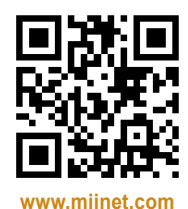

**Customer Support** *Customer Support*

## **Safety Messages**

Please read this manual in its entirety. It should answer most of your questions. For personal and system safety, and for optimum product performance, make sure you thoroughly understand the contents before installing, using, or maintaining this product. Should you still have questions please visit our web site at www.miinet.com or contact any of our sales/ support offices nearest you.

Your safety and the safety of others is very important. We have provided many important safety messages in this manual. Please read these messages carefully. These safety messages alert you to potential hazards that could hurt you or others or render damage to units.

All Moore Industries instrumentation should only be used for the purpose and in the manner described in this manual. If you use this product in a manner other than that for which it was intended, unpredictable behavior could ensue with possible hazardous consequences.

Each safety message is associated with a safety alert symbol. These symbols are found in the throughout the manual. The definition of these symbols is described below:

Pay particular attention wherever you see the following symbols:

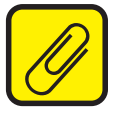

*Note* – Information that is helpful for a procedure, condition or operation of the unit.

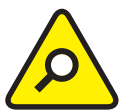

*Caution* – Hazardous procedure or condition that could damage or destroy the unit.

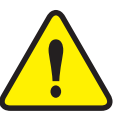

*Warning* – Hazardous procedure or condition that could injure the operator.

#### **Qualified Personnel**

The Moore Industries' product/systems described in this manual may be operated only by personnel qualified for the specific task in accordance with the relevant documentation, in particular its warning notices and safety instructions. Qualified personnel are those who, based on their training and experience, are capable of identifying risks and avoiding potential hazards when working with these Moore Industries' products/systems.

#### **Proper use of Moore Industries products**

Moore Industries' products may only be used for the applications described in the catalog and in the relevant technical documentation. If products and components from other manufacturers are used, these must be recommended or approved by Moore Industries' . Proper transport, storage, installation, assembly, commissioning, operation and maintenance are required to ensure that the products operate safely and without any problems. The permissible ambient conditions must be complied with. The information in the relevant documentation must be observed.

We have reviewed the contents of this publication to ensure consistency with the hardware and/or software described. Since variance cannot be precluded entirely, we cannot guarantee full consistency. However, the information in this publication is reviewed regularly and any necessary corrections are included in subsequent editions. Specifications and information are subject to change without notice.

All product and company names are trademarks™ or registered<sup>®</sup> trademarks of their respective holders. Use of them does not imply any affiliation with or endorsement by them unless otherwise specified.

# *Table of Contents*

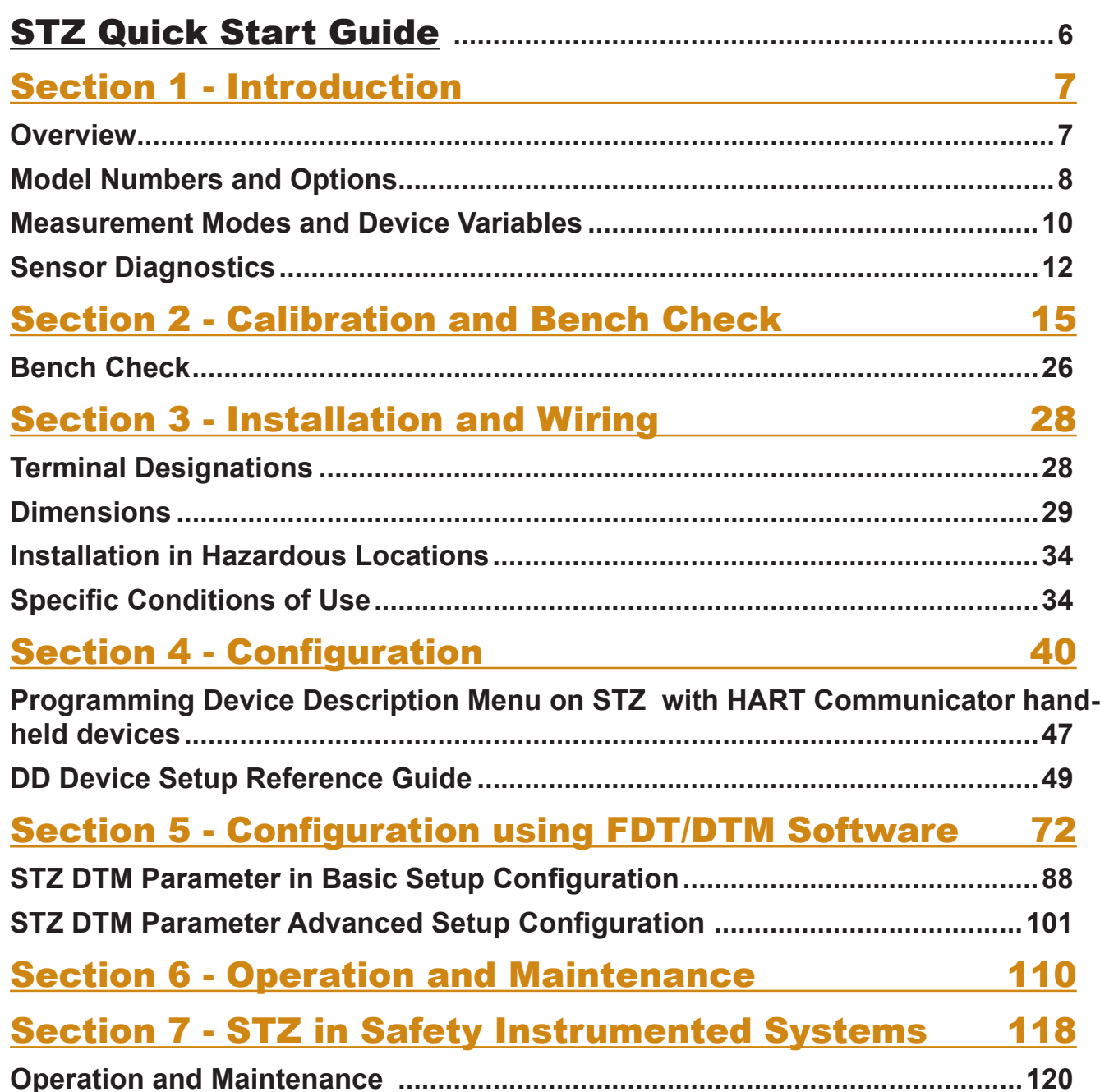

*Table of Contents*

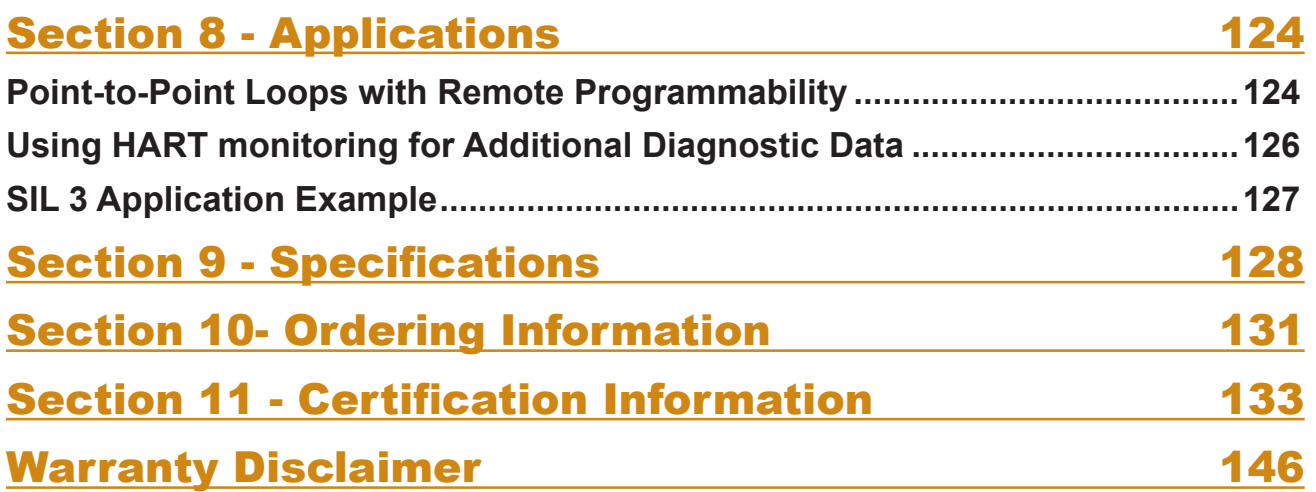

## STZ Quick Start Guide

The STZ is ready to install and is either set up with your specified configuration or the default configuration below. If you need to change any parameters this can be done using a HART handheld configurator or FDT/DTM application (see Sections 4 & 5)

After programming your transmitter, install the unit into your application using the connection diagrams and terminal designation table located in this manual.

If you are using the STZ in a safety instrumented system, then you must read and follow the safety section 7 in this user manual.

## **Default Configuration - Single Sensor Mode**

**Sensor 1:** 4Wire RTD, Pt3850, 100Ohms, 0-100deg C **Broken Wire:** Enabled **Sensor 2**: Disabled, 0 seconds **Filter:** 60Hz **Running Average Filter:** Disabled, Setting: 1 **PV Damping:** Disabled, 0 seconds **Display Source:** Primary Variable (PV) **Decimal Places:** Auto **Output:** 4-20mA **Under Range Min Value:** 3.8mA **Over Range Max Value:** 21.6mA **Sensor Fail Mode:** Low, 3.6mA PV is= Sensor 1 SV is= RJC Temperature TV is= Sensor 1 QV is= Sensor 1 **Fault Tolerance Flags:** Allow measurement out of conformance range=On, Allow Limited=Off, Allow Dropping=Off **Advanced Features:** Off **HART Mode:** Full Access

## Section 1 - Introduction

The Moore Industries' Functional Safety HART Temperature Transmitter (STZ) is designed and manufactured to provide a high level of availability for safety critical applications and for use as a component part of a safety instrumented system.

This is the user's manual for Moore Industries' STZ Programmable Smart HART Temperature Transmitters. It contains all of the information needed to configure, install, operate and maintain the instruments.

### **Overview**

The STZ has the ability to accept one or two sensor inputs. The output of the STZ can be configured to reflect either sensor 1, sensor 2, average, differential, backup, low or high select. In backup, the STZ automatically switches to the secondary sensor input if the primary sensor fails; either sensor can be selected as the primary sensor. This substantially increases the overall reliability of the unit. Upon switching to the secondary sensor, an alert is displayed on the transmitter's LCD (HP version), and is available via the HART "additional status" diagnostic bit. If a sensor fault occurs while the STZ is making a differential or average measurement, the transmitter will drive the analog output upscale, downscale, preset value, or will hold last output.

The STZ has enhanced device intelligence which includes sensor drift, corrosion detection, range alarms and device diagnostics. These can check and alert the user when thermocouples fail unexpectedly, resistance thermometers exceed set parameters or the device has failures. A more detailed explanation of these features is provided later in this section. For more information on the STZ diagnostics refer to tables in Section 6.

HART 7 compliance provides device configuration via DD, HART diagnostic data and exception based reporting. In addition a DTM is provided to enable programming and monitoring with any FDT compliant host or program such as PACTware.

To prevent unauthorized or accidental reconfiguration of the STZ while it's performing its safety function, it has an added security feature to allow users to set HART communication into a Read Only or Disable mode. In Read Only mode, the STZ responds to HART7 commands to access device variables and diagnostic status but does not allow any changes to be made to the unit configuration. In Disable mode, all HART messages sent to the unit are ignored and no HART messages are sent from the unit.

The STZ HP model has an additional feature, an easy-to-read customizable display.

The STZ [DIN] is also available with an AIS option which allows direct connection of sensors from an intrinsically safe area. See Section 3 Installation and Wiring for more information

## **Model Numbers and Options**

The following section provides details of the Moore Industries model number and the available options for the STZ.

Moore Industries model numbers for the STZ are structured as follows:

## STZ / PRG / 4-20MA / 12-30DC / [HP]

Unit / Input / Output / Power / [Housing]

Refer to *Section 8 Ordering Information* for a quick reference table of ordering information. Further details are provided for each model below.

## **INPUT**

#### **PRG**

The STZ supports one or two RTD, T/C, mV, Potentiometer and Ohms as configurable inputs. These inputs can be trimmed and scaled, refer to the Configuration sections of this manual for additional information.

The input field can also specify the specific sensor in a temperature transmitter assembly (see RTI series data sheets for more information). If a second sensor is required in the assembly then this needs to be ordered separately.

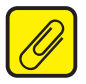

*Note:**While the STZ will accept a dual input sensor configuration the following limitations apply only when using two input sensors:* 

*STZ [HP] – 2-wire and/or 3-wire sensors. 4-wire sensors (RTDs) cannot be used. STZ [DIN] – (see figure 3.2) 2-wire and/or 3-wire sensors. 4-wire sensors (RTDs) cannot be used.* 

*STZ [HPP] – (see figure 3.4) Sensor 1 can be configured as 2-wire or 3-wire sensor. Sensor 2 is then restricted to a 2-wire sensor.*

## **OUTPUT**

#### **4-20MA**

Isolated from Input, with HART digital data pass-through.

### **POWER**

#### **12-42DC**

The STZ is a 2-wire, loop powered instrument. It is powered either by an external 12-42Vdc power supply, or by a DCS (or PLC) input channel that provides power (12-42Vdc) to the loop.

#### **12-30DC**

To specify units for installation in intrinsically safe areas, specify the 12-30Vdc. This option is not applicable to DIN housing.

## **OPTIONS**

#### **-AIS**

Applies to DIN housing only. Allows direct connection of sensors from an intrinsically safe area by providing a built in intrinsically safe barrier. Units with this option have blue input terminals.

## **HOUSING**

#### **[HP]**

STZ with display is available in an HP housing.

The HP unit can also be ordered in an explosion proof or protective enclosure e.g., BH, SB etc. or with a clip for DIN-rail or track mounting.

#### **[HPP]**

Encapsulated hockey-puck housing for mounting in connection heads. The HPP unit can also be ordered in an explosion proof enclosure e.g., LH2.

#### **[DIN]**

DIN-style aluminum housing mounts on 35mm Top Hat DIN-rail (EN50022).

Please refer to Section 10 Ordering Information for all housing options.

## **Measurement Modes and Device Variables**

The STZ can support one or two sensor inputs. With one input it provides an output which is proportional to the input with options for trimming, custom linearization and scaling. With two sensor inputs there are many other measurement modes:

**Single Measurement** - Sensor 1 or Sensor 2 can be selected

**Backup Measurement** - Sensor 1 fail to Sensor 2 or Sensor 2 fail to Sensor 1. If the primary sensor fails the secondary sensor will continue to drive the analog output without any interruption and a HART status flag is set.

**Average Measurement** - This will output the average value of Sensor 1 and Sensor 2.

**Differential Measurement** - Select from -Differential: S1-S2 -Differential: S2-S1 -Absolute Differential: |S1-S2|

**Low Select and High Select Measurements** - This will output the larger or smaller measurement of Sensor 1 or Sensor 2.

For both single sensor and two sensor inputs there are many other variables, known as Device Variables, that are calculated from the inputs. Most HART commands use variables known as Dynamic Variables. The Device Variables need to be assigned or 'mapped' to the Dynamic Variables.

The tables below define the Device Variables and Dynamic Variables.

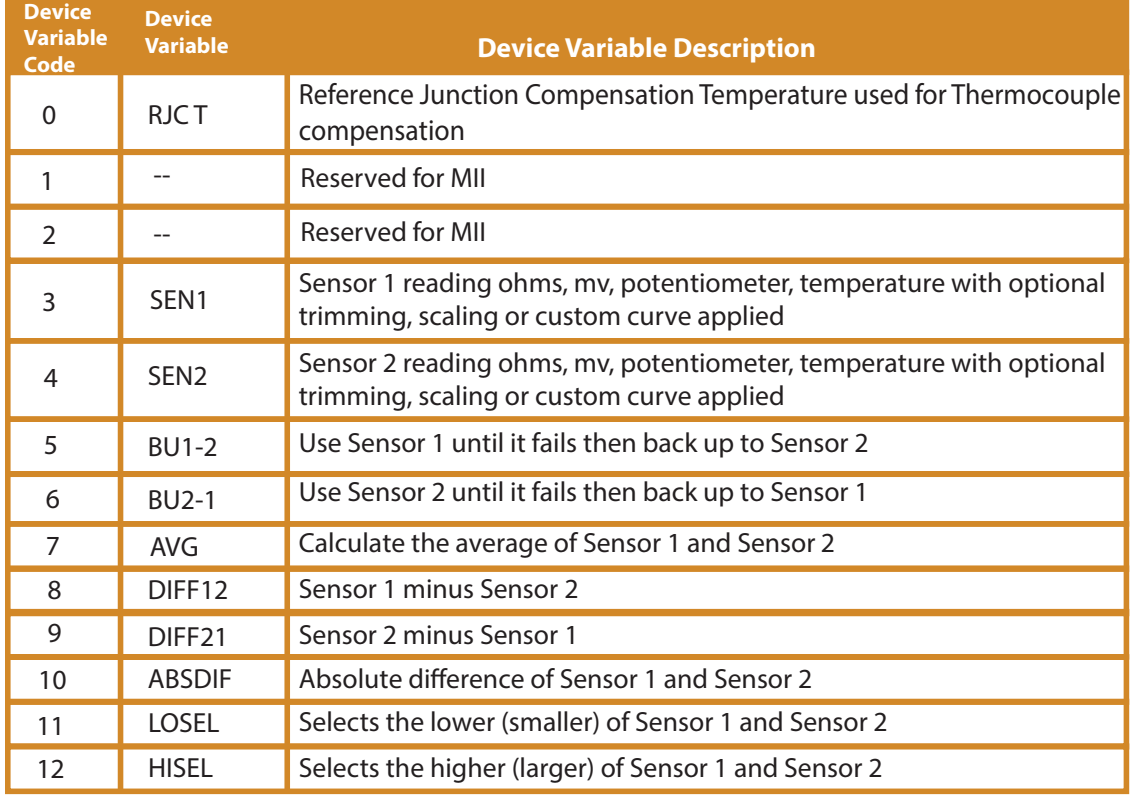

#### *Table 1.1. Device Variables*

#### *Table 1.2. Dynamic Variables*

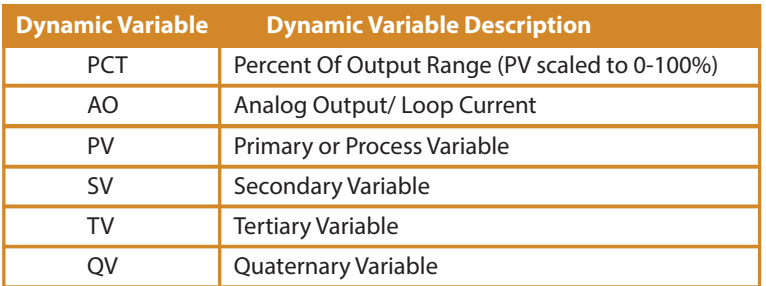

To select the measurement which appears on the Analog Output, the relevant Device Variable must be assigned to the PV (Primary or Process Variable). By default, Sensor 1 (SEN1) is assigned to the PV.

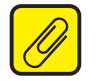

*Note:**To use a calculated Device Variable, both sensors' engineering units (EGU) must be compatible (i.e. the same or both temperature units). If a calculated Device Variable has different engineering units (EGU) from the Sensors' EGU, scaling will need to be used to change the units.*

## **HART Broadcast Messaging (Burst Mode)**

The STZ supports enhanced broadcast messaging more commonly referred to as burst mode. When set to burst mode, the STZ will proactively send out messages instead of waiting for the host to request them. This enables event driven communication (high, low, deviation of signal or change in status) and/or timed communication (every 20 seconds) to the host. Up to 3 different burst messages may be configured in the STZ. Please see section 4 for more information on burst mode configuration

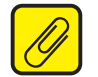

*Note: When using burst mode in the STZ, the host must also be configured to communicate in burst mode.*

## **HART Modes**

The STZ has an added security feature to allow users to set HART communication into a Read Only or Disable mode. In Read Only mode, the STZ responds to HART7 commands to access device variables and diagnostic status but does not allow any changes to be made to the unit configuration. In Disable mode, all HART messages sent to the unit are ignored and no HART messages are sent from the unit.

These modes will prevent unauthorized or accidental reconfiguration of the STZ while it's performing its safety function. HART communication is in Full Access mode by default and the mode can only be changed using FDT/DTM with the USB communication cable connected to the STZ. The HART mode cannot be read or changed using HART communication.

#### **Sensor Diagnostics**

As part of the enhanced device intelligence, the STZ performs Total Sensor Diagnostics. This can save you downtime by letting you know when a problem occurs, what type and it's location. Some of these diagnostics such as drift alert and corrosion detection can also be used for predictive diagnostics to warn of future problems. This allows for planned sensor replacement and minimal process interruption.

#### **Range Alarms**

The STZ implements 4 independently configurable Range Alarms. Typical applications are outside of range detection, in range detection and sensor drift.

Range Alarms (RA) can be used to detect if a Device Variable is inside or outside of an arbitrary user specified range. Any Device Variable can be used as the source, including the RJC Temperature, Loop Current, and Percent of Range (POR). The alarm can be set to a warning (set a HART status bit) or an alarm (sets a different status bit, plus AO fail response). It can also be configured as latching or non latching.

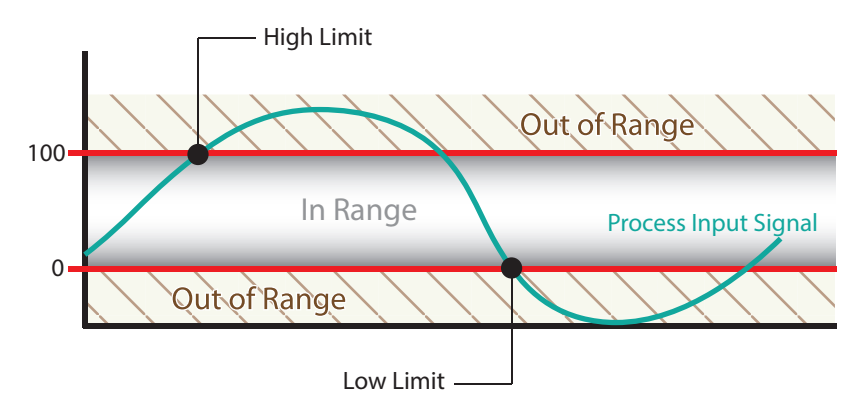

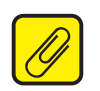

*Note:**If a Range Alarm Response is set to Alarm, the AO will always perform a fail response even if the source Device Variable is not assigned to the PV. Setting the Range Alarm Response to Warning will not affect the AO.*

#### **Sensor Drift Detection**

Drifting in sensors occurs from a number of different causes including environmental contamination, vibration, and extreme temperature fluctuations. This can lead to false sensor readings. The STZ can be configured to detect these false readings by using a Range Alarm to monitor the absolute differential between two sensors (e.g., RTD & T/C or two RTDs or T/Cs) at the same point. This method can provide a range alarm warning or alarm to indicate that there is an issue with one of the sensors. See Chart below for clarification.

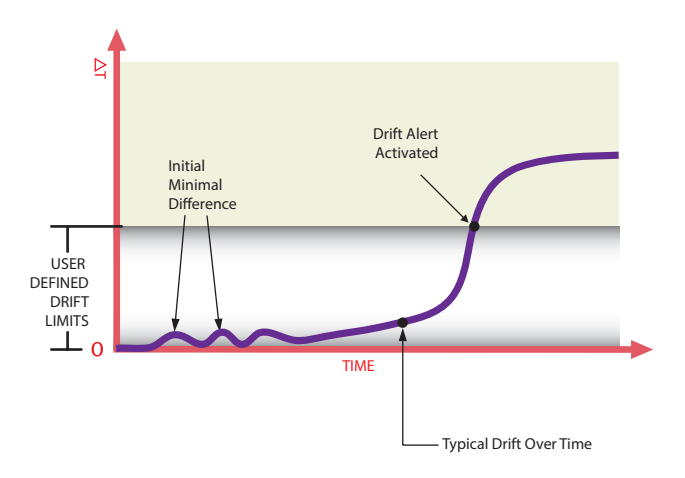

In this example a Range Alarm is set with the Absolute Differential as the source. An out of range warning or alarm is configured with the low and high limits set to 0C° to 5C° respectively, creating an alarm when Sensor 1 and Sensor 2 readings drift apart by more than 5C°.

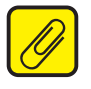

*Note:**When setting the drift limit please allow for sensor tolerances and differences in sensor response times to avoid false drift alerts.*

#### **Corrosion Detection**

Corrosion of the sensor connections is primarily caused by oxidation or electrolysis which can lead to inaccurate readings with RTD measurements. The STZ is able to detect corrosion on 3W or 4W RTDs by measuring the change in compensating lead wire resistance between terminals 3 and 4 (terminals 4 and 5 for 3W RTD on sensor 2) providing an alert when preset value limits are exceeded.

Additionally the STZ monitors the status of T/C circuits. High resistance values in T/C circuits could indicate a potential impending T/C burnout.

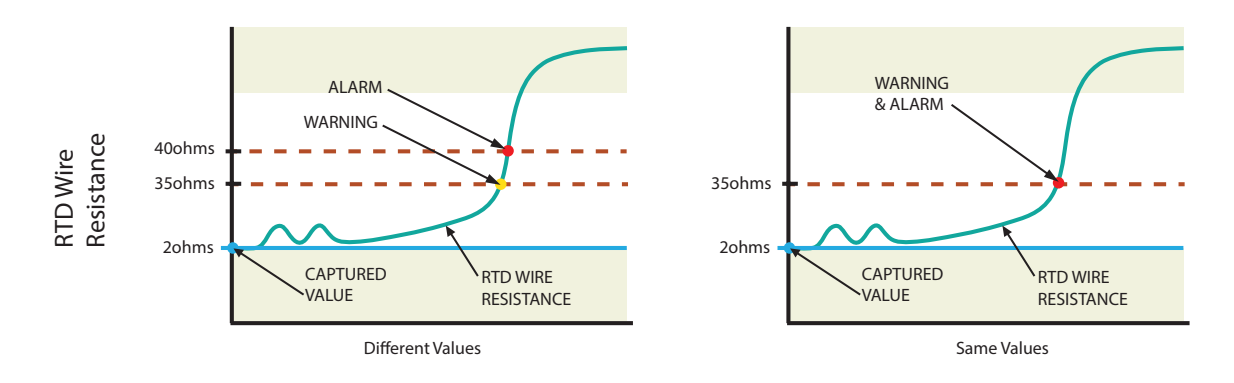

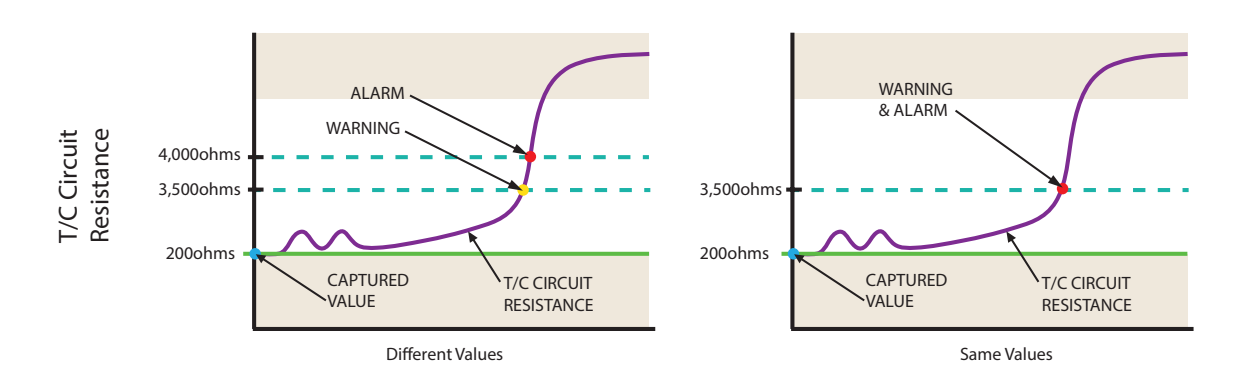

To setup Corrosion Detection, the user captures the nominal sensor resistance value and sets the Warning and Alarm limits. These can be set at different levels or the same level for both. See chart below for clarification.

Selecting Warning will set a fault message on the STZ display and send a HART message to any HART Handheld or HART monitoring HOST. In addition an alert will be sent to any FDT host that is communicating with the transmitter. Selecting Alarm will also drive the Analog output to Fail Mode if the sensor is assigned to the PV. If the unit is in backup mode, and the primary sensor has a corrosion alarm, the PV will switch to the backup sensor.

#### **Broken Wire Detection**

During operation, the STZ sends random microamp pulses through input wiring to check for broken wiring or a burned out sensor. By default the broken wire detection is always enabled, and this feature is essential to ensure that dangerous failure of the sensor or signal input is detected by the STZ and consequently alarmed.

If the STZ detects a broken wire or burned out sensor during operation, the transmitter sets the output upscale or downscale to warn of trouble. The transmitter is able to identify the sensor wire(s) causing the problem and indicates the fault as a message to the HART Handheld/FDT HOST, STZ display (HP version) and by setting a HART status bit. Specific error messages eliminate the work of removing the sensor or checking all lead wires to diagnose a problem. This feature is especially valuable during startup.

Additionally the STZ has another feature referred to as BW (Broken Wire) Holdoff Time. This allows users to add an additional time delay before the broken wire diagnostic alert is reported. When enabled, a Broken Wire delay of 0-60 seconds can be set. This feature prevents the transmitter from going into a fault state when intermittent high levels, or spikes, of extraneous plant noise is conducted onto the sensor leads.

## **Section 2 - Calibration and Bench Check**

Please refer to Figure 2.1 for proper terminal connections while calibrating or performing a bench check on your STZ.

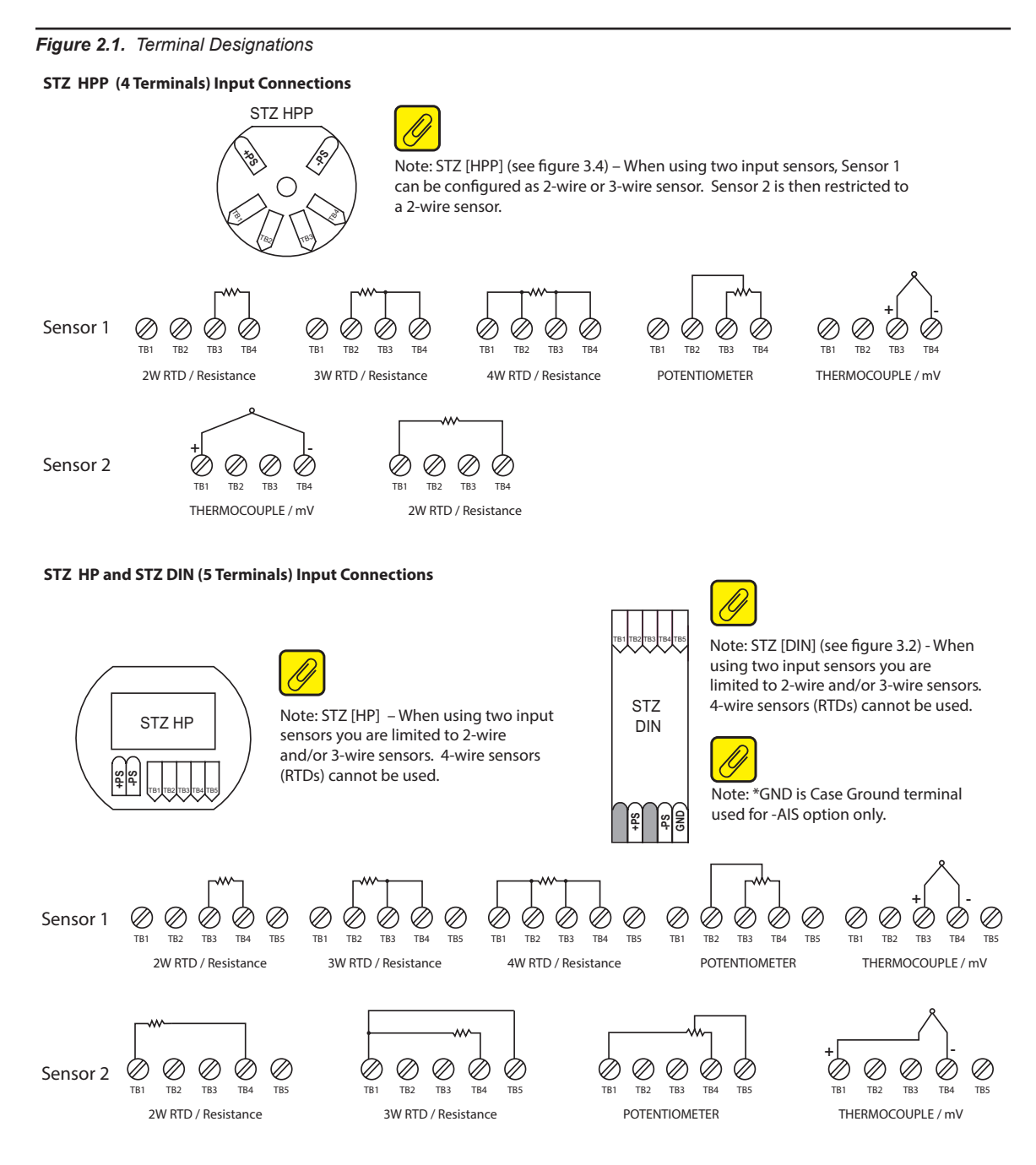

#### **Calibration**

Every STZ is calibrated to our specifications prior to delivery to our customers. We recommend that you check the calibration every year and re-calibrate only when necessary. Please refer to the Long Term Stability Table in Section 8 of this manual. Calibration by the end user can be performed in the field by capturing or trimming the input and/or trimming the analog output.

Sensor trimming increases the measurement accuracy of your instrument by matching the reading of its actual input to its scaling. The STZ offers the use of a trimming feature that can be accessed using a HART Communicator, a HART Host, or an FDT Host (such as PACTware).

Likewise, output trimming increases the measurement accuracy of the STZ by calibrating its analog output to the device that is receiving the output (such as a DCS). This ensures that the output of the STZ is being correctly interpreted.

#### **Calibration using a HART handheld communicator**

To perform the Input Trimming of the STZ set up the equipment in Table 2.1 as shown in Figures 2.1 thru 2.4.

#### *Table 2.1. Necessary Equipment*

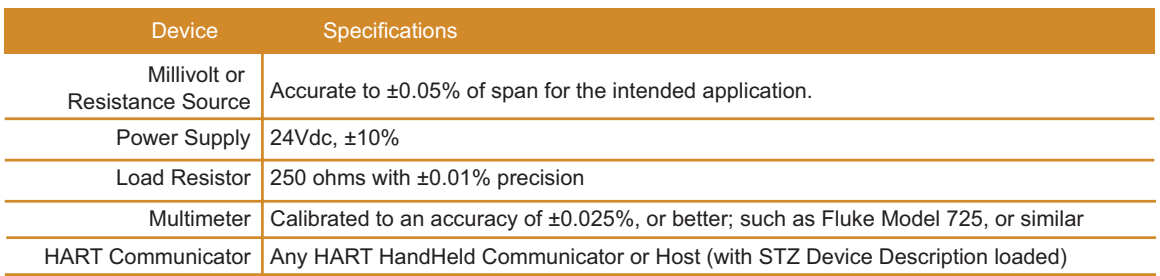

See Figure 2.2 for the power supply and loop connections. The STZ [HP] is shown, but the power supply and loop connections for the STZ [HPP] and STZ [DIN] will be similar.

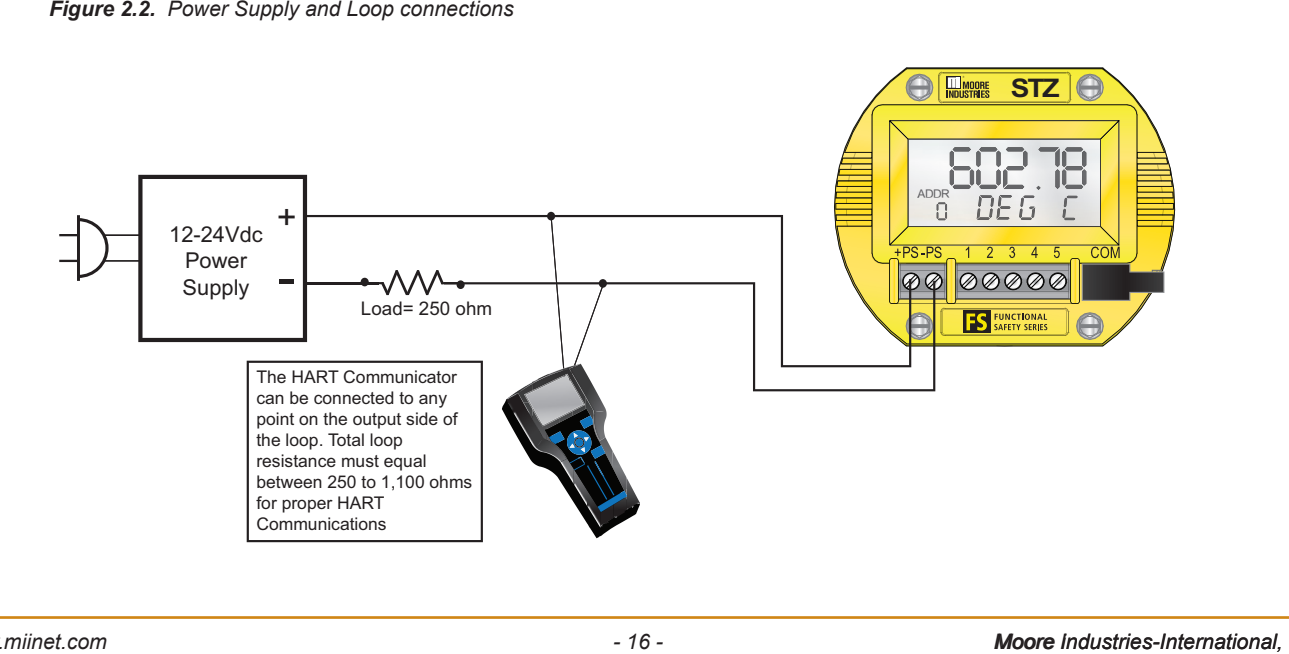

Use your HART Communicator to verify how your instrument is configured. Refer to Figure 2.3 below for clarity.

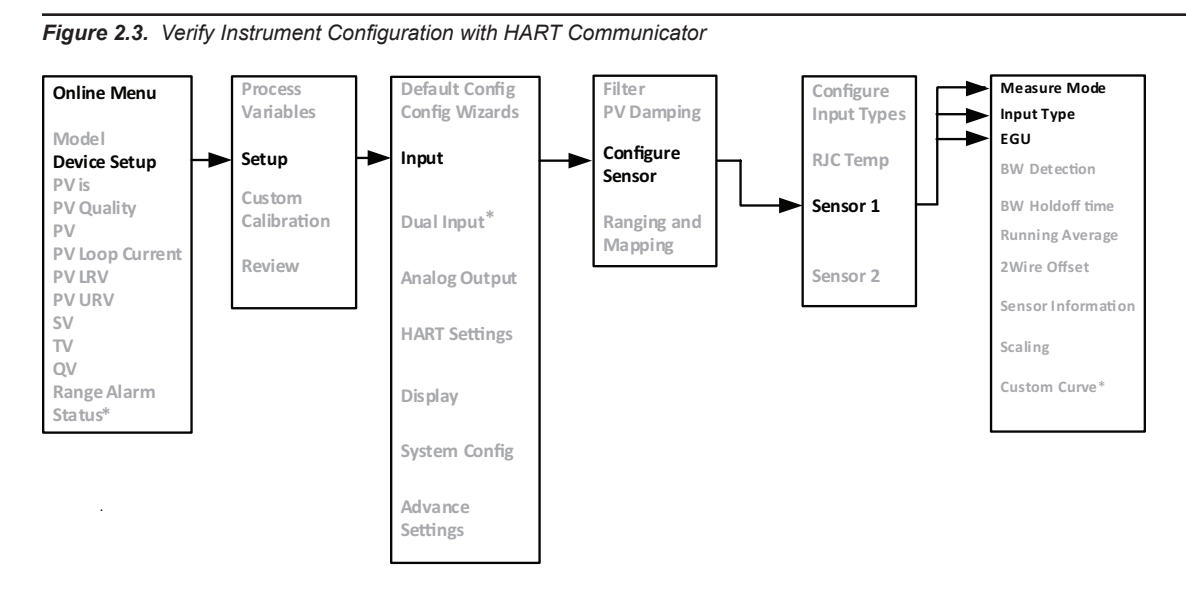

This will help you to be sure to apply the correct input with which to trim your STZ. By example: If the Sensor 1 Measure Mode is "RTD 4 wire" and the Sensor 1 Input Type is "Pt 3850 1000 ohm" and Sensor 1 EGU is "deg F" then you should be using an accurate resistance source (such as a decade box) to emulate the 4-wire, Pt 3850, 1000Ω RTD and use the Fahrenheit temperature tables to source the correct resistances for your specific temperature range. Be sure to also check the HART Communicator's Online Menu to see your instrument's PV LRV (Primary Variable Lower Range Value) and PV URV (Primary Variable Upper Range Value) settings so that you know the span of temperature to be used.

Now you are ready to do the actual input trimming of your STZ. Using your HART Communicator, follow Figure 2.4 below and steps on next page for clarity.

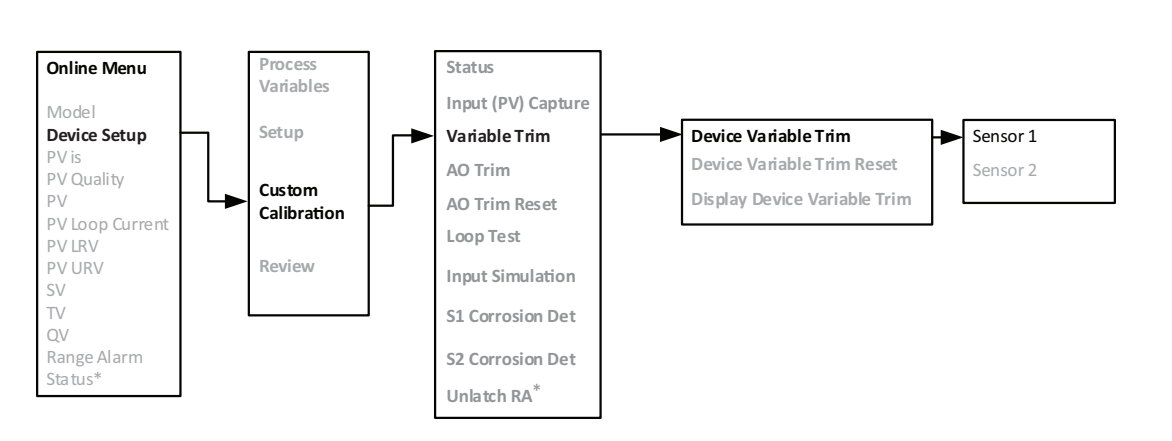

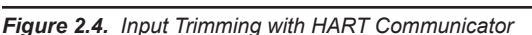

- 
- 2. Select "Custom Calibration".
- 3. Select "Variable Trim".
- 4. Select "Device variable trim".
- 5. Follow and heed the information and instructions on the screen of your HART Communicator.
- 6. Select "Sensor 1".
- 7. Select "Trim Low".
- 8. You will now be setting your input resistance to match your PV LRV. By example If your LRV is 32 $^{\circ}$  F the input you will apply to the instrument will be 1000.00 $\Omega$ .
- 9. When your reading stabilizes press the OK button to capture the value and follow the prompts.
- 10. Follow the screen prompts to trim the PV URV.
- 11. Save the trim values and return your instrument to loop control and verify that your input is reading correctly.
- 12. You can then perform the Variable Trim for Sensor 2 if you are using a dual sensor configuration.

Trimming for a thermocouple input will be similar, except you will be providing an accurate millivolt signal to simulate temperature.

To perform the Output Trimming of the STZ set up the equipment specified in Table 2.1. then use your HART Communicator, follow steps below and refer to Figure 2.5 for clarity.

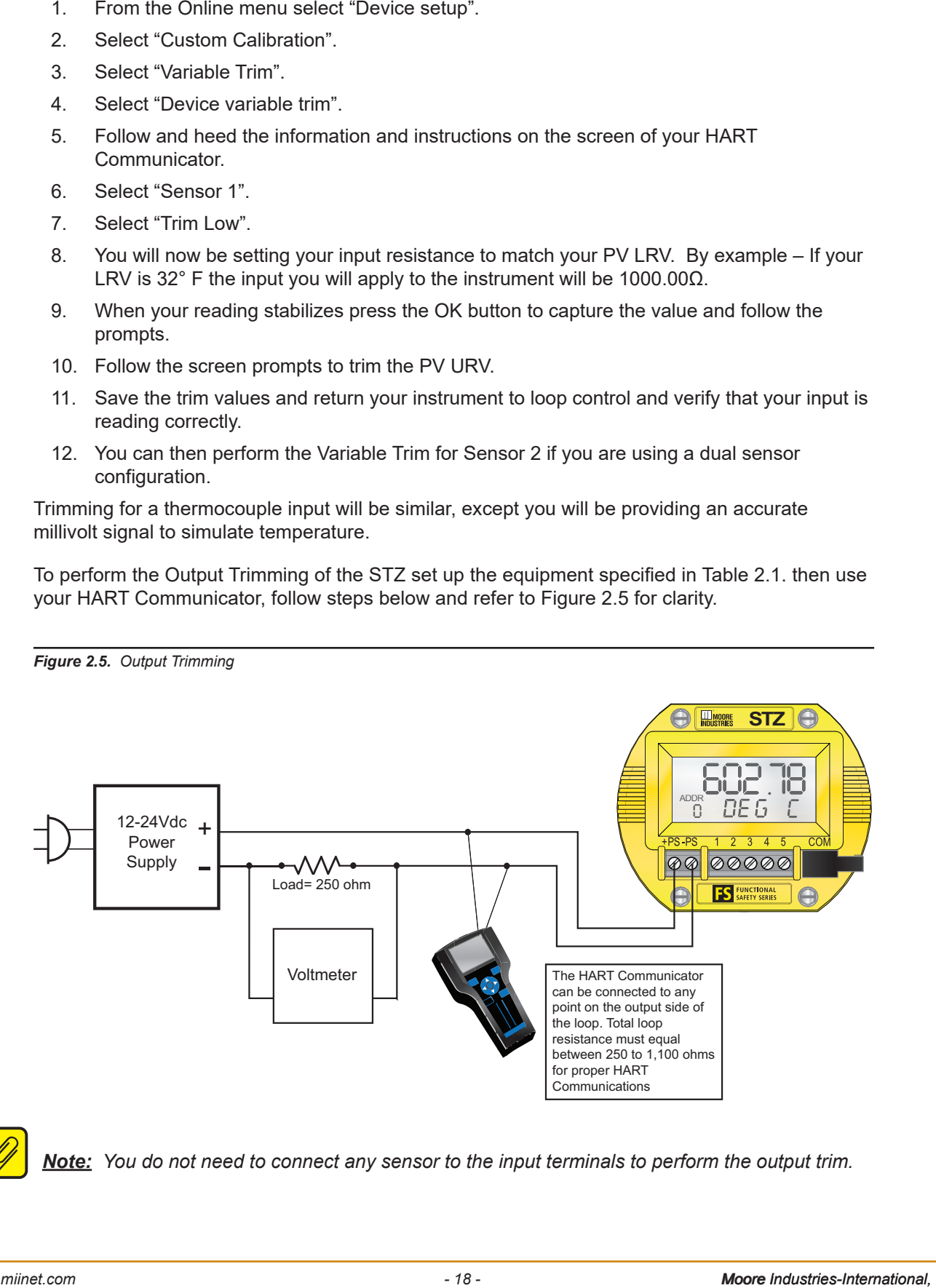

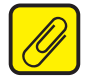

*Note:**You do not need to connect any sensor to the input terminals to perform the output trim.*

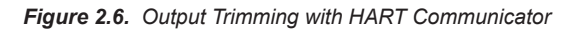

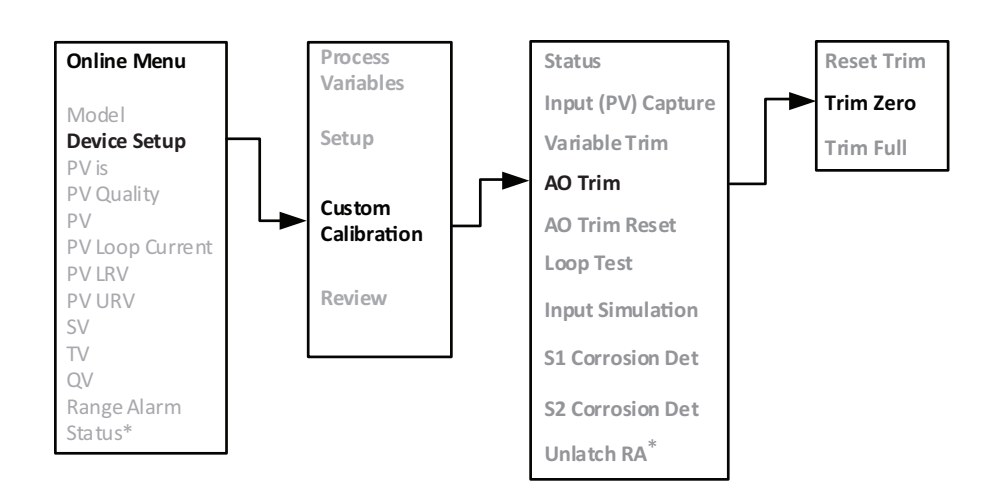

- 1. From the Online menu select "Device setup".
- 2. Select "Custom Calibration".
- 3. Select "AO Trim" (this allows you to trim the Analog Output)
- 4. Start with the "Trim Zero" function.
- 5. Follow and heed the information and instructions on the screen of your HART Communicator.
- 6. Use your voltmeter to measure the voltage drop across the  $250\Omega$  resistor. A 4mA output will read as 1V across the resistor.
- 7. Follow the instructions on the screen of your HART Communicator and then proceed to "Trim Full".
- 8. Use your voltmeter to measure the voltage drop across the 250Ω resistor. A 20mA output will read as 5V across the resistor.

This section provides information on calibrating the STZ using a PC with PACTware (an FDT frame application). For users who already have an FDT Frame Application, all the following information is still relevant. For more information on FDT/DTM please refer to www.fdtgroup.org.

To perform the Input Trimming of the STZ set up equipment in Table 2.2 as shown in Figure 2.7.

#### *Table 2.2. Necessary Equipment*

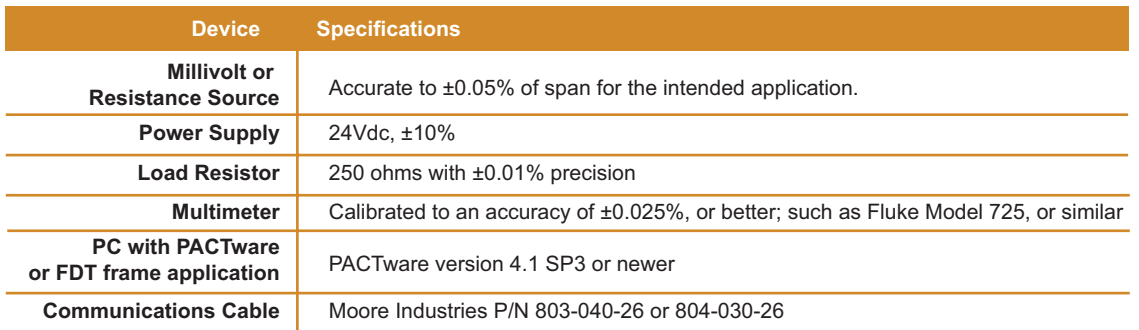

For instructions on installation and setup of the STZ DTM with PACTware or another FDT frame, please refer to section 5. See Figure 2.7 for the power supply and loop connections. The STZ [HP] is shown, but the power supply and loop connections for the STZ [HPP] and STZ [DIN] will be similar.

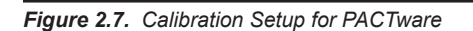

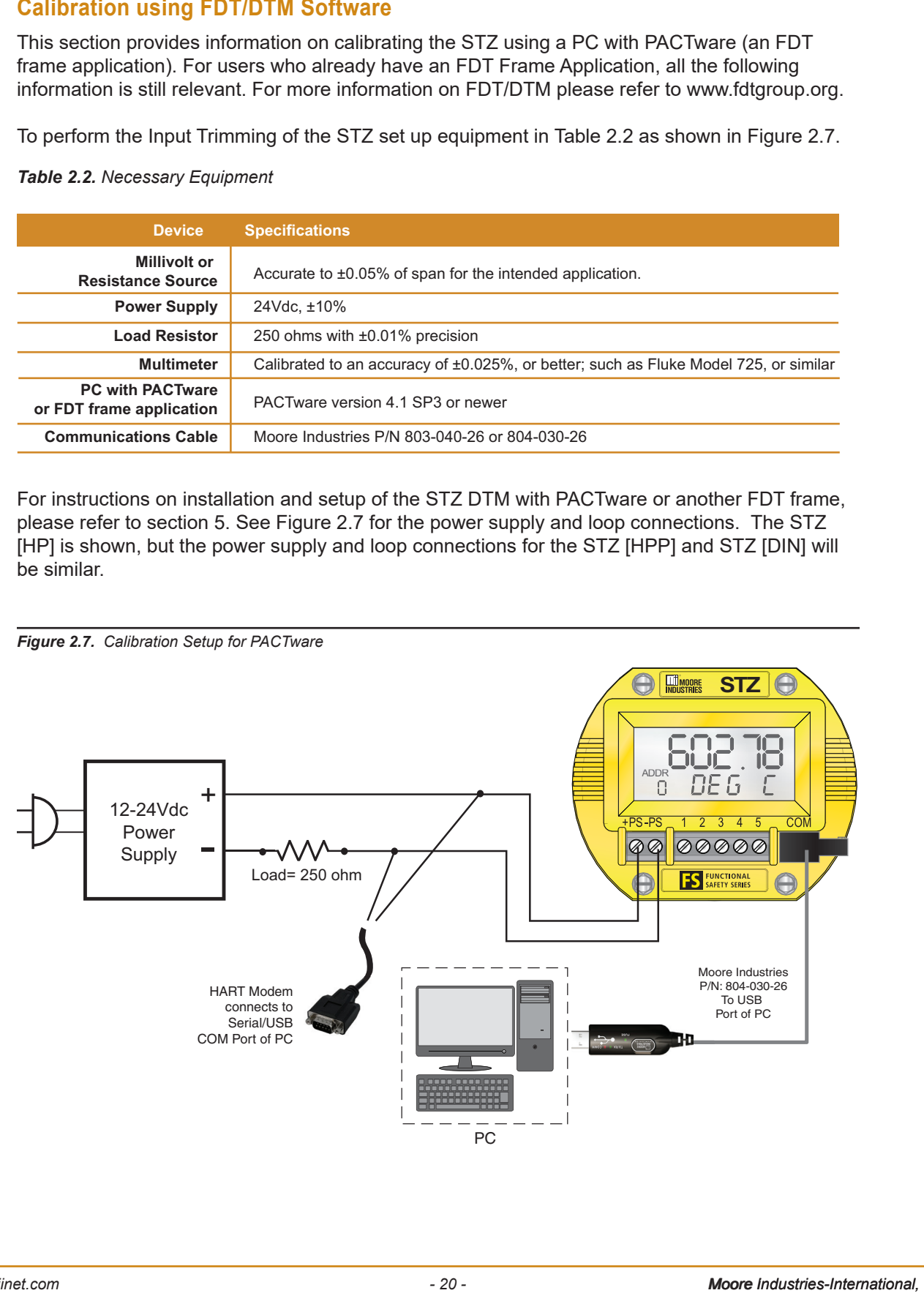

Use PACTware to verify how your instrument is configured. Refer to Figure 2.8 below.

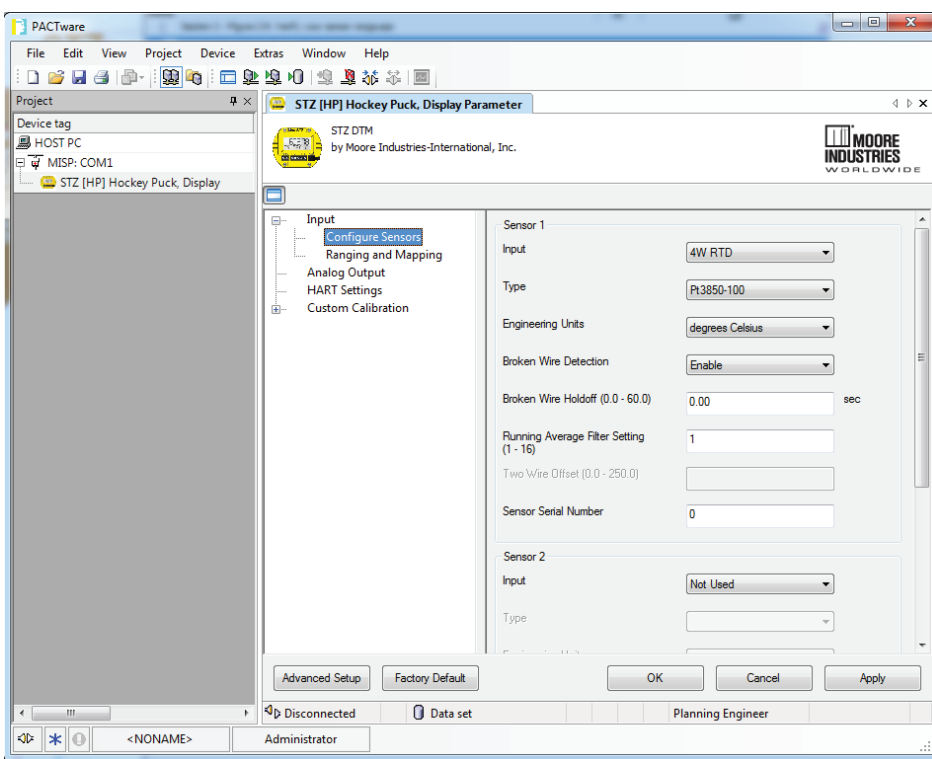

*Figure 2.8. Verify your sensor type*

Check the Configure Sensors settings in PACTware. This will help you to be sure to apply the correct input with which to trim your STZ. By example: If the Sensor 1 Input is "3W RTD" and the Type is "Pt3850-1000" and Engineering Units is "degrees Celsius" then you should be using an accurate resistance source (such as a decade box) to emulate the 3-wire, Pt 3850, 1000Ω RTD and use the Celsius temperature tables to source the correct resistances for your specific temperature range.

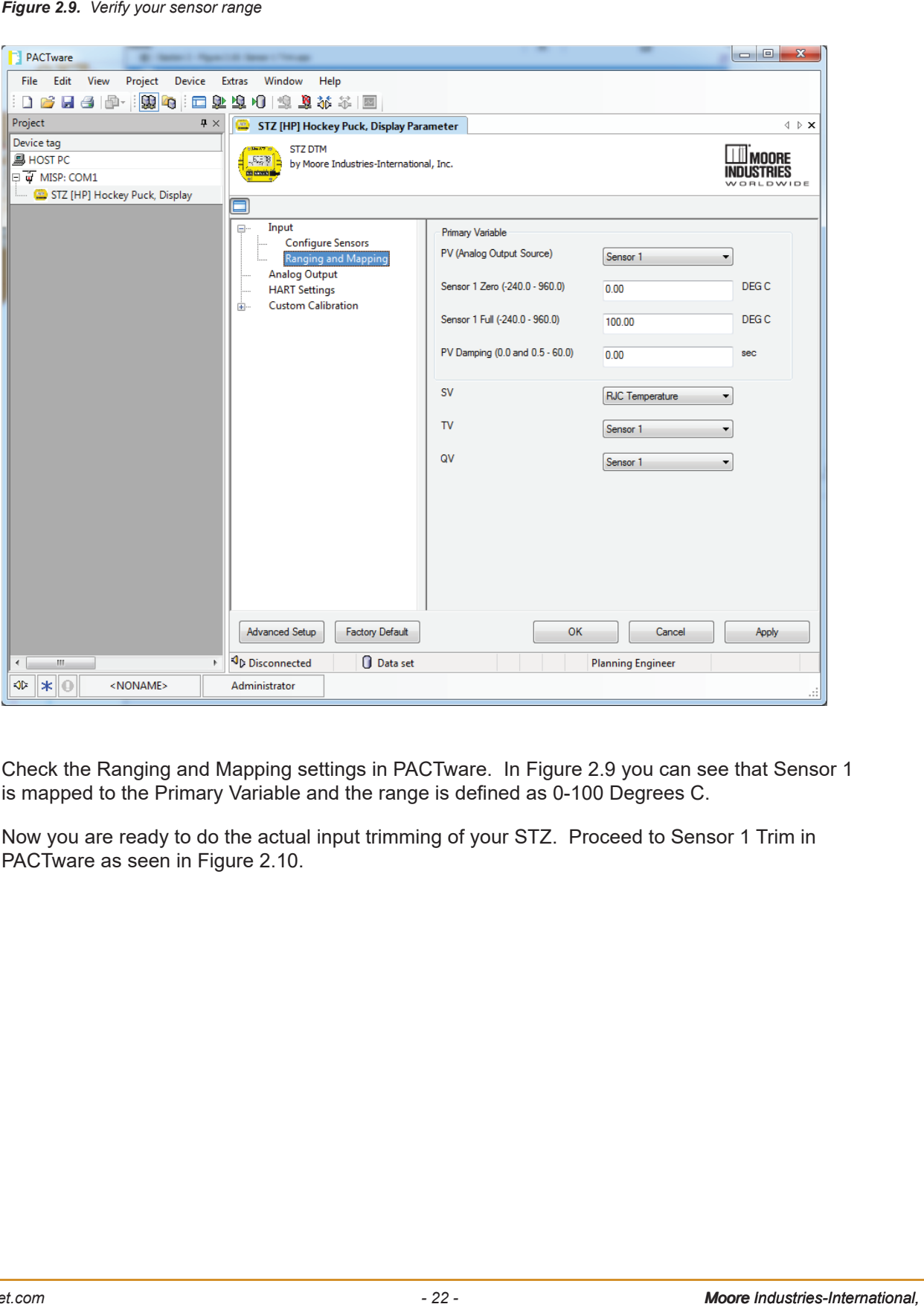

Check the Ranging and Mapping settings in PACTware. In Figure 2.9 you can see that Sensor 1 is mapped to the Primary Variable and the range is defined as 0-100 Degrees C.

Now you are ready to do the actual input trimming of your STZ. Proceed to Sensor 1 Trim in PACTware as seen in Figure 2.10.

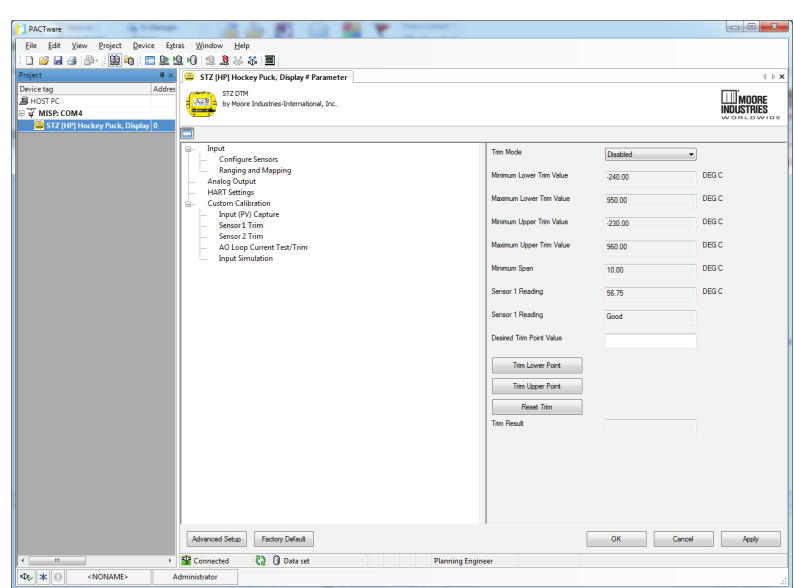

The Trim Mode can be set for One Point or Two Point. If interested in obtaining the best accuracy at one temperature point, choose the One Point mode. The most common Trim Mode is Two Point. This mode yields greater measurement accuracy over a temperature range by trimming points on each side of a specific range or by trimming at your Zero and Full scale values (as configured in the Ranging and Mapping screen). The below example outlines a Two Point trim at the Zero and Full scale points..

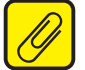

*Note: The current Sensor 1 Reading is -2.53° C.*

Perform the following steps -

1. Set Trim Mode to "Two Point"

2. Set your input resistance to match your Sensor 1 Zero point. By example – If your Sensor 1 Zero point is 0 $\degree$  C the input you apply to the instrument will be 1000.00Ω.

3. Enter the Sensor 1 Zero value into the field entitled Desired Trim Point Value. For my example I will be entering 0 (as my range is defined as 0-100°).

4. When your reading stabilizes press the Trim Lower Point button and your Sensor 1 Reading should now read the correct Trim Point Value (0 in this example).

5. Enter the Sensor 1 Full value into the field entitled Desired Trim Point Value. For my example I will be entering 100 (as my range is defined as 0-100°).

6. Set your input resistance to match your Sensor 1 Full point. By example – If your Sensor 1 Full point is 100 $^{\circ}$  C the input you apply to the instrument will be 1385.00Ω.

7. When your reading stabilizes press the Trim Upper Point button and your Sensor 1 Reading should now read the correct Trim Point Value (100 in this example).

*Figure 2.10. Sensor 1 Trim*

You can then perform Sensor 2 Trim if you are using two input sensors.

Your trim values will be automatically saved to your instrument.

The output of the STZ is accurately calibrated prior to delivery to our customers. However, you may wish to trim the instrument's analog output to match what you are reading on your monitoring or control system. By example: if the STZ is putting out 12.0mA and your DCS is reading 11.85mA you can trim the output of the STZ so that the two readings will match. Note: trimming of the analog output will not affect the HART digital data.

To perform output trimming set up your STZ as shown in Figure 2.11.

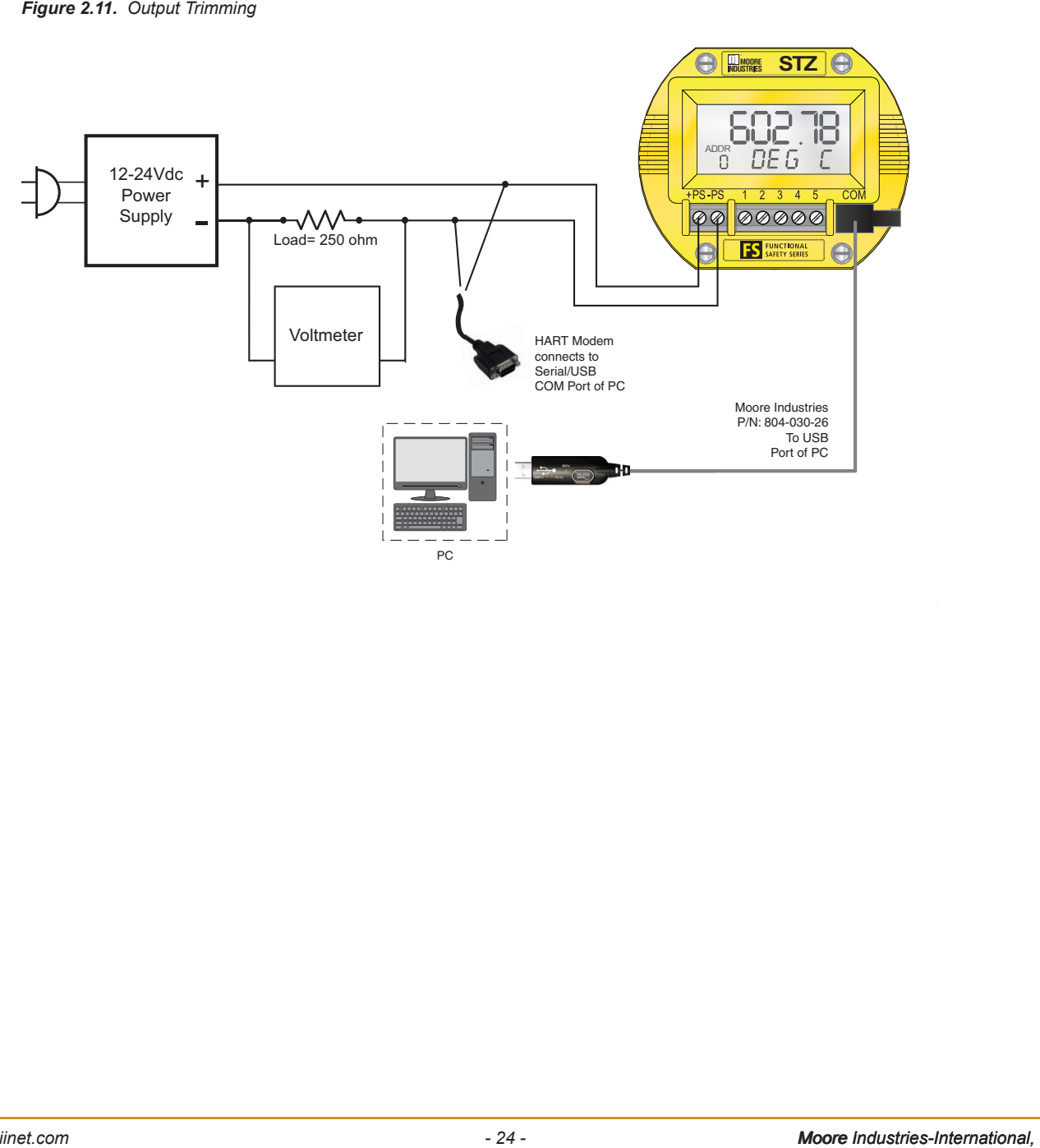

Select the Custom Calibration/AO Loop Current Test/Trim option in the configuration menu as shown in Figure 2.12.

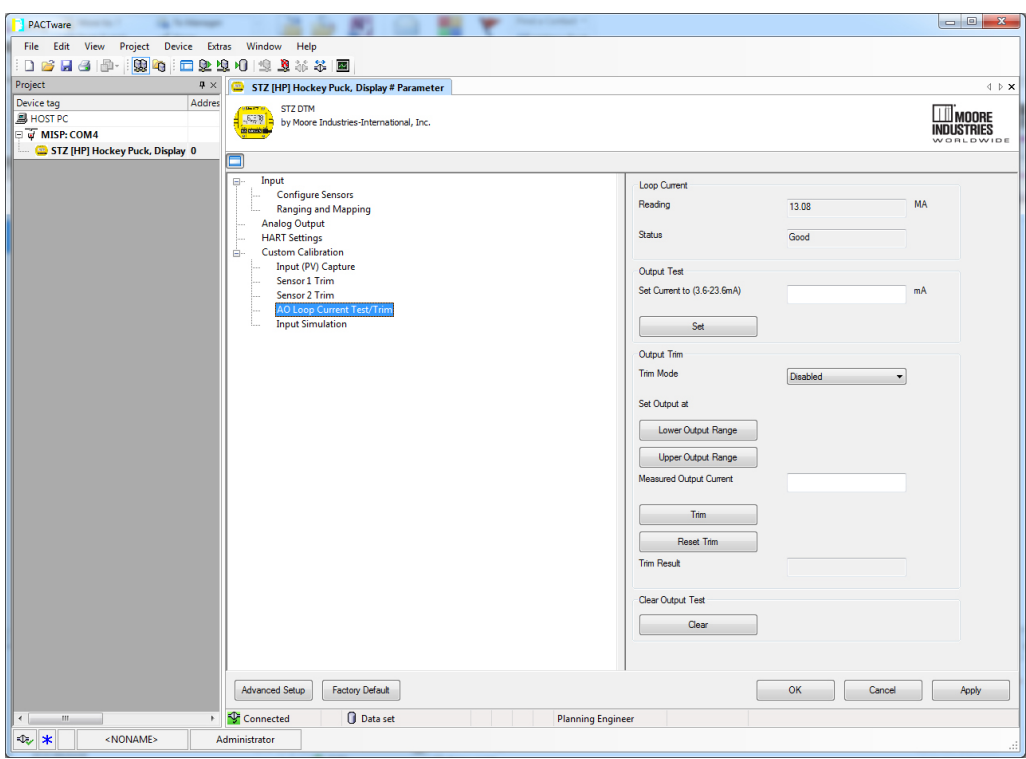

*Figure 2.12. Custom Calibration/AO Loop Current Test/Trim*

The points that will be used for trimming will be the "AO Zero" and the "AO Full" that were configured earlier. For my example these two points will be 4mA (AO Zero) and 20mA (AO Full).

In the "Output Trim" section of the Parameter screen Set Output to "Lower Output Range". This will set the instrument's output to 4mA. Use your voltmeter to read the voltage drop across the  $250Ω$  resistor and calculate the actual current going through the resistor.

Example: A voltage reading of 1.08v equates to 4.32mA (1.08V ÷ 250 $\Omega$  = 4.32mA). Enter this value in the Measured Output Current box and then push the "Trim" button.

Now, select the "Upper Output Range". This will set the instrument's output to 20mA. Use your voltmeter to read the voltage drop across the  $250\Omega$  resistor and calculate the actual current going through the resistor.

Example: A voltage reading of 4.91v equates to 19.64mA (4.91V ÷  $250\Omega = 19.64$ mA). Enter this value in the Measured Output Current box and then push the "Trim" button.

Now that the 2-point output trimming has been done you can test the results by entering an output value in the "Set Current to" box. Enter 4 (for 4mA) in the box, select the "Set" button and the instrument's output will go to 4mA and you can check for a 1V reading across the resistor. You can then enter 20 and check for a 5V reading across the resistor.

There is no need to press the "Apply" button as all trim changes take immediate effect.

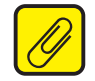

*Note: When complete BE SURE to press the "Clear" button to return control of the output back to your STZ.* 

**SECTION 2 SECTION 2**

We highly recommend that you perform a bench check of your STZ prior to installing it in the field. Doing this will ensure it is operating within your expectations or requirements.

#### **Bench Check using a HART Handheld Communicator**

To perform the bench check of your STZ set up the equipment in Table 2.3 as shown in Figures 2.13.

#### *Table 2.3. Bench Check Necessary Equipment*

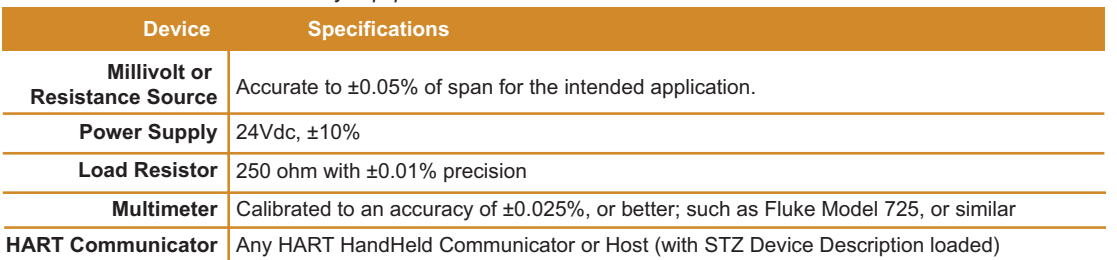

Connect your STZ as shown if figure 2.13. See Section 4 of this manual to configure your STZ as appropriate for your application. If possible, use the exact temperature sensor (RTD or thermocouple) that you will be using in your final application. Apply power to the STZ and see that it is reading the correct ambient temperature and providing the correct output for the given input.

Example: If your STZ is configured to measure a temperature range of 50-100° F and is now on your test bench and is reading an ambient temperature of 72° then you should expect an output of 11.04mA.

If it is not feasible for you to use the actual temperature sensor for your bench test, or if your desired temperature range is nowhere near your ambient temperature, then use a temperature simulator (such as a Fluke 725 or similar) to provide your input.

Once your bench setup is complete you can now use your FDT/DTM software to check the transmitter's dynamic variables and analog output. If using PACTware you can use the "Measured value" menu command to view the transmitter's real time values (see Section 5.24 of this manual).

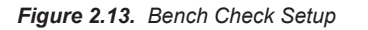

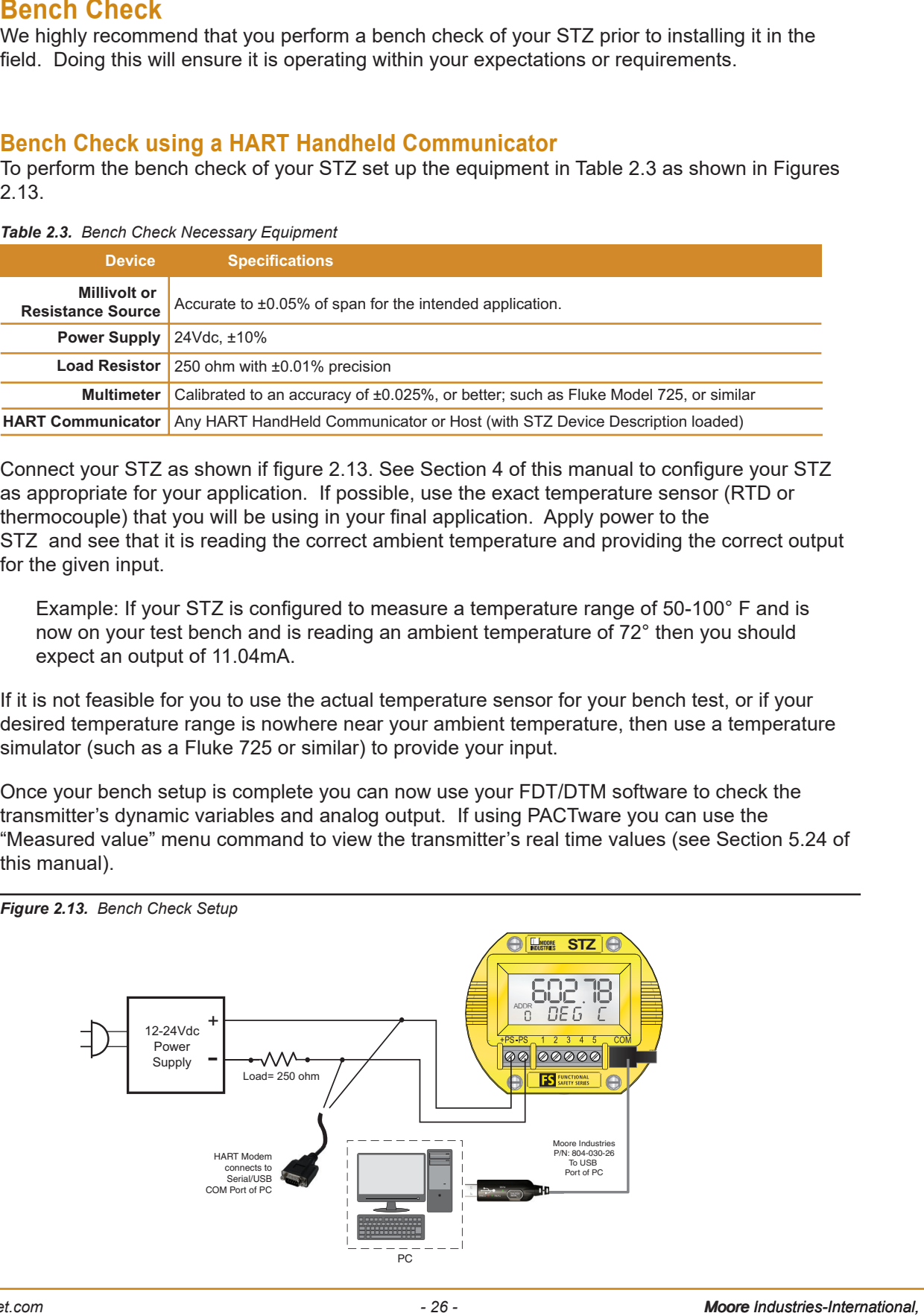

#### **Bench Check using FDT/DTM Software**

This section provides information on checking the STZ using a PC with PACTware (an FDT frame application). For users who already have an FDT Frame Application, all the following information is still relevant. For more information on FDT/DTM please refer to www.fdtgroup.org.

To perform the bench check of your STZ set up the equipment in Table 2.4 as shown in Figures 2.14.

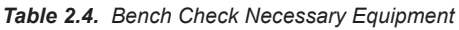

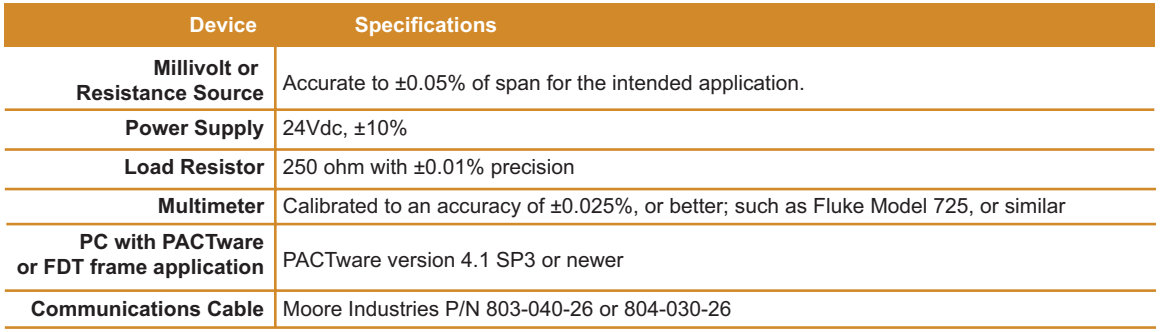

For instructions on installation and setup of the STZ DTM with PACTware or another FDT frame, please refer to section 5. See Section 4 of this manual to configure your STZ as appropriate for your application. If possible, use the exact temperature sensor (RTD or thermocouple) that you will be using in your final application. Apply power to the STZ and see that it is reading the correct ambient temperature and providing the correct output for the given input.

Example: If your STZ is configured to measure a temperature range of 50-100° F and is now on your test bench and is reading an ambient temperature of  $72^{\circ}$  then you should expect an output of 11.04mA.

If it is not feasible for you to use the actual temperature sensor for your bench test, or if your desired temperature range is nowhere near your ambient temperature, then use a temperature simulator (such as a Fluke 725 or similar) to provide your input.

Once your bench setup is complete you can now use your FDT/DTM software to check the transmitter's dynamic variables and analog output. If using PACTware you can use the "Measured value" menu command to view the transmitter's real time values (see Section 5.24 of this manual).

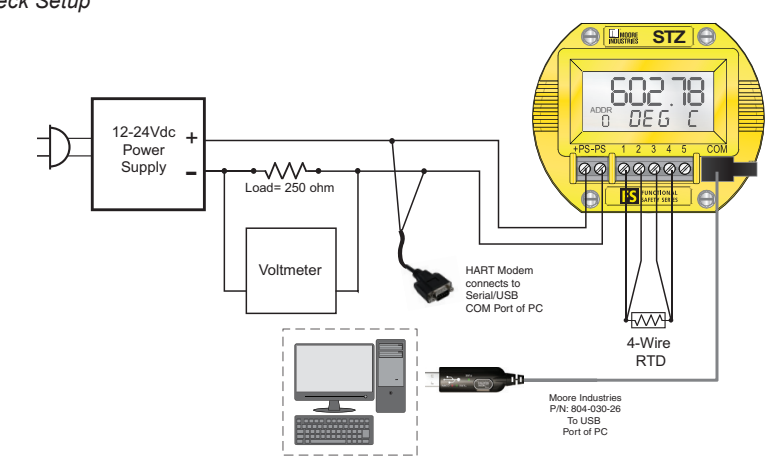

*Figure 2.14. Bench Check Setup*

## Section 3 - Installation and Wiring

Instructions in this section and others may require special precautions to ensure the safety of the personnel performing the operations. Notes, Cautions and Warnings that may cause potential safety issues are indicated throughout this manual by symbols, please refer to Page 3 of this manual to view and familiarize yourself with these safety message symbols.

Figures 3.2 through 3.7 show the various housings and their dimensions.

*Note: Make sure to calibrate and bench check the instruments prior to installation. Also, install all instruments in their intended application before making any electrical connections. For DIN rail mounted instruments, allow enough room for pivoting instruments vertically on the*  rail for removal in applications involving multiple banks of units. To remove the unit from the *DIN rail you will need a simple tool such as a straight blade screwdriver. Insert the blade of*  the screwdriver into the cavity at the bottom of the locking mechanism and rotate it. This will *release the locking mechanism from the DIN rail and allow you to remove the unit.*

### **Terminal Designations**

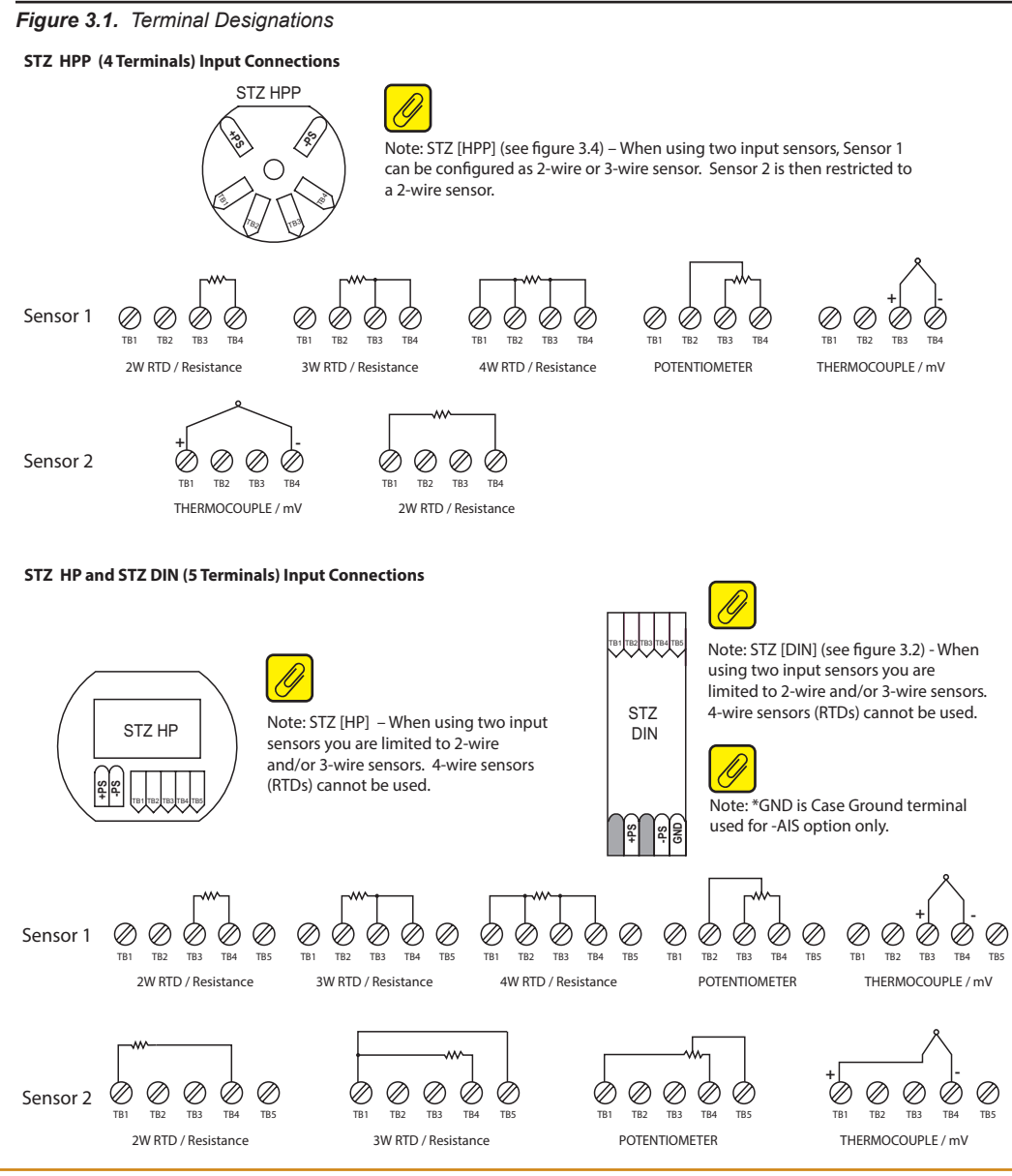

## **Dimensions**

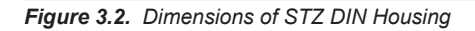

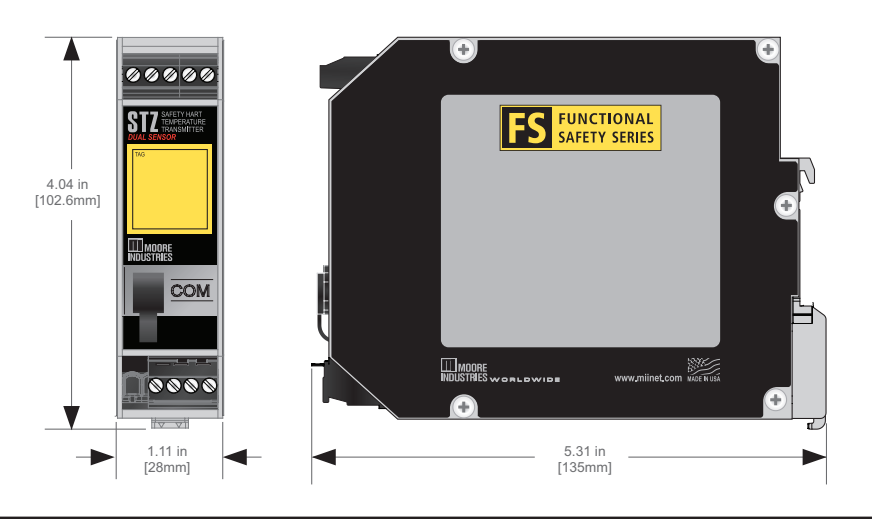

*Figure 3.3. Dimensions of STZ HP Display Housing*

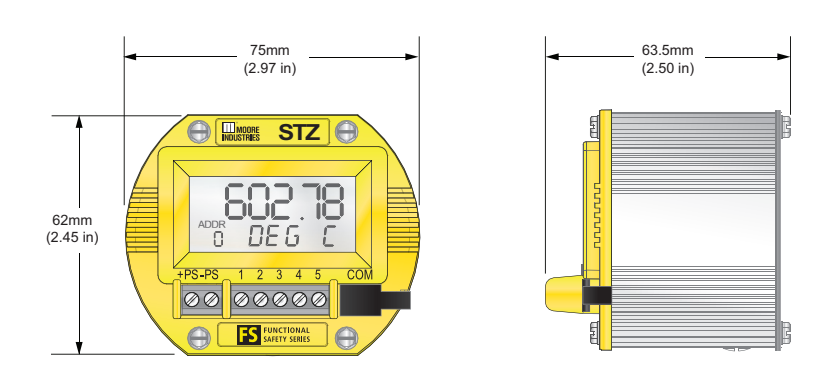

*Figure 3.4. Dimensions of STZ HPP Housing*

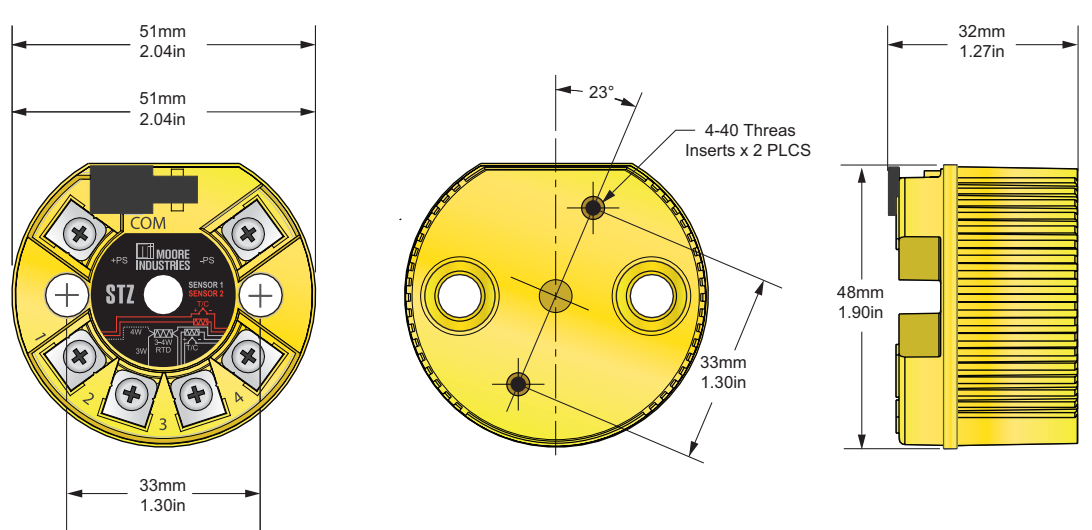

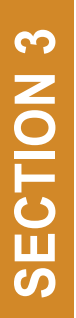

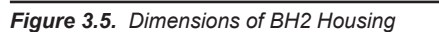

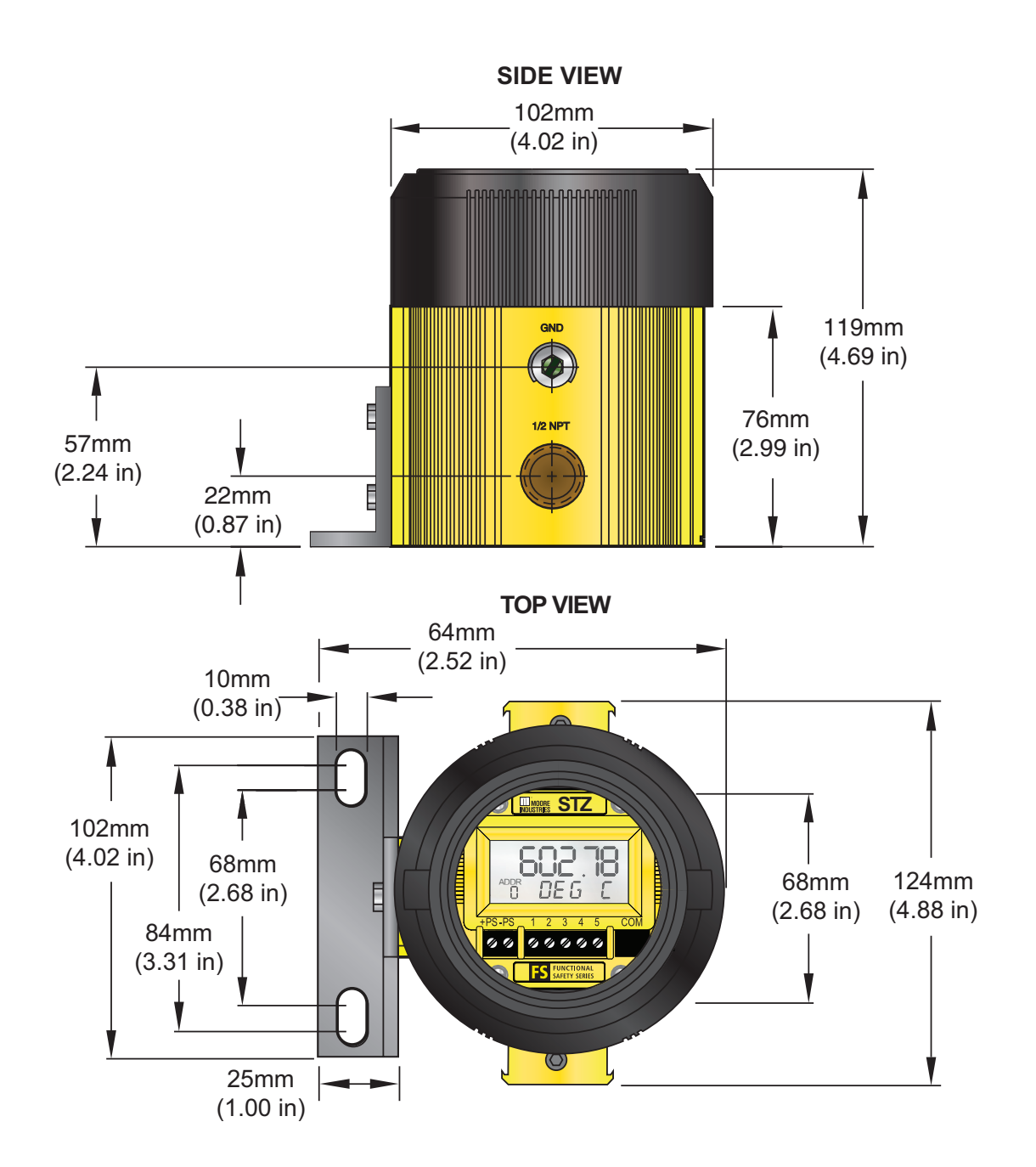

#### *Figure 3.6. Dimensions of BH3 Housing*

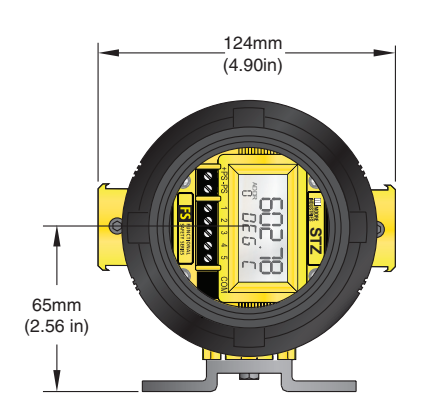

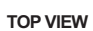

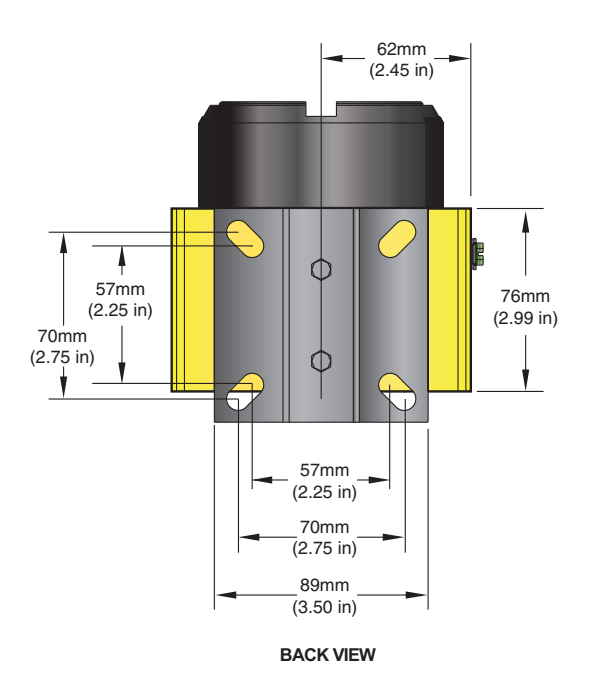

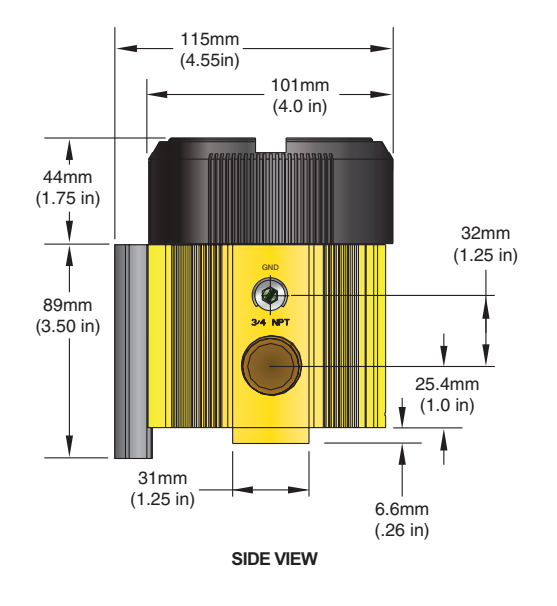

#### *Figure 3.7. Dimensions of LH2 Housing*

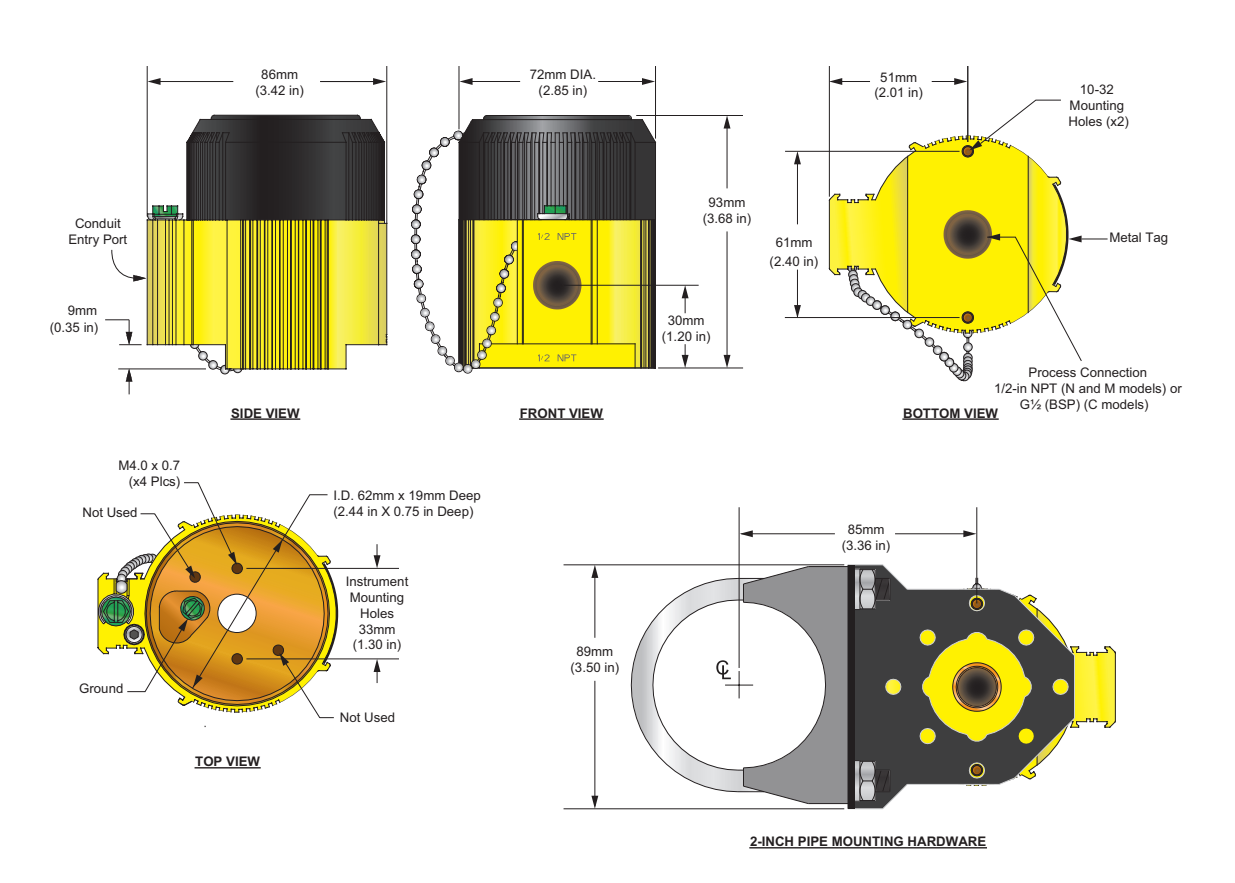

#### **Electrical Connections**

When installing any Moore Industries product, always follow all local regulations and standards for grounding, shielding, and safety.

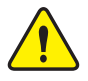

*WARNING: Terminals on this unit may be connected to hazardous voltages. Before making ANY connections to this unit, always remove power from the loop or instrument power terminals.*

#### **Installation Category**

All terminals are rated CAT I.

#### **Equipment Ratings**

The STZ does not generate hazardous voltages, they provide a low voltage (0-1V) input and a 4-20mA output. Products connected to the STZ should be designed to receive this type of input.

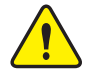

*WARNING: If this unit is used in a manner not specified by Moore Industries, the protection provided by the equipment may be impaired.*

#### **Input/Output Wiring**

The Input/Output connections can be made with 14 to 24 AWG (2.5mm**<sup>2</sup>** to 0.2mm**<sup>2</sup>** ) wire.

The end of each conductor should be stripped no more than 0.25in (7mm).

Tighten the screws on the terminal block to 4.4 - 5.3 lbf•in (0.5 - 0.6 N•m).

#### **Power Supply Wiring**

All power connections should be made with 14 or 16 AWG (2mm2 or 1.3mm2) wire. The end of each conductor should be stripped no more than 0.25in (7mm). The end of the stripped wire should be tinned with solder, or inserted into a ferrule and crimped before being placed into a terminal block. Tighten the screws on the terminal block to 4.4 - 5.3 lbf/in2 (0.5 - 0.6 N/m2).

#### **Protective Earth Conductor**

The Protective Earth Conductor shall be of equal or larger size wire than the other two power conductors. The Protective Earth Conductor shall be the first conductor connected to the unit when the unit is being wired. It shall be the last conductor removed when the unit is being unwired.

#### **Recommended Ground Wiring Practices**

Moore Industries recommends the following ground wiring practices:

- Any Moore Industries product in a metal case or housing should be grounded.
- The protective earth conductor must be connected to a system safety earth ground before making other connections.
- All input signals to, and output signals from, Moore Industries' products should be wired using a shielded, twisted pair wiring technique. Shields should be connected to an earth or safety ground.
- For the best shielding, the shield should be run all the way from the signal source to the receiving device. (see Note below)
- The maximum length of un-shielded input and output signal wiring should be 2 inches.

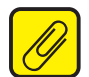

*Note: Some of Moore Industries' instruments can be classified as receivers (IPT2, IPX2, etc.) and some can be classified as transmitters (TRX, STZ etc.) while some are both a receiver and a transmitter (SPA2, HIM, etc). Hence, your shield ground connections should be appropriate*  for the type of signal line being shielded. The shield should be grounded at the receiver and *not at the signal source.*

#### **CE Certification-related Guidelines**

The grounding and wiring practices described above must be followed in order for the unit(s) to meet the requirements set forth in EMC standard EN61326.

## **Installation in Hazardous Locations**

This section contains important information regarding installation of STZ in Hazardous Area Locations.

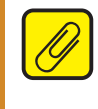

**SECTION 3 SECTION 3**

*Note: The STZ DIN is suitable for Class I, Division 2, Groups A-D or Non-Hazardous locations only.*

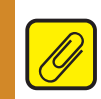

*Note: The STZ DIN with the -AIS Option is an associated apparatus which is suitable for Non-Hazardous or Class I, Division 2/Zone 2 locations with sensor terminals connected to equipment in Class I, II, III, Division 1/Zone 0 locations.*

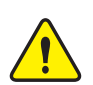

#### *WARNING:*

*Do not separate power connector when energized.*

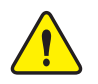

#### *WARNING:*

*Substitution of components is not allowed, as it may impair the intrinsic safety.*

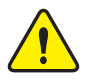

#### *AVERTISSEMENT:*

*La substitution de composants peut compromettre la sécurité intrinséque.*

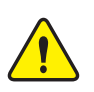

#### *WARNING:*

*To prevent ignition of flammable or combustible atmospheres, disconnect power before servicing.*

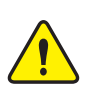

#### *AVERTISSEMENT:*

*Risque d'explosion. Avant de déconnecter l'equipement, couper le courant ou s'assurer que débrancher tant que l'emplacement est désigné non dangereux.*

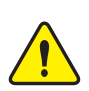

#### *WARNING:*

*Explosion Hazard. Do not disconnect equipment when a flammable or combustible atmosphere is present.*

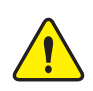

#### *AVERTISSEMENT:*

*Risque d'explosion. Ne pas débrancher tant que le circuit est sous tension, a moins qu'il ne s' agisse d'un emplacement non dangereux.*

Maximum operating parameters of the "COM" port for use in Non-Hazardous areas shall not exceed 3.0V, 300mA and 240mW.

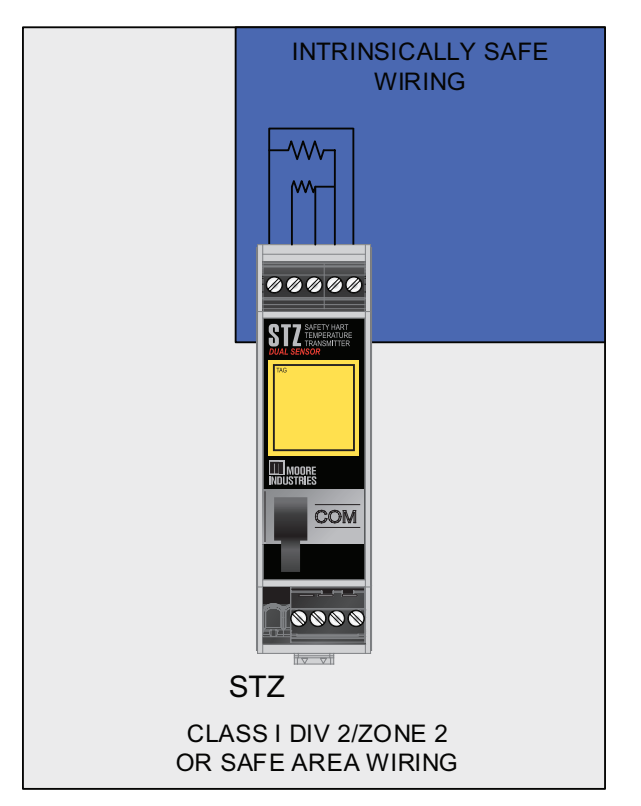

## ASSOCIATED I.S. INPUT WIRING

Refer to Figure 3.1 for detailed electrical connecitons

## **Specific Conditions of Use**

The following instructions must be adhered to when the STZ is used in hazardous locations and potentially explosive atmospheres.

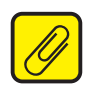

*Note: The STZ-DIN with the -AIS Option has its' own Specific Conditions of Use. See page 38 for instructions.*

**cFMus Installations Intrinsically Safe Applications Class I, Division 1, Groups A-D Class1, Zone 0, AEx ia IIC, Ex ia IIC**

The STZ shall be installed in an enclosure which maintains an ingress protection rating of at least IP20 and also meets the requirements of ANSI/ISA 61010-1 or C22.2 No 1010-1. The COM port shall not be used in Hazardous areas.

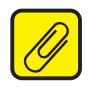

*Note: Using the box provided on nameplate, the User shall permanently mark type of protection chosen for the specific installation. Once the type of protection has been marked it shall not be changed.*

## **Nonincendive, Type n Applications Class I, Division 2, Groups A-D Class1, Zone 2, AEx nA IIC, Ex nA IIC**

When installed as Division 2 equipment, the STZ shall be mounted within a tool-secured enclosure which meets the requirements of ANSI/ISA 61010-1or C22.2 No. 1010-1 and be capable of accepting the applicable wiring method per the NEC or as specified in the C22.1 Canadian Electrical Code, Part I.

When installed as Zone 2 equipment, the STZ shall be mounted within a tool-secured enclosure which meets the requirements of ANSI/ISA 60079-0 or CAN/CSA-E60079-0 and ANSI/ISA 60079-15 or CAN/CSA 60079-15 and be capable of accepting the applicable wiring methods per the NEC or as specified in the C22.1 Canadian Electrical Code, Part I. The enclosure shall, at a minimum, meet the requirements of IP54.

On installation of Zone 2 equipment, the STZ shall be provided with supply transient protection external to the apparatus such that the voltage at the supply terminals of the STZ does not exceed 58.8V peak or 58.8Vdc.

The COM port shall not be used in Hazardous areas.

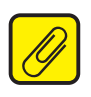

**SECTION 3**

**SECTION 3** 

*Note: Using the box provided on nameplate, the User shall permanently mark type of protection chosen for the specific installation. Once the type of protection has been marked it shall not be changed.*

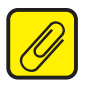

*Note: Using the box provided on nameplate, the User shall permanently mark type of protection chosen for the specific installation. Once the type of protection has been marked it shall not be changed.*

### **European Union Installations (ATEX 2014/34/EU Directive)**

#### **Intrinsically Safe Applications - Zone 0 II 1 G Ex ia IIC**

The STZ shall be installed in an enclosure which maintains an ingress protection rating of at least IP20.

The communications port shall be programmed through Moore Industries Fuse-Protected USB Communications Cable, Part No. 804-030-26A, as described on Control Drawings 100-100-83 or 100-100-84.

The Cable cannot be used in Hazardous Areas or in ambient temperatures in excess of 75° C.

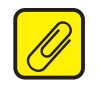

*Note: Using the box provided on nameplate, the User shall permanently mark type of protection chosen for the specific installation. Once the type of protection has been marked it shall not be changed.*
## **Type n Applications – Zone 2 II 3 G Ex nA IIC**

When installed as Category 3 equipment, the STZ shall be mounted within a tool-secured enclosure which meets the requirements of EN 60079-0 and EN 60079-15 and is capable of accepting the applicable wiring methods specified in EN 60079-14. The enclosure shall, at a minimum, meet the requirements of IP54.

On installation, the STZ shall be provided with supply transient protection external to the apparatus such that the voltage at the supply terminals of the STZ does not exceed 119V peak or 119Vdc.

The COM port shall not be used in Hazardous areas.

## **IECEx Installations**

## **Intrinsically Safe Applications - Zone 0 Ex ia IIC**

The STZ shall be installed in an enclosure which maintains an ingress protection rating of at least IP20.

The communications port shall be programmed through Moore Industries Fuse-Protected USB Communications Cable, Part No. 804-030-26A, as described on Control Drawing 100-100-80 or 100-100-81.

The Cable cannot be used in Hazardous Areas or in ambient temperatures in excess of 75° C.

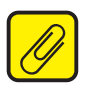

*Note: Using the box provided on nameplate, the User shall permanently mark type of protection chosen for the specific installation. Once the type of protection has been marked it shall not be changed.*

## **Type n Applications – Zone 2 Ex nA IIC**

When installed as EPL Gc equipment, the STZ shall be mounted within a tool-secured enclosure which meets the requirements of IEC60079-0 and IEC60079-15 and be capable of accepting the applicable wiring methods for the country of origin. The enclosure shall, at a minimum, meet the requirements of IP54.

On installation, the STZ shall be provided with supply transient protection external to the apparatus such that the voltage at the supply terminals of the STZ does not exceed 119V peak or 119Vdc.

The COM port shall not be used in Hazardous areas.

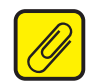

*Note: Using the box provided on nameplate, the User shall permanently mark type of protection chosen for the specific installation. Once the type of protection has been marked it shall not be changed.*

## **Specific Conditions of Use**

The following instructions must be adhered to when the STZ with –AIS Option is used in unclassified/non-hazardous locations or hazardous locations/potentially explosive atmospheres.

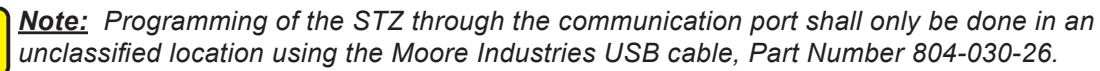

*Note: Using the box provided on the nameplate, the user shall permanently mark the type of protection chosen for the specific installation. Once the type of protection has been marked it shall not be changed.*

**cFMus Installations Class I, II, III, Division 1, Groups A-G Class I, Zone 0, [AEx ia Ga] IIC, [Ex ia Ga] IIC Class I, Division 2, Groups A-D Class I, Zone 2, AEx nA [ia Ga] IIC T4, Ex nA [ia Ga] IIC T4**

## When installed in unclassified locations:

The STZ shall be mounted within a tool-secured enclosure which meets the requirements of ANSI/ISA 61010-1 or CAN/CSA-C22.2 No. 61010-1 and is capable of accepting the applicable wiring methods per the NEC or the Canadian Electrical Code. The enclosure shall, at a minimum, meet the requirements of IP20.

## When installed in Division 2 locations:

The STZ shall be mounted within a tool-secured enclosure which meets the requirements of ANSI/ISA 61010-1 or CAN/CSA-C22.2 No. 61010-1 and is capable of accepting the applicable wiring methods wiring methods per the NEC or the Canadian Electrical Code.

## When installed in Zone 2 locations:

The STZ Temperature Transmitter shall be mounted within a tool-secured enclosure which meets the requirements of ANSI/ISA-60079-0, ANSI/ISA-60079-15 and ANSI/ISA 61010-1 or CAN/CSA-C22.2 No. 60079-0, CAN/CSA-C22.2 No. 60079-15 and CAN/CSA-C22.2 No. 61010-1 and is capable of accepting the applicable wiring methods wiring methods per the NEC or the Canadian Electrical Code. The enclosure shall, at a minimum, meet the requirements of IP54.

The non-metallic parts incorporated in the STZ DIN mount housing may generate an ignitioncapable level of electrostatic charge. The STZ shall not be installed in a location where the external conditions are conducive to the build-up of electrostatic charge on such surfaces. Additionally, the equipment shall only be cleaned with a damp cloth.

The STZ shall be provided with supply transient protection external to the apparatus such that the voltage at the supply terminals does not exceed 119Vac peak or 119Vdc.

## **European Union Installations (ATEX 2014/34/EU Directive) II (1) G [Ex ia Ga] IIC II 3 (1) G Ex nA [ia Ga] IIC T4 Gc**

## When installed in non-hazardous locations:

The STZ shall be mounted within a tool-secured enclosure capable of accepting the applicable wiring methods specified in EN 60079-14. The enclosure shall, at a minimum, meet the requirements of IP20.

## When installed as Category 3 equipment and/or in Zone 2 locations:

The STZ shall be mounted within a tool-secured enclosure which meets the requirements of EN 60079-0 and EN 60079-15 and is capable of accepting the applicable wiring methods specified in EN 60079-14. The enclosure shall, at a minimum, meet the requirements of IP54.

The non-metallic parts incorporated in the STZ DIN mount housing may generate an ignition-capable level of electrostatic charge. The STZ shall not be installed in a location where the external conditions are conducive to the build-up of electrostatic charge on such surfaces. Additionally, the equipment shall only be cleaned with a damp cloth.

The STZ shall be provided with supply transient protection external to the apparatus such that the voltage at the supply terminals does not exceed 119Vac peak or 119Vdc

## **IECEx Installations [Ex ia Ga] IIC Ex nA [ia Ga] IIC T4 Gc**

## When installed in unclassified locations:

The STZ shall be mounted within a tool-secured enclosure capable of accepting the applicable wiring methods specified in IEC 60079-14. The enclosure shall, at a minimum, meet the requirements of IP20.

## When installed in Zone 2 locations

The STZ The STZ shall be mounted within a tool-secured enclosure which meets the requirements of IEC 60079-0 and IEC 60079-15 and is capable of accepting the applicable wiring methods specified in IEC 60079-14. The enclosure shall, at a minimum, meet the requirements of IP54.

The non-metallic parts incorporated in the STZ DIN mount housing may generate an ignition-capable level of electrostatic charge. The STZ shall not be installed in a location where the external conditions are conducive to the build-up of electrostatic charge on such surfaces. Additionally, the equipment shall only be cleaned with a damp cloth.

The STZ shall be provided with supply transient protection external to the apparatus such that the voltage at the supply terminals does not exceed 119Vac peak or 119Vdc.

# Section 4 - Configuration

The STZ can be configured using a HART communicator, HART host or a PC running an FDT/ DTM program. All functions can be configured using either method with the exception of custom curves which cannot be generated or imported using the HART communicator. However, once custom curves have been saved in the unit they can be selected using the HART Communicator.

The following Configuration Overview is applicable to both programming methods. The remainder of this Section details programming with a HART communicator. For details of configuring using FDT/DTM please refer to Section 5.

## **Configuration Overview**

The following will be an overview of configuration for the STZ.

Usage of the STZ can be grouped into three general classifications:

- Single Sensor
- Dual with "identical" sensors
- Dual with diverse sensors.

When both sensors are being used, and they both produce the same units (in SEN1 and SEN2) they can be combined in the derived variables. The inputs can be either identical (e.g. the same exact RTD) or be different sensors, producing the same measurement.

If both sensors are being used and they produce different units, then the derived variables cannot be used.

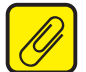

*Note: To use a calculated Device Variable, both sensors' engineering units (EGU) must be compatible (i.e. the same, or both temperature units). If a calculated Device Variable has different engineering units (EGU) from the sensors' EGU, scaling will need to be used to change the units.*

#### **Single Sensor**

The STZ can be configured to use a single sensor. Follow these steps:

- 1) Configure the sensor
	- a. Use the "Configure Input Types" method to select SEN1, and to have SEN2 disabled
	- b. Navigate to the Sensor 1 Configuration menu, and make any additional settings as needed
- 2) Specify Variable mapping The only variables which can be mapped as Dynamic Variables are: RJC T, and SEN1. In most cases, SEN1 should be used as the PV.
- 3) Configure the PV Range (PV URV and LRV).
- 4) Configure the AO's Range, limits, and fail response.

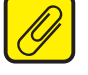

*Note: A single sensor 4W RTD is the factory default configuration. (see Quick start guide for details)*

#### **Dual with Identical Sensors**

The STZ can be configured for use with two identical sensors. Follow these steps:

- 1) Configure the sensor
	- a. Use the "Configure Input Types" method to select SEN1, and to use the same sensor for SEN2
	- b. Navigate to the Sensor 1 Configuration menu, and make any additional settings as needed
	- c. Repeat for Sensor 2
- 2) Specify Variable mapping All variables can be mapped as PV, including RJC T. However in most cases, BUI-2 or AVG will be used as the PV.
- 3) Configure the dual inputs If units different than those used by SEN1/SEN2 are needed, then scaling must be enabled here.
- 4) Configure the PV Range (PV URV and LRV).
- 5) Configure the AO's Range, limits, and fail response.

#### **Dual with Mixed Sensors**

The STZ can be configured for use with two different sensors (for example, T/C and a RTD). Follow these steps:

- 1) Configure the sensor
	- a. Use the "Configure Input Types" method to select SEN1, and select "Configure Independently" for SEN2. Select the proper input mode/type for SEN2
	- b. Navigate to the Sensor 1 Configuration menu, and make any additional settings as needed
	- c. Repeat for Sensor 2
- 2) Specify Variable mapping All variables can be mapped as PV, including RJC T. However in most cases, BUI-2 or AVG will be used as the PV.
- 3) Configure the PV Range (PV URV and LRV).
- 4) Configure the AO's Range, limits, and fail response.

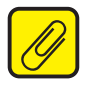

*Note:**While the STZ will accept a dual input sensor configuration the following limitations apply only when using two input sensors:* 

*STZ [HP] – 2-wire and/or 3-wire sensors. 4-wire sensors (RTDs) cannot be used. STZ [DIN] (see figure 3.2) - 2-wire and/or 3-wire sensors. 4-wire sensors (RTDs) cannot be used.* 

*STZ [HPP] (see figure 3.4) – Sensor 1 can be configured as 2-wire or 3-wire sensor. Sensor 2 is then restricted to a 2-wire sensor.*

## **The following additional features may also be useful:**

#### **Sensor Trimming**

Sensor Trimming increases the measurement accuracy of your instrument by trimming the reading of its actual input, to either a calibrated source or the device to which it is connected. This verifies that the input to the transmitter is being interpreted correctly. You may trim any point between 0% and 100% along the scale. Note that one-point trimming applies an offset to the sensor reading, while two-point trimming applies both an offset and a gain.

Trimming can be applied to one or both sensors (SEN1 & SEN2).

#### **Running Average Filter**

This function filters the sensor input signal with a user-selected range between 1 and 16. A higher Running Average Filter setting provides smoother output transitions; however, increases response time. Conversely, a lower setting provides a faster response time, but may seem more unstable.

#### **Filter**

This setting is used to configure the input filter. The filter is designed to reduce the effects of mains induced noise. The input filter frequency value should be set to the frequency of the local AC supply–either 50Hz or 60Hz.

#### **Scaling**

Scaling can be applied to any Device Variable including Sensor 1 and Sensor 2. It provides for a linear transformation from the Device Variable's units to any other engineering unit (EGU). Two points are specified (Input minimum, Scale minimum) and (Input maximum, Scale maximum).

When scaling is enabled, no unit checking is done. It is possible to convert the value from one unit to another by configuring for unity scaling eg, (0, 0 and 100, 100). However this should be unnecessary.

#### **Custom Curve (Advance Settings)**

The unit provides the capability to program 4 independent custom curves (CC1-4) which can be applied to any available Device Variable to define a non-linear scaling. Each Custom Curve can contain up to 128 pairs (X, Y) where X is the input and Y the output.

Custom Curves cannot be entered using the HART Communicator, they must be entered via the FDT/DTM. However, once a custom curve has been saved in the unit it can be assigned and enabled or disabled using the HART Communicator.

#### **PV Settings**

There are a few settings which apply specifically to the PV:

- PV Upper Range Value (URV) and Lower Range Value (LRV): Used to scale the PV to the Percent of Range and Loop Current values. These settings are independent from any other scaling settings.
- PV Damping: PV Damping allows you to introduce a delay into the response of your unit in order to stop short-lived spikes from initiating faults and generating fault messages. The damping time setting is the time PV takes to make a 63% change in response to a step change.

## **Analog Output**

The system will scale the PV from its LRV/URV (Lower Range Value / Upper Range Value) range to the AO's Zero/Full range. As the PV exceeds this range, the AO will continue linearly until it reaches the AO URV (AO Under Range Value) or AO ORV (AO Over Range Value), where it "flatlines." At this point, the output is considered saturated, and will be limited to that value.

If the PV's data quality goes BAD, or a system error is detected which should result in the programmed fail response, the AO will respond as configured by either:

- Fail High to 23.6 mA
- Fail Low to 3.6 mA
- Hold Last Value
- Fail to a Preset Value, configurable between 3.6 and 23.6mA

#### **Analog Output Trimming**

AO Trimming increases the accuracy of your instrument by calibrating its analog output to the device that is receiving the output. This ensures that the instruments are matched to each other.

#### **Display (STZ [HP] only)**

All dynamic and additional device variables in the transmitter can be selected for display. If none are selected, then the unit will behave as though the PV is marked for display. A "screen" of data includes the two main rows of characters on the display. Normally, a floating point value is shown on the top with a text message on the bottom row. Some items require more than one screen to be displayed. Each screen is shown for 2 seconds. If the value being displayed changes, it will be updated while that screen is being shown.

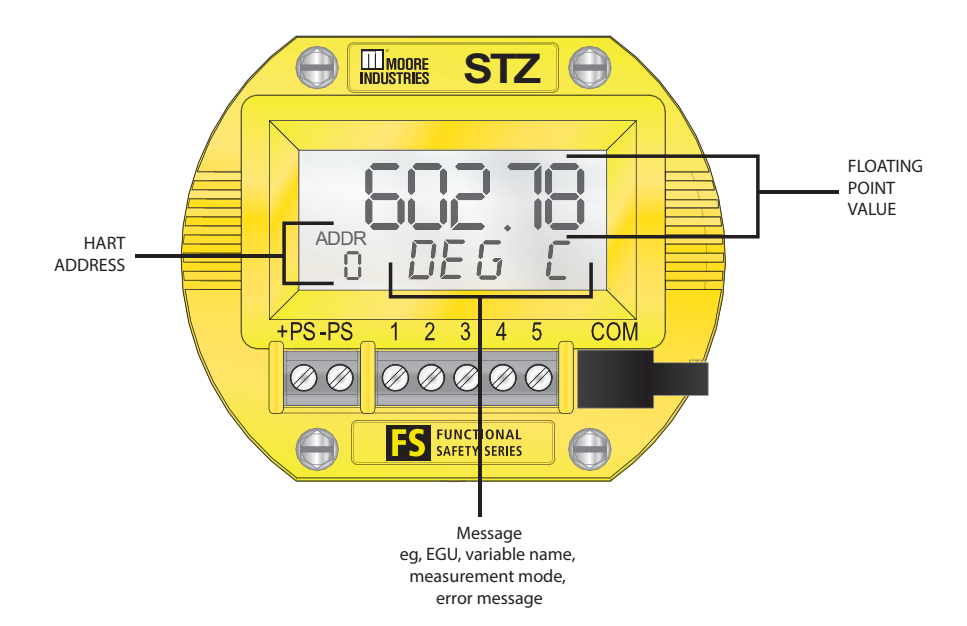

#### **HART Broadcast Messaging (Burst Mode)**

When set to burst mode, the STZ will proactively send out messages instead of waiting for the host to request them. This enables event driven communication (high, low, deviation of signal or change in status) and/or timed communication (every x seconds) to the host.

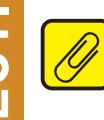

*Note: When using burst mode in the STZ, the host must also be configured to communicate in burst mode.*

Up to 3 different burst messages may be configured independently in the STZ. For each burst message the following parameters need to be configured:

HART Command – determines which parameters are sent in the message

Update Periods – specifies the minimum and maximum time between messages

Trigger – determines what triggers a message to be sent to the host

Slot 1-8 – For HART commands 9 and 3 only, select the device variables for the message

The following HART commands can be selected for the burst message:

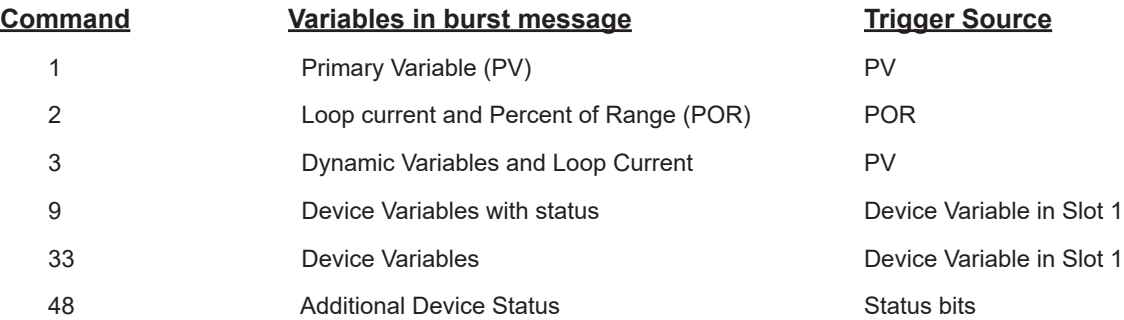

Update Periods: The Update and Maximum Update periods determine the minimum and maximum time interval between each message. The update periods can be set to the following values:

#### 0.5, 1, 2, 4, 8, 16, 32, 60-3600 seconds

The actual frequency of messages sent will be determined by the update periods and trigger mode.

If the trigger mode is set to Continuous, then the message will be sent every x seconds where x is the Update period.

If the trigger mode is set to any other value (i.e. it is looking for a trigger) then the message will be sent every x seconds (update period) if the trigger condition is met. If the trigger condition is not met then a message will be sent every y seconds where y is the Maximum Update period. This ensures that the device and host communicate regularly (once per hour if y is set to the maximum value of 3600 seconds).

Trigger: This determines what triggers a message to be sent to the host. The trigger source value depends on the HART command and is defined above.

There are three parameters which need to be set for the trigger - mode, level and units

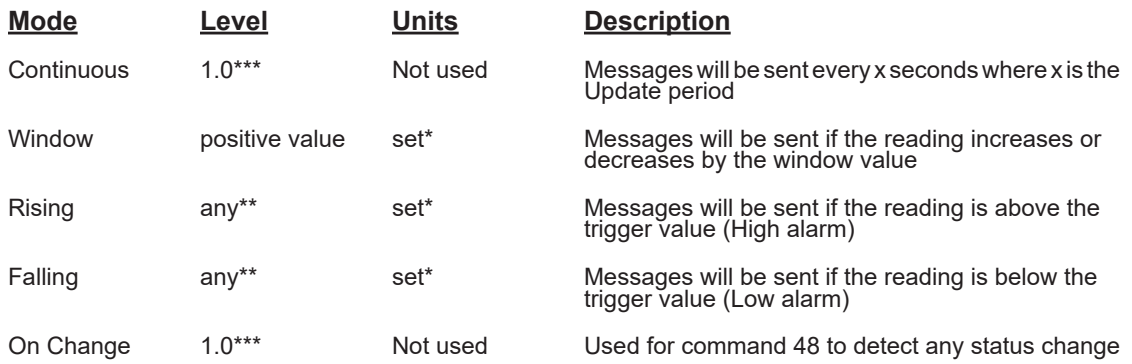

*\*Units must match the trigger source units. If the units do not match then trigger mode becomes inactive.*

*\*\* The trigger level can be any value in the trigger source range.*

*\*\*\* For continuous and level modes the trigger level and units are not applicable. The level is set to 1.0 by default.*

In all cases, burst messages are sent every x seconds (Update Period) if the trigger condition is met. If the trigger condition is not met, the update time will drop to the Maximum Update Period.

Slots 1-8: For commands 9 and 33, the Device Variables which will be sent in the message need to be selected. By default all slots are set to 'Not Used'. Only Slots 1-4 can be assigned for Command 33.

If a trigger condition is set, Slot 1 must have a Device Variable assigned and this will be used as the trigger source.

#### **Burst message examples:**

#### **Read PV every second**

Burst message settings: HART command 1:Read PV Update period: 1 second Maximum update period: 1 second Trigger Mode: Continuous Trigger Level: 1.0 Trigger Units: (250) Not Used

#### **Read Dynamic Variables and Loop Current every second when PV exceeds 50degC or every 5 minutes (when PV does not exceed 50degC)**

HART command 3: Read Dynamic Variables and Loop Current Update period: 1 second; Maximum update period: 300 seconds Trigger Mode: Rising Trigger Level: 50.00 Trigger Units: degrees Celsius

#### **Read Additional Device status every 0.5 second if there are any status changes or every hour if there are no status changes**

HART command 48: Read Additional Device Status Update period: 0.5 seconds; Maximum update period: 3600 seconds Trigger Mode: Change Trigger Level: 1.0 Trigger Units: (250) Not Used

#### **HART Modes**

HART communications can be set to Full Access, Read Only and Disable modes.

In Read Only mode, the STZ responds to HART7 commands to access device variables and diagnostic status but does not allow any changes to be made to the unit configuration. In Disable mode, all HART messages sent to the unit are ignored and no HART messages are sent from the unit.

These modes will prevent unauthorized or accidental reconfiguration of the STZ while it's performing it's safety function. HART communications is in Full Access mode by default and the mode can only be changed using FDT/DTM with the USB communications cable connected to the STZ. The HART mode cannot be read or changed using HART communication.

#### **Sensor Diagnostics**

Sensor Drift Alert using Range Alarms and Sensor Corrosion Detection can also be used for predictive diagnostics to warn of future problems.

Broken Wire Holdoff Time allows you to add an additional time delay before a sensor broken wire is reported which provides some noise immunity and prevents false alarms caused by other factors that may be misinterpreted as Broken Wire.

Please refer to Section 1 for more detailed information on Sensor Diagnostics.

#### **Input Quality Alarms**

The STZ also allows the user to determine how certain types of input quality issues are handled and how they can affect the Device Variables, Dynamic Variables and AO. There are 3 different quality alarms: Measurement out of Conformance Range, Allow Limited and Allow Dropping. See Section 6 for more information.

## **Programming Device Description Menu on STZ with HART Communicator handheld devices**

To program your STZ , your HART communicator must be equipped with the Device Description for your instrument. Please follow the steps below to configure instrument. Refer to Figure 4.1 for an outline of menu options.

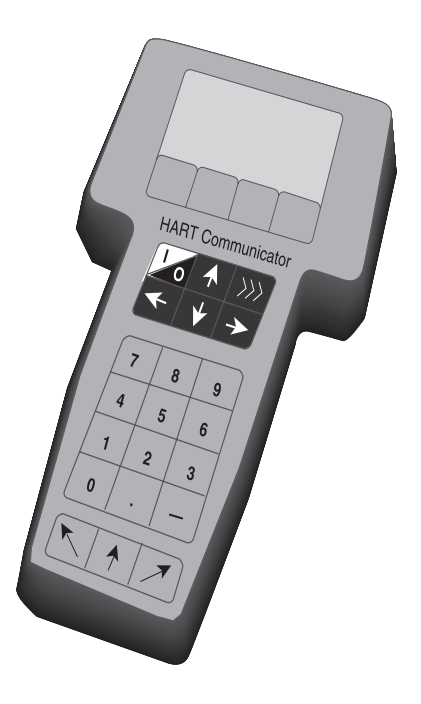

## **Online Menu**

The *Online* menu displays the current process value of your application, the lower and upper range values and the actual output current. Use the *Device Setup* menu to configure the STZ as detailed in the rest of this section.

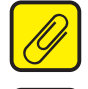

*Note: In the following configuration information, all default values are shown in [ ] for example Filter [60Hz].*

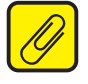

*Note: When making changes or updates within menus you will notice the menu item is highlighted and an asterisk ( \* ) appears in front of the menu item changed/updated. This*  indicates that a change/update was made yet not updated on the unit itself. To insure that *changes/updates are implemented, you must hit the SEND button to refresh and update the STZ unit. Hitting the HOME button or the BACK arrow will cancel the desired change/update.* 

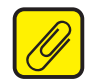

*Note: If you cannot communicate with the STZ or cannot update the configuration of the STZ,*  its HART mode may be set to Read Only or Disable. You will need to check the HART mode *using the FDT/DTM and USB cable (see Section 5 for details)*

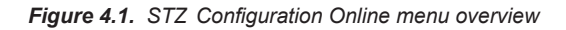

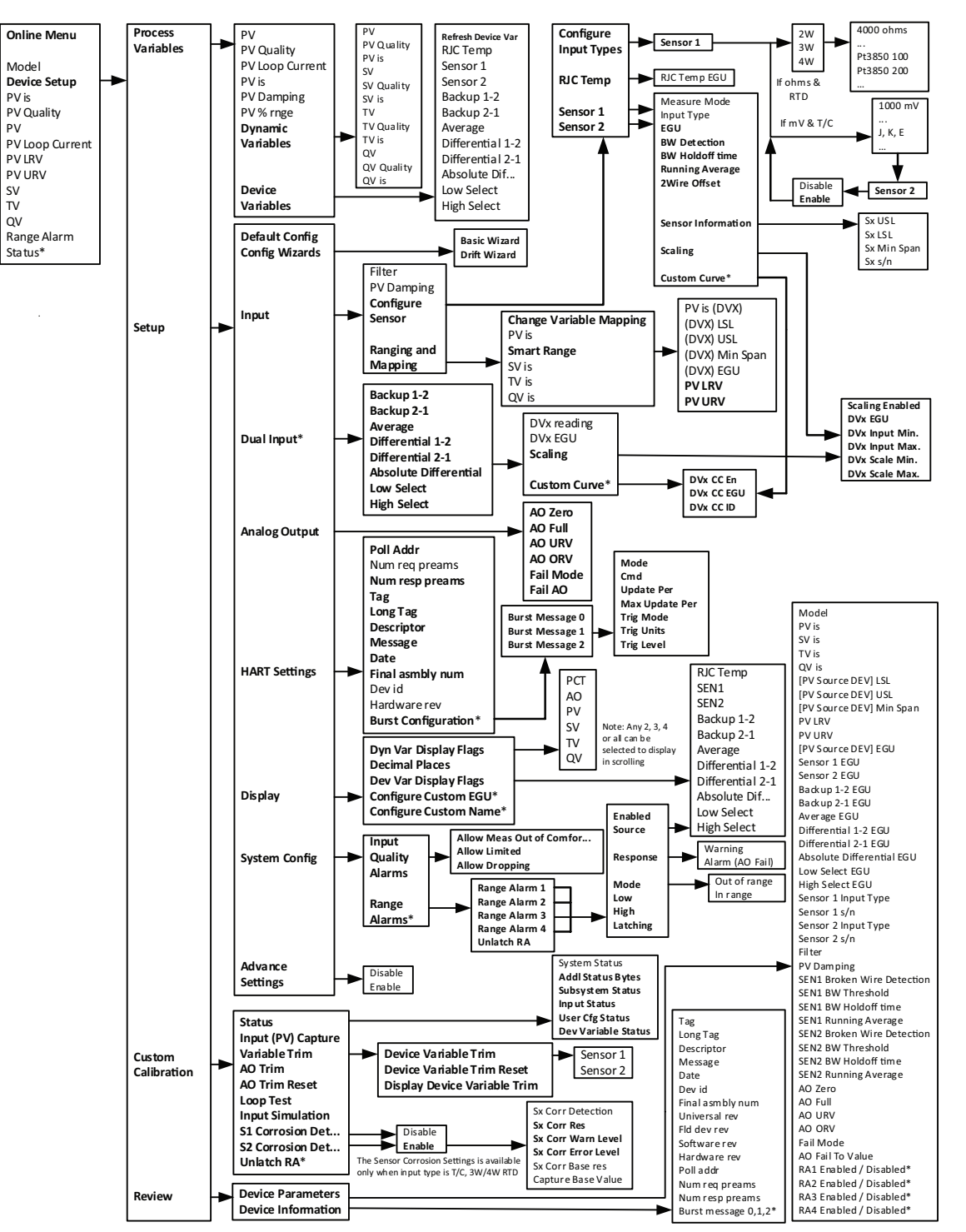

\* These menu options are only available when "Advanced Settings" is enabled

## **DD Device Setup Reference Guide**

The following provides a comprehensive list of configuration menus and options which can be used as a quick reference guide to identify the different configuration capabilities and locate them in the menu system. For more information on the specific features please refer to the Configuration Overview and the specific menu descriptions.

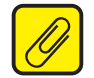

*Note: \* Is used to identify advanced features which are only accessible by enabling Advanced Settings in the SETUP menu.*

## *Process Variables*

This menu is for information only. It displays PV parameters and values and allows selection of all Dynamic and Device Variables to display their present values and quality.

## *Setup*

**Default Config-** *Reset to factory default (see Quick Start Guide for default configuration settings)* **Config Wizards-** *Configuration Wizards to simplify programming*:

**Basic Wizard** – *Configures a single sensor or dual identical sensors*

 **Drift Wizard** – *Set up a Drift Alert between two sensors (see Section 1 Sensor Diagnostics)*

## *Input*

**Filter –** *50Hz or 60Hz input filter to reduce mains induced noise*

**PV Damping –** *introduces a delay in the response to stop input noise from generating output errors*

#### **Configure Sensor:**

**Input Type** *(e.g. T/C TypeK; 4W RTD deg C Pt3850 100ohm etc.)*

**RJC Temp EGU** *(engineering units)*

**Sensor 1 /2 EGU** *(engineering units)*

**Sensor 1 /2 Broken Wire detection**

**Sensor 1 /2 Hold Off Time**

**Sensor 1/2 Running Average filter**

**Sensor 1/2 2 wire offset** *(2W RTD/resistance only)*

**Sensor 1/2 Information** *(Limits, span, serial number)*

**Sensor 1/2 Scaling**

**\*Sensor 1/2 Custom Curve**

## **Ranging & Mapping**

**Variable Mapping-** *assigns the Device Variables (eg. SEN1, BU1-2) to the HART Variables (PV, SV etc.)* 

**Smart Range –***sets the PV lower range and upper range values to AO 0-100%*

#### *\*Dual Input*

Configure Scaling and Custom Curve for all the calculated Device Variables

### *Analog Output*

**AO Zero & Full Values**

**AO Under Range & Over Range Values**

**AO Fail Mode** *(High, Low, Hold Last, Fail to Value)*

## *HART Settings*

Allows configuration of HART parameters: **Polling Address Number of HART request preamble characters** *(read only)* **Number of HART response preamble characters Tag, Long Tag, Descriptor, Message, Date, Final assembly number Device id, Hardware revision** *(read only)* **\*Burst Configuration -** can be configured to send out up to 3 burst messages

## *Display (STZ HP only)*

**Select Dynamic & Device Variables to be displayed Number of Decimal Places \*Configure Custom EGU & Custom Name**

## *System Configuration*

**Input Quality Alarms Allow Measurement Out of Conformance Range Allow Limited Allow Dropping \*Range Alarms – configure up to 4 range alarms**

## *Advanced Settings*

**Disable/Enable**

## *Custom Calibration*

#### **Status**

**Provides access to all HART status messages:**

*Additional Status Bytes Subsystem Status Input Status User Configuration Status Analog Output Status Device Variable Status*

## *Input Capture*

Used to match the device input and output zero and full scale to a known value.

*Variable Trim* Sensor 1/2 Trimming and Reset

*AO Trim* Analog Output Trimming and Reset

*Loop Test* Set Analog Output to a fixed mA value

*Input Simulation* Clear or Set a simulated input.

*S1/S2 Corrosion Detection* Set up corrosion detection on Sensor 1 and/or 2

*\*Unlatch Range Alarm* Unlatch any of the 4 Range Alarms.

## *Review*

This menu is for information only. It provides configuration information for:

**Device Parameters Device Information**

#### *Device Setup Menu*

The *Device Setup* menu allows you to access the following menus: *Process Variable, Setup, Custom Calibration and Review* refer to Figure 4.2.

*Figure 4.2. STZ Device Setup menu* 

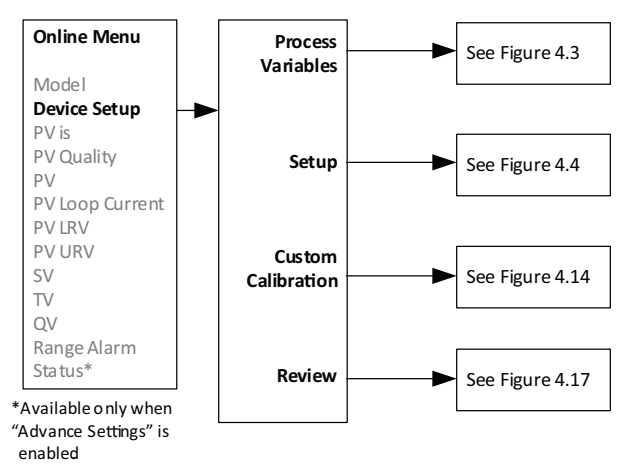

## *Process Variable Menu***:**

The Process Variable menu displays the present values of parameters listed on the Communicator display which include the selected EGU, PV, PV Quality, PV Loop current, PV is, PV Damping, PV % Range, Dynamic Variables and Device Variables.

**Dynamic Variables**– The Dynamic Variables menu displays the present Dynamic Variables parameter values.

**Device Variables**– The Device Variables menu displays the present Device Variables parameter values. If any Device Variable quality is not good, this will show its data quality flag instead of its value.

*Figure 4.3. STZ Process Variable menu* 

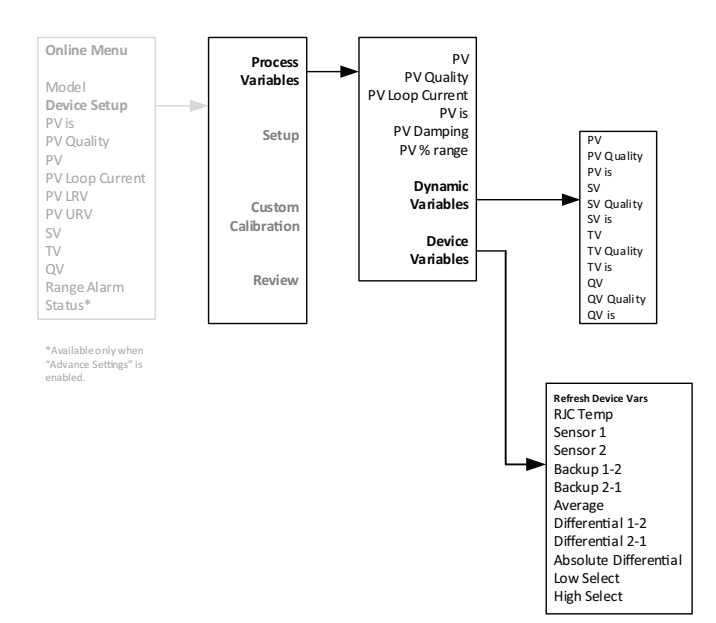

## *Setup Menu:*

The Setup menu allows you to access the following menus: *Default Config, Config Wizards, Input, Dual Input, Analog Output, HART Settings, Display, System Config, and Advance Settings.*

*Default Config*– The Default Config menu allows user to reset to factory default settings.

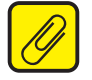

*Note: Selecting yes will restore default factory settings to unit and is not reversible.*

## *Config Wizards:*

This menu contains Configuration Wizards to simplify programming of commonly used features:

*Basic Wizard: Basic Wizard can be used to configure either a Single Sensor or Dual Sensors. Follow the on-screen prompts to set all your parameters.* 

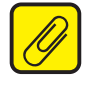

*Note: Selecting the Dual Sensor option will limit your ability to customize parameters of Sensor 2. By default, the wizard sets Sensor 2 parameters to be exactly the same as Sensor 1.* 

*Drift Wizard:* Use this wizard to setup a Drift Alert that is tracked by monitoring the absolute differential temperature between two sensors at the same point (the same process temperature). After selecting a specific Range Alarm (1 to 4) to configure, you can select "*Warning*" or "*Alarm (AO Fail)*". Selecting *Warning* sends a message to the HART Handheld/FDT host, STZ display and sets a HART status bit. Selecting *Alarm* will also drive the Analog output to Fail Mode.The absolute differential Device Variable used for the Drift Alert can also be assigned/mapped to any of the HART Dynamic Variables PV, SV, TV or QV. For more information on the Drift Alert and Range Alarm features please refer to section 1.

*Note: After making all desired changes enter SEND to update the unit.*

*Figure 4.4. STZ Setup menu* 

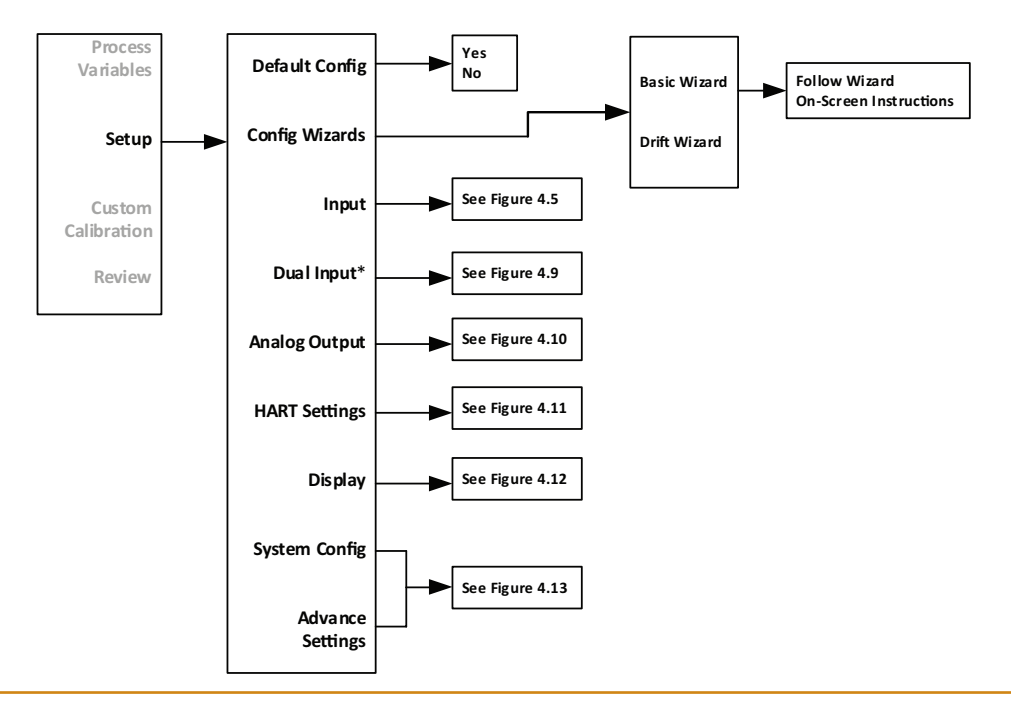

#### *Input Menu:*

The Setup menu allows you to access the following menus: *Filter, PV Damping, Configure Sensor, and Ranging & Mapping.*

**Filter [60Hz]**– This setting is used to configure the input filter. The filter is designed to reduce the effects of mains induced noise. The input filter frequency value should be set to the frequency of the local AC supply–either 50Hz or 60Hz.

*PV Damping [DISABLED, 0 seconds]*– PV Damping allows you to introduce a delay (0-60 seconds) into the response of your unit in order to stop short-lived spikes from initiating faults and generating fault messages. The damping time setting is the time PV takes to make a 63% change in response to a step change.

*Configure Sensor***–** The *Configure Sensor* menu allows you to access to the following list for configuration: *Configure Input Types, RJC Temp, Sensor 1, and Sensor 2* refer to Figure 4.5*.* 

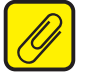

*Note: After making all desired changes enter SEND to update the unit.*

*Figure 4.5. STZ Input menu* 

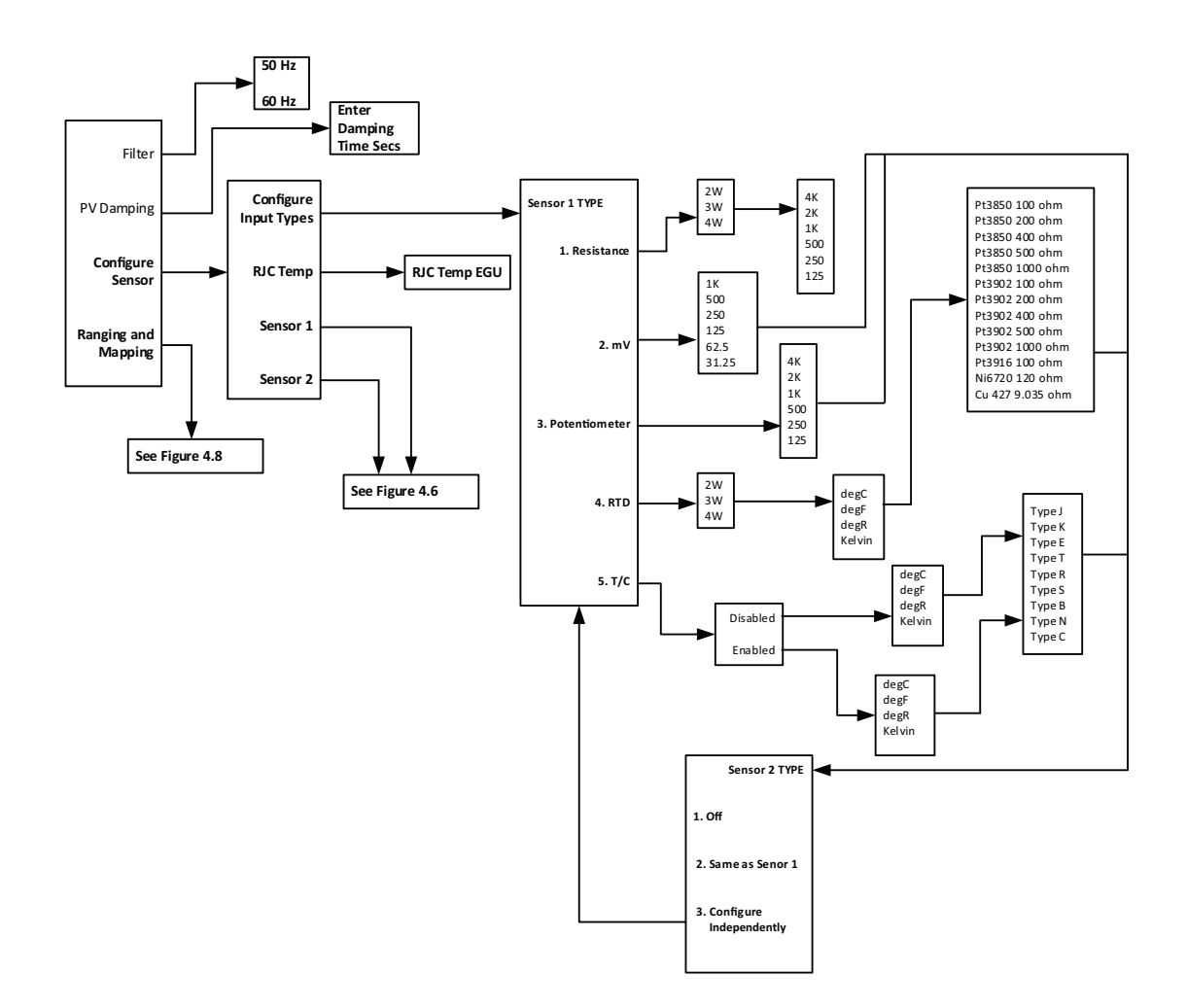

## *Configure Input Types:*

Selecting this will enable to configure Sensor 1 and Sensor 2 as follows:

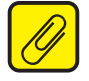

*Note:**While the STZ will accept a dual input sensor configuration the following limitations apply only when using two input sensors:* 

*STZ [HP] 2-wire and/or 3-wire sensors. 4-wire sensors (RTDs) cannot be used. STZ [DIN] 2-wire and/or 3-wire sensors. 4-wire sensors (RTDs) cannot be used. STZ [HPP] Sensor 1 can be configured as 2-wire or 3-wire sensor. Sensor 2 is then restricted to a 2-wire sensor.*

#### **Sensor 1 Type [4W RTD]**

Selecting this will prompt the Sensor 1 Type menu screen. Here you can select from *Resistance, mV, Potentiometer, RTD, or T/C.* Highlight the desired sensor type and hit enter.

#### *-Resistance:*

- 1. Choose from *2 Wire, 3 Wire, or 4 Wire* Connection
- 2. Select a Resistance value from 4k, 2k, 1k, 500, 250, or 125
- 3. *Sensor 2 Type* menu will appear (see below)

#### *-mV:*

- 1. Choose from *1k, 500, 250, 125, 62.5, or 31.25* mV
- 2. *Sensor 2 Type* menu will appear (see below)

#### *-Potentiometer:*

- 1. Choose from *4k, 2k, 1k, 500, 250, or 125ohms*
- 2. *Sensor 2 Type* menu will appear (see below)

#### *-RTD:*

- 1. Choose from *2 Wire, 3 Wire, or 4 Wire* Connection Configuration
- 2. Select temperature unit from *degC, degF, degR, or Kelvin*
- 3. Select desired RTD and hit enter
- 4. *Sensor 2 Type* menu will appear (see below)

*-T/C:* 

1.Choose between Enabled or Disabled for RJC Temperature compensation. This should be enabled for the majority of cases. Disable RJC ONLY if you are using a rare and old remote reference junction wiring strategy

- 2. Select temperature unit from the following *degC, degF, degR, or Kelvin*
- 3. A variety of Thermocouples to choose from select desired T/C and hit enter
- 4. *Sensor 2 Type* menu will appear (see below)

#### **Sensor 2 Type [Off]:**

- 1. Choose from the following menu options O*ff, Same as Sensor 1, or Configure Independently*.
	- -Selecting O*ff* will turn Sensor 2 off
	- -Selecting *Same as Sensor 1,* the configuration parameters from *Sensor 1* will be copied to configure *Sensor 2*
	- -Selecting *Configure Independently,* this will allow you configure parameters of *Sensor 2* separately. (Same menu options as Sensor 1 above)

## *RJC Temp:*

Selecting this will prompt menu displaying *RJC Temp EGU* select this. On next menu screen the current *RJC Temp EGU* is displayed and you will be able to select new desired *RJC Temp EGU.* You may choose for the following *degC, degF, degR, or Kelvin*. Once selecting desired *RJC Temp EGU* next screen will return you to previous *RJC Temp EGU* menu at this point you go choose from the following HELP, SEND, or HOME. After entering SEND you can choose to SAVE, this will prompt menu allowing to choose desired *Location, Name, and Config Type.* Refer to Figure 4.5 for clarification.

*Note: You must hit the SEND button to refresh and update the STZ unit, otherwise hitting HOME or BACK arrow will not make or update the desired RJC Temp EGU change/update.* 

## *Sensor 1:*

Selecting this will prompt menu displaying: Refer to Figure 4.6 for clarification.

*-S1 Measure Mode:* selecting this will display current measuring mode. Enter *EXIT* to return to previous screen in Menu.

*-S1 Input type:* selecting this will display current input type. Enter *EXIT* to return to previous screen in Menu.

*-S1 EGU Units:* selecting this will display current *S1 EGU* and allow you to change from the following *degC, degF, degR, Kelvin, mV, ohms, or %*. Enter *ESC* if no change is required. If you choose to change the current *S1 EGU* select desired unit and hit the *ENTER* button to return to previous screen in Menu.

 *-S1 Broken Wire Detection [Enabled]:* selecting this will display whether *Sensor 1 Broken Wire Detection* is *Disabled or Enabled*. If you make a change select desired parameter and hit the *ENTER* button to return to previous screen in Menu. See Section 1 for more information on Broken wire detection.

*-S1 BW Holdoff time [0 seconds]:* This allows users to add an additional time delay before broken wire is detected. When enabled, a Broken Wire delay of 0-60 seconds can be set which provides some noise immunity and prevents false alarms caused by other factors that may be misinterpreted as Broken Wire. Selecting this will display current *Sensor 1 Broken Wire Holdoff time* and allow you to make changes as required.If you make a change, select desired parameter and hit the *ENTER* button to return to previous screen in Menu.

*-S1 Running Average[1]:* This function is for filtering the input signal.The STZ has a running average filter with a user-selected range between 1 and 16. Selecting this will display the current *Sensor 1 Running Average* and allow you to make changes as required.If you make a change select desired parameter and hit the *ENTER* button to return to previous screen in Menu.

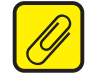

*Note: A higher Running Average Filter setting provides smoother output transitions; however, increases response time. Conversely, a lower setting provides a faster response time, but may seem more unstable.*

*-S1 2Wire Offset:* This setting is to offset the wire resistance of the 2Wire sensor cable, and will help the accuracy of the measurement. Selecting this will display current *Sensor 1 2Wire Offset* and allow you to make changes as required.If you make a change select desired parameter and hit the *ENTER* button to return to previous screen in Menu.

*-S1 Sensor Information:* selecting this will display the *Sensor 1, Sensor Information menu*.

The following will be displayed with your set parameters:

-*Sensor 1 USL:* Upper Sensor Limit

*-Sensor 1 LSL:* Lower Sensor Limit

*-Sensor 1 Min Span:* Minimum Span

*-Sensor 1 s/n:* Sensor 1 Serial Number

Hit the *HOME* button to return to home menu.

*-S1 Scaling:* Selecting this will prompt menu shown in Figure 4.6. The Following options are displayed *Sensor 1 Scl En, Sensor 1 EGU, Sensor 1 Input Min, Sensor 1 Max., Sensor 1 Scale Min., and Sensor 1 Scale Max.* Here you can *Enable or Disable* Sensor 1 Scaling, select an *EGU* for Sensor 1, enter Sensor 1 Input Min/Max and Sensor 1 Scale Min/Max.

*-S1 Custom Curve:* Selecting this will prompt menu shown in Figure 4.7. This allows enabling/disabling custom curve, setting engineering units and selecting 1 of 4 predefined Custom Curves to apply to Sensor 1.

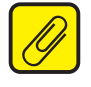

*Note: The Custom Curve menu is only visible if Advance Settings is Enabled. Custom Curves have to be generated and saved in the unit using the DTM before they can be assigned to the Sensor.*

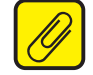

*Note: After making all desired changes enter SEND to update the unit.*

#### *Sensor 2:*

Selecting this will prompt the same menu options as previous Sensor 1 configuration. The same parameters features and setting options will be made available to change/update as Sensor 1 but these changes/update will be made to Sensor 2 when done within this menu. Refer to Figure 4.5 for clarification.

Hit the *HOME* button to return to home menu.

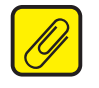

*Note: After making all desired changes enter SEND to update the unit.*

After entering SEND you can choose to SAVE, this will prompt menu allowing to choose desired Location (Internal Flash or System Card), Name, and Config Type*.* 

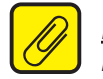

*Note: When selecting a Location where to save file to, both locations are on the HART handheld communicator, "Internal Flash" stores file directly into the HART handheld communicator internal flash. While selecting "System Card" allows you to save to the installed system card (SD memory card).* 

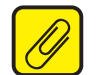

*Note: After making all desired changes enter SEND to update the unit.*

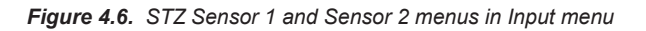

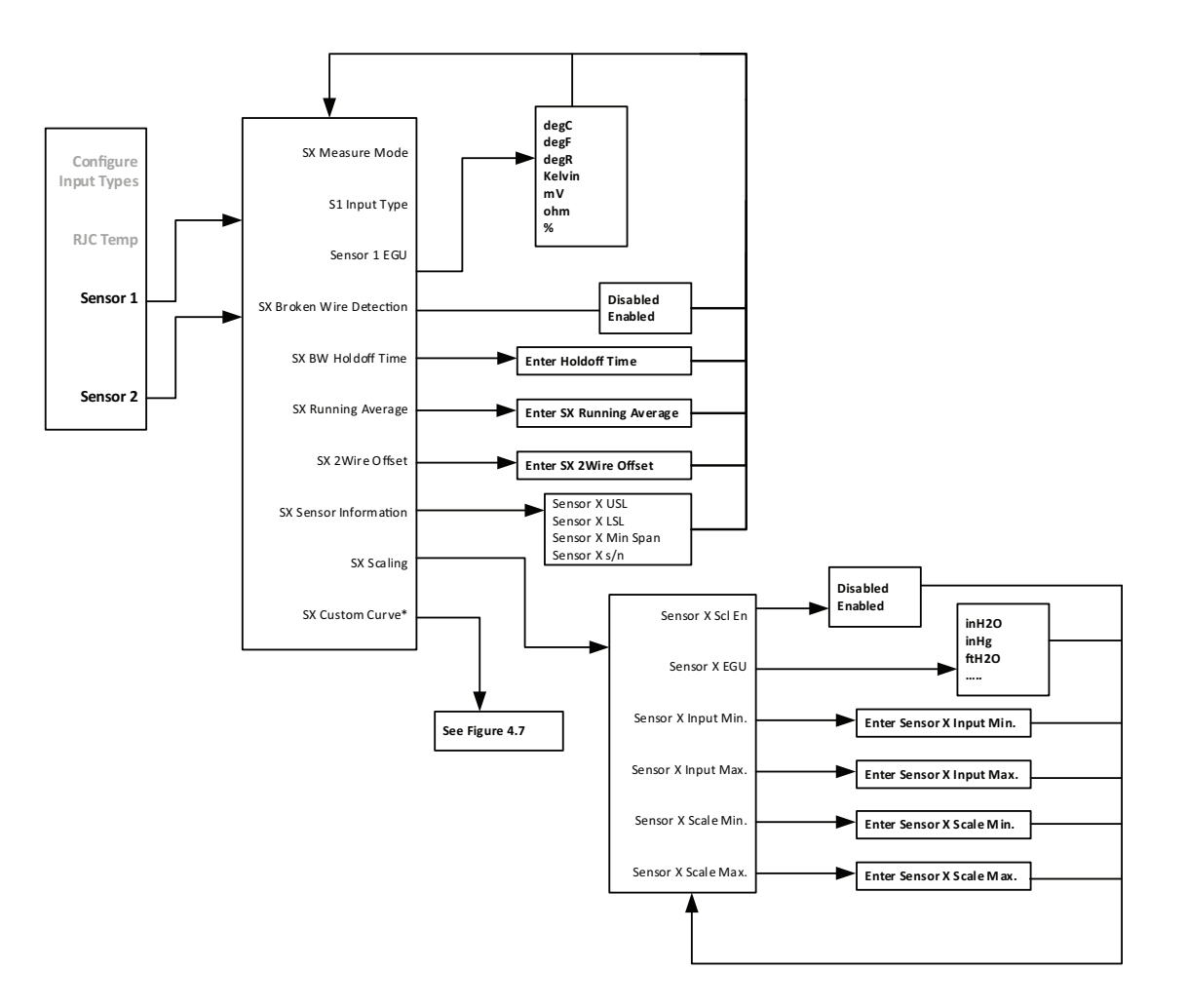

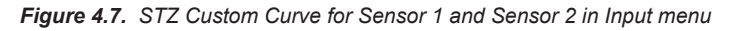

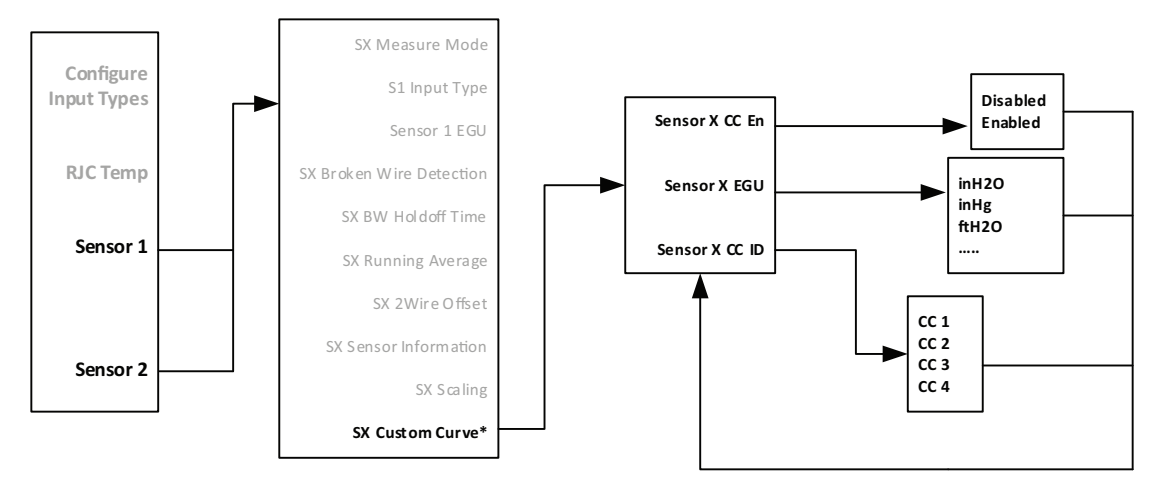

## *Ranging and Mapping:*

The Ranging and Mapping menu will allow you to view current Device Variable assignment/ mapping to *PV, SV, TV,* and *QV.* It will also allow you to designate or change each one as needed. To do so enter the *Change Variable Mapping* menu option. This menu will prompt you to select from *RJC Temperature, Sensor 1, Sensor 2, Backup 1-2, Backup 2-1, Average, Differential 1-2, Differential 2-1, Absolute Differential, Low Select, or High Select* to each variable (PV, SV, TV, & QV).

*-Smart Range:* Selecting this will prompt the menu shown in Figure 4.8. The *Smart Range* menu, displays the following information: *PV is, Sensor 1 LSL, Sensor 1 USL, Sensor 1 Min span, Sensor 1 EGU, PV LRV, and PV URV*. This displays which Sensor is mapped to PV (PV is); that Sensor variable's LSL (lower scale limit), USL (upper scale limit), Min Span (minimum span), Sensor variable's EGU, PV LRV (Primary variable lower range value), and the PV URV (Primary variable upper range value).

Enter the desired 0% device variable value for the PV LRV, and this is the value will set the Analog output at its 0% scale (normally is 4mA).

Enter the desired 100% device variable value for the PV URV, and this is the value will set the Analog output at its 100% scale (normally is 20mA).

Any value which falls within the range of the mapped device variable LSL and USL may be used for PV LRV and PV URV.

*Note:* After making all desired changes enter SEND to update the unit.

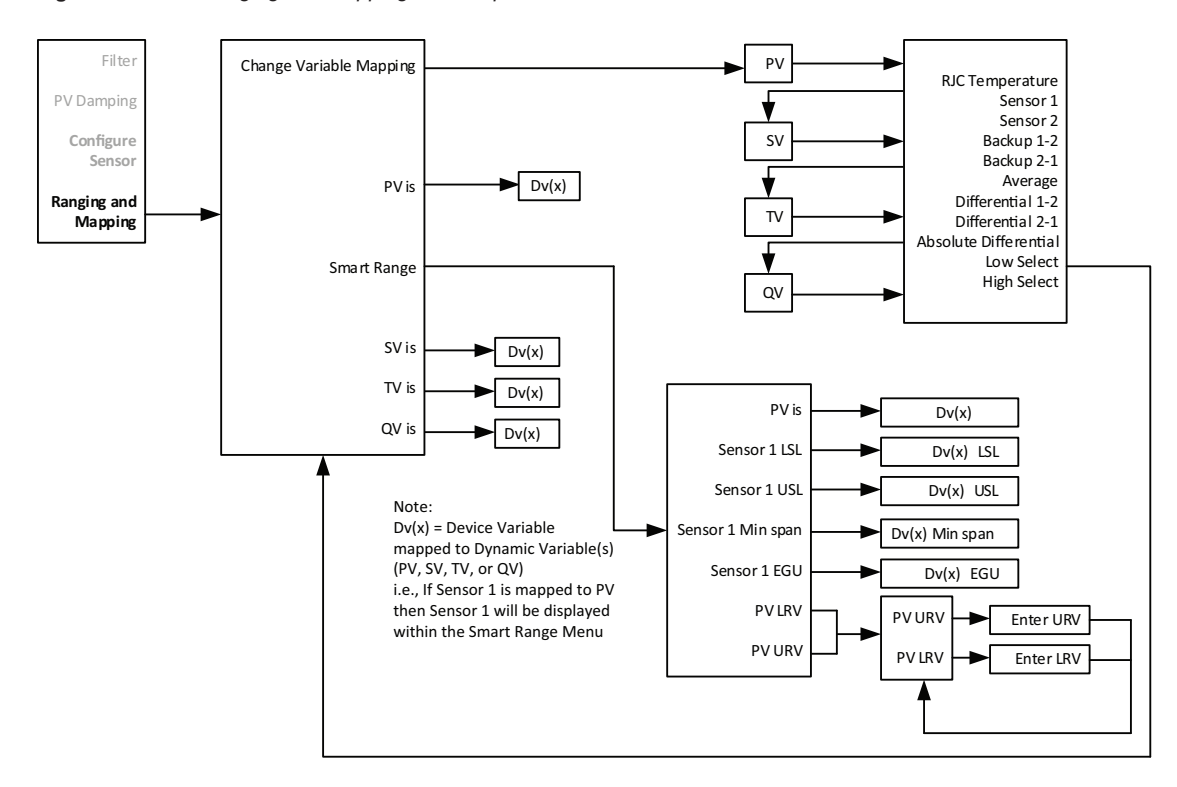

#### *Figure 4.8. STZ Ranging and Mapping within Input menu*

## *Dual Input:*

The *Dual Input* menu will allow you to view and set Scaling and Custom Curve for the following Device Variables: *Backup 1-2, Backup 2-1, Average, Differential 1-2, Differential 2-1, Absolute Differential, Low Select, and High Select.* Refer to Figure 4.9 for clarification, menu is shown for Backup 1-2 but is the same for any of the given Device variables.

*Note: The Dual Input menu is only visible if Advance Settings is Enabled.*

*Note: After making all desired changes enter SEND to update the unit.*

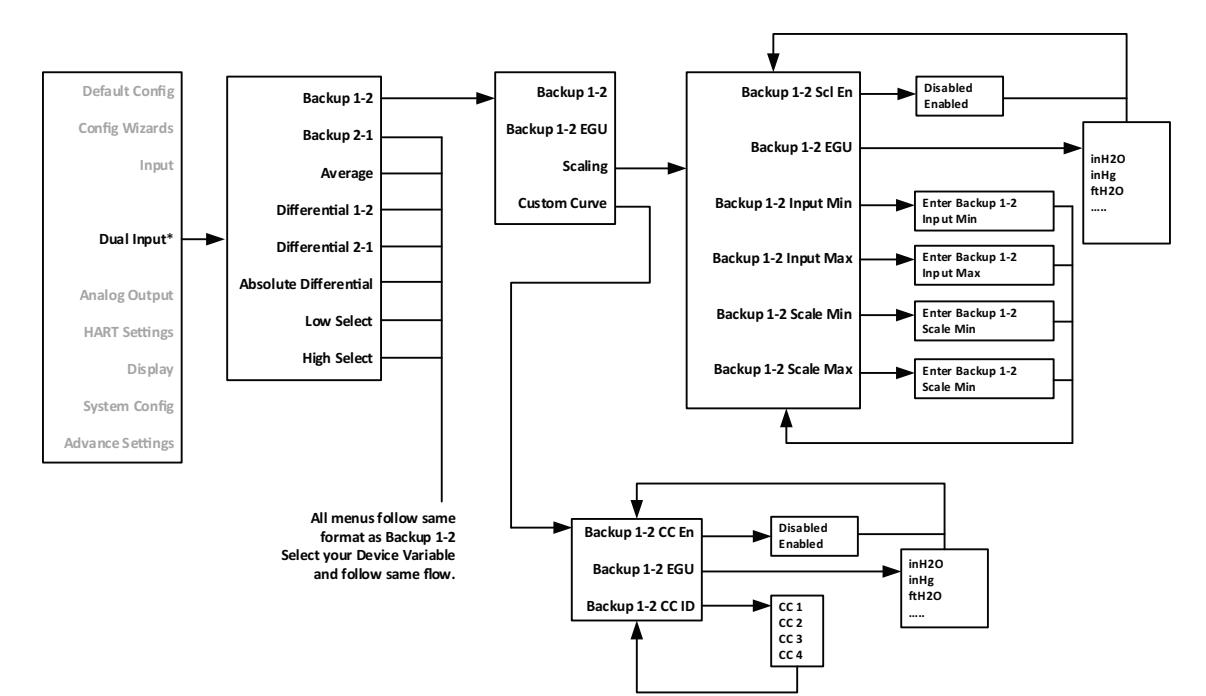

*Figure 4.9. STZ Dual input*

## *Analog Output:*

The *Analog Output* menu will allow you to view and set the following menu items: *AO Zero, AO Full, AO URV (Under range value), AO ORV (Over range value), Fail Mode, and AO Fail to Value.* See Figure 4.10 below for further clarification.

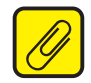

*Note: After making all desired changes enter SEND to update the unit.*

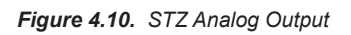

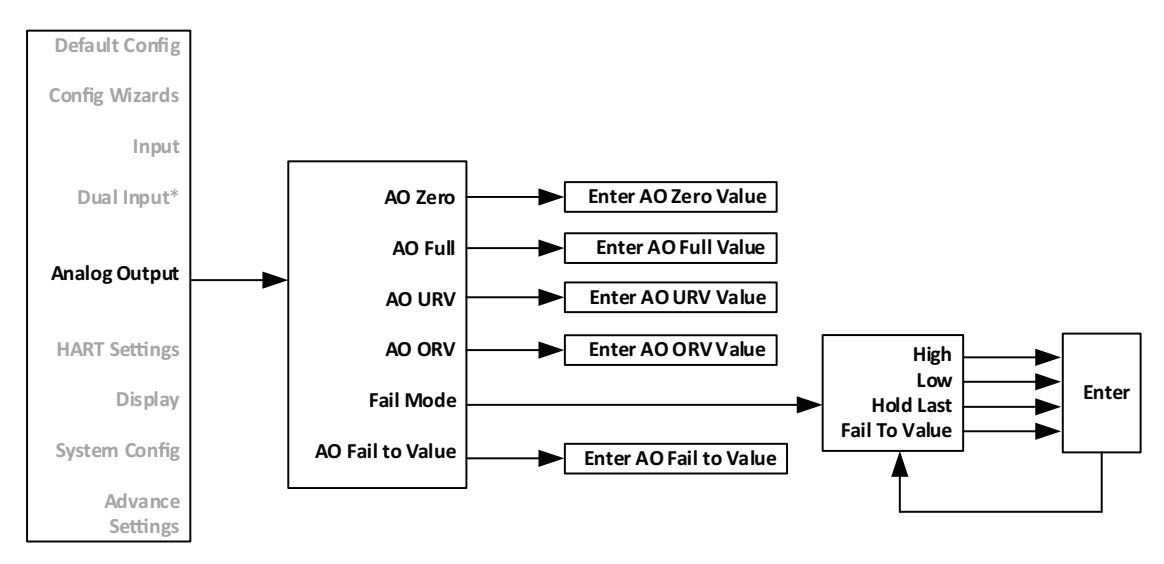

### *HART Settings:*

The *HART Settings* menu displays the following options *Poll Addr, Num req preams, Tag, Long Tag, Descriptor, Message, Date, Final asmbly num, Dev id, Hardware rev and Burst Configuration.* See Figure 4.11 for further clarification.

**Poll Addr [0]–** This is the HART Polling Address, enter a number from 0-63.

- *Num req preams [10]–* This displays the number of Preamble Characters (0xFF) that are sent before any HART requested message. This is set to 10.
- *Num resp preams (5-20) [5]–* Enter the number of Preamble Characters (0xFF) that are sent before any HART response message. This command selects the minimum number of preambles to be sent by a device before the start of a response packet in the HART message. A longer preamble means slower communication. The number of preambles may need to be manually increased for some HART hosts, if there are missed messages or communication errors.
- *Tag–* Place a unique label that corresponds to your instruments location or specific usage (8 characters maximum).
- *Long Tag–* Place a unique label that corresponds to your instruments location or specific usage (32 characters maximum).
- **Descriptor–** Place text that is used as a description of how the instrument is being used (16 characters, maximum).
- *Message–* Place additional information that may be helpful in describing the instrument or its use (32 characters, maximum).
- *Date–* Store a date that corresponds to specific system function, i.e. instrument configuration date, calibration due date, preventive maintenance schedule, etc.
- *Final asmbly num [0]–* You may enter a number that is used for identification purposes, and is associated with the field device (8 characters, maximum).
- *Dev id–* This is a read-only value that uniquely identifies the field device when combined with the manufacturer identification and device type.
- *Hardware rev–* This is a read-only value which corresponds to the revision of the electronics hardware of the field device.
- *Burst Configuration–* Burst Mode enables the device to continuously send out HART messages to any listening device. This mode can be configured to send out up to 3 burst messages. See HART Burst Message description in the Feature Overiew at the begiinning of Section 4 for more information.

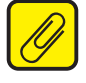

*Note: The Burst Configuration menu is only visible if Advance Settings is Enabled.*

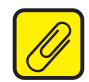

*Note: After making all desired changes enter SEND to update the unit.*

#### *Figure 4.11. STZ HART Settings menu*

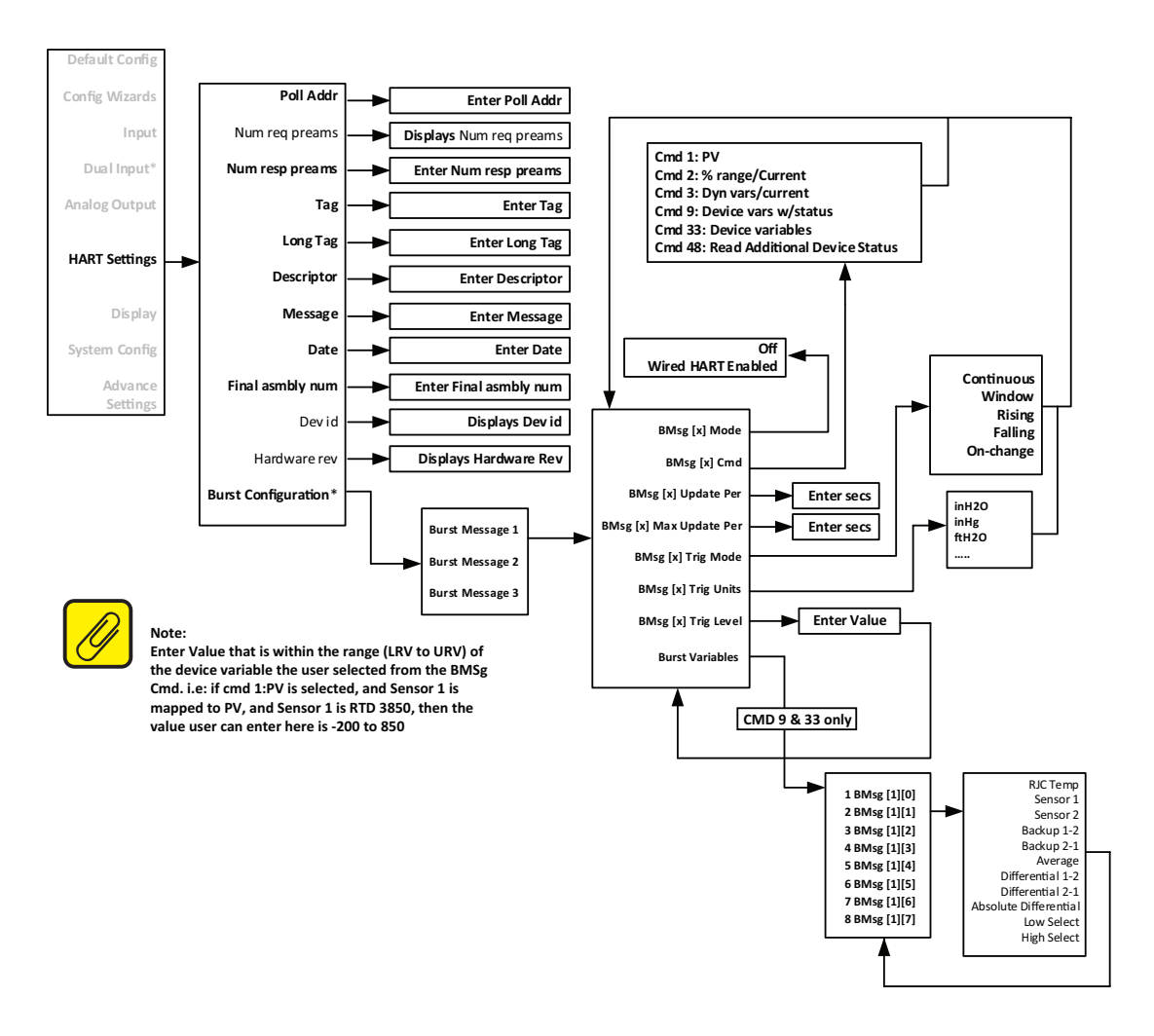

## *Display Menu (STZ HP only)*

The Display menu allows you to select which variables are shown and also allows for custom names and engineering units (EGU). Refer to Figure 4.12 for further clarification.

*Note: The Configure Custom EGU\*, and Configure Custom Name\* menus are only visible if Advance Settings is Enabled.*

*Note: After making all desired changes enter SEND to update the unit.*

*Note: Both the Custom EGU and Custom Name are limited to 5 alphanumeric characters.*

*Legal characters are:* 

*A-Z (caps only) 0-9*   $\%$   $( )^*$  + , -/ < = > ? @  $\sqrt{17}$ 

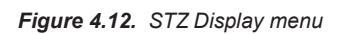

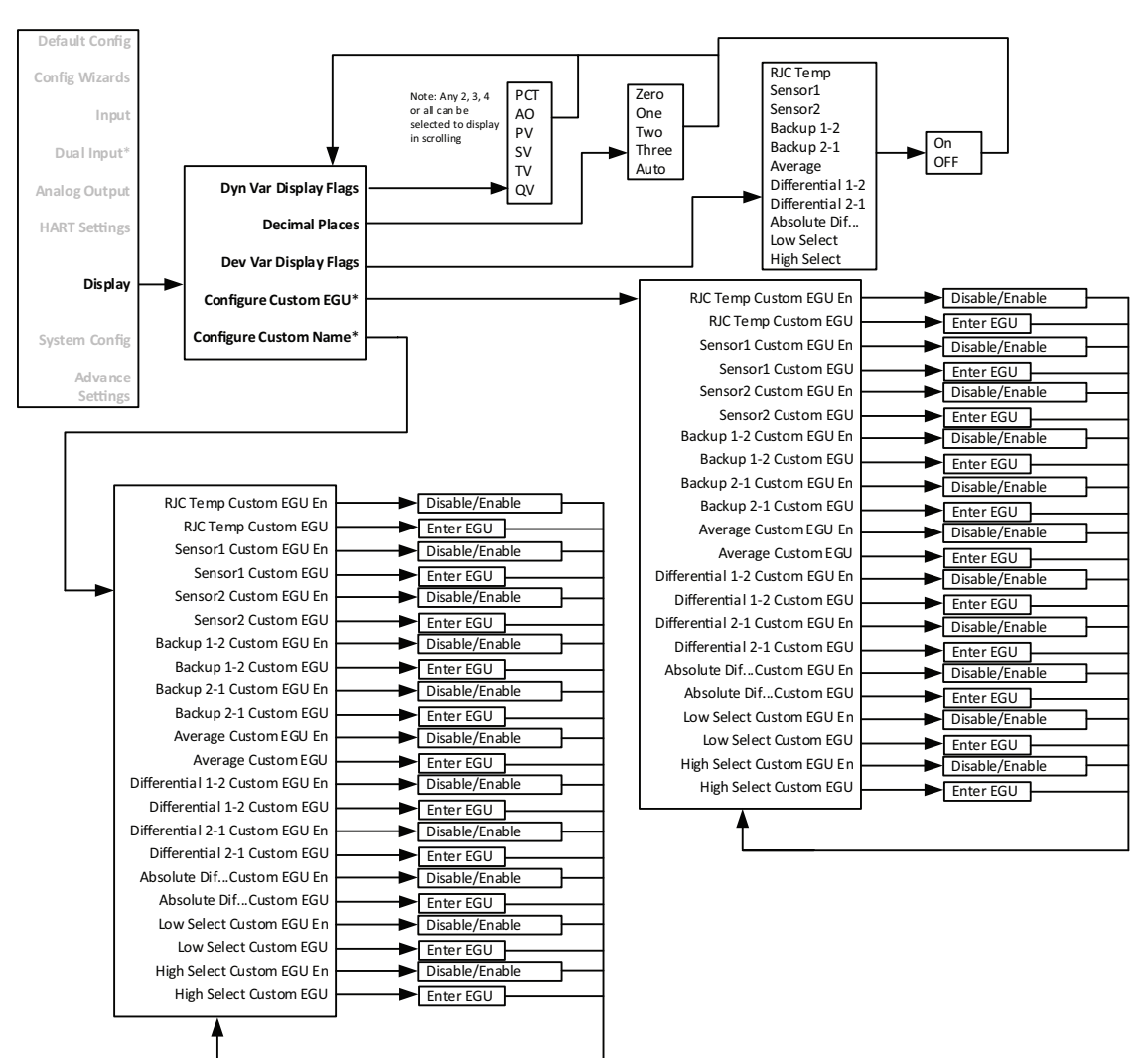

### **Dynamic Variable Display Flags**

These flags control which Dynamic Variables (PCT, AO, PV, SV, TV, QV) are displayed. By default PV is shown.

When PV, SV, TV, or QV are selected for display, each will result in three screens.

123.45 / Dynamic Var Name

123.45 / Source Device Var Name

123.45 / Units

For example: If the PV is 123.45 OHMS being sourced from the Average Device Variable, the following will be shown:

123.45 / PV 123.45 / AVG 123.45 / OHMS

When the Percent of Range or Loop Current are selected for display, each will be shown using two screens:

12.345 / AO 12.345 / MA or 12.345 / PCT 12.345 / PCT

If there is a problem with the underlying Device Variable, only one screen will be shown:

BADDQ / Dynamic Var Name

In this last case, the nature of the error will be shown separately.

#### **Decimal Places [Auto]**

This setting (0-3, AUTO) controls the maximum number of decimal places shown. For example, a setting of AUTO, will display 1.2345, or 12.345. Depending on the magnitude of the whole portion of the number, the decimal point may be forced to the right. If 3 Decimal places are selected, 1.234 will be shown. However the DP will be moved to allow 123.45 to be shown.

#### **Device Variable Display Flags**

These flags control if individual Device Variables are shown. One or all Device Variables can be selected (SEN1, SEN2, RJC T, BU1-2, BU2-1, AVG, DIF12, DIF21, ABDIF, LOSEL, HISEL).

When selected, a Device Variable is shown using two screens.

123.45 / Name (default or custom name)

123.45 / UNITS

If there is a problem with the Device Variable, then the following will be shown:

BADDQ / Name (default or custom name)

#### **Configure Custom EGU\***

Each Device Variable can have a custom EGU string specified for it. The Custom EGU must be enabled in Advanced Settings for it to be displayed. This is a 5 character custom string.

Legal characters are:

A-Z (caps only) 0-9 % ' ( ) \* + , - / < = > ? @ [ \ ] ^

#### **Configure Custom Name\***

Each Device Variable can have a custom name string specified for it. The custom name must be enabled in Advanced Settings for it to be displayed. This is a 5 character custom string.

Legal characters are the same as those for custom EGU (see above)

For displayed Device Variables, the custom name will replace the default name.

Dynamic Variables cannot have a custom name. However when the underlying Device Variable's name is shown, the custom name is shown instead.

## *System Configuration Menu*

The *System Config* menu displays the following options *Input Quality Alarms and Range Alarms\*.*

- *Input Quality Alarms –* Directs you to a sub-menu. When accessed, this will allow you turn On or Off the following menu options *Allow Measurement out of Conformance Range, Allow Limited, and Allow Dropping.* These settings allow the user to determine how certain types of input quality issues are handled and how they can affect the Device Variables, Dynamic Variables and AO. See Section 6 for more information.
- *Range Alarms –* Directs you to a sub-menu. When accessed, you will able to configure Range Alarms 1-4. You can also select and reset an actively latched range alarm provided that the input has returned to a non-alarm level. See Section 1 more information on Range Alarms.

Each alarm has the following settings:

*Enabled:* [Disabled] Enables or Disables the Range Alarm

*Source:* [Primary Variable] The Variable to be used as a source for the Range Alarm

**Response:** [Warning] How to react if the specified condition occurs:

**Warning** - Sends a warning message to the HART Handheld/FDT host, STZ HP display and sets a HART status bit.

**Alarm** - Sends the AO into fail mode and sends an alarm message to the HART Handheld/FDT host, STZ HP display. It also sets a (different) HART status bit.

*Assertion:* [In Range] Indicates if the Range Alarm should detect if the source variable goes Out of range, or goes In range.

*Low:* [0.00] The defined lower limit of the Range Alarm

*High:* [100.00] The defined upper limit of the Range Alarm

*Latching:* [Enabled] Disables or Enables latching of the alarm. Non-latching alarms return to a non-alarm state whenever the process input returns to a non-alarm level. Once tripped, a latching alarm remains in an alarm state until the input returns to a non-alarm level and is reset. Latching alarms can be reset from the Range Alarm or Custom Calibration menu.

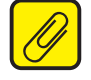

*Note: The Range Alarms menu is only visible if Advance Settings is Enabled.*

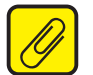

*Note: If a Range Alarm Response is set to Alarm, the AO will always perform a fail response even if the Source Device Variable is not assigned to the PV.*

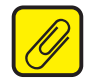

*Note: After making all desired changes enter SEND to update the unit.*

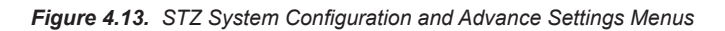

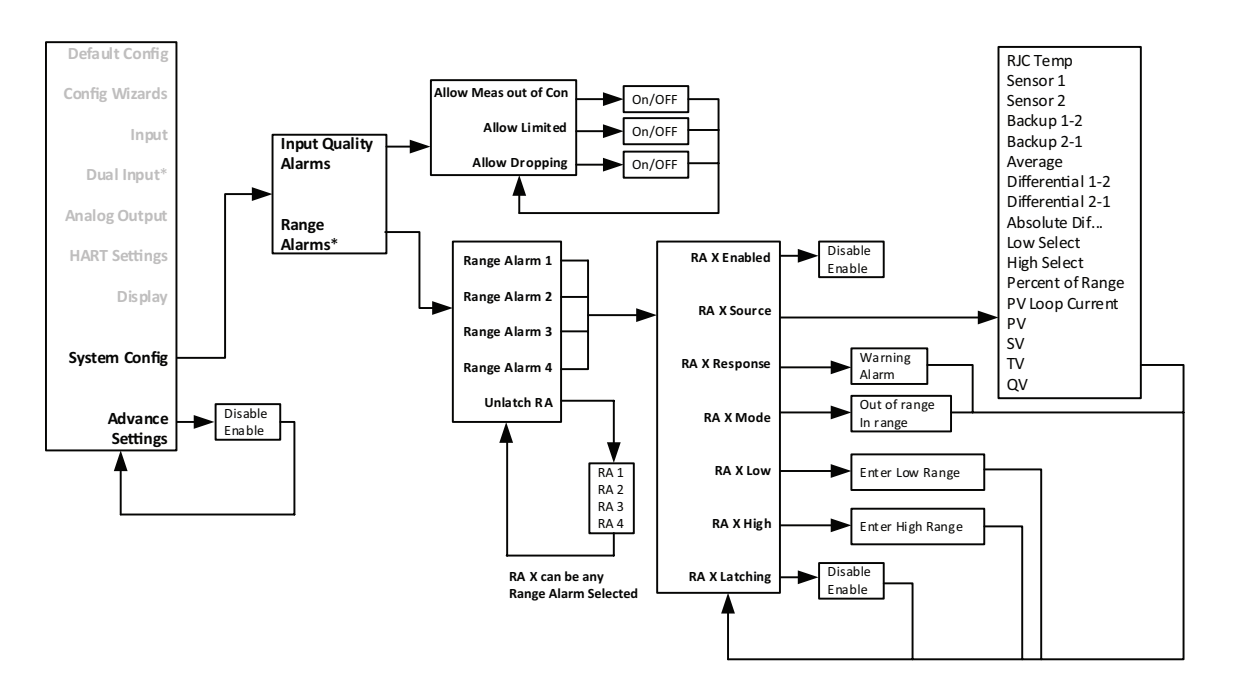

## *Custom Calibration Menu*

The *Custom Calibration* menu allows you to access the following menus: *Status, Input (PV) Capture, Variable Trim, AO Trim, AO Trim Reset, Loop Test, Input Simulation, S1 Corrosion Detection, S2 Corrosion Detection and Unlatch RA*. Refer to Figure 4.14 below.

*Status –* Directs you to a sub-menu. When accessed, you will come to the following menu options, System Status, Addl Status Bytes, Subsystem Status, Input Status, User Cfg Status, and Dev Variable Status. Refer to Figure 4.14.

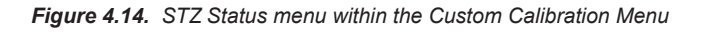

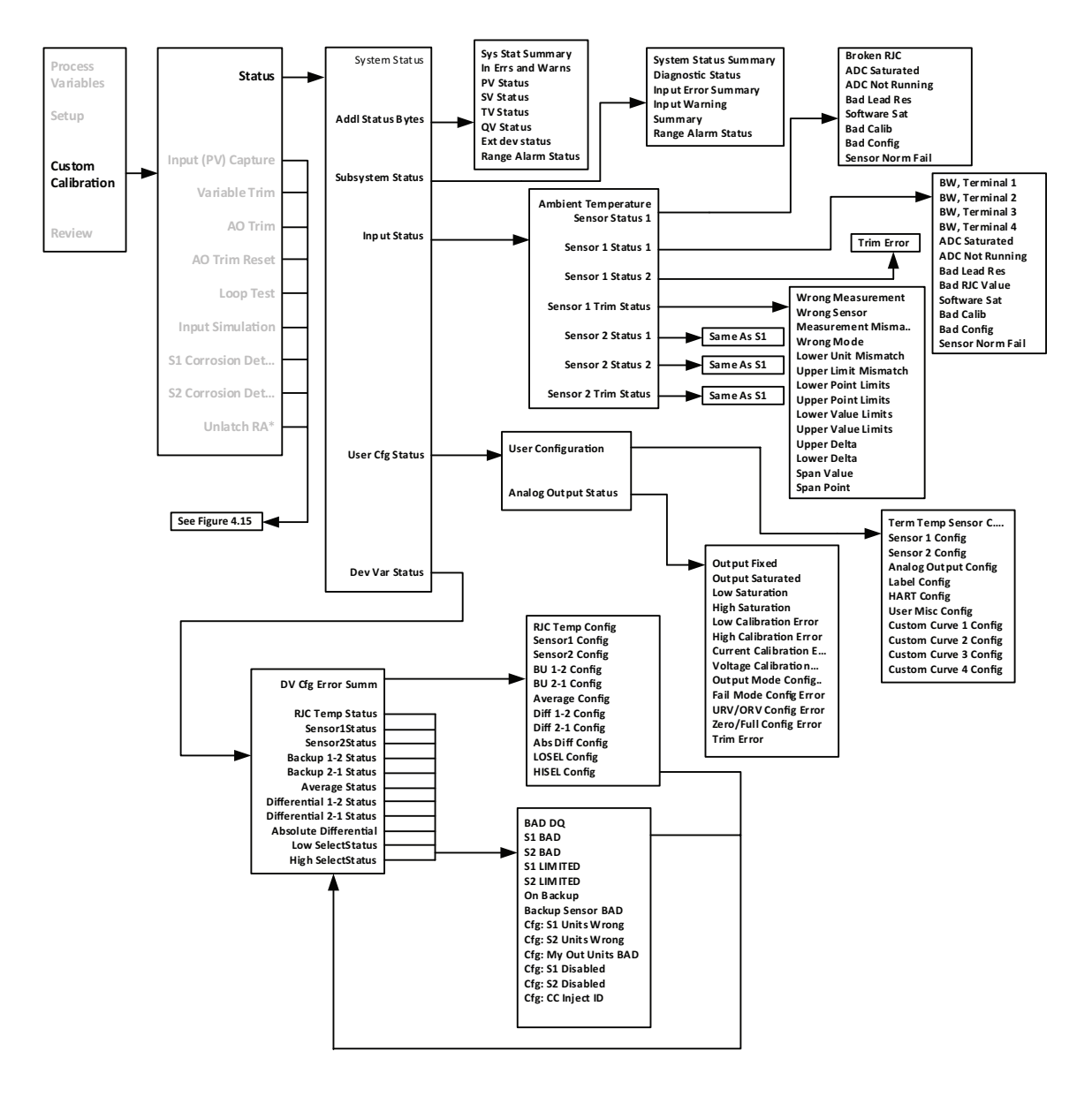

*Input Capture*– Input Capture is used to match the device input and output zero and full scale to a known value.

Adjust input sensor to 0% value to STZ and follow the screen instructions. This will set the device's output to known 4mA value. Adjust input sensor to 100% value to STZ and follow the screen instructions. This will set the device's output to a known 20mA value.

- *Variable Trim* This menu allows you to view the following options Device Variable Trim, Device Variable Trim Reset, and Display Device Variable Trim. Refer to Figure 4.15.
- *AO Trim–* Directs you to a sub-menu. Here you can select Reset Trim, Trim Zero or Trim Full.
- *AO Trim Reset–* Directs you to a sub-menu. Here you can select No or Yes.
- Loop Test- A loop test may be performed in order to check output performance and accuracy and to trim other instruments in the loop. Your output will be a current value, in mA, equal to the value you input. You can check the other current devices on the loop and calibrate them to this signal.

*Input Simulation –* Allows you Clear or Set a simulated Input.

- *S1 Corrosion Detection* This captures the nominal resistance value of Sensor 1, then allows setting 2 threshold resistances (warning and alarm) to identify when corrosion occurs. This applies only to Thermocouples and 3W and 4W RTDs. See section 1 for more information on Corrosion Detection.
- *S2 Corrosion Detection* This captures the nominal resistance value of Sensor 2, then allows setting 2 threshold resistances (warning and alarm) to identify when corrosion occurs. This applies only to Thermocouples and 3W and 4W RTDs. See section 1 for more information on Corrosion Detection.
- *Unlatch Range Alarm–* This allows you to select and reset an actively latched range alarm (1-4) provided that the input has returned to a non-alarm level.

*Note: The Unlatch RA\* menus are only visible if Advance Settings is Enabled.*

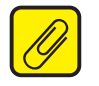

*Note: After making all desired changes enter SEND to update the unit.* 

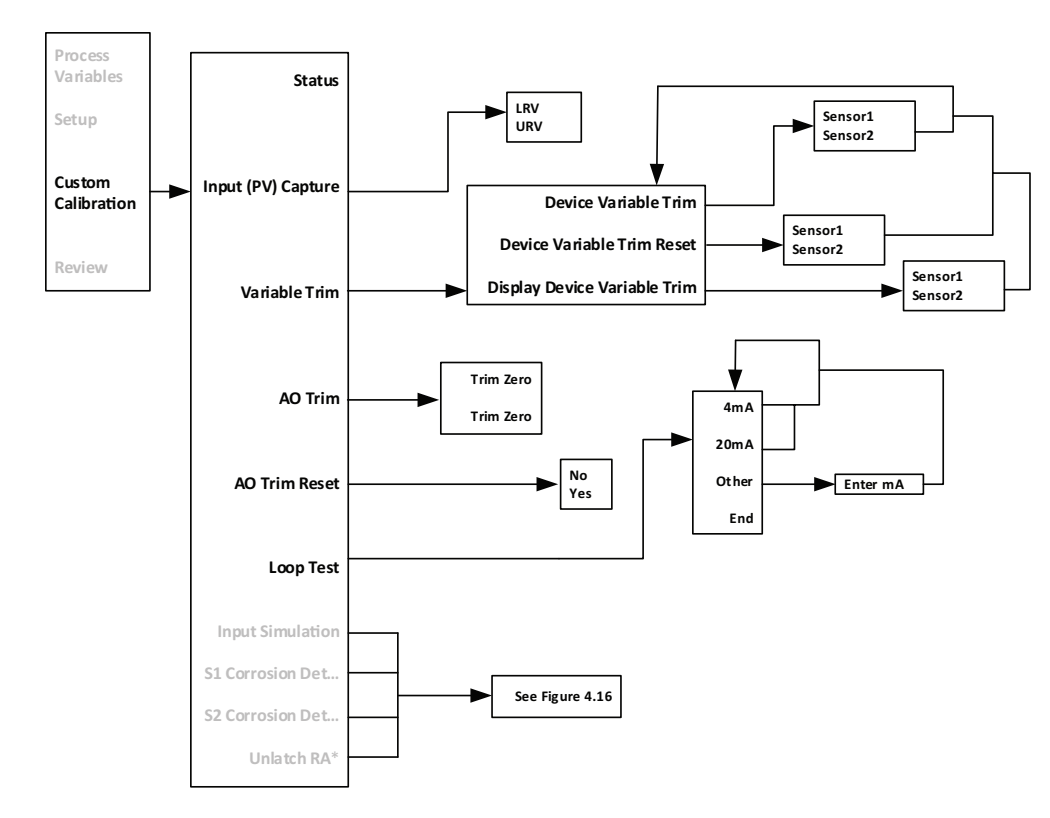

*Figure 4.15. STZ Input (PV), Variable Trim, AO Trim, AO Trim Reset, and Loop Test within the Custom Calibration Menu* 

*Figure 4.16. STZ Input Simulation, S1 Corrosion Detection, S2 Corrosion Detection and Unlatch Range Alarms within the Custom Calibration Menu*

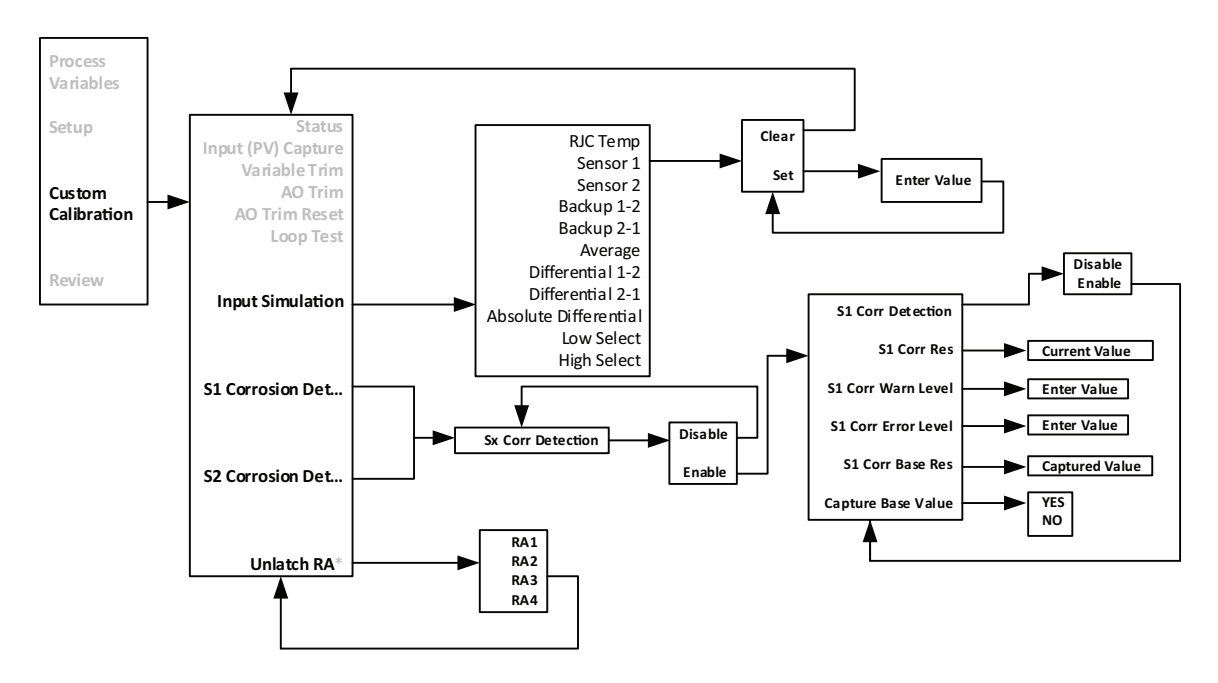

User's Manual 238-760-00M<br>July 2023

# Section 5 - Configuration using FDT/DTM **Software**

Before reading this section on the FDT/DTM configuration, please read the Configuration Overview at the beginning of Section 4 for general information on configuring the STZ.

This section provides information on configuring the STZ using a PC with PACTware (an FDT frame application). For users who already have an FDT Frame Application, all the following information is still relevant except for the PACTware installation. For more information on FDT/DTM please refer to www.fdtgroup.org.

## **FDT Frame Application**

Moore Industries has always provided manufacturer-specific programs to operate our field instruments to the full extent. STZ will require the use of an FDT frame application, which allows configuration and adjustment of any and all field instruments ,which have a DTM. For users who do not already have an FDT frame application, Moore Industries provides PACTware.

An FDT frame application, such as PACTware, is a PC program which interfaces with individual software modules for instrument operation. This interface is regarded as the FDT; the individual software modules for instrument adjustment are called DTMs (Device Type Manager) . This configuration makes user-friendly adjustments possible because the interface for instrument adjustment is optimally adapted to each instrument.

Furthermore, you can communicate with an FDT frame application not only via HART but also via any other communications protocols. Moore Industries provides a proprietary serial communication DTM named MISP (Moore Industries Serial Protocol), which allows faster device configuration using our USB communication cable. The MISP DTM will be provided in addition to the STZ Device DTM. In the FDT frame application, these individual instrument DTMs and communication DTMs are installed as required.

## **FDT/DTM Software Installation**

In order to get started you will need to either install the PACTware software and DTMs or just install the DTMs (if you already have an FDT frame application installed). All the files you need can be found on our website www.miinet.com.
The PACTware installer file will install PACTware and all required DTMs.

#### **PACTware\_vxxx\_FDT\_DTM\_Installation\_Moore\_Industries.exe**

When you run the installer you will have the option to select which components you want to install:

#### **PACTware 4.1 SP3**

**ICS Generic HART FDT DTM -** This is for HART instruments which do not have a DTM **HART Communication FDT DTM -** This is for using a HART modem to connect to STZ **MII MISP Communications DTM -** This is for using a Moore Industries serial or USB cable **MII STZ DTM -** This is the Device DTM for the STZ

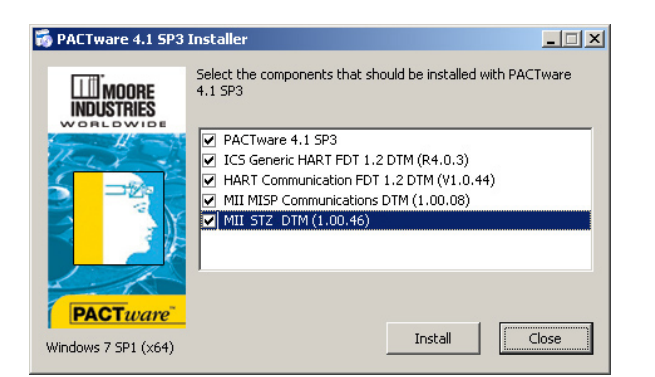

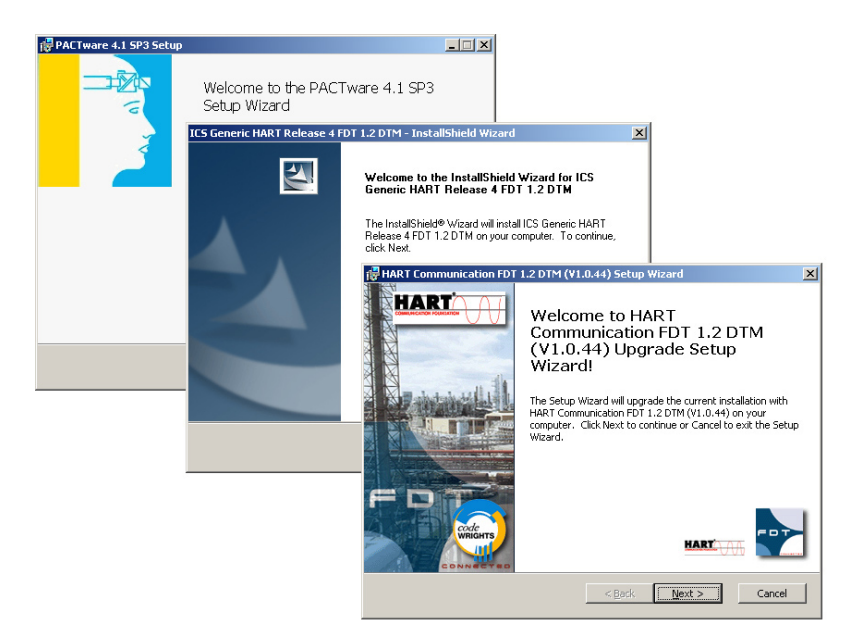

You will also find individual DTM installers on the website and Moore Tools CD in Comms and Device folders. Use these if you already have PACTware or another FDT frame application and just need to install or update the Moore Industries DTMs.

**DTM Comms Folder:** MISP\_vxxx\_CommsDTM\_Moore\_Industries.exe **THZ3 TDZ3 Configuration Tools Folder:** STZ\_vxxx\_DeviceDTM\_Moore\_Industries.exe

The USB cable driver is also available in the Comms folder on the CD if you need to install the Moore Industries USB cable on your PC for the first time.

**USB Cable Utility Software Folder:** MIIUSBCable\_vxxx\_PC\_Configuration\_Software\_Moore\_ Industries.exe

## **Moore Industries MISP DTM Installation**

If you want to communicate with the STZ using the USB communications cable, you will need to install the MISP DTM. The MISP DTM can be found on the Moore Industries Configuration Tools CD, or from our website www.miinet.com.

File is named: MISP\_DTM\_Configuration\_Software\_Moore\_Industries.exe

To install simply locate file, double click file and follow on screen instructions to install.

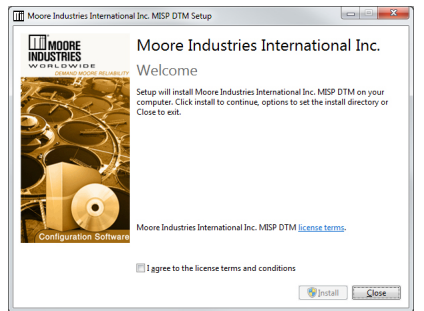

# **Moore Industries "STZ " DTM Installation**

File is named: STZ\_PC\_Configuration\_Software\_Moore\_Industries

To install simply locate file, double click file and follow on screen instructions to install.

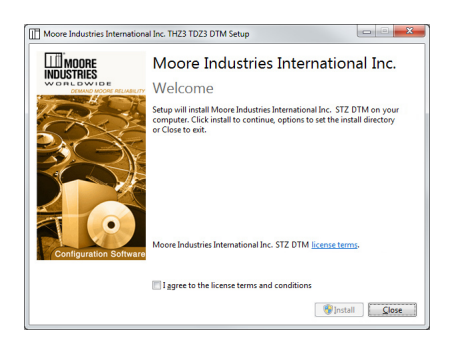

# **Using DTM's with FDT Frame Application (PACTware)**

Once you have installed all the necessary DTMs on your system, you are now ready to launch the FDT frame application (PACTware) and configure your device. There are two distinct communications methods you can choose to use. Refer to Figures 5.1-5.3 for hookup diagrams for these configurations.

**HART Communications DTM:** is a Communication DTM for use of HART devices via HART modem.

**MISP Communications DTM**: is a Moore Industries Serial Protocol which allows communication via Fuse-Protected USB Communications cable (P/N: 804-030-26).

*Figure 5.1. STZ HPP hook-up diagram for HART or MISP DTM configurations.*

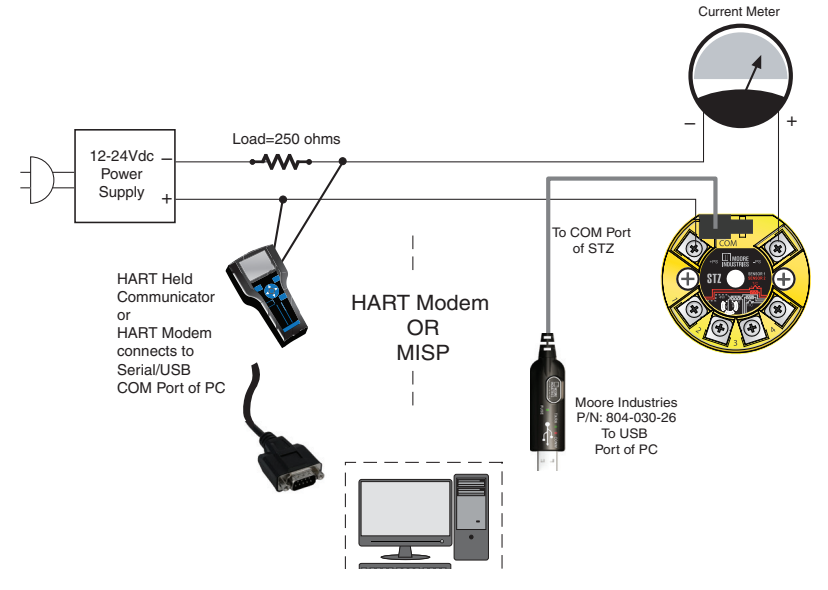

*Figure 5.2. STZ HP hook-up diagram for HART or MISP DTM configurations.*

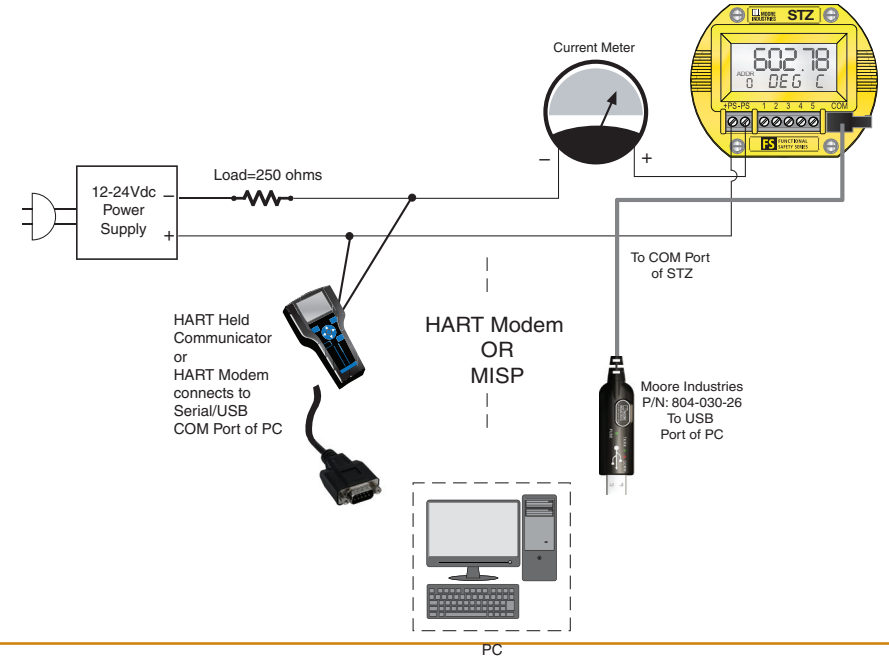

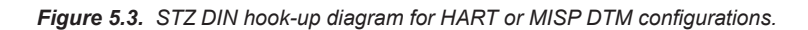

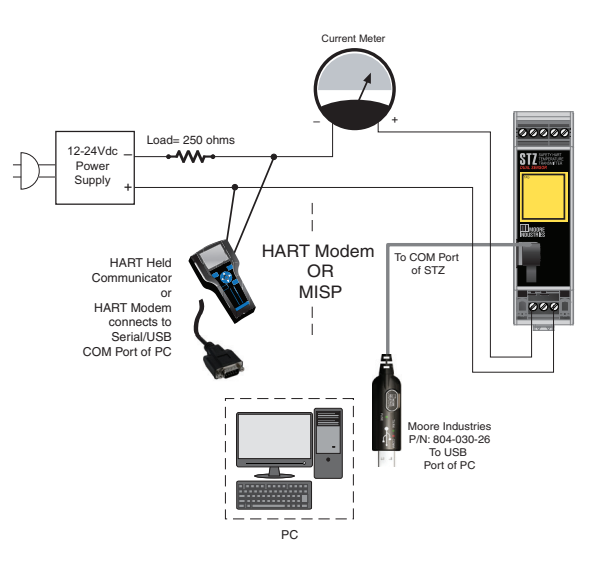

# **Connecting to STZ using MISP**

To configure the MISP Communications DTM you will need to add necessary DTMs within the PACTware software to start your configuration. You will also need to have a Moore Industries Fuse Protected USB Communications Cable (sold separately P/N:804-030-26). Refer to Fuse Protected USB Communications Cable documentation for installation of USB Communications Utility and configuration. Follow steps below to connect and configuration your device.

- 1. Connect STZ unit per Figures 5.1- 5.3.
- 2. Launch PACTware software.
- 3. Right Click on the Device Tag named "HOST PC" and select "Add device"

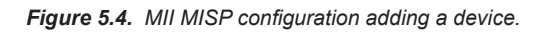

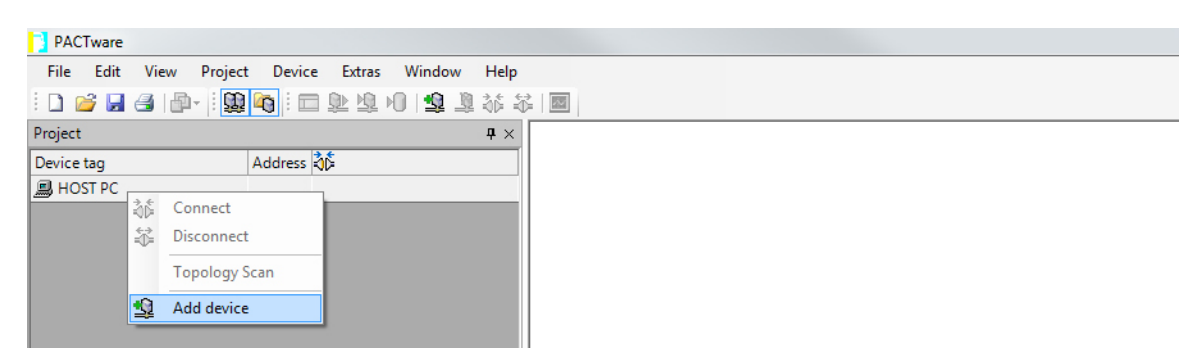

- 4. Select the MISP Communications DTM and enter OK.
- *Figure 5.5. Adding the MII MISP Communication DTM.*

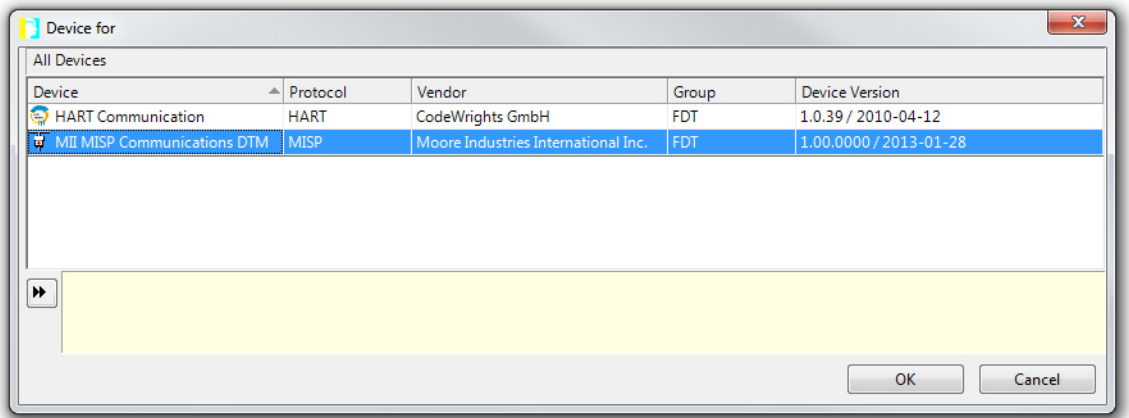

5. Right Click on COM1 and select "Parameter".

*Figure 5.6. Adding the MII MISP Communication DTM.*

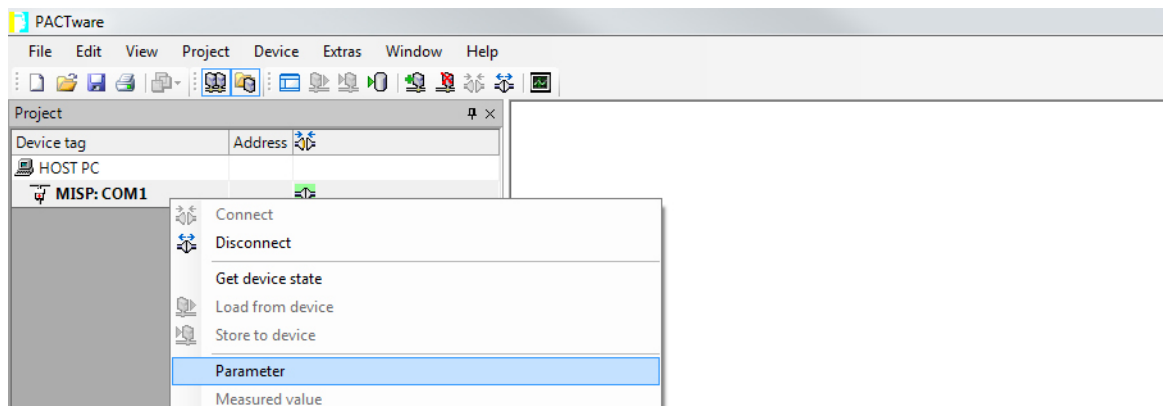

6. In the Communications Port drop-down menu select the actual COM port which your Fuse Protected USB Communications Cable is connected to click "Apply" then "Ok".

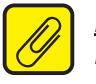

*Note: You need to be certain to click apply when making these changes. Once the correct COM*  Port is selected and you have applied it to parameters the small Pencil icon will disappear. If Pencil *icon is still visible, it indicates that the change has not been applied to device.*

*Figure 5.7. Selecting correct COM port for the MII MISP Communication DTM.*

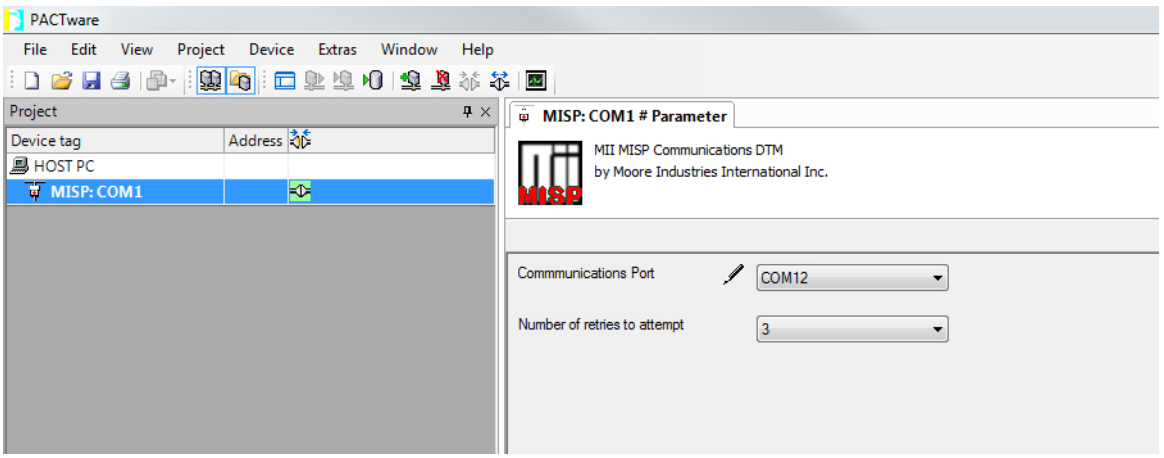

7. Return to Device Tag Menu the MISP COM port you selected should now appear i.e. "MISP:COM12" hover over it, right click and select "Connect". You will now see the "online state" turn green to indicate you have a connection.

*Figure 5.8. COM Port Confirmation*

| PACTware         |                                             |            | <b>PACTware</b>                                  |               |            |
|------------------|---------------------------------------------|------------|--------------------------------------------------|---------------|------------|
| File             | Edit View Project Device Extras Window Help |            | File Edit View Project Device Extras Window Help |               |            |
|                  | 口后日号  中  露  Q   口业坦川  电罩芯芯                  |            | 口后日号  中  露 <mark>泊</mark>   口息虫川  鬼草林木  图        |               |            |
| Project          |                                             | $4 \times$ | Project                                          |               | $4 \times$ |
| Device tag       | Address 3                                   |            | Device tag                                       | ВĆ<br>Address |            |
| <b>马 HOST PC</b> |                                             |            | <b>鳳 HOST PC</b>                                 |               |            |
| THE MISP: COM12  | AN.                                         |            | MISP: COM12                                      | ю             |            |
| 赫                | Connect                                     |            |                                                  |               |            |
| 益                | <b>Disconnect</b>                           |            |                                                  |               |            |
|                  | Get device state                            |            |                                                  |               |            |
| ↨                | Load from device                            |            |                                                  |               |            |

8. Next you will right click on "MISP:COM 12" and select "Add device". Select desired STZ DTM from list and click "Ok". See Figures 5.9 and 5.10.

*Figure 5.9. Adding Device to MISP:COM Port*

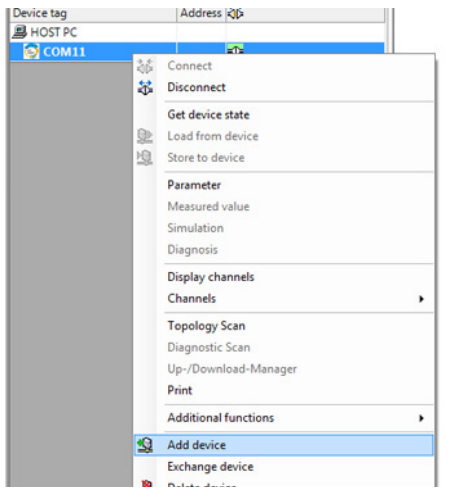

*Figure 5.10. Selecting desired STZ DTM*

| Device for                                      |                      |                                      |            | -                      |                    | $\mathbf{x}$ |
|-------------------------------------------------|----------------------|--------------------------------------|------------|------------------------|--------------------|--------------|
| <b>All Devices</b>                              |                      |                                      |            |                        |                    |              |
| <b>Device</b>                                   | $\triangle$ Protocol | Vendor                               | Group      | <b>Device Version</b>  | <b>FDT</b> version | DTM vi       |
| ğ<br>STZ [DIN] DIN Mount, No display HART; MISP |                      | Moore Industries-International, Inc. | <b>FDT</b> | 1.2.01 / 2015-02-1.2.1 |                    | 1.2.01       |
| STZ [HP] Hockey Puck, Display HART; MISP        |                      | Moore Industries-International, Inc. | <b>FDT</b> | 1.2.01 / 2015-02-1.2.1 |                    | 1.2.01       |
| STZ [HPP] Hockey Puck, No Displ. HART; MISP     |                      | Moore Industries-International, Inc. | <b>FDT</b> | 1.2.01 / 2015-02-1.2.1 |                    | 1.2.01       |
|                                                 |                      |                                      |            |                        |                    |              |
| $\overline{\phantom{a}}$                        |                      | m.                                   |            |                        |                    |              |

9. Now right click on selected DTM (i.e. STZ [HP]) in the Device Tag menu and select "Connect". You will now see the "online state" turn green to indicate you have a connection.

*Figure 5.11. Connecting to selected Device DTM for STZ*

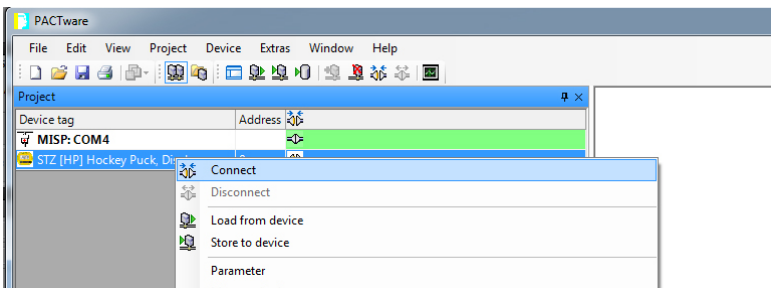

10. Right click on DTM (i.e. STZ [HP]) in the Device Tag menu and select "Parameters". This will bring up screen for the STZ parameters. You are now ready to start your configuration of the device. You may also acquire the factory default settings directly form device by right clicking on DTM (i.e. STZ [HP]) in the Device Tag menu and selecting "Load from device".

*Figure 5.12. Enabling Parameters Configuration page for STZ DTM*

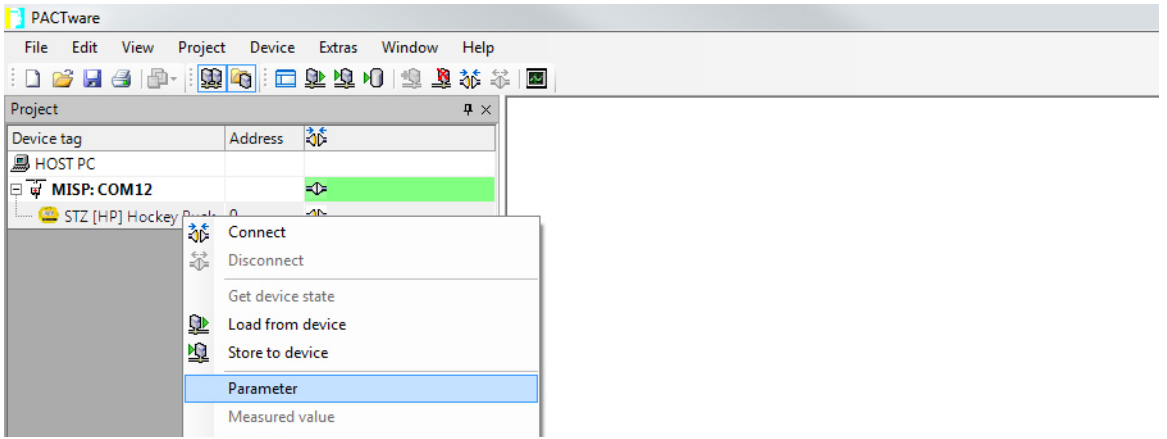

11. You will now see the "online state" turn green to indicate you have a connection. Now you can go ahead and configure parameters of the DTM (i.e.STZ [HP]) .

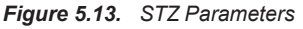

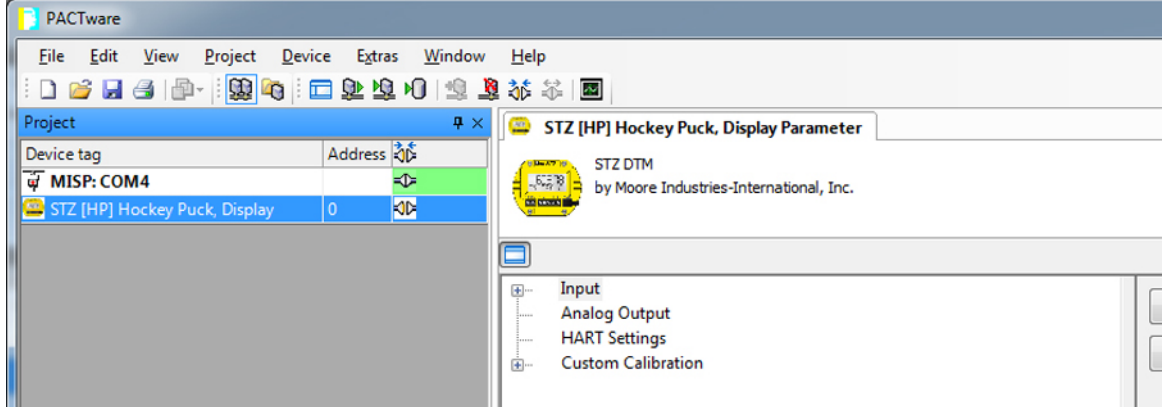

**Please go to STZ DTM Configuration section**

# **Connecting to STZ using HART**

To configure the HART Communications DTM you will need to add necessary DTMs within the FDT frame application (PACTware) software to start your configuration. Follow steps below to achieve this.

- 1. Connect STZ unit per Figures 5.1- 5.3.
- 2. Launch FDT frame application (PACTware) software.

*Figure 5.14. HART configuration adding a device.*

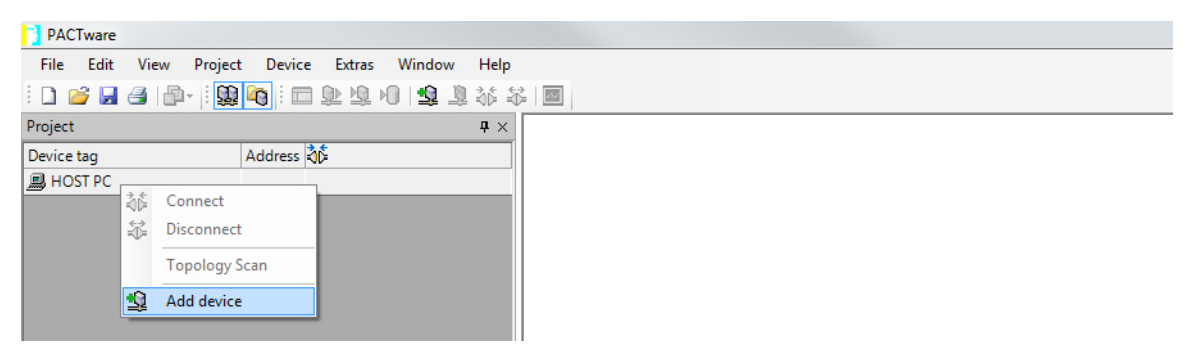

3. Right Click on the Device Tag named "HOST PC" and select "Add device"

*Figure 5.15. Adding HART Communication DTM.*

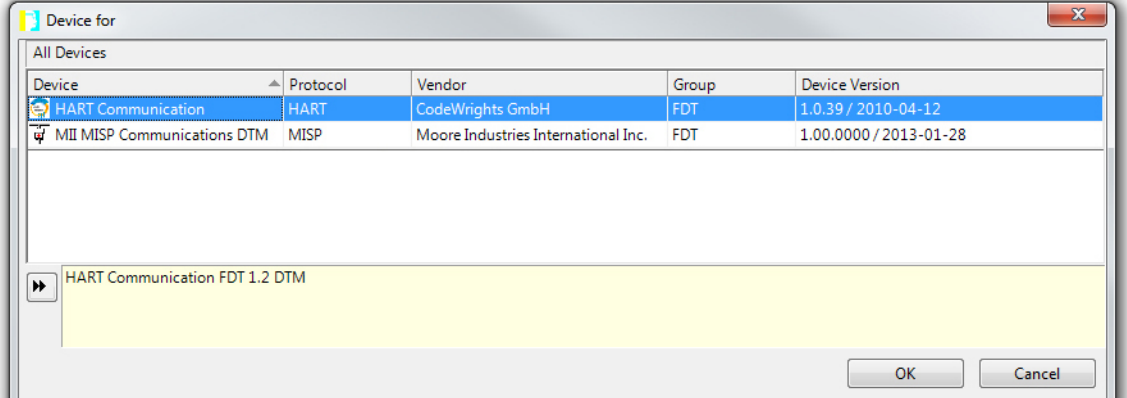

4. Select the HART Communications DTM and enter OK

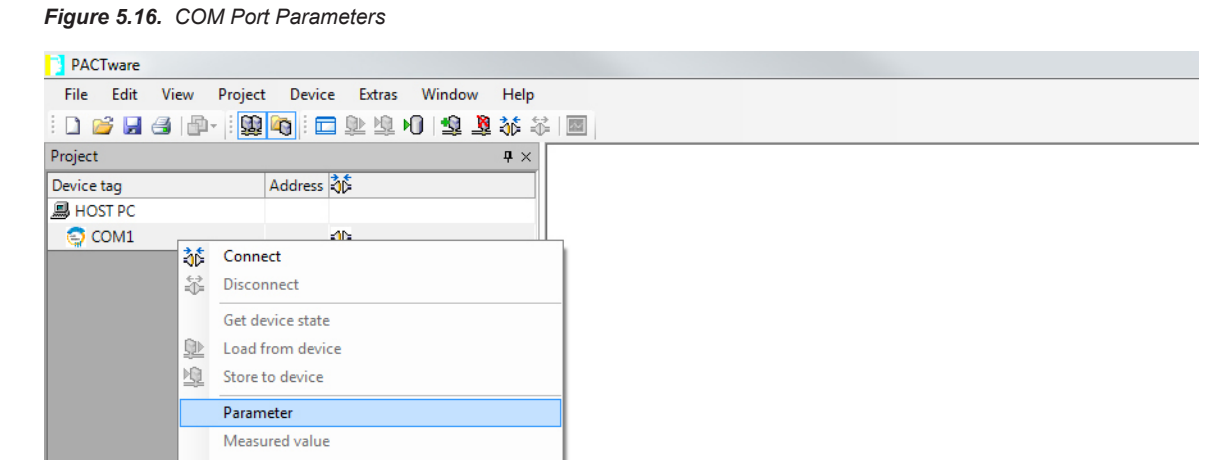

5. Right Click on COM1 and select "Parameter".

*Figure 5.17. Selecting COM Port Parameters*

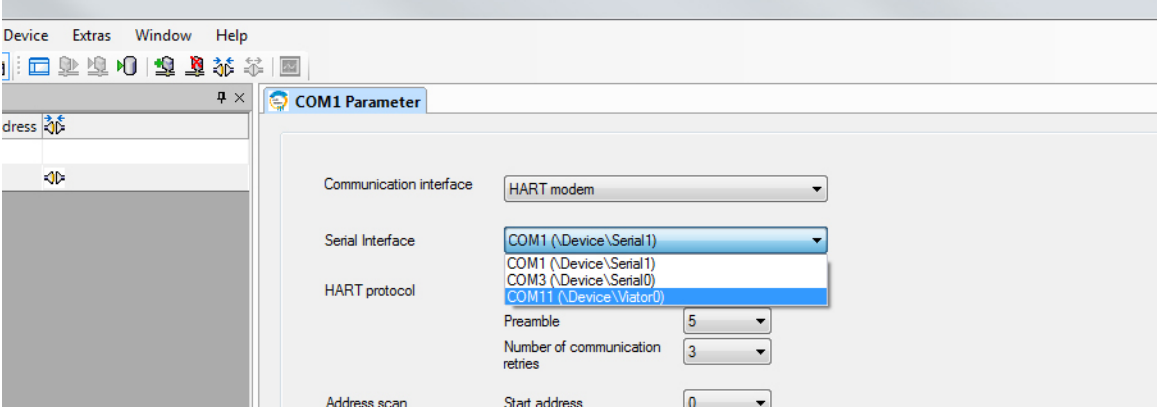

6. In the Serial Interface drop-down menu select the actual COM port which your HART Modem is connected to click "Ok" to apply.

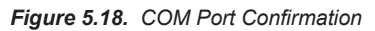

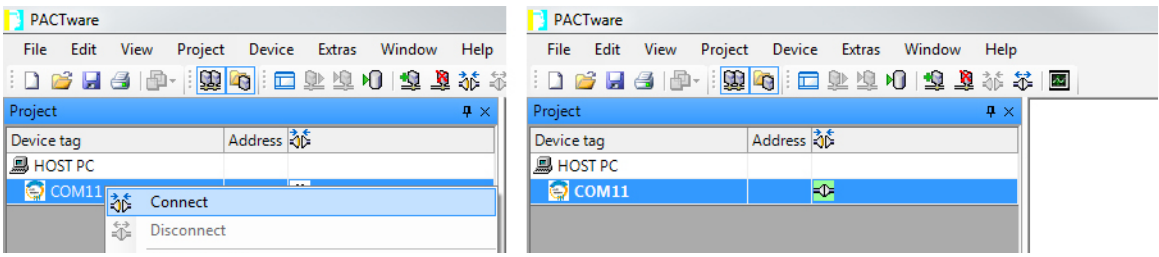

7. Return to Device Tag Menu the COM port you selected should now appear i.e. "COM11" hover over it, right click and select "Connect". You will now see the "online state" turn green to indicate you have a connection.

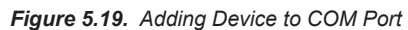

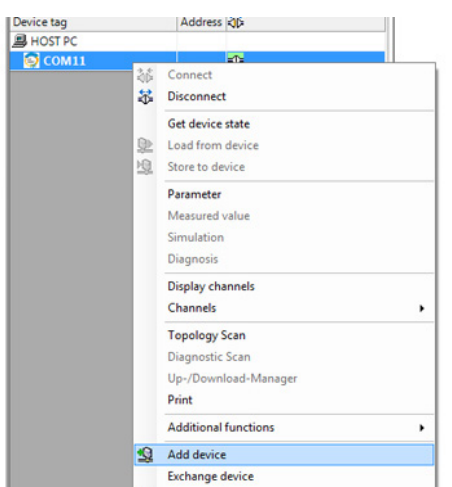

8. Next you will right click on "COM11" and select "Add device". Select desired "STZ" DTM and click "Ok".

*Figure 5.20. Selecting desired Device DTM for STZ*

| <b>All Devices</b>                          |                      |                                          |              |                      |                    |                   |
|---------------------------------------------|----------------------|------------------------------------------|--------------|----------------------|--------------------|-------------------|
| Device                                      | $\triangle$ Protocol | Vendor                                   | <b>Group</b> | Device Version       | <b>FDT</b> version | DTM <sub>vt</sub> |
| STZ [DIN] DIN Mount, No display HART; MISP  |                      | Moore Industries-International, Inc.     | <b>FDT</b>   | 1.2.01/2015-02-1.2.1 |                    | 1.2.01            |
| STZ [HP] Hockey Puck, Display               | <b>HART: MISP</b>    | Moore Industries-International, Inc.     | <b>FDT</b>   | 1.2.01/2015-02-1.2.1 |                    | 1.2.01            |
| STZ [HPP] Hockey Puck, No Displ. HART; MISP |                      | Moore Industries-International, Inc. FDT |              | 1.2.01/2015-02-1.2.1 |                    | 1.2.01            |
|                                             |                      |                                          |              |                      |                    |                   |
|                                             |                      |                                          |              |                      |                    |                   |
| $\epsilon$                                  |                      | $\overline{\mathbf{m}}$                  |              |                      |                    | ٠                 |

9. Now right click on selected DTM (i.e. STZ [HP]) the Device Tag menu and select "Connect". You will now see the "online state" turn green to indicate you have a connection.

*Figure 5.21. Connecting Device DTM for STZ*

| File<br>Edit     | Project<br>View |                | Device Extras | Window<br>Help              |                              |
|------------------|-----------------|----------------|---------------|-----------------------------|------------------------------|
|                  |                 |                |               | 10倍只名 中   繁阳  口愈愈川    重英本国  |                              |
| Project          |                 |                |               | $4 \times$                  | $\mathbf{G}$<br>STZ [HP] Hor |
| Device tag       | Address <       | 0 <sup>3</sup> |               | Status   Device type (DTM)  | <b>STZ DT</b>                |
|                  |                 |                |               |                             |                              |
| <b>马 HOST PC</b> |                 |                |               |                             |                              |
| COM11<br>Θ       |                 | ю              | O             | <b>E</b> HART Communication | by Moc                       |

10. Right click on "right click on selected DTM (i.e. STZ [HP]) in the Device Tag menu and select "Parameters". This will bring up screen for the DTM parameters. You are now ready to start your configuration of the device. You may also acquire the factory default settings directly form device by right clicking on selected DTM (i.e. STZ [HP]) in the Device Tag menu and selecting "Load from device".

*Figure 5.22. Enabling Parameters for selected STZ DTM*

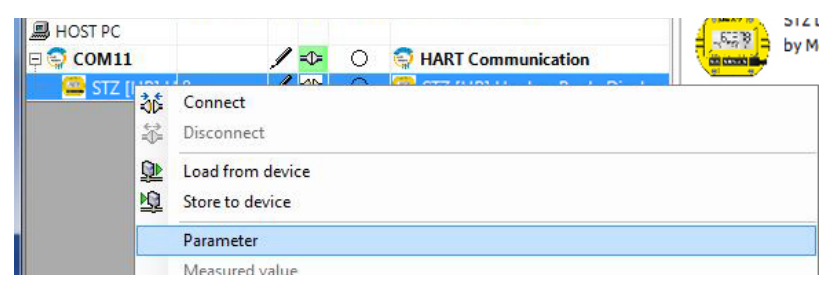

11. You will now see the "online state" turn green to indicate you have a connection. Now you can go ahead and configure parameters of the on selected DTM (i.e. STZ [HP]).

*Figure 5.23. STZ Parameters* 

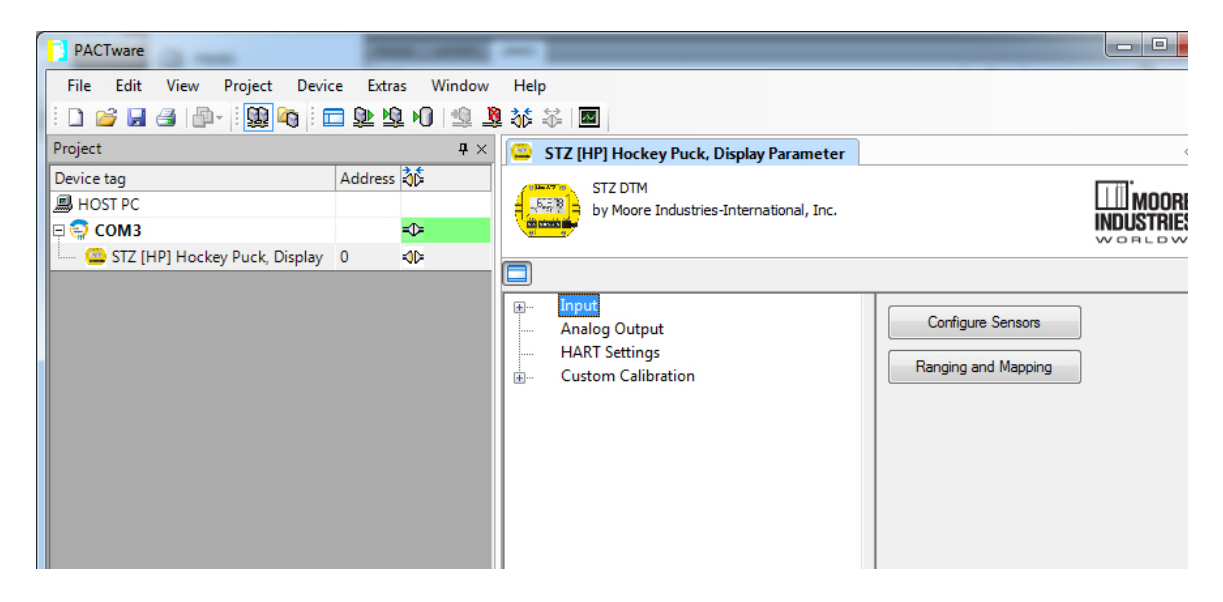

# **STZ configuration using DTM**

The following menu options and terminology are specific to PACTware but other FDT frame applications have similar menus. This PACTware menu is common for all device DTMs and only the 'Additional Functions' submenu has STZ specifics. Where the menu is grayed out this feature is not available for the STZ.

*Figure 5.24. Menu Options for STZ DTM* 

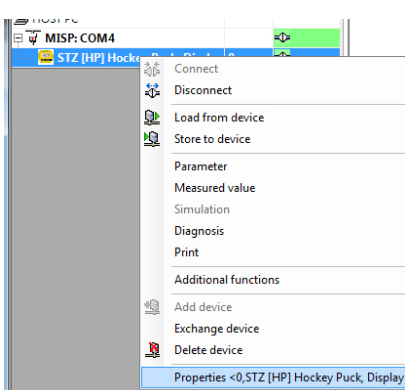

Right click on selected STZ DTM icon to display the following menu:

*Connect –* Select this to connect to device you wish to configure.

*Disconnect –* Select to disconnect from current device connected.

*Load from device –* Select this to load configuration currently on device to PACTware.

**Store to Device** – Select this to send current configuration from PACTware to device.

**Parameter** – Select this to enter and configure the device (You can also configure the device by double clicking on the device icon with the left mouse button).

*Measured Value –* Select this to view the device values for the Dynamic Variables and Device Variables. *Simulation –* N/A.

**Diagnosis** – Select this to view Main System Status, within this you can find Additional Status Bytes and Subsystem Status .

*Additional Functions –* Selecting this opens a submenu:

**Compare Offline:** N/A

**Compare Online:** N/A

**Set Value:** N/A

**Set HART Polling Address:** N/A

**Clear Configuration Changed Bit:** This clears the Configuration changed Bit by HART master. This feature only works when using HART Communications.

**Clear More Status Available Bit:** Clears the More Status available Bit when Main Systems Status indicates "More Status Available".

**Upload Custom Curves From Device:** This will upload any or all of custom curves available to PACTware**.**

**Download Custom Curves To Device:** This will download any or all of custom curves available to Device.

**Import Custom Curves:** This will import any Custom Curves settings external files using the .CVS Format to PACTware.

**Export Custom Curves:** This will allows you to export and save .CVS Format files of any Custom Curves settings generated in PACTware.

**Set HART Access Mode:** This allows user to select desired HART Access Mode.

**Write device data to file:** N/A.

*Add Device –* N/A.

*Exchange Device –* Select this if you wish to swap devices.

*Delete Device –* Select this to delete the current device, PACTware will not allow you to delete device unless device is disconnected.

*Properties –* Select this to view the "About DTM" and "History" .

# **Set HART Access Mode**

The Set HART Access Mode allows user to select from Full Access, Read Only, or Disable. In order for this feature to work you must be connected using the MISP Communications DTM in conjunction with the STZ DTM.

**Full Access:** Selecting this will allow full HART communications with the device (read and write).

**Read Only:** Selecting this will only allow user to read the HART settings and status messages.

**Disable:** Selecting this will turn HART communication off.

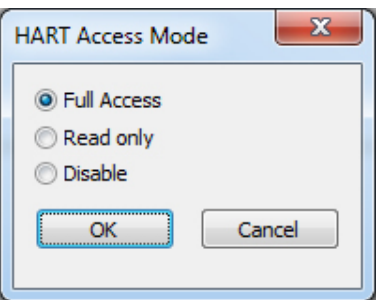

**SECTION 5**

**SECTION 5** 

*Note: If you are connected using a HART modem/DTM, Set Access Mode can be selected but will generate an error message.*

# **STZ DTM Parameter Reference guide**

The following provides a comprehensive list of DTM configuration menus and options which can be used as a quick reference guide to identify the different configuration capabilities and locate them in the menu system. For more information on the specific features please refer to the Configuration Overview and the specific menu descriptions.

*Note: \* Is used to identify advanced features which are only accessible using Advanced Setup menus in the DTM.*

## **STZ Parameter**

**Input Configure Sensor** *\*RJC Temp – change engineering units (EGU) Sensor 1/2* -Input & Type (eg. Thermocouple TypeK, 4W RTD Pt3850 100ohm etc.) -EGU (engineering units) -Broken Wire detection & hold off -Running Average filter -2-Wire offset (2W RTD/resistance only) -\*Corrosion detection (enable, base, warning and failure settings) -Serial Number -Filter – 50Hz or 60Hz input filter to reduce mains induced noise *\*Sensor 1/2 Scaling \*Sensor 1/2 Custom Curve enable & selection*

## **Ranging & Mapping**

*Primary Variable* -PV (Analog Output Source) selection -Smart Range –sets the PV Zero and Full values to AO 0-100% -PV Damping – set delay in the response to stop input noise from generating output errors *SV, TV & QV Mapping- assigns the Device Variables (eg. SEN1, BU1-2)*

## **\*Configure Dual Input**

\*Scaling settings and Custom Curve selection for all the calculated Device Variables

### **\*System Configuration**

*\*High Availability (Input Quality Alarms) setup Allow Measurement Out of Conformance Range Allow Limited Allow Dropping* \**Custom Curves – import/input 1-4 custom curves \*Range Alarms – configure up to 4 range alarms*

## **Analog Output**

*PV input range (display only) AO Zero & Full Values AO Under Range & Over Range Values AO Fail Mode (High, Low, Hold Last, Fail to Value)*

### **Display (STZ HP only)**

*Select Dynamic & Device Variables to be displayed Number of Decimal Places \*Configure Custom EGU & Custom Name*

#### **HART Settings**

*Allows configuration of HART parameters: Polling Address Number of HART response preamble characters Tag, Long Tag, Descriptor, Message, Final assembly number Programmed Date, Device id, Hardware revision, HART Revision, Firmware revision (Read only) \*Burst Configuration - can be configured to send out up to 3 burst messages*

#### **Custom Calibration**

*Input (PV) Capture - match the device input and output zero and full scale to a known value. Sensor 1/2 Trim Analog Output Loop Test & Trim Input Simulation - Clear or Set a simulated Input. \*Sensor 1/2 Corrosion Detection base value capture and monitor*

# **STZ DTM Parameter in Basic Setup Configuration**

Once you have added and connected the DTM's within PACTware, you are now ready to make the configuration changes to device parameters that best fit your needs. There are 2 views of the configuration, Basic and Advanced. By default you will be shown the Basic Setup which will provide configuration for most applications.

If you need to configure the advanced features, then you will need to select the Advanced Setup menu by clicking on the Advanced Setup icon on the bottom left of the window. To view Advanced Setup features and functions see the STZ DTM Parameter Advanced Setup Configuration later in this Section.

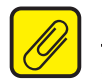

*Note: The Advanced Setup menu contains all the Basic Setup plus the advanced features so the following Basic Setup description is applicable to Advanced Setup also.*

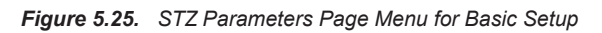

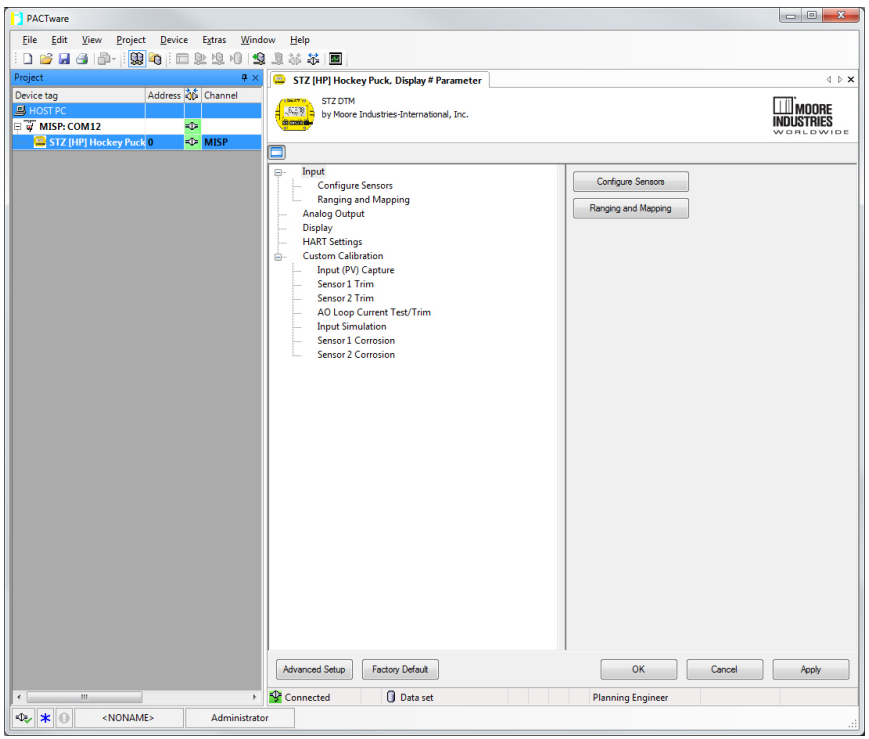

## **Parameter Menu Configuration**

The Parameter Menu page consists of five main Menu options *Input, Analog Output, Display, HART Settings,* and *Custom Calibration.*

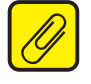

*Note: The Display option will only be active for the STZ HP. It will be grayed out for the STZ HPP and STZ DIN.*

# **INPUT**

## *Configure Sensor Types:*

Select the Configure Sensors this will enable to configure Sensor 1 and Sensor 2 as follows: Refer to Figure 5.26.

#### *Sensor 1 INPUT and Type Selection:*

#### *-Resistance:*

1. From the **Input** Drop-down Menu select either *2 Wire Resistance, 3 Wire Resistance,* or *4 Wire Resistance* Connection.

2. From the **Type** Drop-down Menu Select a Resistance value from *4k, 2k, 1k, 500, 250,*  or *125 ohms.*

3. Sensor 2 can also be configured in the same manner.

### *-mV:*

- 1. From the **Input** Drop-down Menu select Millivolts.
- 2. From the **Type** Drop-down Menu choose from *1k, 500, 250, 125, 62.5,* or *31.25 mV*
- 3. Sensor 2 can also be configured in the same manner.

#### *-Potentiometer:*

- 1. From the **Input** Drop-down Menu select *Potentiometer*.
- 2. From the **Type** Drop-down Menu select either *4k, 2k, 1k, 500, 250,* or *125 ohms*
- 3. Sensor 2 can also be configured in the same manner.

#### *-RTD:*

1. From the **Input** Drop-down Menu select either *2 Wire, 3 Wire,* or *4 Wire Connection Configuration.*

- 2. From the **Type** Drop-down Menu select desired RTD.
- 4. Sensor 2 can also be configured in the same manner.

*-T/C:* 

1. From the **Input** Drop-down Menu select either *Thermocouple (with RJC), or Thermocouple (no RJC)*. Select TC (no RJC) ONLY if you are using a rare and old remote reference junction wiring strategy.

2. From the **Type** Drop-down Menu select desired T/C.

3. Sensor 2 can also be configured in the same manner.

#### *Sensor 2 INPUT and Type Selection:*

1. You can choose to have Sensor 2 in "Not Used" mode and the parameters will be greyed out. You also can configure Sensor 2 in the same manner as Sensor 1.

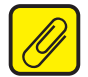

*Note:**While the STZ will accept a dual input sensor configuration the following limitations apply only when using two input sensors:* 

*STZ [HP] 2-wire and/or 3-wire sensors. 4-wire sensors (RTDs) cannot be used. STZ [DIN] (see figure 3.2) - 2-wire and/or 3-wire sensors. 4-wire sensors (RTDs) cannot be used.* 

*STZ [HPP] (see figure 3.4) – Sensor 1 can be configured as 2-wire or 3-wire sensor. Sensor 2 is then restricted to a 2-wire sensor.*

### *Sensor 1 and 2 Engineering Units:*

1. From the **Engineering Units** Drop-down Menu select the unit of measurement desired.

*Figure 5.26. STZ Parameters Input Configure Sensor Types*

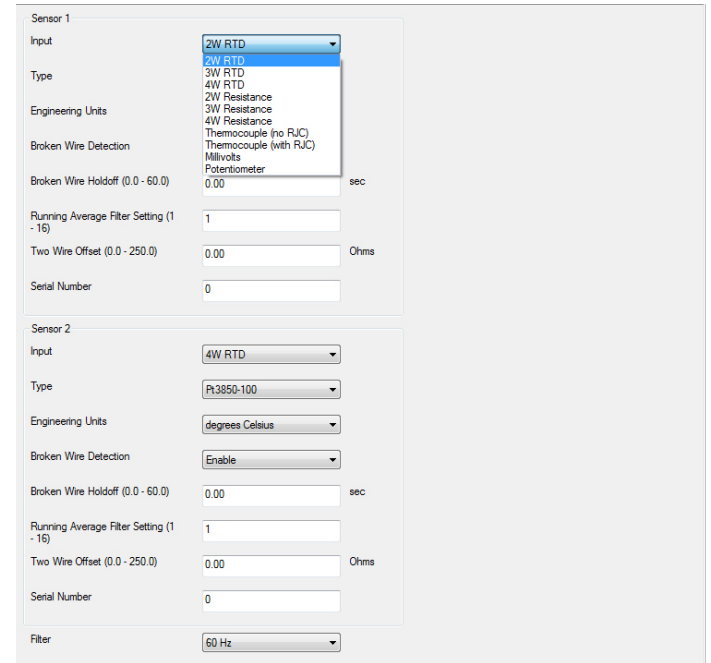

#### *Sensor 1 and 2 Broken Wire Detection:*

1. From the **Broken Wire Detection** Drop-down Menu select either *Enable* or *Disabled.*

*Sensor 1 and 2 Broken Wire Holdoff (0.0-60.0secs):* This allows users to add an additional time delay before broken wire is detected. When enabled, a Broken Wire delay of 0-60 seconds can be set which provides some noise immunity and prevents false alarms caused by other factors that may be misinterpreted as Broken Wire.

1. Enter the **Broken Wire Holdoff** value you desire.

**Sensor 1 and 2 Running Average Filter Setting (1-16) : This function is for filtering the input** signal. The STZ has a running average filter with a user-selected range between 1 and 16.

1. Enter the **Running Average Filter Setting** value you desire.

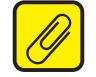

*Note: A higher Running Average Filter setting provides smoother output transitions; however, increases response time. Conversely, a lower setting provides a faster response time, but may seem more unstable.*

**Sensor 1 and 2 Two Wire Offset (0.0-250.0)** : This setting is to offset the wire resistance of the 2-Wire sensor cable, and will help the accuracy of the measurement.

1. Enter the **Offset** value you desire.

### *Sensor 1 and 2 Serial Number:*

1. Enter the **Serial Number** for the device here.

*Filter:* This setting is used to configure the input filter. The filter is designed to reduce the effects of mains induced noise. The input filter frequency value should be set to the frequency of the local AC supply–either 50Hz or 60Hz.

1. Choose either **50Hz or 60Hz** filter for your the devices here.

## *Ranging and Mapping*

The Ranging and Mapping menu will allow you to view current Device Variable assignment/ mapping to *PV, SV, TV,* and *QV.* It will also allow you to designate or change each one as needed. To do so enter the *Change Variable Mapping* menu option. In this menu you will select from *RJC Temperature, Sensor 1, Sensor 2, Backup 1-2, Backup 2-1, Average, Differential 1-2, Differential 2-1, Absolute Differential, Low Select, or High Select* to each variable (PV, SV, TV, & QV). Refer to Figure 5.27.

In addition to mapping the Dynamic Variables, you can also set the PV lower range and upper range values to AO 0-100% and PV Damping. PV Damping allows you to introduce a delay into the response of your unit in order to stop short-lived spikes from initiating faults and generating fault messages. The damping time setting is the time PV takes to make a 63% change in response to a step change.

#### *Figure 5.27. STZ Parameters Input Ranging and Mapping*

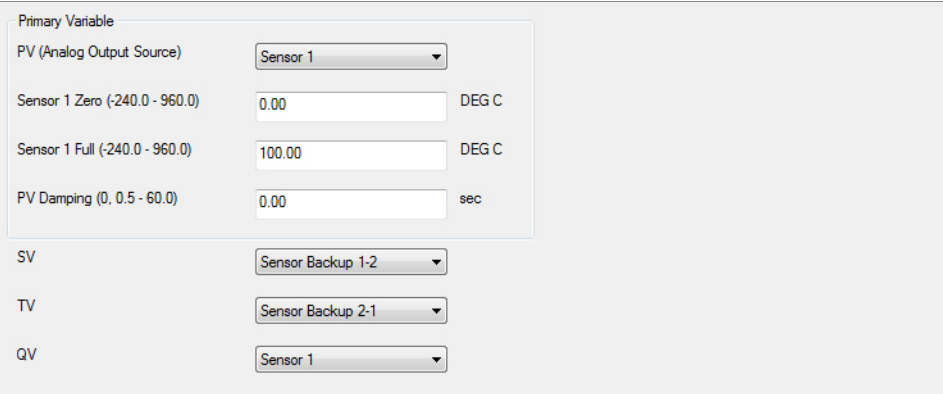

## **Analog Output**

The *Analog Output* menu will allow you to view and set Fail Mode type and Fail Mode value you can see the following menu items: *AO Zero, AO Full, AO URV, AO ORV, AO Fail Mode, and AO Fail to Value.* See Figure 5.28 below for further clarification.

Use this portion of the menu to set the AO Zero, AO Full, AO URV (under range value), AO ORV (over range value), AO Fail MODE and AO Fail Mode values, to trim the output and to reset the trimmed output.

#### *Figure 5.28. STZ Parameters Analog Output*

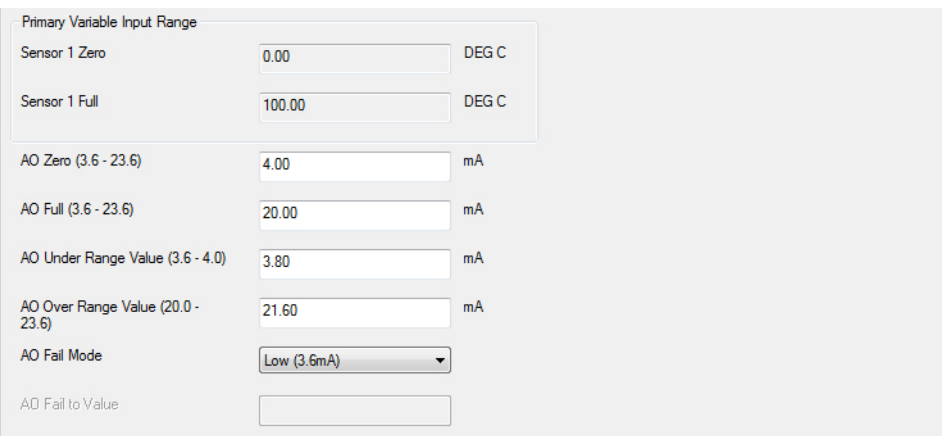

# **Display Menu (STZ HP only)**

The Display menu allows you to select which variables are shown and also allows for custom names and engineering units (EGU). Refer to Figure 5.29 for further clarification.

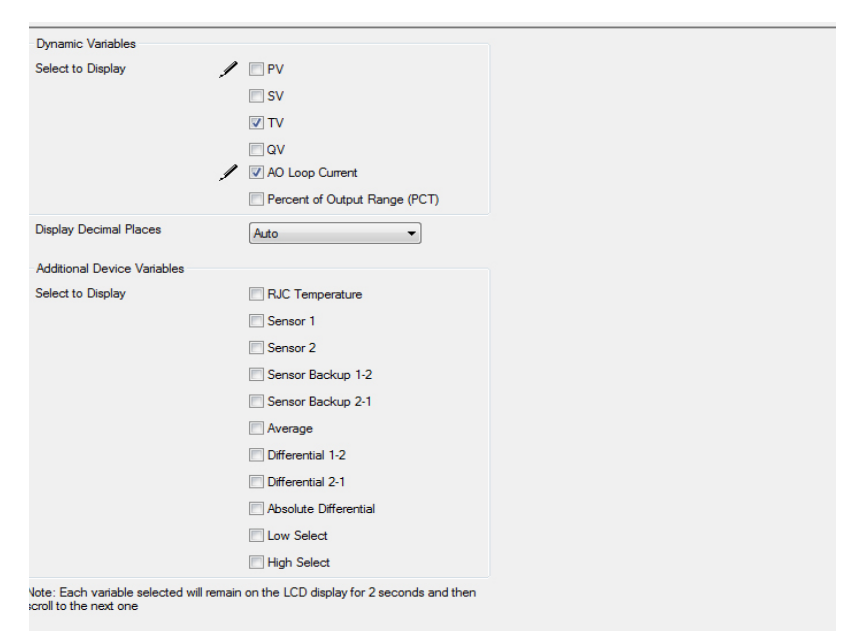

*Figure 5.29. STZ HP Display Menu Parameters Analog Output*

When PV, SV, TV, or QV are selected for display, each will result in three screens.

#### **123.45 / Dynamic Var Name 123.45 / Source Device Var Name 123.45 / Units**

When the Percent of Range or Loop Current are selected for display, each will be shown using two screens:

**12.345 / AO 12.345 / MA or 12.345 / PCT 12.345 / PCT**

When selected, a Device Variable is shown using two screens.

### **123.45 / Name (default or custom name) 123.45 / UNITS**

If there is a problem with the underlying Device Variable, only one screen will be shown:

#### **BADDQ / Dynamic Var Name**

In this last case, the nature of the error will be shown separately.

# **HART Settings**

The *HART Settings* menu provides access to the following HART settings: See Figure 5.30 for further clarification.

*Poll Address (0-63) [0] –* This is the HART Polling Address, enter a number from 0-63.

- *Number of Response Preambles (5-20) [5]–* Enter the number of Preamble Characters (0xFF) that are sent before any HART response message. This command selects the minimum number of preambles to be sent by a device before the start of a response packet in the HART message. A longer preamble means slower communication. The number of preambles may need to be manually increased for some HART hosts, if there are missed messages or communication errors.
- *Tag–* Place a unique label that corresponds to your instruments location or specific usage (8 characters maximum).
- *Long Tag–* Place a unique label that corresponds to your instruments location or specific usage (32 characters maximum).
- **Descriptor–** Place text that is used as a description of how the instrument is being used (16 characters, maximum).
- *Message–* Place additional information that may be helpful in describing the instrument or its use (32 characters, maximum).
- *Final Assembly Number [0] –* You may enter a number that is used for identification purposes, and is associated with the field device (8 characters, maximum).
- *Programmed Date–* This is a read-only value, displays the date this unit was programmed at factory.
- *Device Id (S/N)–* This is a read-only value that uniquely identifies the field device when combined with the manufacturer identification and device type.
- *Hardware Revision–* This is a read-only value corresponds to the revision of the electronics hardware of the field device.

*HART Revision–* This is a read-only corresponds to the HART revision installed on field device.

*Firmware Revision–* This is a read-only value corresponds to the revision of the Firmware of the field device.

#### *Figure 5.30. STZ HART Settings*

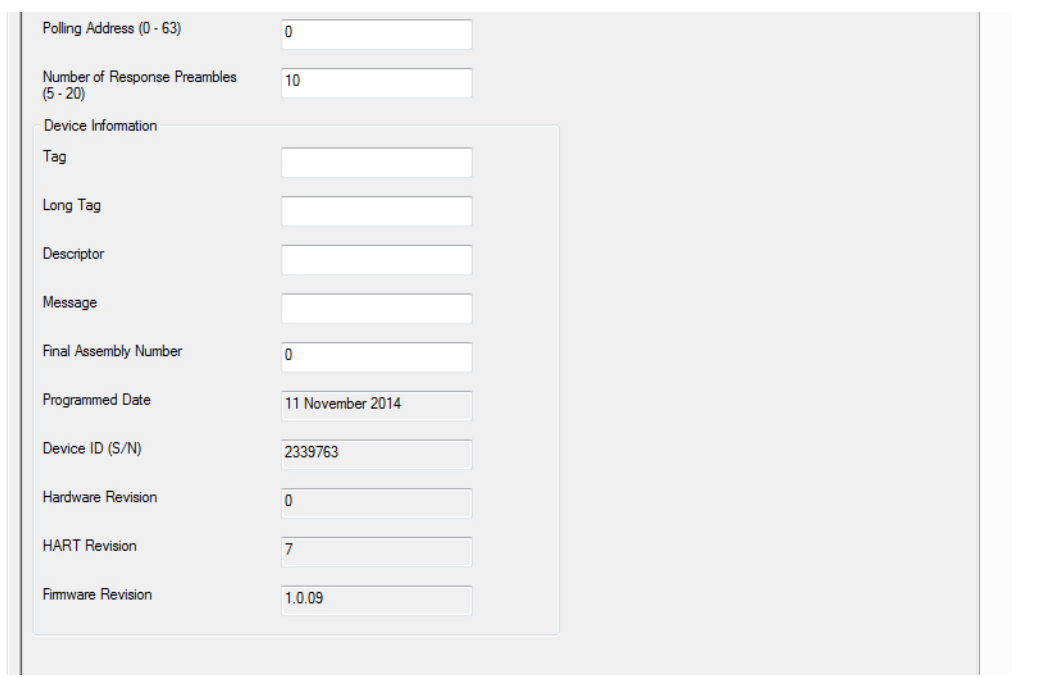

## **Custom Calibration**

The *Custom Calibration* menu displays the following Sub menus options *Input (PV) Capture, Sensor 1 Trim, Sensor 2 Trim, AO Loop Current Test/Trim, and Input Simulation.* See Figure 5.31.

*Figure 5.31. STZ Custom Calibration Menu*

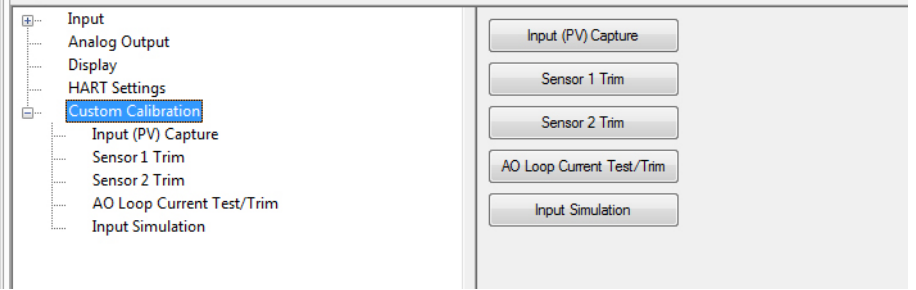

### *Input (PV) Capture*

Input Capture is used to capture the actual device input zero and full scale. Use the "PV Capture Lower" or "PV Capture Upper" button to achieve this. Menu displays values for the following *PV Device Variable, PV Lower Limit, PV Upper Limit, PV Lower Range Value, PV Upper Range Value, PV, and PV Status*. See Figure 5.32

*Figure 5.32. STZ Custom Calibration Menu - Input (PV) Capture*

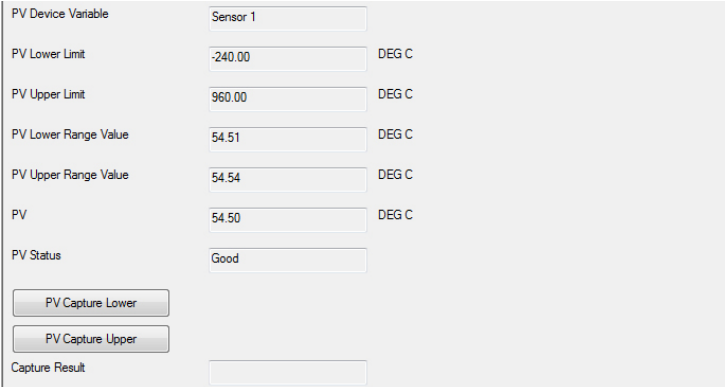

## *Sensor 1 Trim*

Here you can select your Trim Mode, select from either *Disabled, One Point, or Two Point*. Also displayed are the following Values : *Minimum Lower Trim Value, Maximum Lower Trim Value, Minimum Upper Trim Value, Maximum Upper Trim Value, Minimum Span, Sensor 1 Reading, Sensor 1 Reading (State), and Desired Trim Point Value*. There are three buttons *Trim Lower Point, Trim Upper Point, and Factory Default*. Finally a display field for the displaying *Trim Result* value. Refer to Figure 5.33.

## *Sensor 2 Trim*

Is identical to the Sensor 1 Trim menu when Sensor 2 is enabled.

*Figure 5.33. STZ Custom Calibration Menu - Sensor 1 and Sensor 2 Trim*

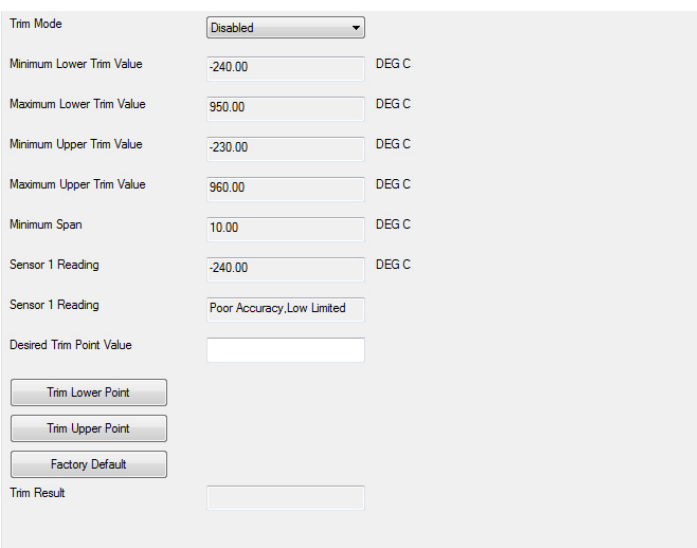

## *AO Loop Current Test/Trim*

A loop test may be performed in order to check output performance and accuracy and to trim other instruments in the loop. Your output will be a current value, in mA, equal to the value you input. You can check the other current devices on the loop and calibrate them to this signal*.*

In this menu you will see a read only Loop Current "Reading" and Status" this is the present output current of device. The Output Test allows you to Set the Analog Output to a value between 3.6-23.6mA.

In the Output Trim section you can trim the Analog Output. Use the Trim Mode to set to either Disabled, One Point, or Two Point, click apply to set. Once set store configuration to device. There is the Lower Output Range and Upper Output Range buttons, use these to set your Trim value(in mA) using your voltmeter to measure the voltage drop across the 250Ω resistor. A 4mA output will read as 1V across the resistor. Use the Trim button after entering value in the Measured Output Current Field. You also have the option to reset trim to Factory default. Once all trim

In the Clear Output Test section use the Clear button to return the Analog Output to its actual value. The use the following steps to configure a One Point or Two Point Trim. Refer to Figure 5.34

## *One Point*

- 1. Navigate to the "AO Loop Current Test/Trim" page.
- 2. Select the Trim Mode (one point).
- 3. Click on the Apply button.
- 4. Send the "Store to device command".
- 5. Click on the "Lower Output Range" button.

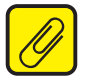

*Note: This puts the AO in manual mode and the actual AO value is given.*

- 6. Enter the given Analog Output value in mA in the "Measured Output Current" entry field.
- 7. Click on the "Trim" button.
- 8. Repeat steps 6-7 until the desired value is obtained.
- 9. Once the desired value is obtained, click on the "Clear" button.

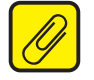

*Note: If you do not click the Clear button, the Analog Output will remain in manual mode and will NOT follow the input signal.*

10. You are done with one point trimming.

# *Two Point*

- 1. Navigate to the "AO Loop Current Test/Trim" page.
- 2. Select the Trim Mode (two point).
- 3. Click on the Apply button.
- 4. Send the Store to device command.\*
- 5. Click on the appropriate button for the AO level being trimmed (Lower or Upper Output Range).

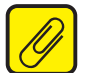

*Note: This puts the AO in manual mode and the actual AO value is given.*

- 6. Enter the given Analog Output value in mA in the "Measured Output Current" entry field.
- 7. Click on the "Trim" button.
- 8. Repeat steps 6-7 until the desired value is obtained.
- 9. Repeat steps 5-8 for the second point to be trimmed.
- 10. If you are done trimming, click on the "Clear" button.

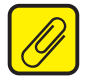

*Note: If you do not click the Clear button, the Analog Output will remain in manual mode and will NOT follow the input signal.*

11. You are done with two point trimming.

*Figure 5.34. STZ Custom Calibration Menu - AO Loop Current Test/Trim* 

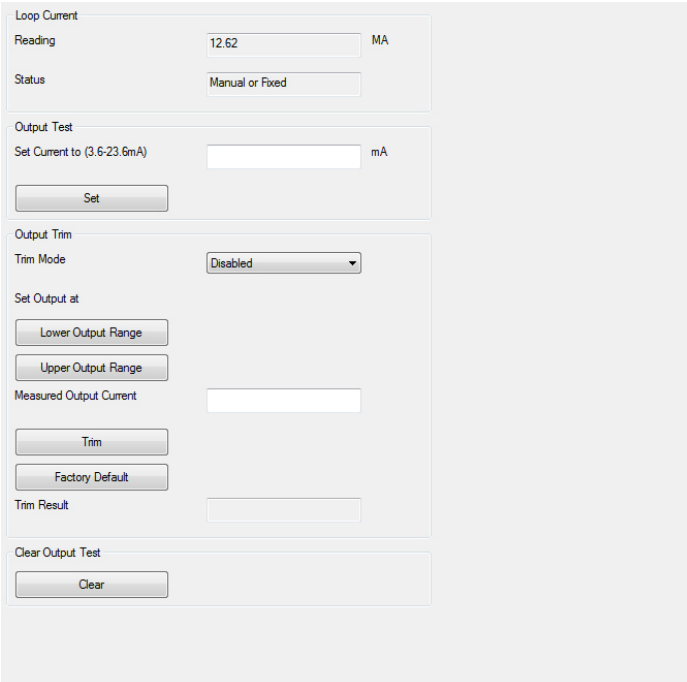

### *Input Simulation*

This menu allows you to run simulated inputs for any of Device Variables that are enabled (active). Select desired Device Variable enter a value within the allowed range and click Set button. Use the Clear button to clear all set simulations. See figure 5.35.

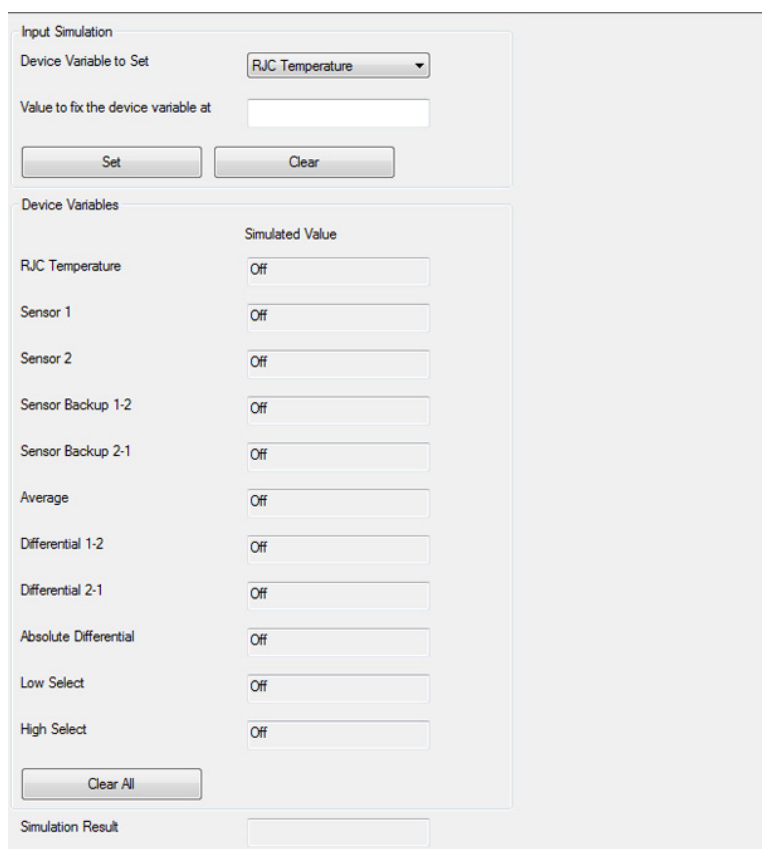

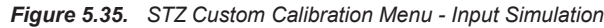

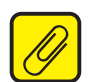

*Note: Before exiting this screen, remember to hit the Clear button or the Device Variables will remain set to their simulated values.*

User's Manual

# **STZ DTM Parameter Advanced Setup Configuration**

The Advanced Setup menu contains all the Basic Setup plus the advanced features please refer to the Basic Setup description in addition to this section.

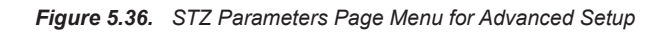

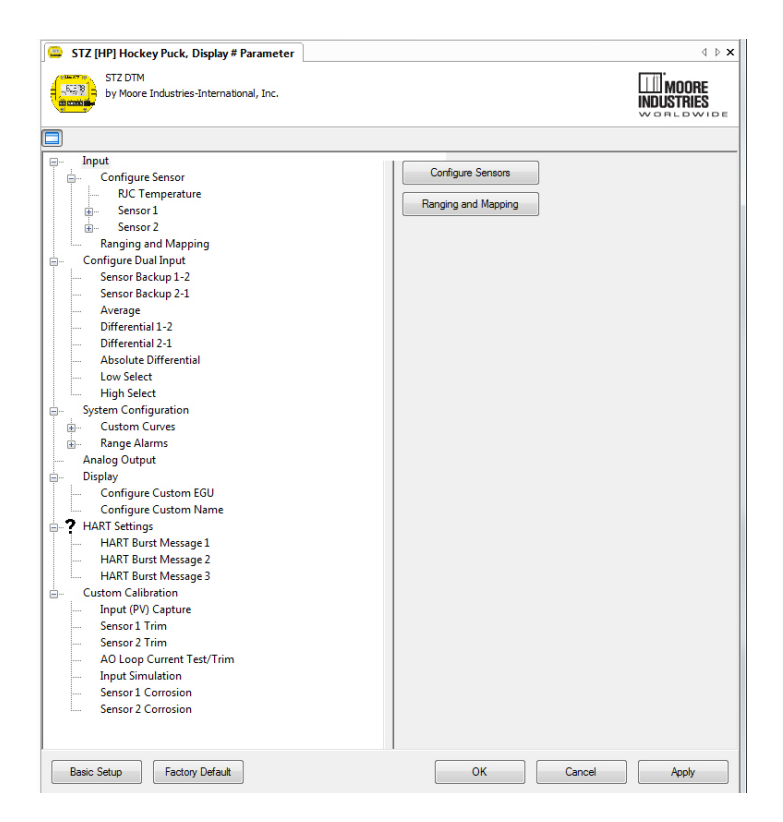

## **INPUT**

The Advanced Setup for the Input menu contains similar features as the Basic Setup with added features.

## *Configure Sensor:*

Selecting will allow you to configure RJC Temperature, Sensor 1 and Sensor 2 together or individually, and Ranging Mapping as follows: Refer to Figure 5.37.

*Figure 5.37. STZ Input Menu for Advanced Setup* 

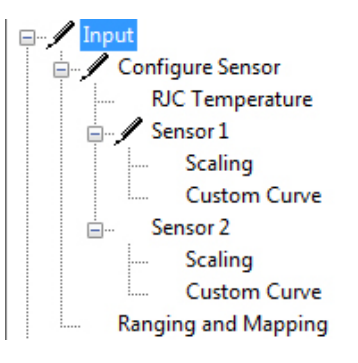

*RJC Temperature –* This allows you to choose the EGU for RJC Temperature.

*Sensor 1 –* Selecting this allows you to configure Sensor 1 much like you do in the Basic Setup with the additional feature which allows to enable and configure Sensor Corrosion. You may also enable and configure Sensor Corrosion through the Custom Calibration Menu. Refer to Figure 5.38

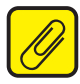

*Note: This is the only location in where you are able to enable the Sensor Corrosion feature, furthermore this feature and its settings are only available when Input type is T/C, 3-Wire RTD, or 4-Wire RTD.*

*Figure 5.38. STZ Sensor 1/2 Menu for Advanced Setup* 

| <b>KO</b><br>STZ [HP] Hockey Puck, Display # Parameter<br><b>STZ DTM</b><br>6.38<br>by Moore Industries-International, Inc. |                                              |                 | 4 D X<br>WORLDWIDE       |
|----------------------------------------------------------------------------------------------------|----------------------------------------------|-----------------|--------------------------|
| $\Box$<br>Input                                                                                                    |                                              |                 |                          |
| Configure Sensor<br>Ĥ.                                                                                                    | Sensor 1 Input                               | 4W RTD          | $\overline{\phantom{a}}$ |
| RJC Temperature<br>Sensor 1<br>Scaling                                                                                      | Sensor 1 Type                                | Pt3850-100      | $\overline{\phantom{0}}$ |
| Custom Curve<br>Sensor 2<br>国                                                                                               | <b>Engineering Units</b>                     | degrees Celsius | $\blacktriangledown$     |
| Ranging and Mapping<br>Configure Dual Input<br>田一                                                                           | Sensor 1 Broken Wire Detection               | Enable          | $\blacktriangledown$     |
| System Configuration<br>田一<br>Analog Output<br>由…<br>Display                                                                | Broken Wire Holdoff (0.0 - 60.0)             | 0.00            | sec                      |
| 由…<br><b>HART Settings</b><br>Ė-<br>Custom Calibration                                                                      | Running Average Filter Setting (1<br>$-161$  | I1              |                          |
| Input (PV) Capture<br>Sensor 1 Trim<br>Sensor 2 Trim                                                                        | Two Wire Offset (0.0 - 250.0)                |                 |                          |
| AO Loop Current Test/Trim<br><b>Input Simulation</b>                                                                        | Sensor 1 Corrosion Enable                    | Enable          |                          |
| Sensor 1 Corrosion<br>Sensor 2 Corrosion                                                                                    | Sensor 1 Corrosion Base<br><b>Resistance</b> | 0.00            |                          |
|                                                                                                    | Sensor 1 Corrosion Warning<br>Tolerance      | 4000.00         |                          |
|                                                                                                    | Sensor 1 Corrosion Failure<br>Tolerance      | 4000.00         |                          |
|                                                                                                    | Serial Number                                | I٥              |                          |

 *Scaling –* This allows you to customize your display for your application. By example, if your process is sending a -200°C to 850°C signal to the STZ and you wish to view the input as 0-100% then this can be accomplished with the Scaling feature.

 *Custom Curve –* This allows you to enable/disable Custom Curve Operation and Select which Custom Curve (1-4) to assign to Sensor 1/2*.* 

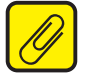

*Note: Refer to the System Configuration Menu to configure Custom Curves 1-4 once enable and assigned.*

*Sensor 2 –* Configure this in the same manner as Sensor 1, same limitations apply.

## *Ranging and Mapping:*

Refer to Basic Setup for detailed information.

## *Configure Dual Input:*

This menu will allow you configure the scaling, custom curve and EGU of each of the Device Variables individually. The following variables are available: See Figure 5.39 for clarification.

*Sensor (X) Backup 1-2 Sensor (X) Backup 2-1 Average Differential 1-2 Differential 2-1 Absolute Differential Low Select High Select*

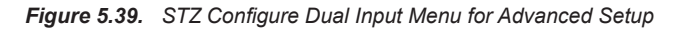

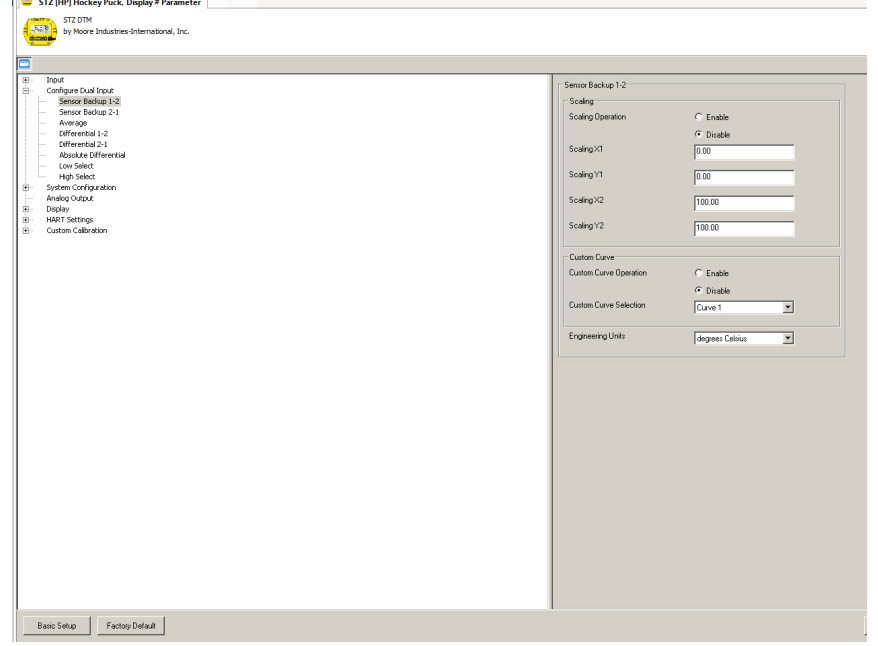

### *System Configuration:*

This menu will allow you enable and configure High Availability/Integrity Flags (Input Quality Alarms), Custom Curves and Range Alarms features. See Figure 5.40 for clarification.

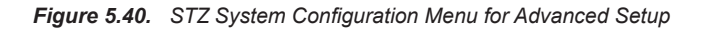

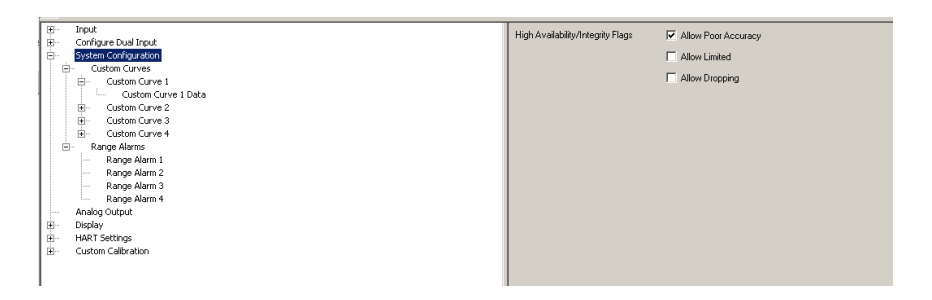

*High Availability (Input Quality Alarms) –* This will allow you turn On or Off the following menu options *Allow Measurement out of Conformance Range, Allow Limited, and Allow Dropping*. These settings allow the user to determine how certain types of input quality issues are handled and how they can affect the Device Variables, Dynamic Variables and AO. See Section 6 for more information, see Figure 5.40 for Menu layout.

*Custom Curves 1-4 –* Selecting this allows you to set number of points for up to 4 custom curve and allows you to select both the Input and Output units for each custom curve 1-4. This feature also allows you the ability to write a table in Microsoft® Excel, save it in a .csv format, and import it into the Configuration Software. This makes it simple to save the custom table for downloading to multiple units or for backup purposes. See Figure 5.41.

*Figure 5.41. STZ Custom Curves 1-4 in the System Configuration Menu for Advanced Setup*

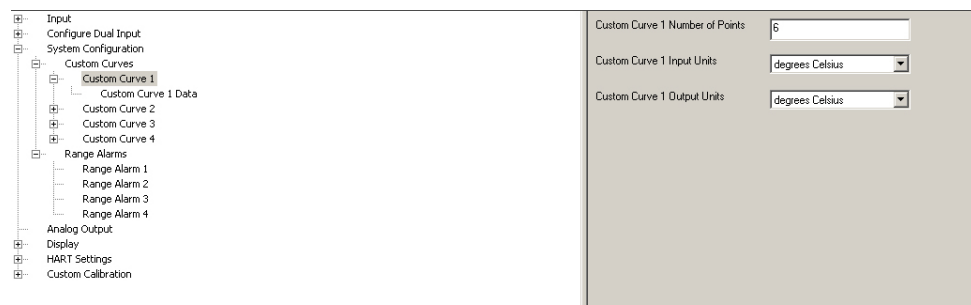

*Custom Curve Data 1-4 –* This will display a table with the amount of points you configured previously in the Custom Curve section, values for your custom table can be entered here. See Figure 5.42

*Figure 5.42. STZ Custom Curves Data 1-4 in the System Configuration Menu for Advanced Setup*

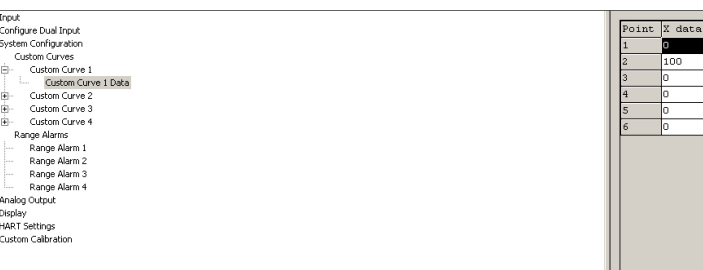

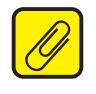

*Note: Importing and exporting of .csv files for Custom Curves is done via the Additional Functions Menu in STZ DTM. Refer to Additional Functions in the STZ configuration using DTM Section.*

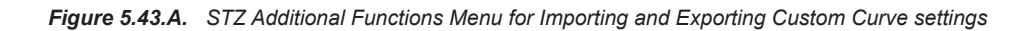

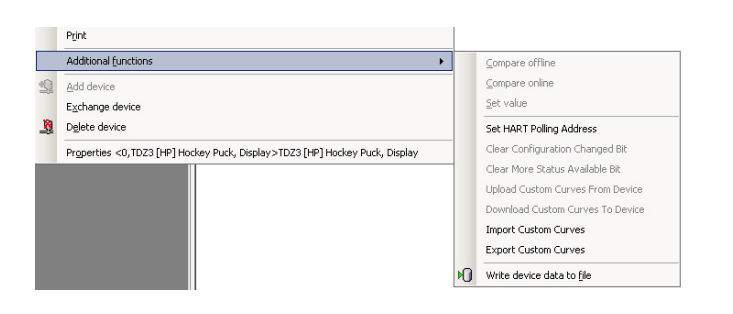

*Range Alarms –* This menu allows you to enable and configure each of the 4 Range Alarms. See Section 1 more information on this feature.

Each alarm has the following settings (see Figure 5.43) :

**Enable:** [Disabled] Enables or Disables the Range Alarm

**Latching:** [Disabled] Enables or Disables latching of the alarm. Non-latching alarms return to a non-alarm state whenever the process input returns to a non-alarm level. Once tripped, a latching alarm remains in an alarm state until the input returns to a non-alarm level and is reset.

**Source**: [Primary Variable] The Variable to be used as a source for the Range Alarm

**Response:** [Warning] How to react if the specified condition occurs: Warning - Sends a warning message to the HART Handheld/DTM, STZ HP display and sets a HART status bit. Alarm - Sends the AO into fail mode and sends an alarm message to the HART Handheld/DTM, STZ HP display. It also sets a (different) HART status bit.

**Assertion**: [Out of Range] Indicates if the Range Alarm should detect if the source variable goes Out of range, or goes In range.

**Low**: [0.00] The defined lower limit of the Range Alarm

**High**: [100.00] The defined upper limit of the Range Alarm

**UnLatch Range Alarm:** Reset an actively latched range alarm provided that the input has returned to a non-alarm level.

*Note: If a Range Alarm Response is set to Alarm, the AO will always perform a fail response even if the Source Device Variable is not assigned to the PV.*

*Figure 5.43.B. Additional Functions Menu for Range Alarms*

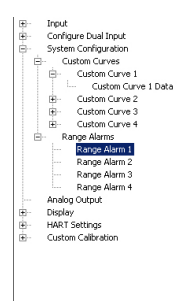

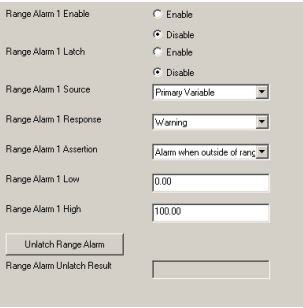

**SECTION 5**

**SECTION 5** 

## *Analog Output:*

Refer to Basic Setup for detailed information.

## *Display (STZ HP only):*

The Display menu provides access to Basic Setup and additionally allows you to enable and assign both a Custom EGU and a Custom Name labels. See Figure 5.44 for clarification.

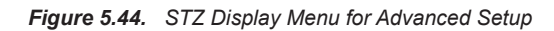

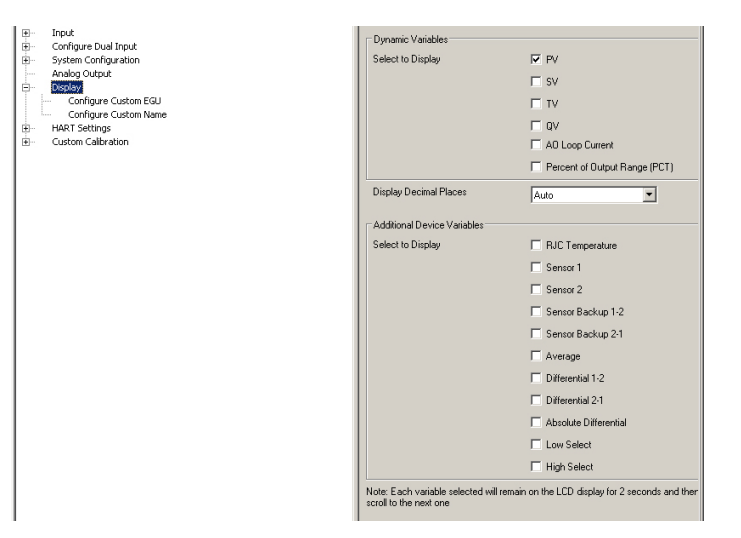

*Configure Custom EGU–* The Configure Custom (EGU) allows you to enable and assign a custom EGU of your choice. See Figure 5.45 for clarification.

*Figure 5.45. STZ Configure Custom EGU in Display Menu for Advanced Setup*

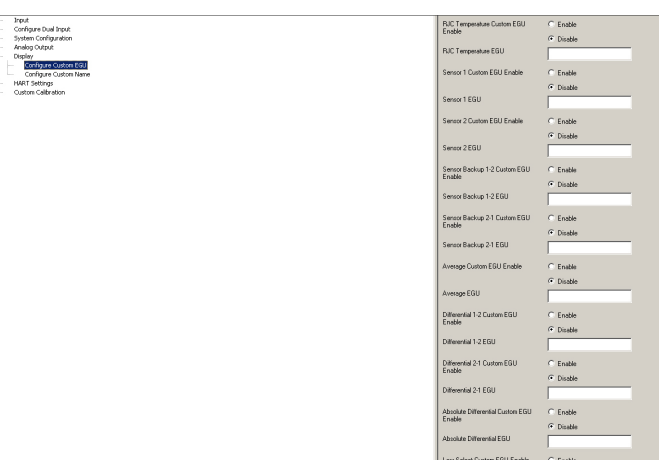

*Configure Custom Name–* The Configure Custom Name allows you to enable and assign a custom label for your choice. Dynamic Variables cannot have a custom name. However when the underlying Device Variable's name is shown, the custom name is shown instead. See Figure 5.46 .

*Note: Both the Custom EGU and Custom Name are limited to 5 alphanumeric characters.*

*Legal characters are:* 

*A-Z (caps only) 0-9*   $\frac{6}{96}$  ( ) \* + , - / < = > ? @ [ \ ] ^

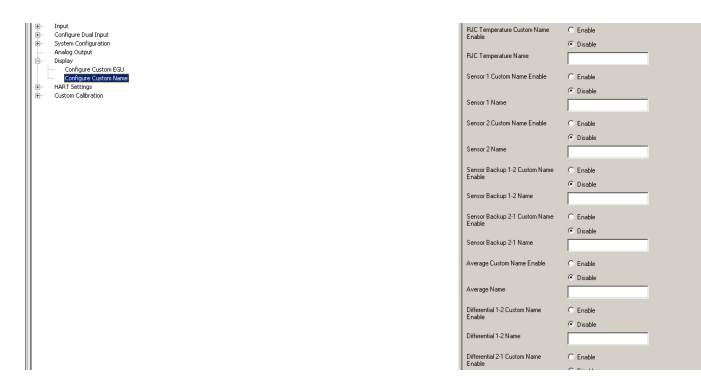

*Figure 5.46. STZ Configure Custom Name in Display Menu for Advanced Setup*

## *HART Settings:*

The HART Settings menu provides access to Basic Setup HART settings. See basic Setup for further clarification. Additionally this menu allows for configuration of 3 unique HART Burst Messages. Refer to HART Broadcast messaging at the beginning of Section 4 for clarification on settings and functions.

- *HART Burst Message 1-3–* Here you can enable or disable and configure HART Burst messages 1-3. See Figure 5.47 for clarification.
- *Figure 5.47. STZ HART Burst Messages 1-3 in HART Settings Menu for Advanced Setup*

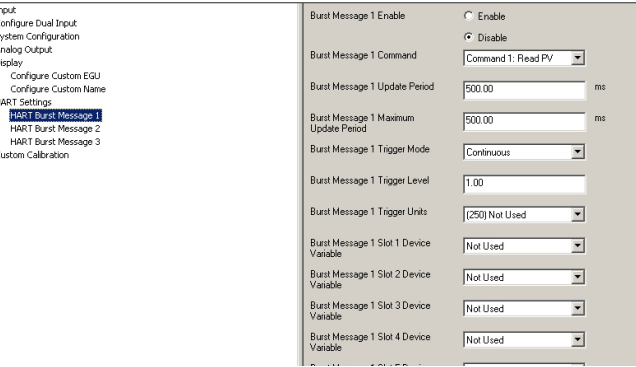
#### *Custom Calibration:*

The Advanced Setup for the Custom Calibration menu contains similar features as the Basic Setup with added feature of Sensor 1/2 Corrosion.

#### *Sensor 1 and Sensor 2 Corrosion*

The Sensor 1/2 menu is only available when Sensor 1 or 2 Corrosion are enabled in the Input/Configure Sensor 1 or 2 Menu in the Advanced Setup.

This menu allows you to capture the nominal sensor resistance value, you can also check the current resistance value and corrosion the status.

For a more detailed explanation refer to Corrosion Detection in Section 1.

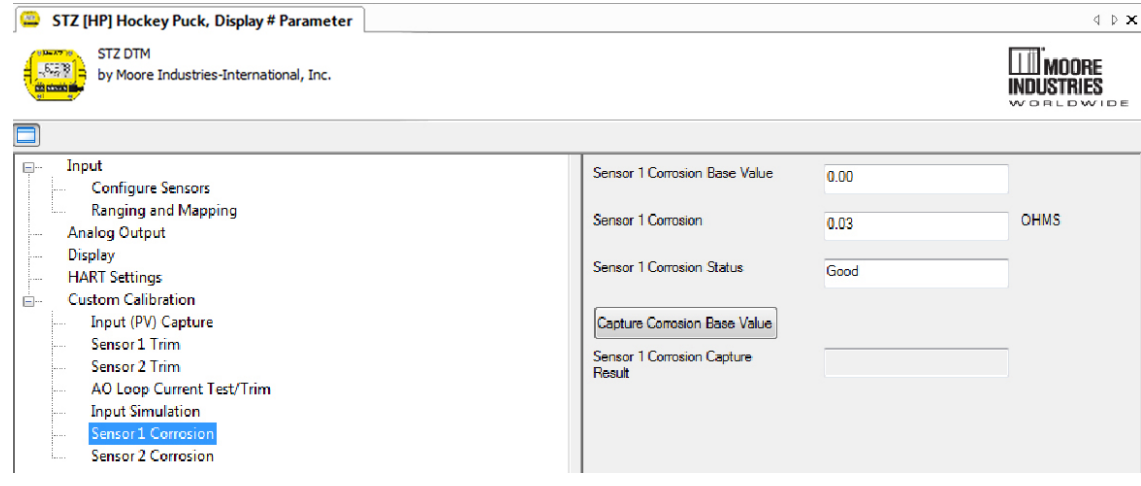

*Figure 5.48. STZ Custom Calibration Menu - Sensor 1 Corrosion and Sensor 2 Corrosion*

# Section 6 - Operation and Maintenance

### **Operation**

Once calibrated, installed, and supplied with the correct power, the STZ begins to operate immediately. Depending upon environmental conditions, it can be expected to operate unattended for extended periods of time.

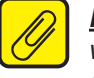

*Note: If you are not getting HART data from the STZ, its HART mode may be set to Off. You will need to check the HART mode using the FDT/DTM and USB cable (see Section 5 for details).*

## **STZ Diagnostics**

The STZ has a high level of diagnostic capability to continually monitor itself and its inputs. Whenever the unit diagnoses a failure which compromises the unit operation it will enter failure mode ie.

Set analog output (AO) to fail mode Send error message to display (STZ HP) Send error message to the HART Handheld/DTM Set device malfunction status bit in HART and set the relevant HART bits in additional status

The unit will enter failure mode when one of the following occurs:

A device diagnostic error (hardware, software, data, communications) The Device Variable which is mapped to the PV is marked as BAD There is a Range Alarm error There is a configuration error in any Device Variable which has been assigned/ mapped to HART variables, burst messages or STZ HP display

The following provides an overview of the different types of diagnostics. For a full list of status and diagnostic messages please refer to Status Messages and HART Registers.

**Internal diagnostics:** On power up the unit runs through a thorough diagnostic test (RAM, ROM, CPU etc.) and an initialization process (SYS INIT is displayed on the STZ HP). If any errors are found, the unit will enter failure mode. Once in operation, the unit continues diagnostic tests in the background.

**Configuration diagnostics:** On power up the stored configuration is validated. If it is invalid, the unit will enter failure mode. To clear the failure, reset to the factory default configuration, then configure as appropriate for the application. If the configuration is changed, the unit will check before running and enter failure mode if it is invalid.

**Input diagnostics**: The STZ has extensive hardware diagnostics of sensor input(s) to detect broken wire, saturation, out of conformance range and linearization errors. In addition, the unit can be configured to detect sensor corrosion, sensor drift or in/out of range conditions (see Section 1, Sensor Diagnostics section for more information).

Every Device & Dynamic Variable in the STZ has a quality stamp, per the HART standard. (See section 1, Tables 1.1 & 1.2 for a list of Device Variables)

This quality stamp can be one of the following values:

GOOD, BAD, POOR ACCURACY with associated flags HI LIMITED, LOW LIMITED, NOT LIMITED, CONSTANT

The quality stamps on the sensor readings (SEN1 & SEN2) are used in conjunction with the input quality alarms to determine the quality of Device Variables and/or the AO response.

#### **Input Quality Alarms**

The STZ also allows the user to determine how certain types of input quality issues are handled and how they can affect the Device Variables and their mapped Dynamic Variables/AO. There are 3 different quality alarms: Measurement out of Conformance Range, Allow Limited and Allow Dropping.

**Measurement out of Conformance Range [ON]:** When a temperature reading goes outside the linear conformance range of the sensor and/or when a value is applied to a custom curve outside the curve's range (resulting in extrapolation) the accuracy becomes degraded.

If Allow Measurement out of Conformance Range Alarm is set ON (Default), then the Device Variable will be stamped POOR ACCURACY

If the alarm is OFF, then the Device Variable is stamped as BAD.

**Allow Limited [OFF]:** When a sensor's value reaches its Upper or Lower Limit it will not be allowed to go beyond the limit. This typically happens in conjunction with input saturation, and/or RTD/Thermocouple normalization failure.

If Allow Limited is set OFF (Default), then the Device Variable is stamped as BAD.

If the alarm is ON, then it is stamped as POOR ACCURACY / LIMITED.

**Allow Dropping [OFF]:** If two sensor inputs are used, the Device Variables which are calculated from the sensors reflect the quality of the inputs. ie If SEN1 is BAD then the ABDIF would also be BAD even if SEN2 is GOOD. The exception to this is BU1-2 and BU2-1 which will be GOOD provided either SEN1 or SEN2 are GOOD quality.

The Allow Dropping allows certain calculated Device Variables (AVG, LOSEL and HISEL) to maintain the value of the GOOD sensor to provide higher availability of the reading.

If Allow Dropping is ON then the bad sensor data is dropped from the calculated variable and its quality shall be set to POOR ACCURACY.

If the alarm is OFF (Default) then the derived variable is quality stamped as BAD.

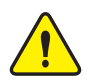

*WARNING: The input quality flags are intended to increase the availability of the system when using two sensor inputs. However, if SEN1 or SEN2 is directly mapped as the PV and the flags are set off, a poor accuracy or limited condition will not result in an output fail response. For SEN1 and/or SEN2, configure a Range Alarm to produce an error or warning when the variable is outside of its conformance range or upper/lower limit.*

#### **Status Messages**

Status messages are displayed on the STZ HP or HART Handheld/FDT host whenever there are events which affect the sensor measurements, configuration or the unit itself.

When one or more failure condition is detected all error messages will be displayed on the STZ HP in a cyclic manner for a period of 2 seconds per message.

Similar information is also provided in the HART status registers.

#### *Table 6.1. STZ Display Errors- Sensor Data*

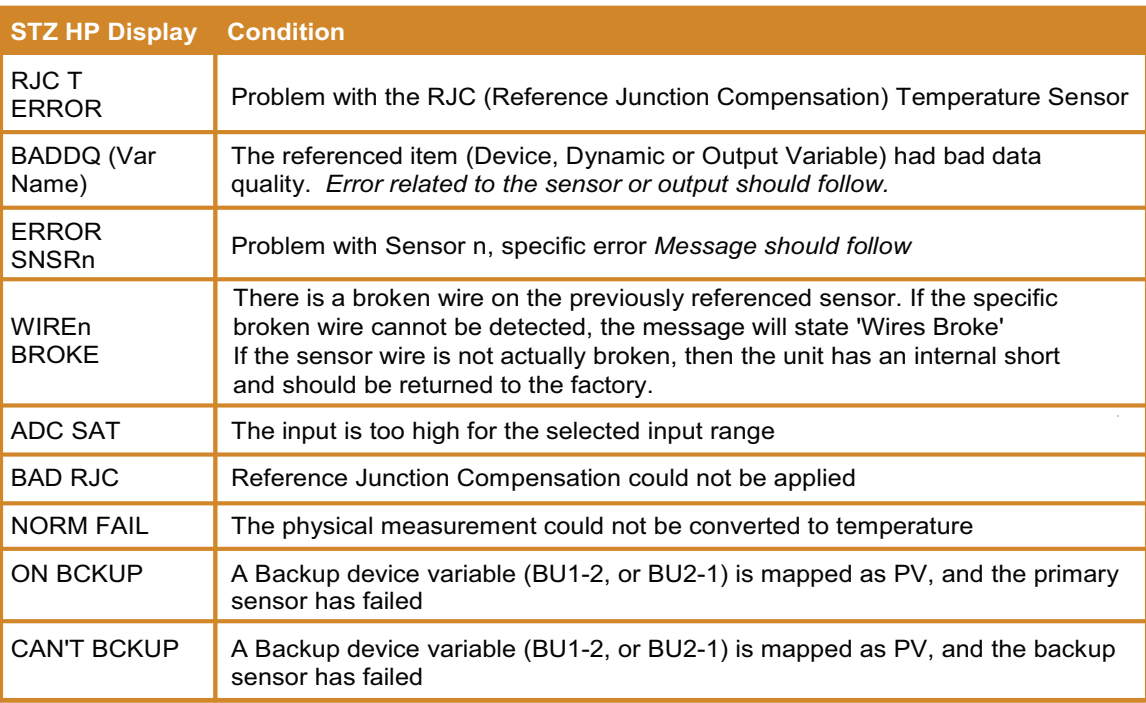

#### *Table 6.2. STZ Display Errors - System*

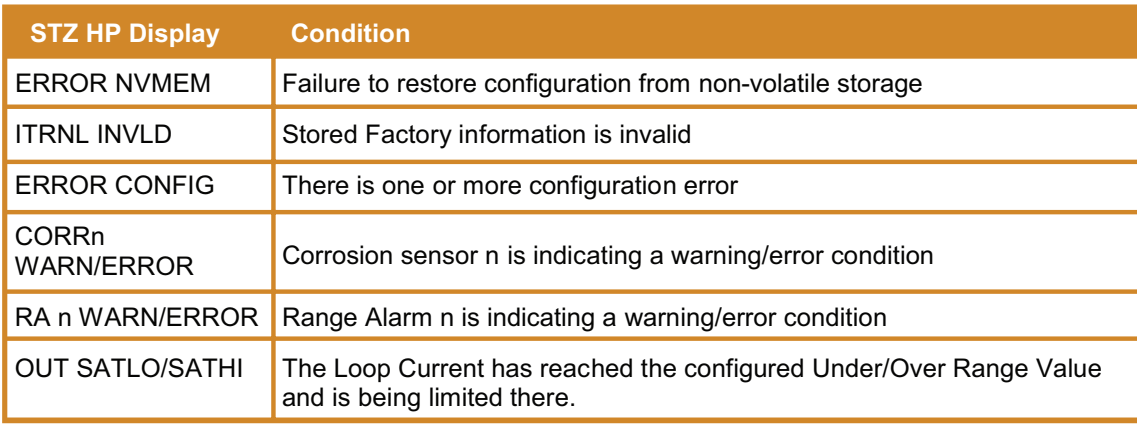

#### *Table 6.3. STZ Display Errors- Diagnostic Fails*

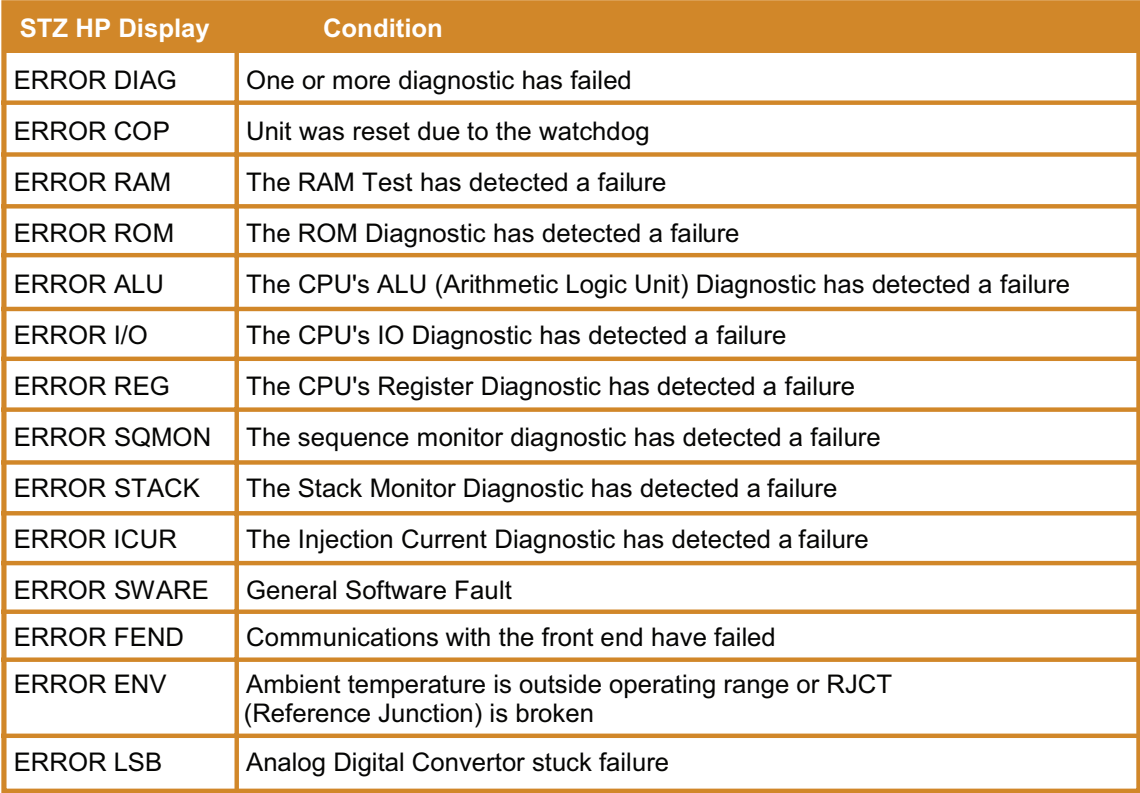

#### **HART Status Registers**

The STZ provides the following status registers per the HART standards.

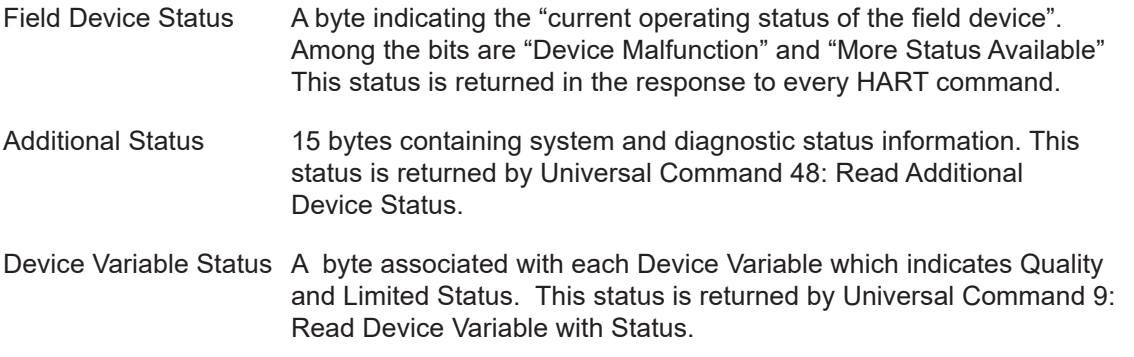

#### **Field Device Status Byte**

A byte indicating the "current operating status of the field device". This status is returned in the response to every HART command.

*Table 6.4 STZ Field Device Status Bits*

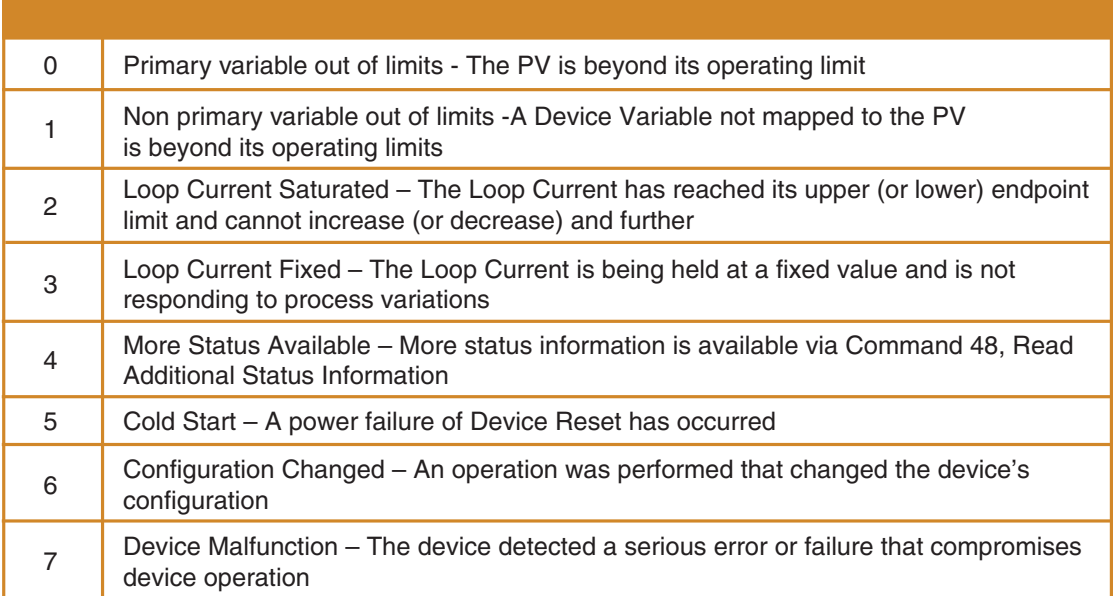

## **Additional Status Byte (HART Command 48)**

The STZ returns 15 bytes when the Additional Status is requested via HART command 48.

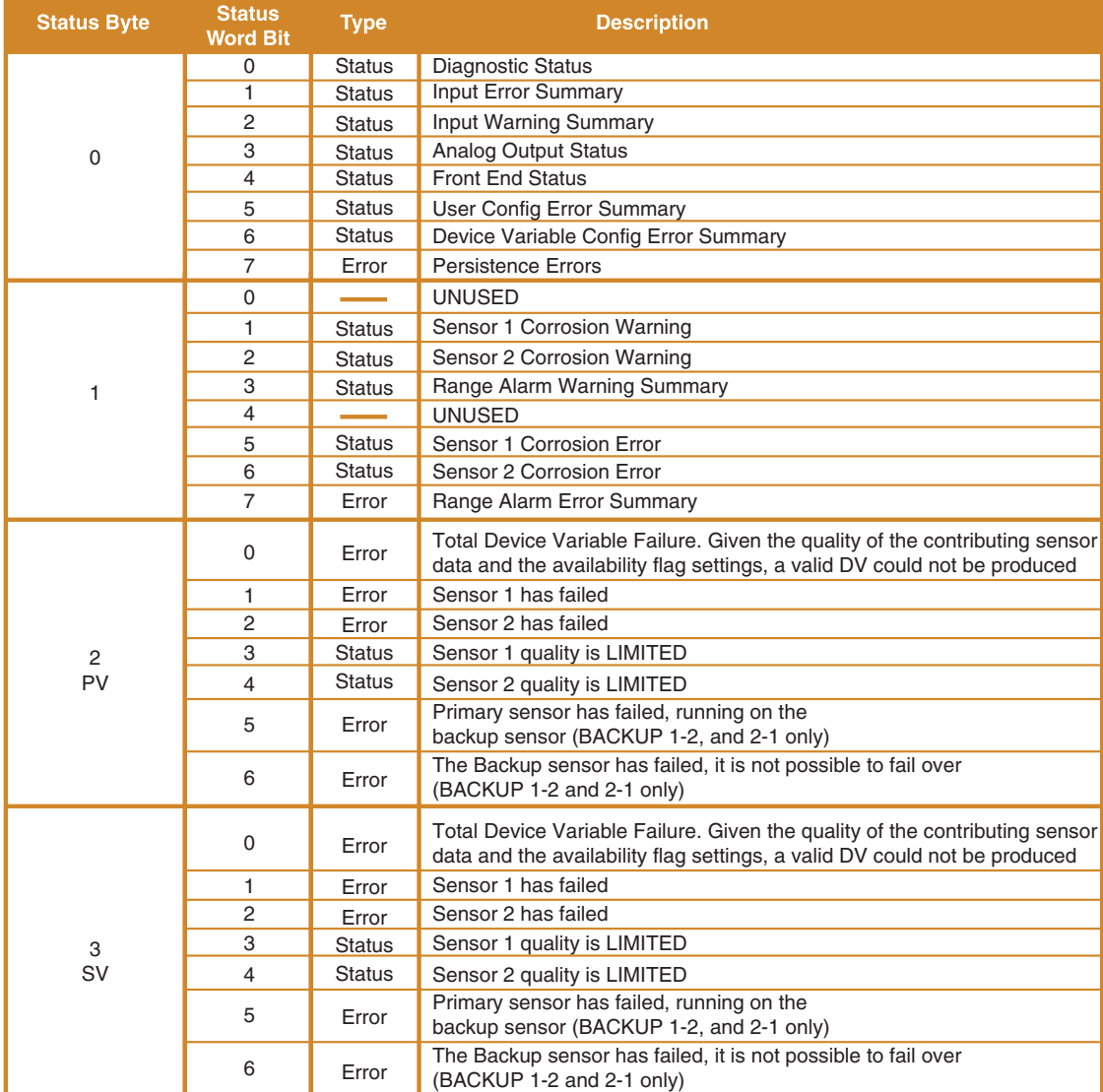

#### *Table 6.5 STZ Additional Status Byte*

Status

Status

4

 $S_{\rm{S}}$  SV  $\sim$  2  $\sim$  2  $\sim$  2  $\sim$  2  $\sim$  2  $\sim$  2  $\sim$  2  $\sim$  2  $\sim$  2  $\sim$ 

#### *Table 6.5. Continued*

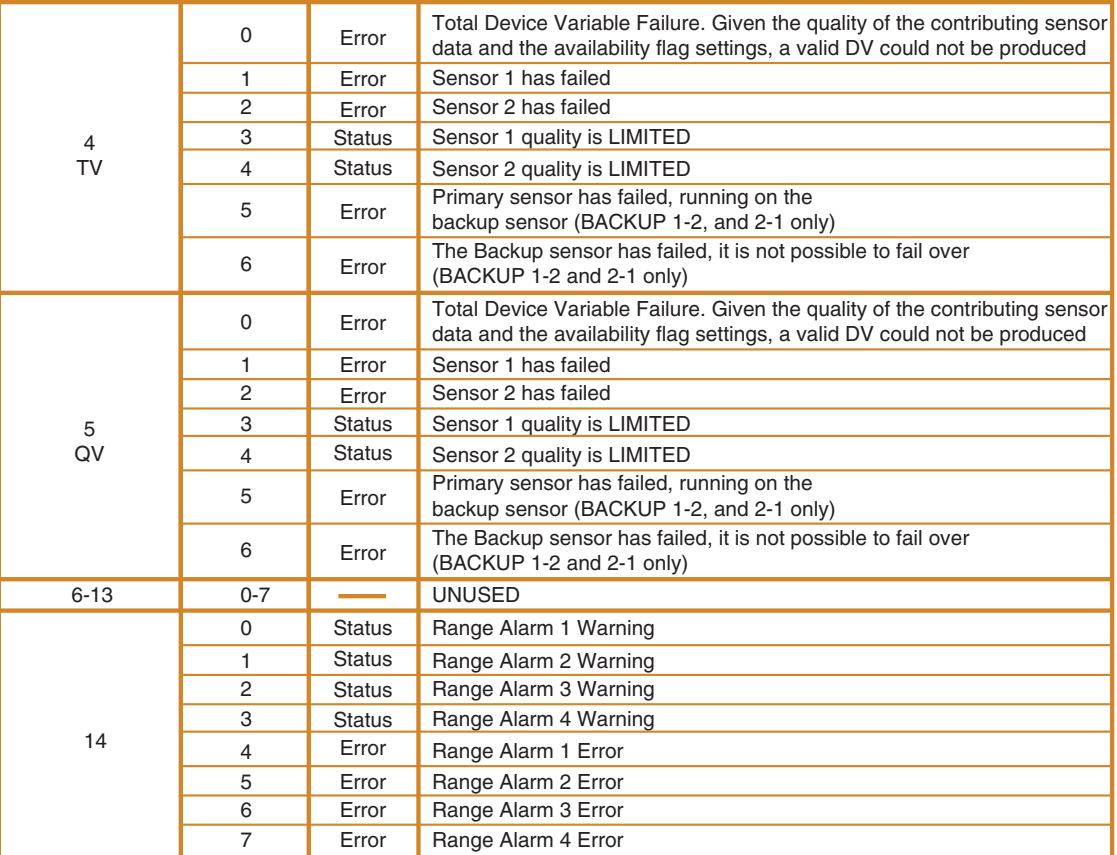

#### **Device Variable Status (HART Command 9)**

 Each Device Variable has an associated status byte which provides information about the quality of the data (See STZ Diagnostics for more information)

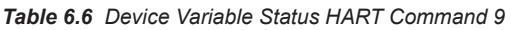

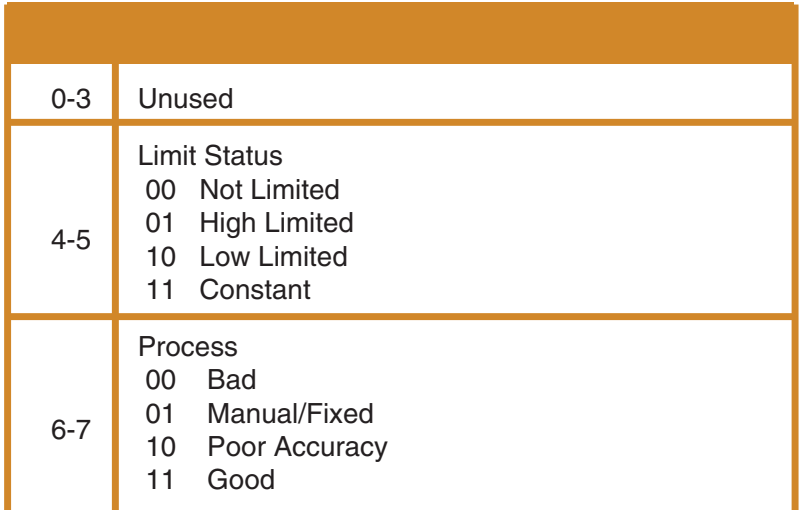

#### **Maintenance**

Moore Industries suggests a quick check for terminal tightness and general unit condition every year. Always adhere to any site requirements for programmed maintenance. The calibration of this instrument should be checked every year and re-calibrated only when necessary.

# Section 7 - STZ in Safety Instrumented Systems

The STZ is designed for use as an element of a safety instrumented system as defined by IEC61508-4 paragraph 3.4.1.

This user manual contains all of the information needed to configure, install, operate and maintain this product. For safety applications the STZ must only be used in accordance with this information and the restrictions and limitations as detailed below.

#### **Functional Safety Description**

The STZ has been certified, by exida ® to IEC61508:2010 for systematic integrity up to SIL3 and for random integrity up to SIL2 (HFT=0). This means that an STZ is approved for single use in Safety Instrumented Systems (SIS) up to SIL2 and in a redundant architecture (1oo2, 2oo3, etc.) up to SIL 3. It is classified as a Type B device according to IEC 61508. Therefore, table 2 in IEC61508-1 and table 3 in IEC61508-2 provide the Safety Failure Fraction (SFF) and PFD $_{AVG}$ requirements for a given SIL rating.

The STZ is a programmable transmitter which accepts one or two RTD, thermocouple, millivolt, resistance or potentiometer as inputs. It has one loop current output and HART communication modulated on the output current signal. The device is loop powered. For safety systems, the STZ performs as a transmitter which processes the input signal(s) and sets the 4-20mA output current according to its configuration. The HART signal is not part of the safety path.

#### **Failure Rate Data**

The STZ FMEDA report (Moore Industries' Document No: 700-702-39) provides the failure data required for calculations to use the STZ as part of a Safety Instrumented System.

#### **Product life**

For the STZ, the components have a useful lifetime of 50+ years. However, IEC 61508-2, section 7.4 states that a useful lifetime based on experience has more weight than the calculated figures; Note 3 in the section comments that the useful lifetime of a transmitter is most often within 8 to 12 years.

#### **Installation**

No special installation is required in addition to the standard installation practices in this user manual. Refer to the specifications table of this user manual for ambient conditions and required power input.

Prior to use in a safety function, the user must validate the operation of the device offline (see bench check in Section 2)

### **Configuration**

The unit can be configured using a HART master, a HART communicator or a PC running an FDT/DTM program, as described in this manual. Do not attempt to configure the STZ while the unit is performing its safety function.

After making any configuration changes, the user must validate the operation of the STZ offline to ensure that the changes work safely, prior to putting it back into operation.

The following considerations and restrictions will apply when using the STZ in a safety application:

#### **HART mode: Full Access/Read Only/Disable**

The STZ provides 3 HART modes: Full Access/Read Only/Disable. This can only be set using the DTM with MISP cable. It is recommended to operate with HART in Disable or Read Only mode while the STZ is performing its safety function. This will prevent unauthorized or unplanned configuration changes during operation.

#### **Input Sensor**

The STZ is designed for use with a wide variety of inputs. It is the end user's responsibility to ensure that the chosen sensor is capable of achieving the required loop SIL.

**Trimming:** Sensor trimming should be used with extreme care as this facility is allowed to trim the sensor accuracy by as much as 2% of the trimming point value. It is the user's responsibility to ensure that the safety application can tolerate this.

**Diagnostics:** The STZ has extensive hardware diagnostics of sensor input(s) to detect broken wire, saturation, out of conformance range and linearization errors. In addition, the unit can be configured to detect sensor corrosion, sensor drift or in/out of range conditions (see Section 1, Sensor Diagnostics section for more information).

**Broken Wire Detection:** The STZ is provided with the facility to detect check for broken wiring or a burned out sensor. This broken wire detection must always be enabled (default setting) and is essential to ensure that dangerous failure of the sensor or signal input is detected by the STZ and consequently alarmed. If Broken Wire Holdoff Time is set (0-60 seconds) please ensure that the setting does not affect the process safety time.

**Input Quality Alarms:** The STZ allows the user to determine how certain types of input quality issues are handled and how they can affect the Device Variables and their mapped Dynamic Variables/AO (See Operation and Maintenance section for more details). If these settings are changed from default values, please ensure that this does not affect the safety function.

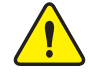

*WARNING: The input quality flags are intended to increase the availability of the system when using two sensor inputs. However, if SEN1 or SEN2 is directly mapped as the PV and the flags are set off, a poor accuracy or limited condition will not result in an output fail response. For SEN1 and/or SEN2, configure a Range Alarm to produce an error or warning when the variable is outside of its conformance range or upper/lower limit.* 

#### **Analog Output**

**Fail Response:** The STZ output (AO) is a current output set at 4 to 20mA. The AO must be set to fail low (fail high is a non fail-safe condition when power is lost).

The logic solver must be either configured to detect a 'fail low' condition for SIL1 applications (anything less than 4.0mA is detected as a fault) or a `fail windowed' condition for SIL2 applications (anything outside the 4-20mA range is detected as a fault).

**Trimming:** AO trimming should be used with extreme care as this facility is allowed to trim the AO accuracy by as much as 2% of the trimming point value. It is the user's responsibility to ensure that the safety application can tolerate this.

#### **Loop Test and Input Simulation**

During configuration/setup, HART and DTM configuration provide the capability to fix the AO to a specific value or simulate Device Variables. It is important to clear all tests and simulations before exiting configuration or the unit will not operate correctly.

#### **Process Safety Time**

Process safety time is the minimum time from the initiation of a hazardous event to the point where the hazardous event is unavoidable. Any safety function designed to either prevent the event or at least mitigate its effect must be capable of performing its specified safety function in a time period very much less than the process safety time.

The STZ response time can vary based on the type and range of input sensor. It will also be longer if the running average filter and/or output damping is increased. With default settings, the STZ has a typical step response time (end to end) of 450msec for a single sensor and 650msec for a dual sensor input. The maximum step response time for all sensor input types\* is 1.4 seconds for a single sensor and 2 seconds for dual sensors. The total diagnostic test time of the unit is 30 minutes.

\* The running average filter is set to 1 and damping is set to 0.

## **Operation and Maintenance**

Do not connect the USB communications cable to the STZ and do not attempt to configure the unit (using DTM or HART) while the unit is performing its safety function.

#### **Proof Test Procedure**

It is normal practice with SIS that the components undergo periodic proof tests to expose dangerous faults that are not detected by internal diagnostic tests. Thus, this section specifies how the dangerous undetected faults determined during the FMEDA can be detected during proof testing.

Calculation of the required proof test interval can be made using data in the FMEDA report (Moore Industries' Document No: 700-702-39).

The proof tests described here are designed to cover all possible dangerous undetected faults that can be detected without opening the case. There are 2 tables which provide proof tests using HART or the USB connection cable with MISP DTM. HART mode must be set to Full Access (default) or Read Only to use the HART proof tests.

Proof test coverage achieved with these tests for the particular application is 83-87%. Periodically testing the STZ using the proof test steps outlined below, the accumulated  $\text{PFD}_{AVG}$ value can be reduced to a smaller but nonzero value. To completely test for all possible dangerous undetected faults, the unit must be sent back to the factory for a comprehensive proof test inspection.

#### **Repair and Replacement**

The STZ is not intended to be repaired on site and has no components needing maintenance or regular replacement. On device failure, the STZ should be returned to Moore Industries Worldwide Headquarters in North Hills, CA 91343 U.S.A for repair and refurbishment (refer to Returns Procedures at the end of this manual). The STZ is a certified Safety component. Repair or replacement of any component without authorization from Moore Industries International, Inc. will invalidate any remaining warranty and the IEC61508 certification.

#### **Recording and Reporting of STZ Performance**

It is the end user's responsibility to maintain records of all safety component failures, especially those that might be classified as potentially dangerous. This feedback data not only helps the supplier identify and rectify reliability issues but also to provide quantitative data to increase confidence in the FMEDA analysis of dangerous failure rates. Please ensure that any components returned to Moore Industries International, Inc. are returned with a clear report identifying the fault experienced.

#### *Table 7.1 Proof Test Steps using STZ with HART*

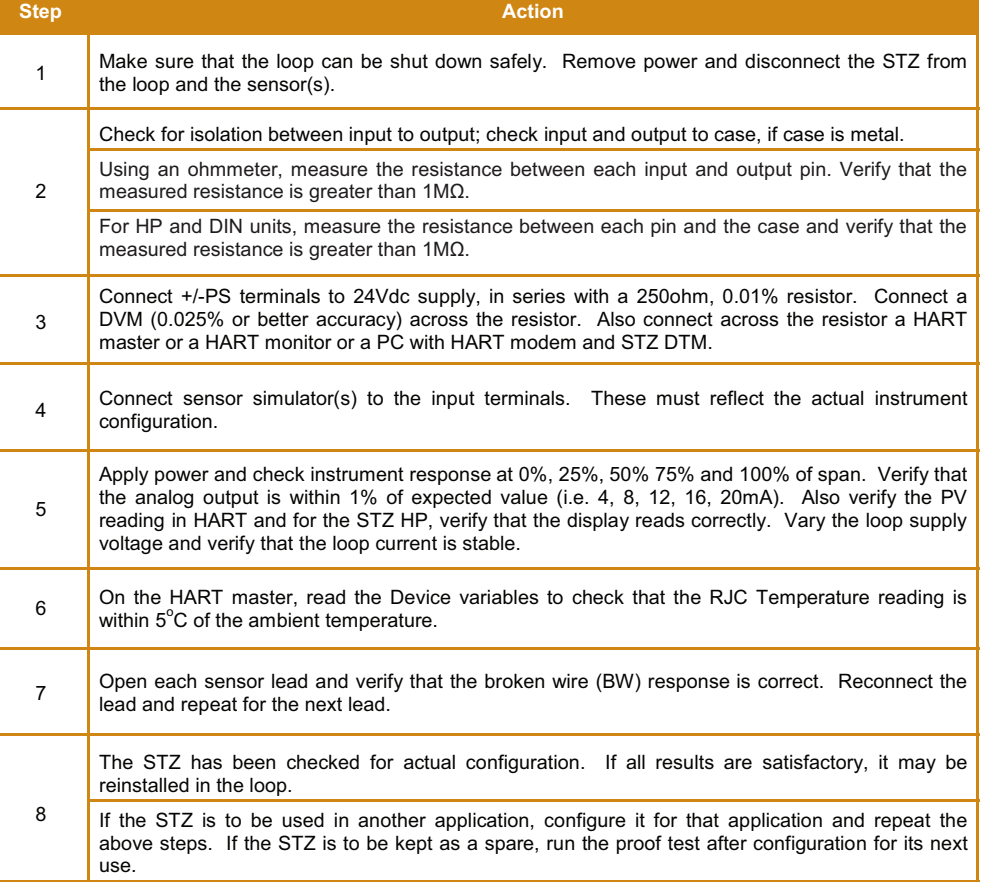

*Table 7.2. Proof Test Steps using STZ with MISP DTM and a FDT/DTM compatible host.*

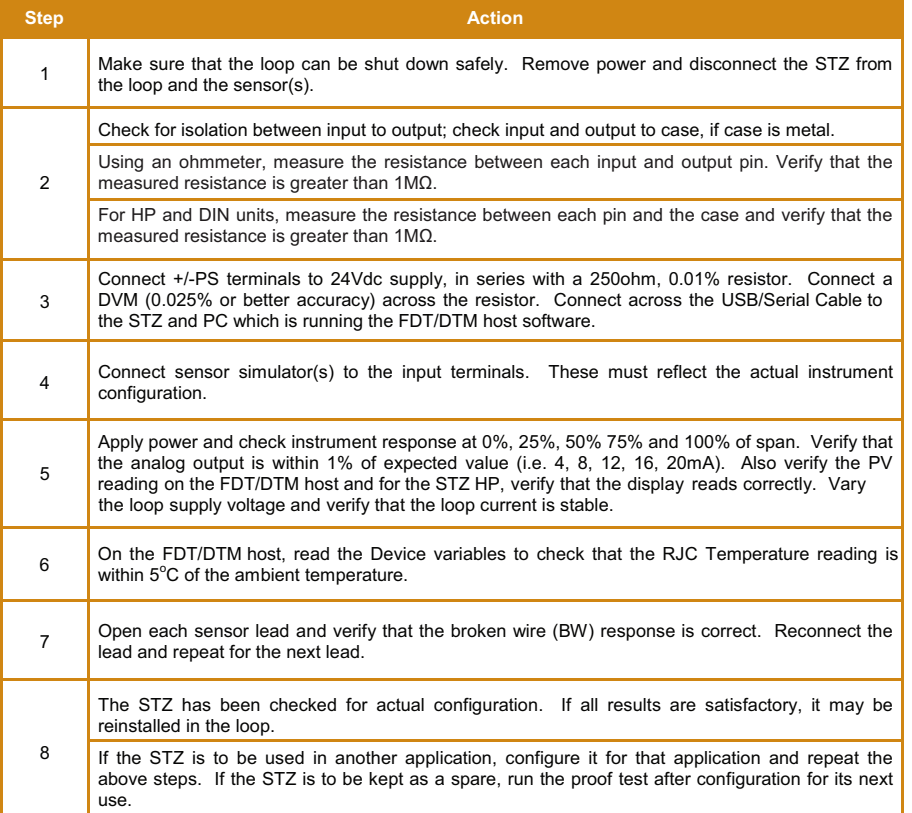

# Section 8 - Applications

This section provides some examples of typical applications for the STZ.

# **Point-to-Point Loops Deliver Analog Simplicity with Remote Programmability**

In the majority of applications, the STZ is installed on a point-to-point 4-20mA process loop like a regular analog transmitter (Figure 8.1). A HART Communicator, HART-based system or FDT Host is used to configure and view the transmitter's operating parameters and diagnostic data from any point on the loop.

*Note: The STZ provides 3 HART modes: Full Access, Read Only or Disable. This can only be set using the DTM with MISP (Moore Industries Serial Protocol) RS-232 or USB programming cable. It is recommended to operate with HART in Disable or Read Only mode while the STZ*  is performing its safety function. This will prevent unauthorized or unplanned configuration *changes during operation.* 

*Figure 8.1. From any termination point on the 4-20mA loop, you can view, test and change the transmitter's operating parameters using a HART Communicator or from a PC using PACTware (a HART modem is not required for PC setup).*

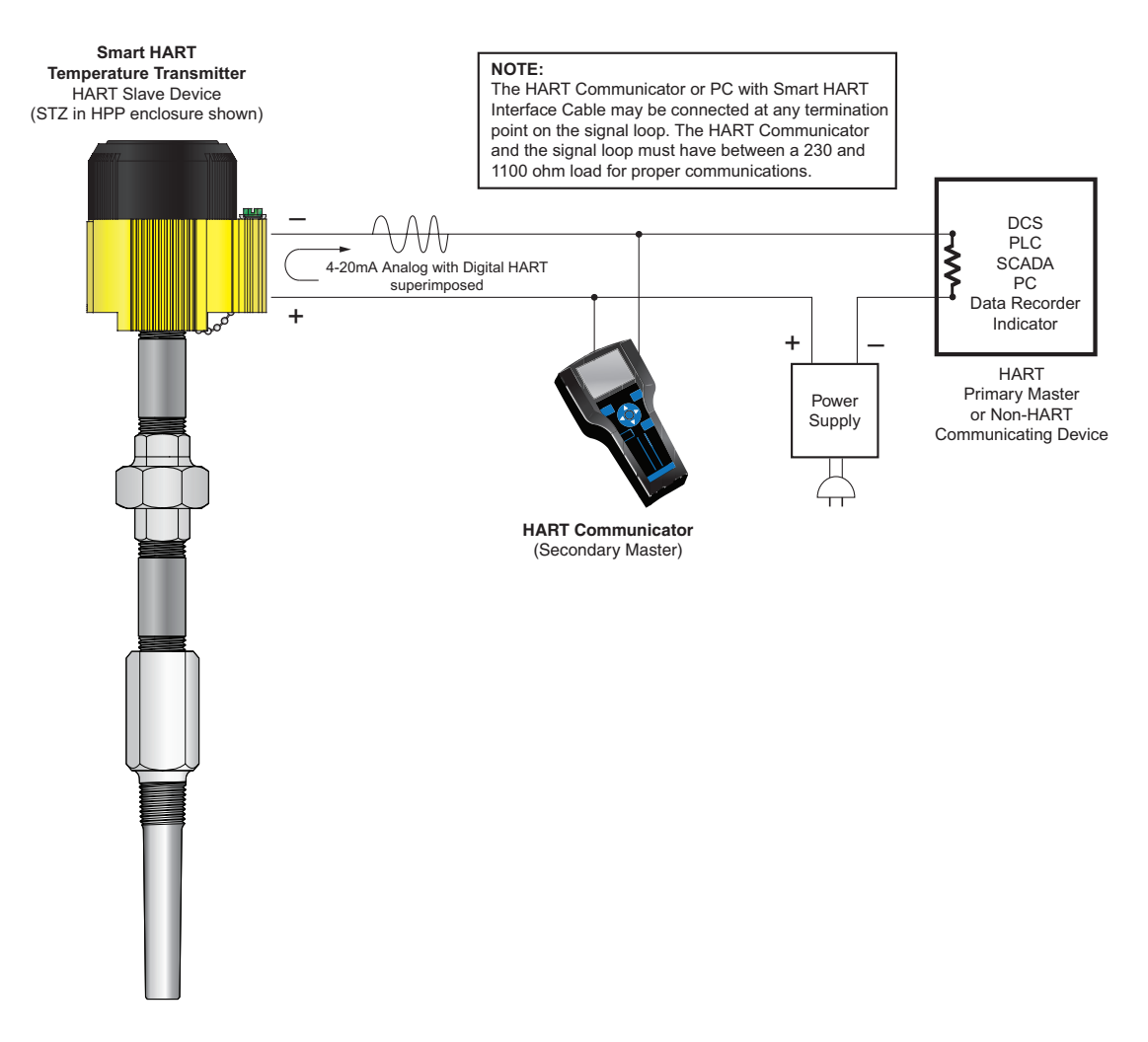

### **Dual Sensor Input Gives You Expanded Measurement Capability and Protection**

With Dual Input sensors, the STZ simplifies your operations with advanced features that give you far more control over your temperature measurements (see Figure 8.2). Each sensor is individually selectable and programmable.

- **• Backup and Fail-Over Protection** allows either of the sensors or inputs to be designated as the primary measurement, with the secondary input acting as the backup sensor in case of primary sensor failure.
- **• Average and Differential Measurement** allows you to average the two input measurements or select the differential (A-B or B-A) or absolute differential between the two inputs.
- **• High-Select and Low-Select Feature** enables the transmitter to continuously monitor two separate inputs and designate either the highest or lowest input to represent the analog output.
- **• Dynamic Variable Mapping** permits the user to assign either input or the calculated result of inputs to any of the four HART variables (PV, SV, TV or QV) that can be read by any HARTcompatible host system.

*Figure 8.2. Temperature is often a critical measurement in reactors, especially processes with the potential for thermal runaways due to exothermic reactions. Utilizing the failover/backup feature with dual sensor input on the STZ can help your Safety Instrumented System (SIS) mitigate potentially dangerous situations.*

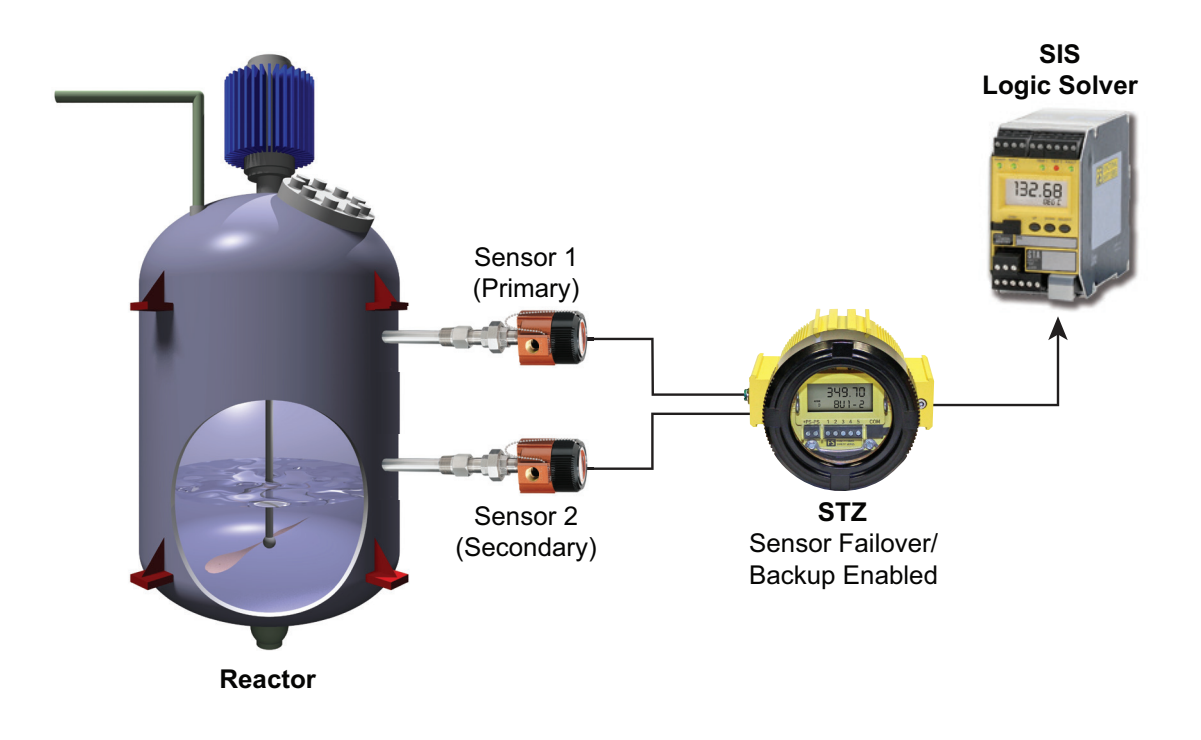

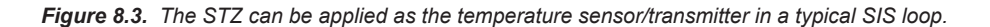

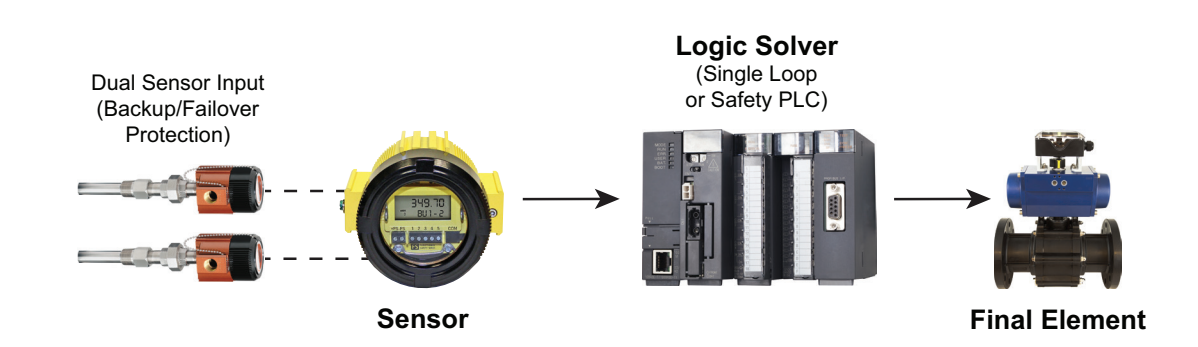

## **Using HART monitoring for Additional Diagnostic Data**

The STZ is fully HART 7 compliant and provides a wealth of data for diagnostics and maintenance. A safety isolator such as the SSX can be used to isolate your SIF (Safety Instrumented Function) and pass HART data from the STZ to an asset management system.

*Note: The STZ provides 3 HART modes: Full Access, Read Only or Disable. This can only be set using the DTM with MISP (Moore Industries Serial Protocol) RS-232 or USB programming cable. In this application it is recommended to operate with HART in Read Only mode while the STZ is performing its safety function. This will prevent unauthorized or unplanned configuration changes during operation.*

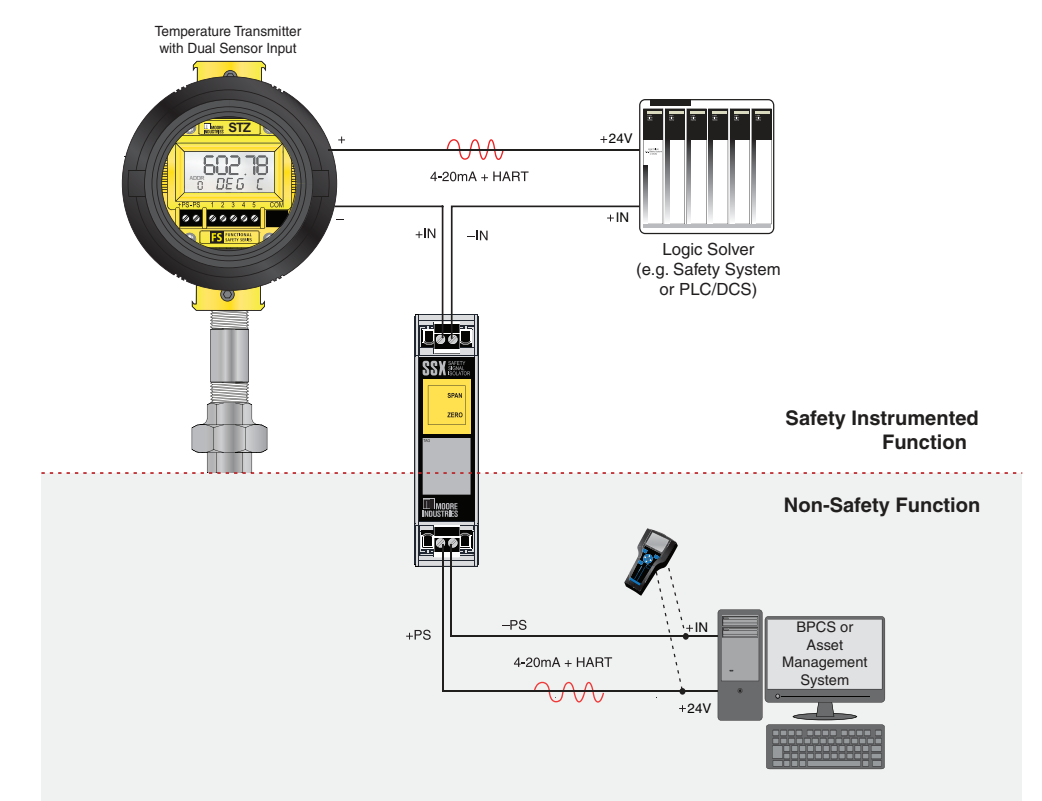

*Figure 8.4. STZ provides valuable HART diagnostic data which can be used by an asset management system isolated from the Safety Instrumented Function.*

## **SIL 3 Application Example**

The STZ has been approved for SIL3 systematic capability. This means it can be used in a redundant architecture in a SIL3 application. The figure below is an example of the STZ in a SIL3 application with STA Logic Solver acting as a 1oo2 voter.

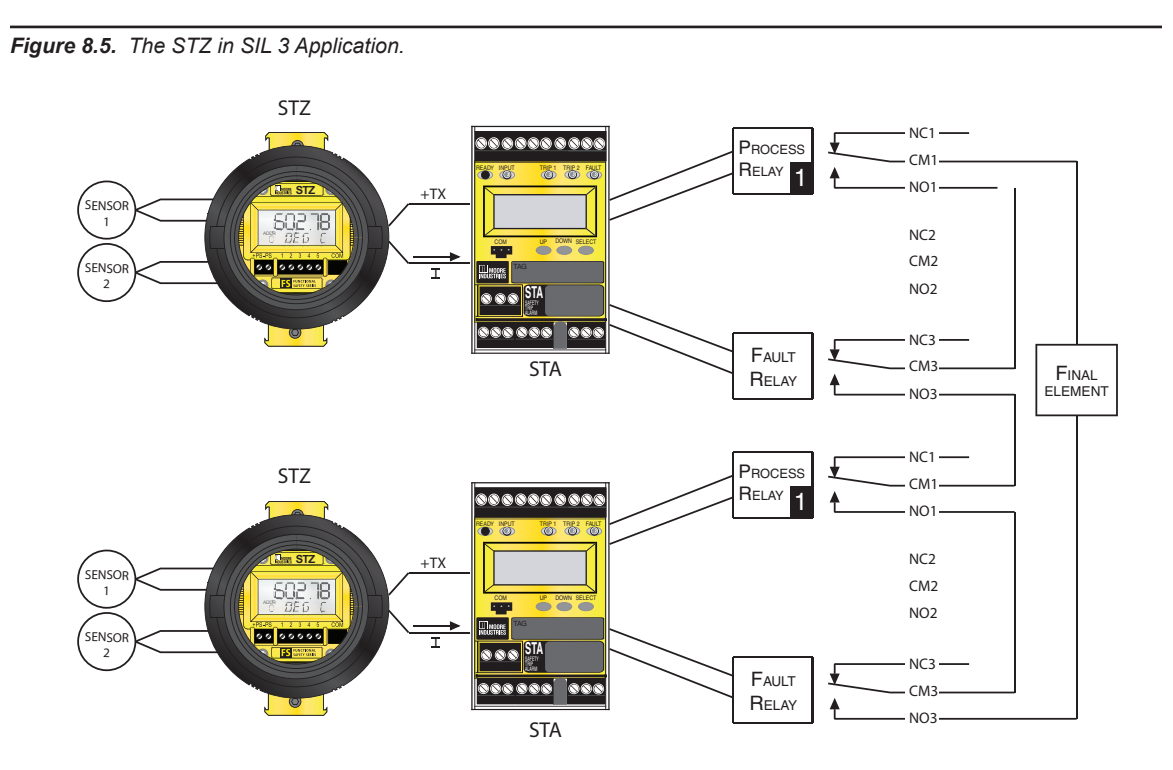

In this case every loop component appears twice. The logic is an 'OR' for fail safe instruments; if any element in either set asserts a trip condition, the loop will trip as each dual sensor, STZ and STA are intended to perform the same function. If one of the elements fails the redundant set should still perform the safety function.

#### **Advantages:**

- Improved reliability of trip action
- Reduced vulnerability to a single dangerous failure as compared to a 1oo1 loop.

# Section 9 - Specifications

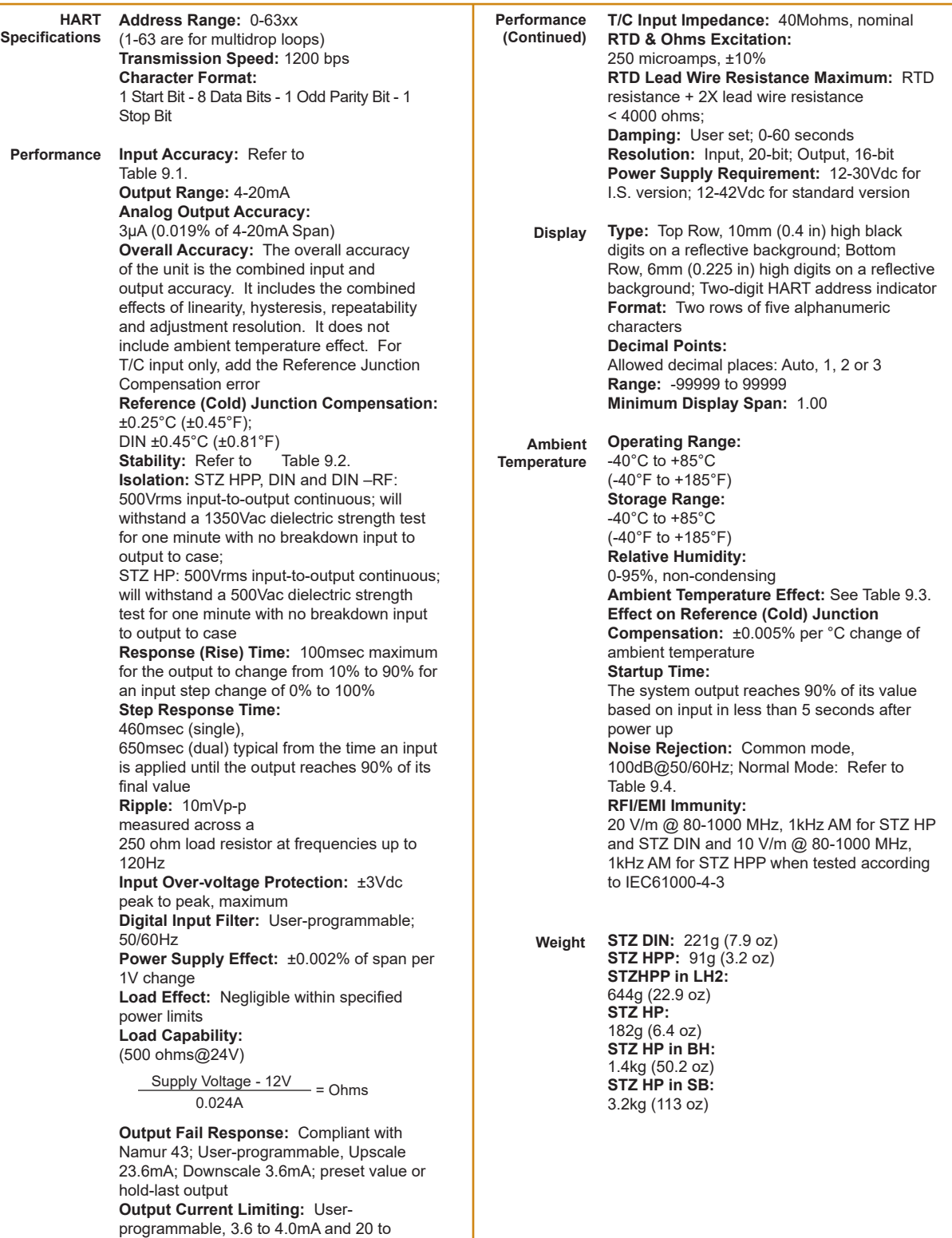

23.6mA for input under/over range; 24mA,

maximum (hardware limit)

#### *Table 9.1. STZ Dual Input and Accuracy Table*

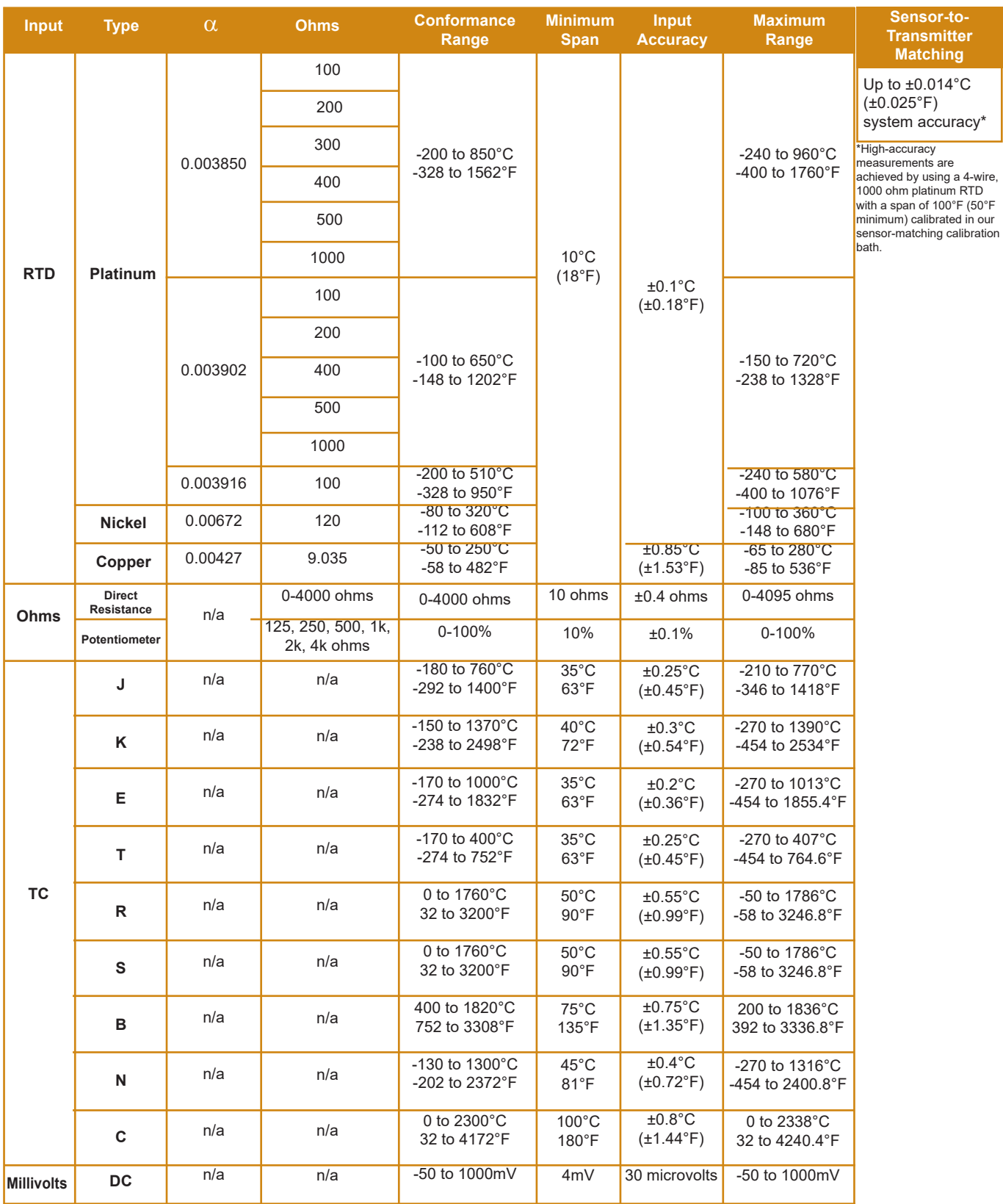

#### *Table 9.2. Long-Term Stability Table*

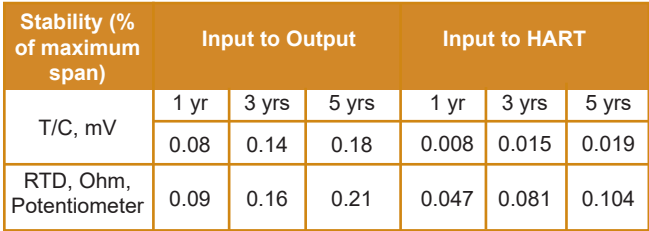

#### *Table 9.3. Ambient Temperature Effects Table*

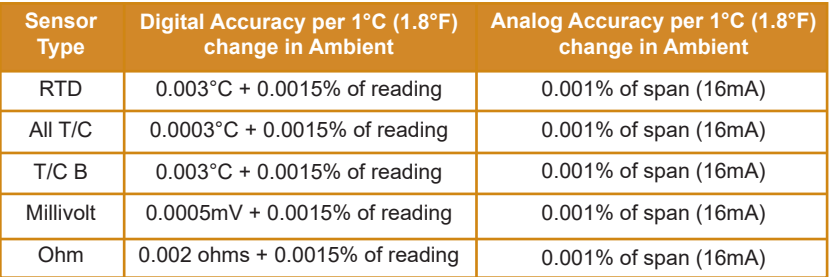

#### *Table 9.4. Normal Mode Rejection Ratio Table*

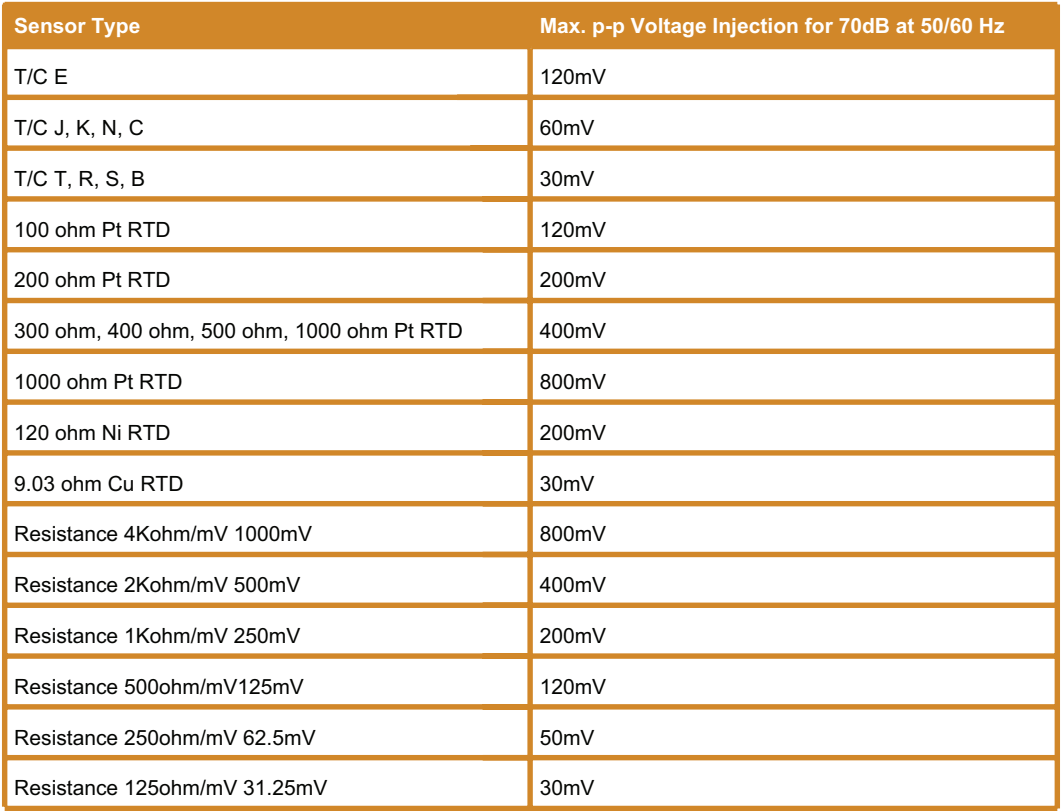

# **Section 10- Ordering Information**

Ordering information detailed below.

## **Field Mount Unit**

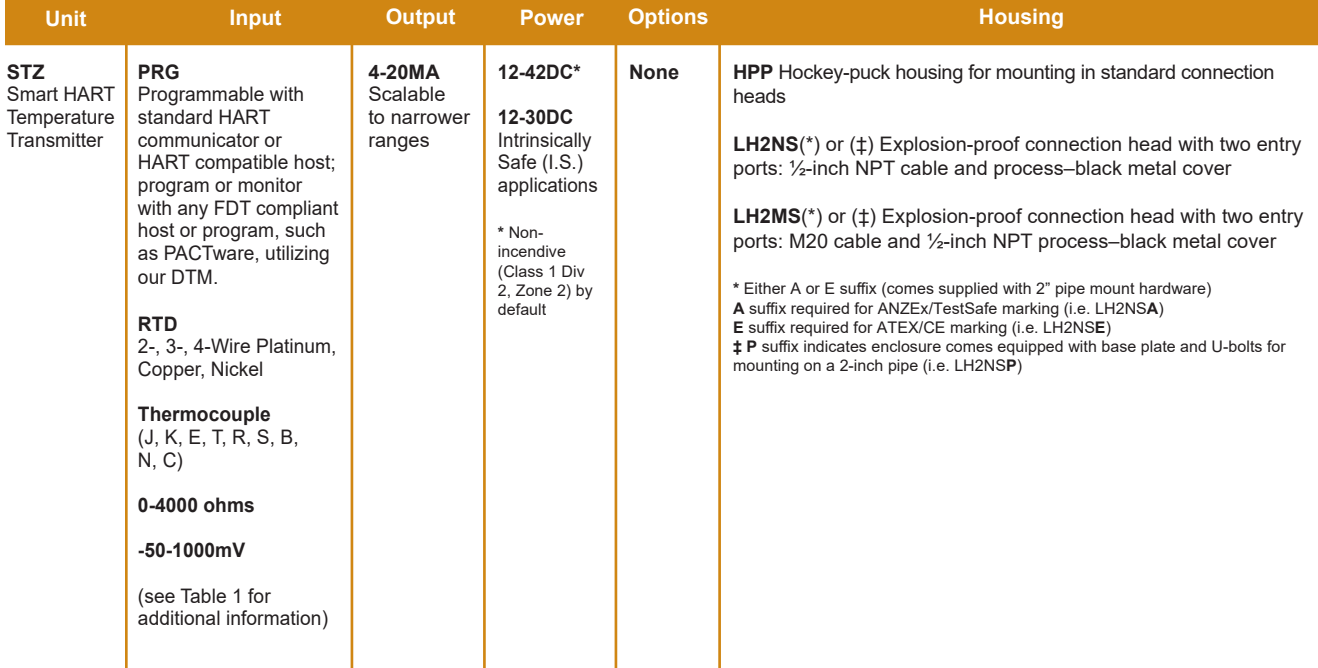

**To order, specify:** Unit / Input / Output / Power / Option [Housing] **Model Number Example:** STZ / PRG / 4-20MA / 12-30DC / [LH2NS]

# **DIN-Style Mount Unit**

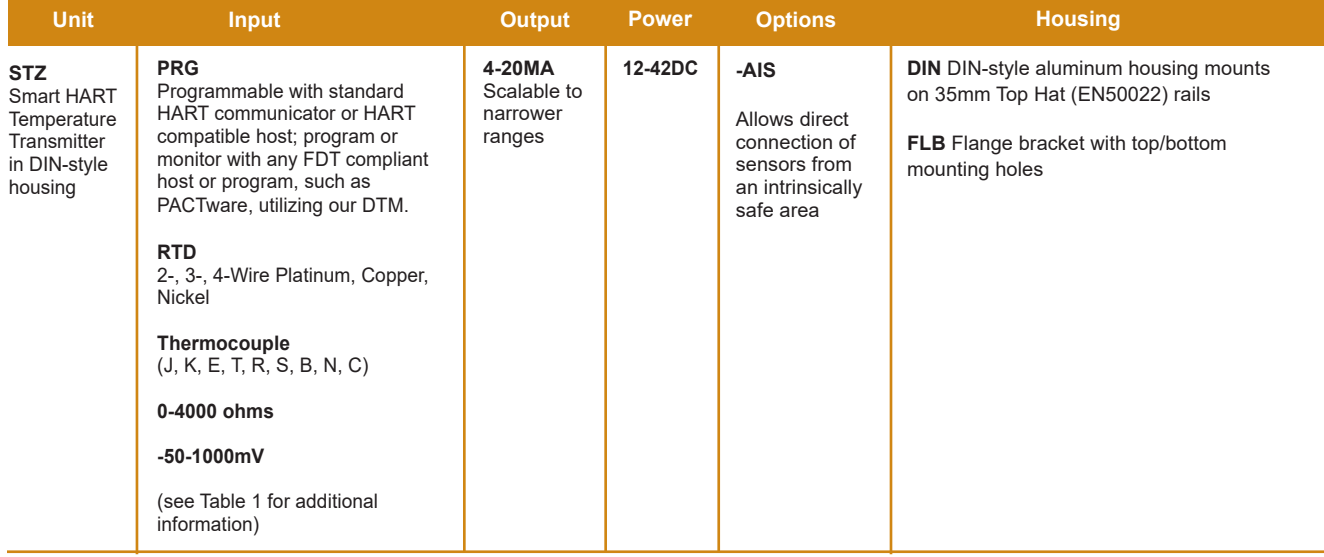

**To order, specify:** Unit / Input / Output / Power / Option [Housing] **Model Number Example:** STZ / PRG / 4-20MA / 12-42DC / [DIN]

# SECTION 10 **SECTION 10**

# **Field Mount Unit with Display**

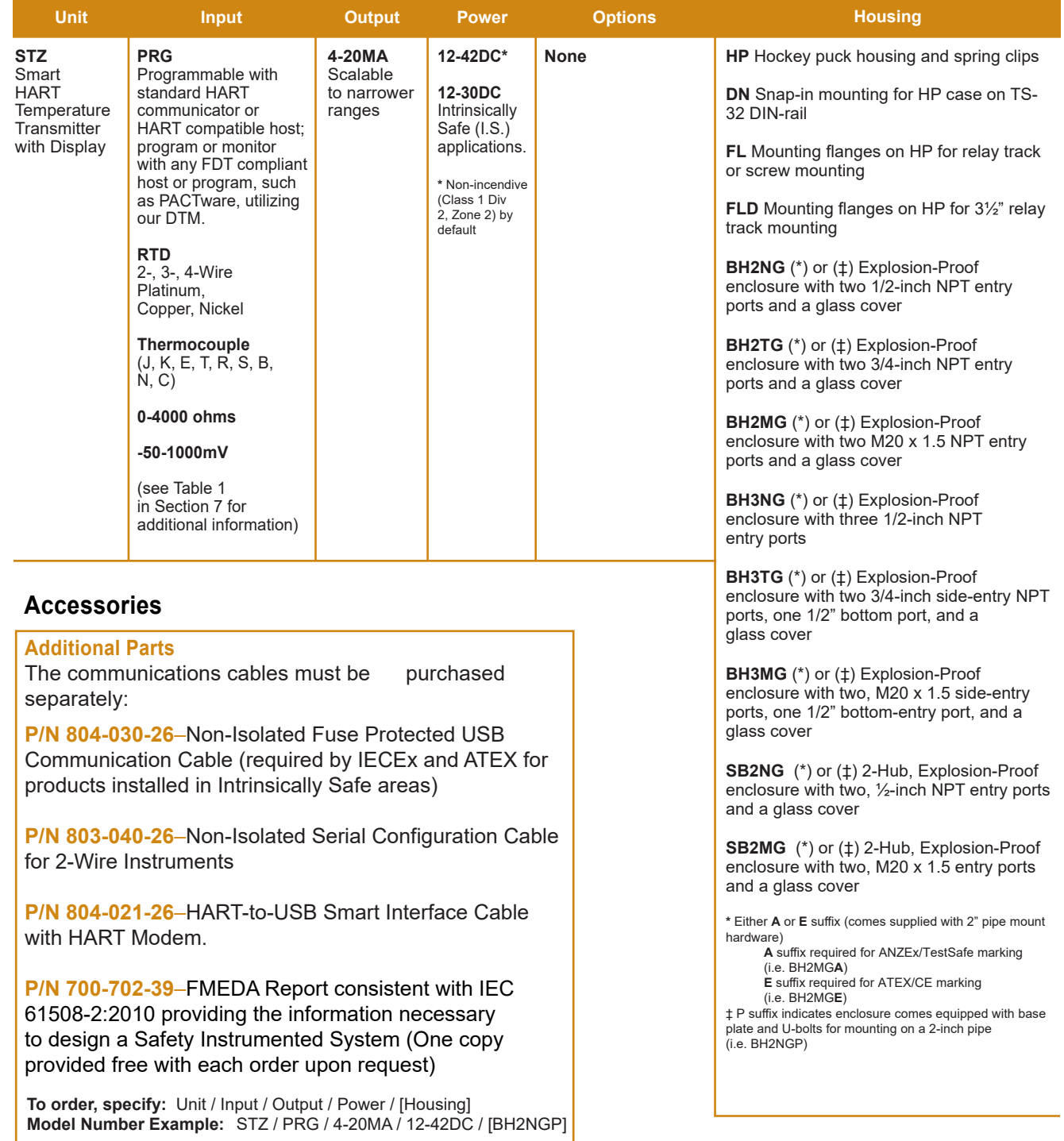

**To Request a FMEDA (Failure Modes, Effects and Diagnostics Analysis) Report with a STZ Functional Safety Dual Input Smart HART® Temperature Transmitter Order, see "Accessories"**

# User's Manual 238-760-00M

# **Functional Safety Dual Input Smart HART® Temperature Transmitter**

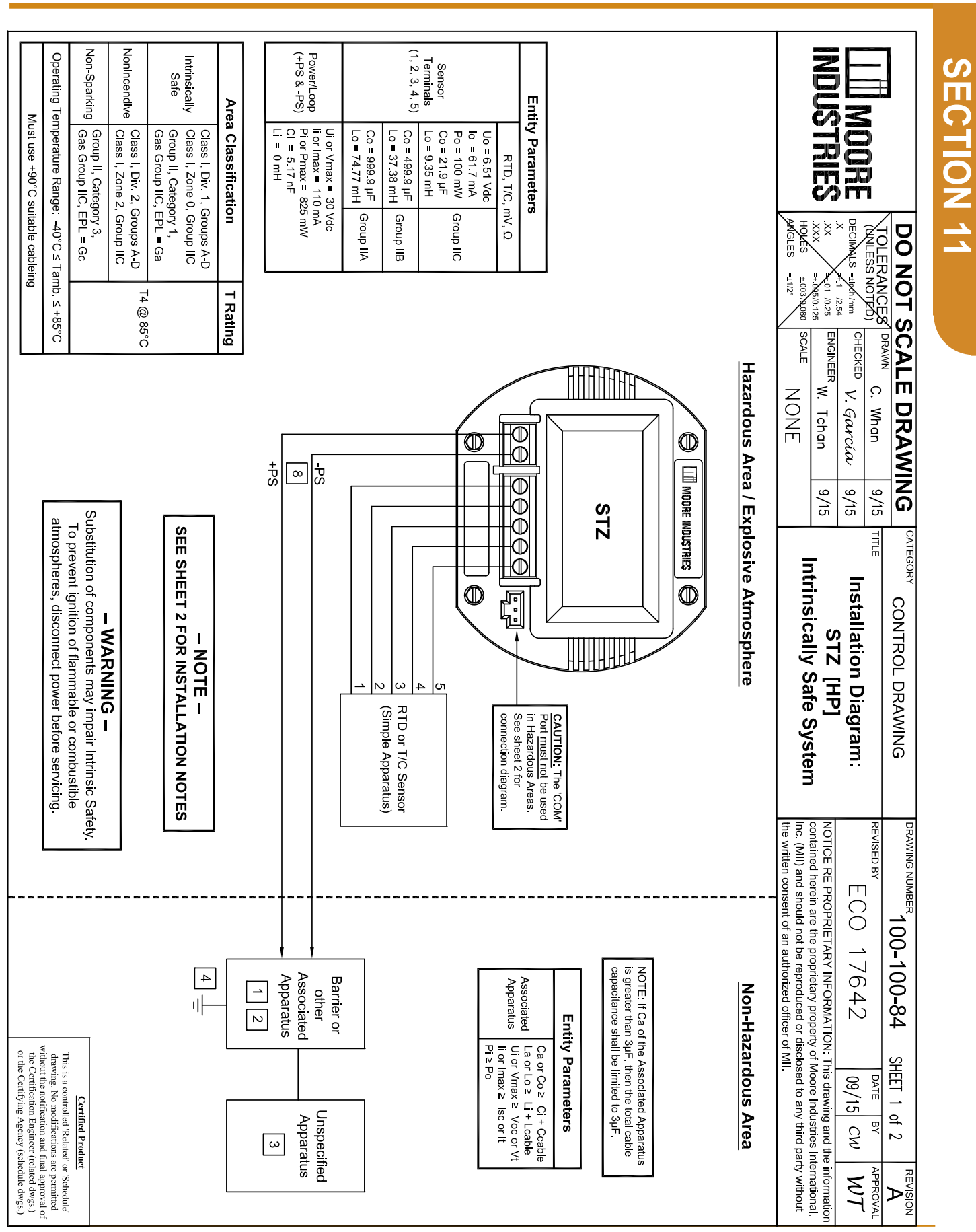

*STZ*

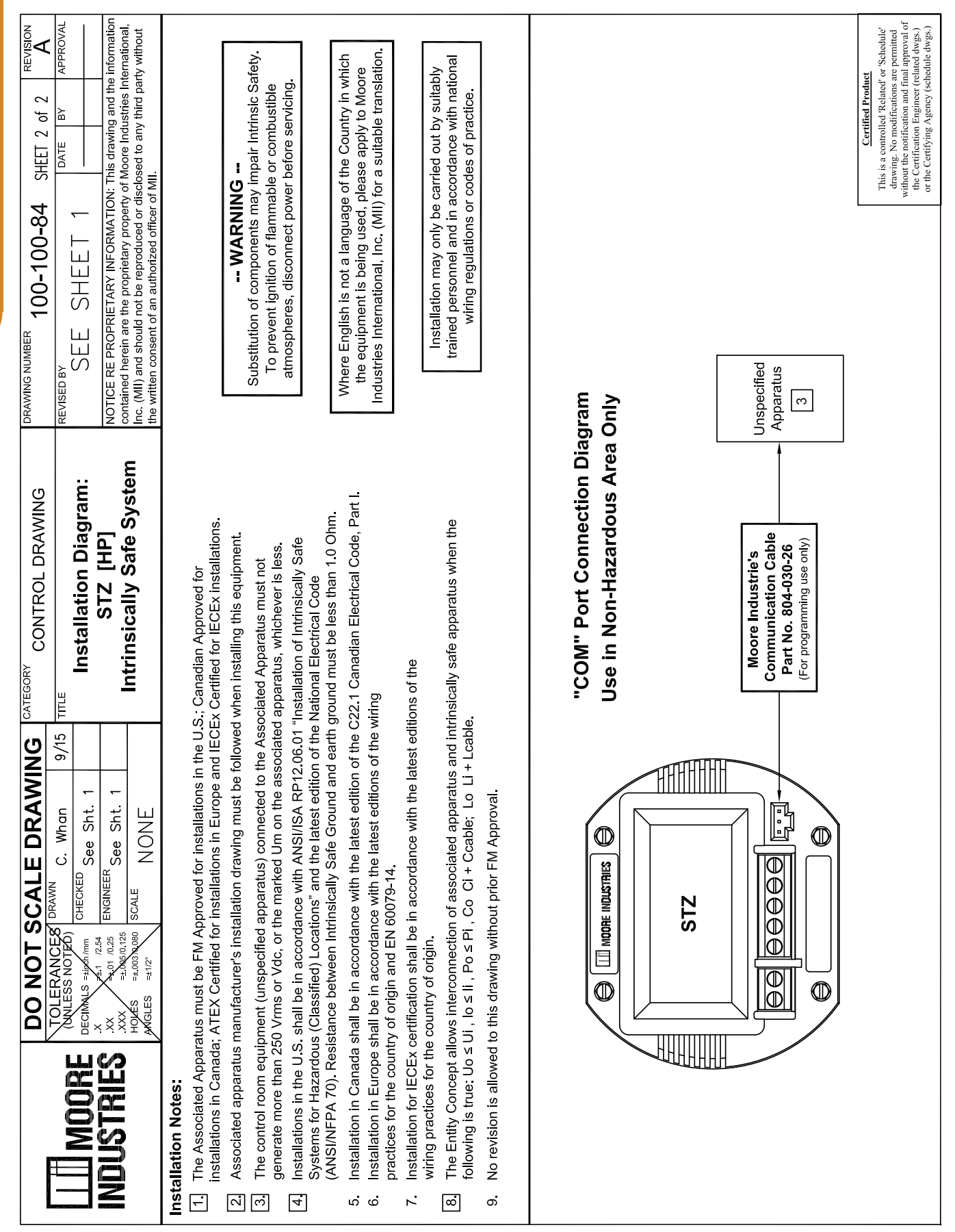

*STZ*

**SECTION 11**

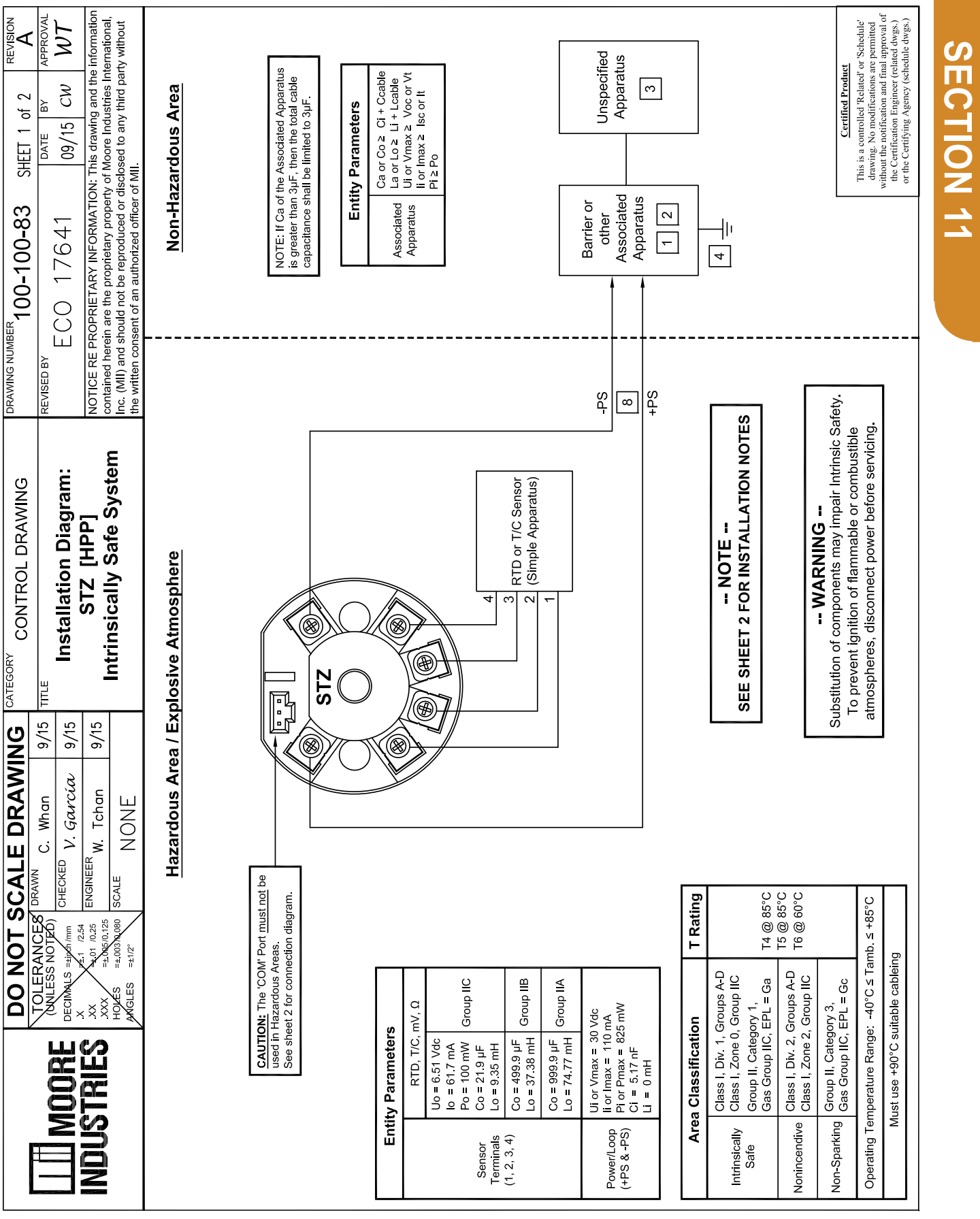

# **SECTION 11 SECTION 11**

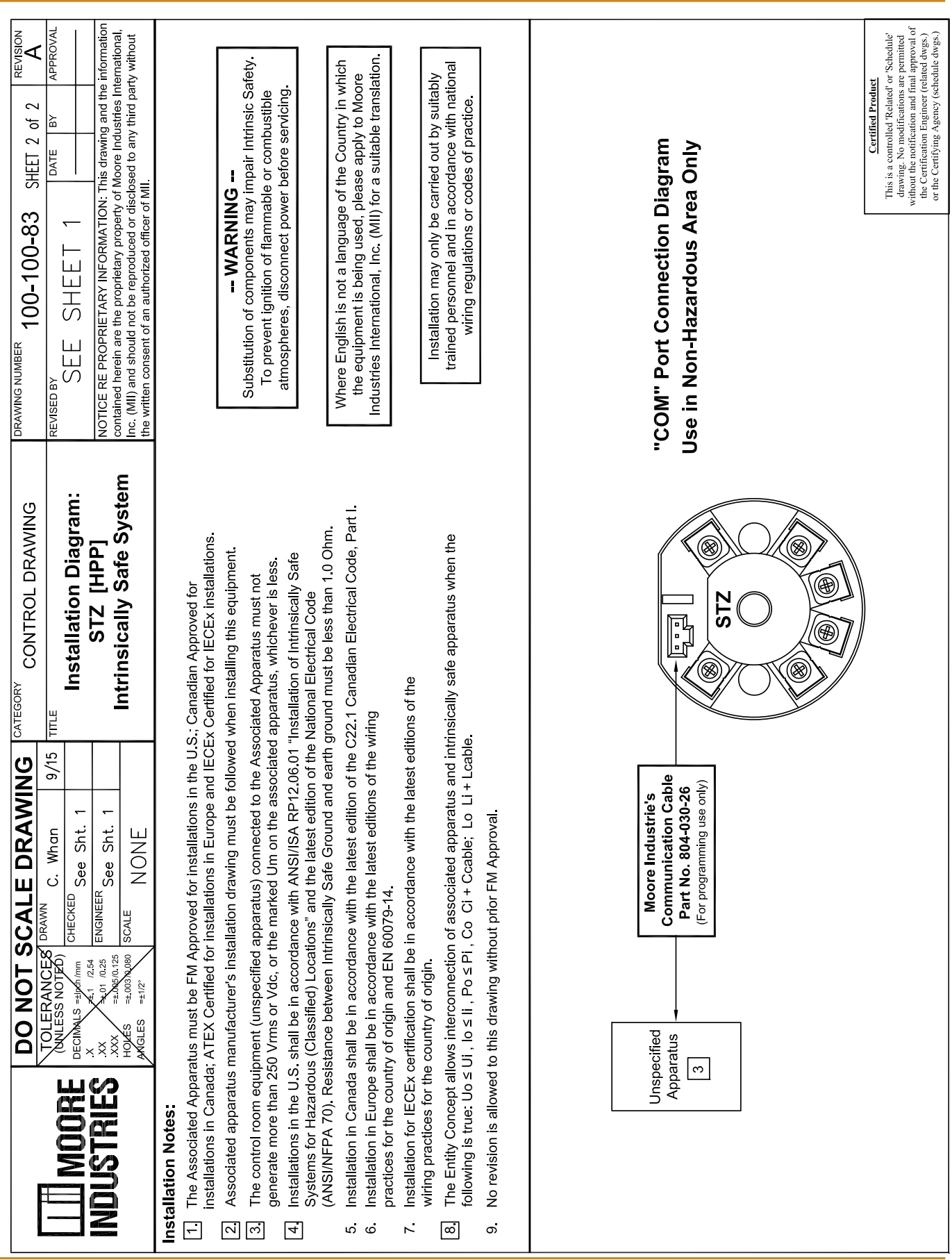

User's Manual

User's Manual 238-760-00M<br>July 2023

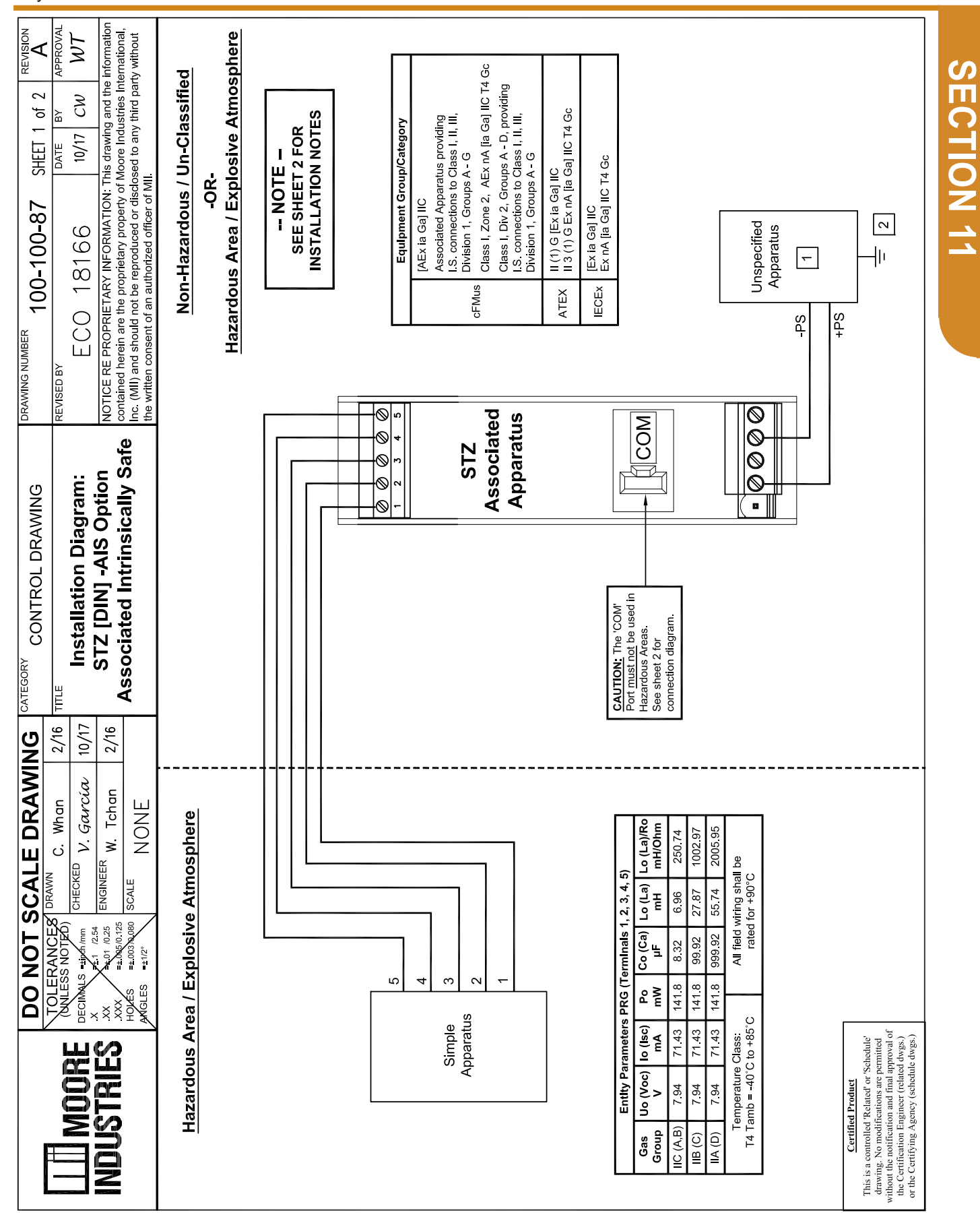

*STZ*

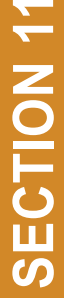

*STZ*

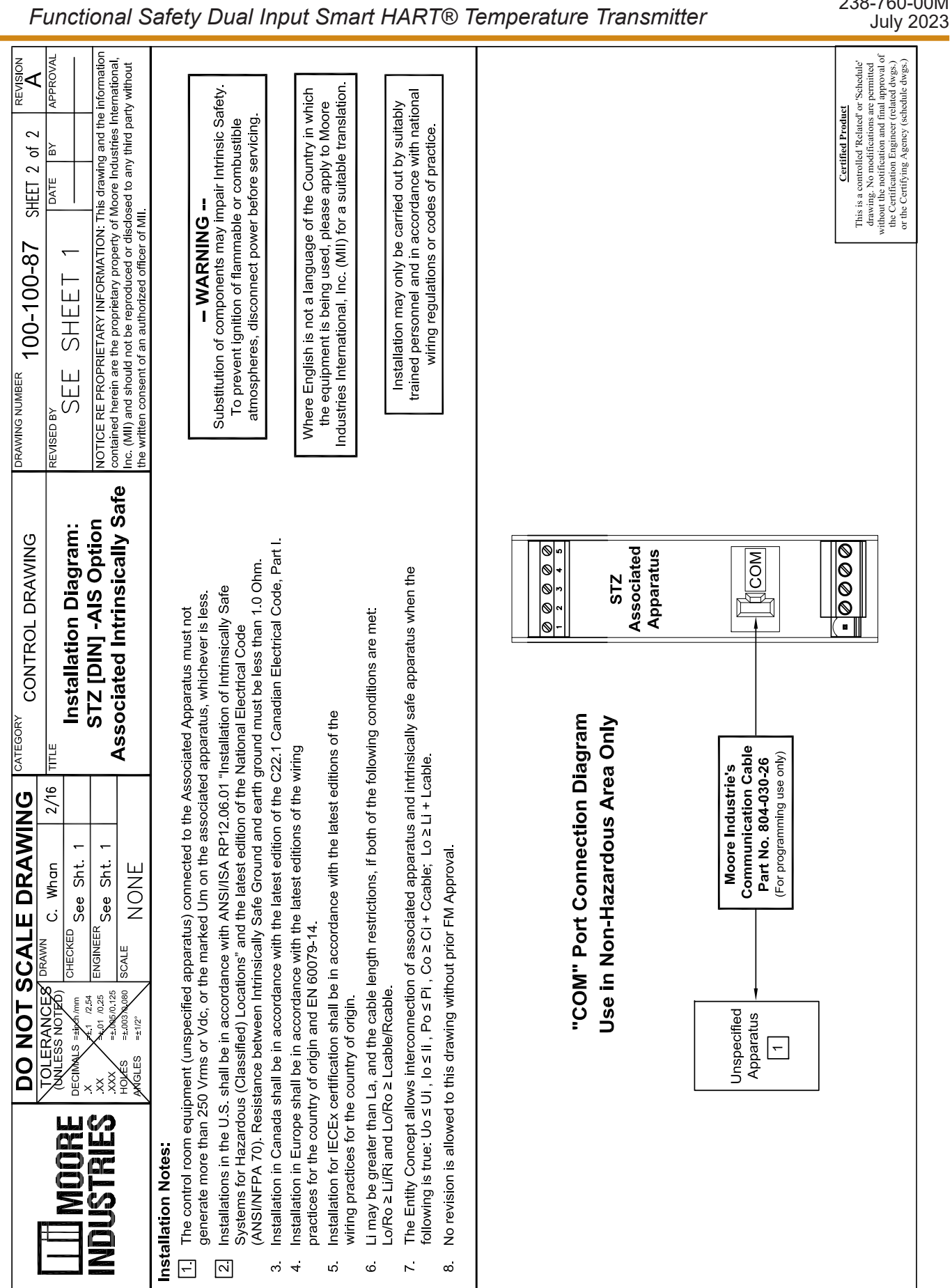

User's Manual

# SECTION 11 **SECTION 11**

*STZ*

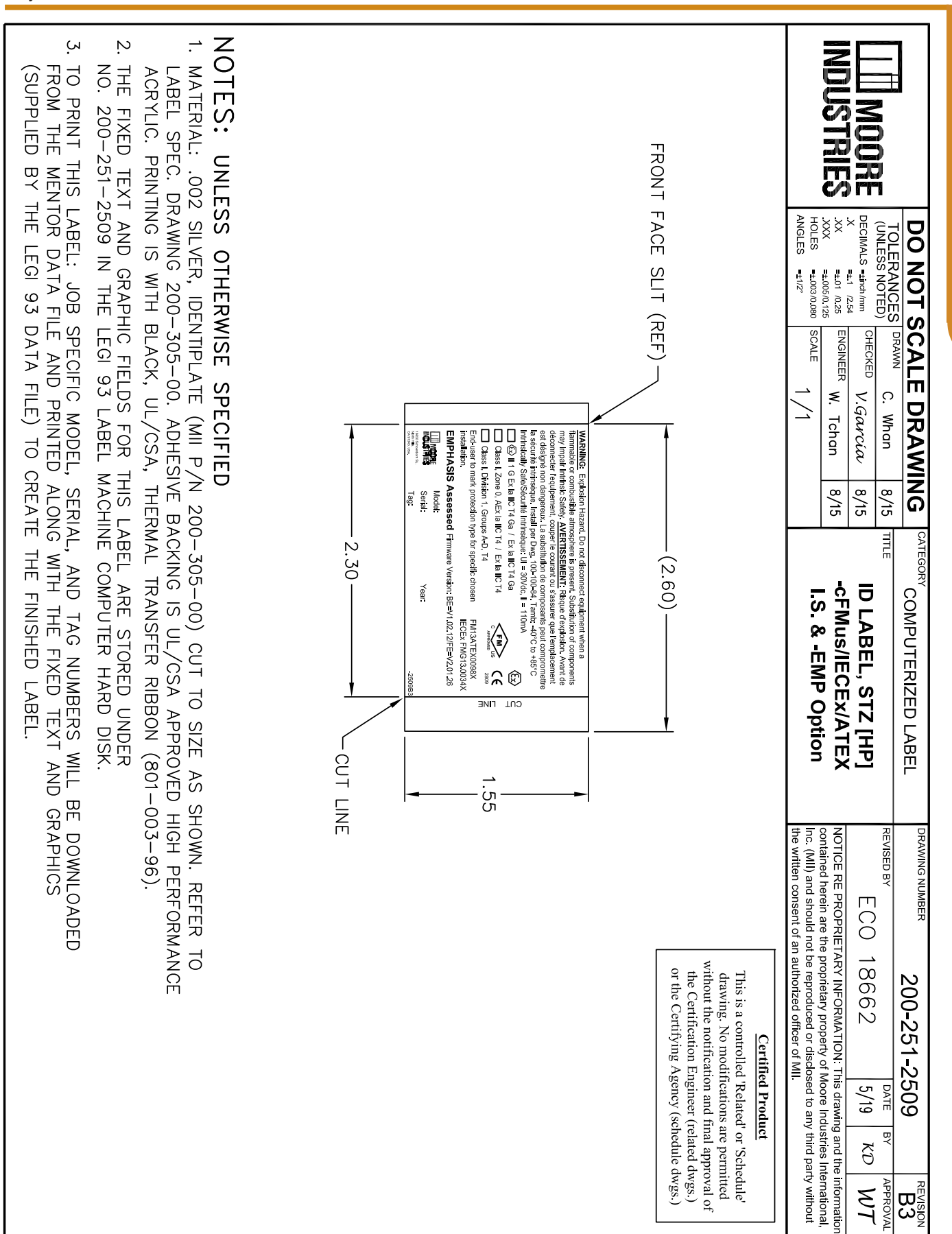

**Functional Safety Dual Input Smart HART® Temperature Transmitter** 

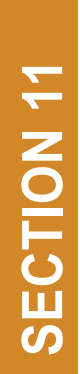

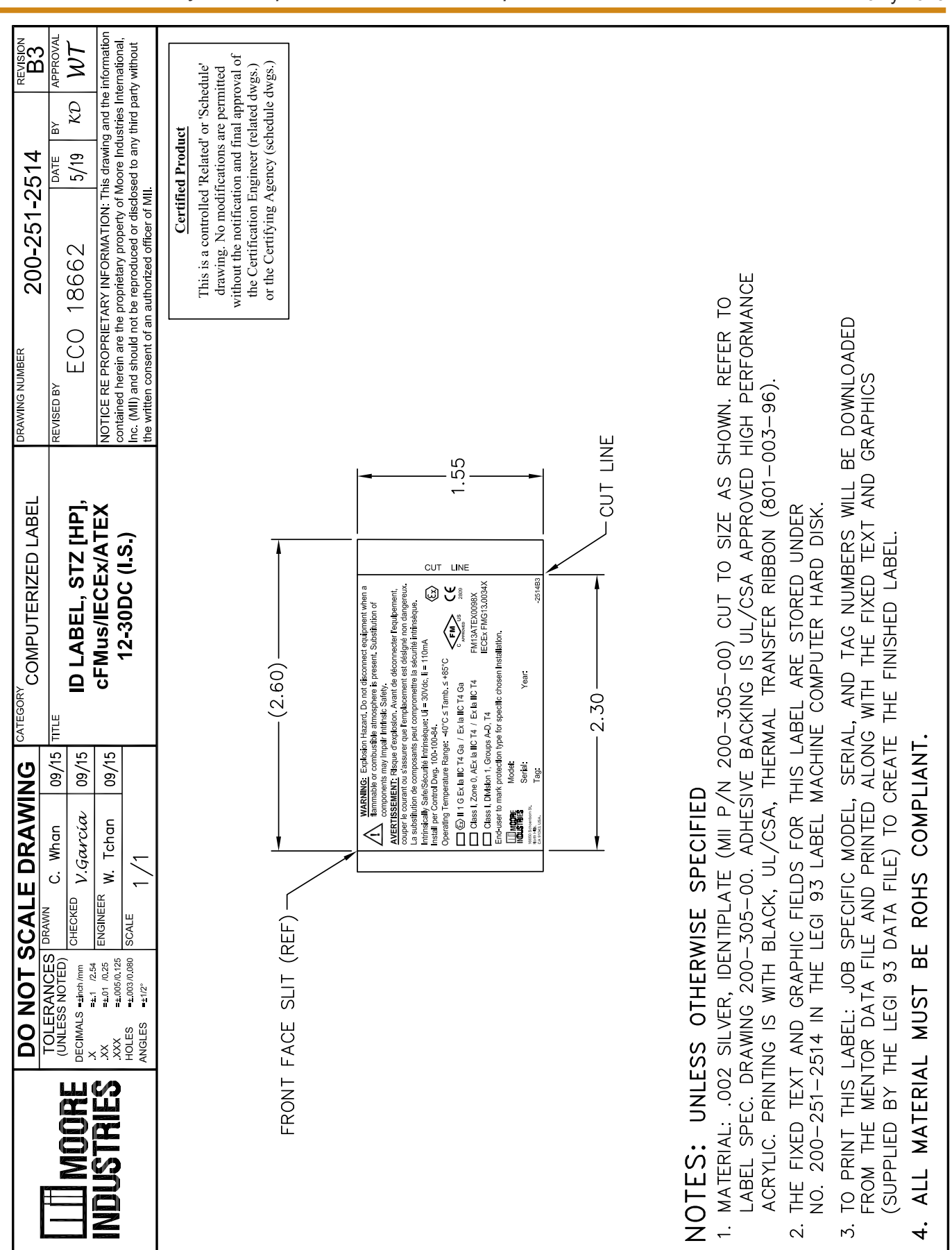

User's Manual<br>238-760-00M<br>2023 July

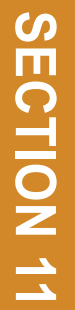

*STZ*

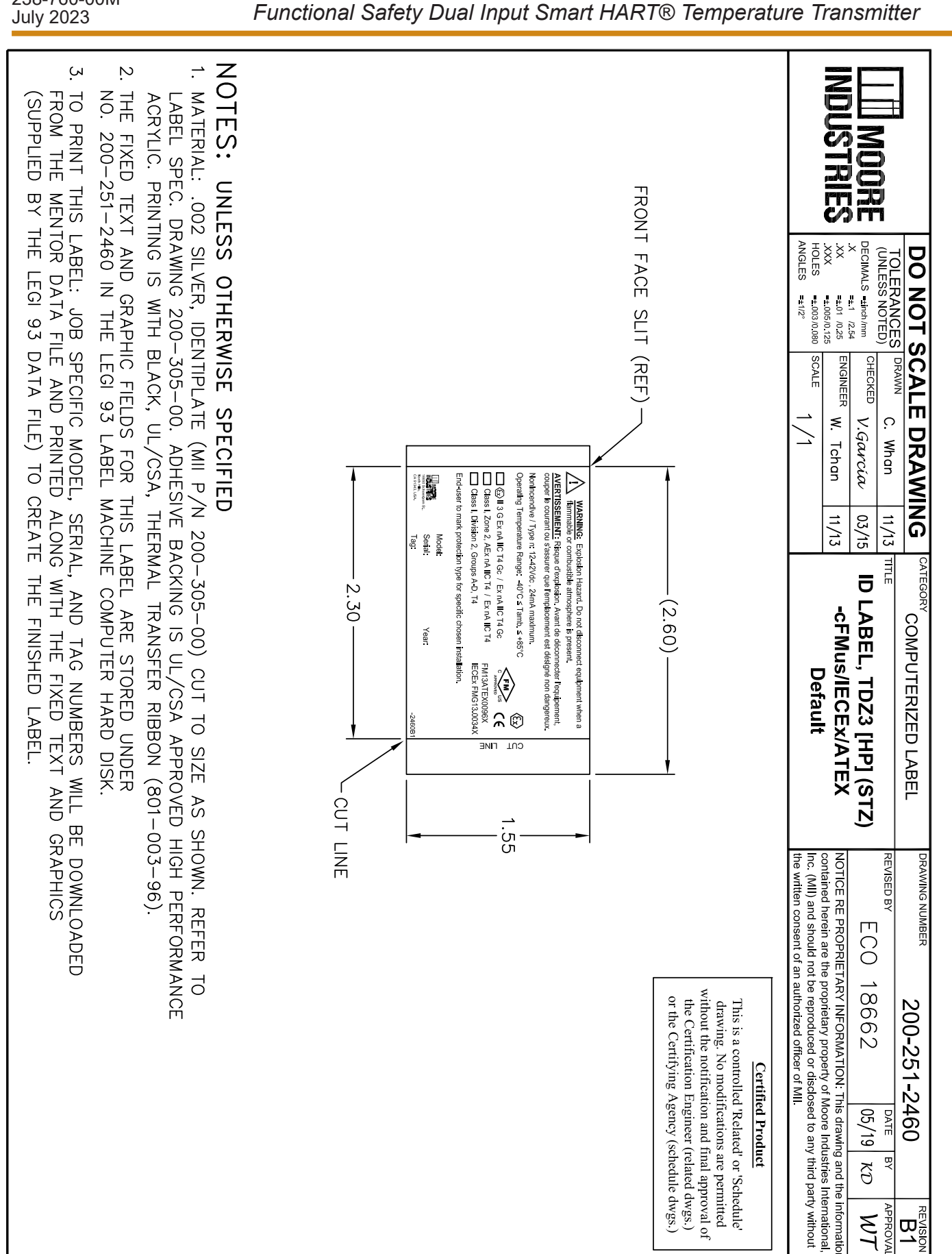

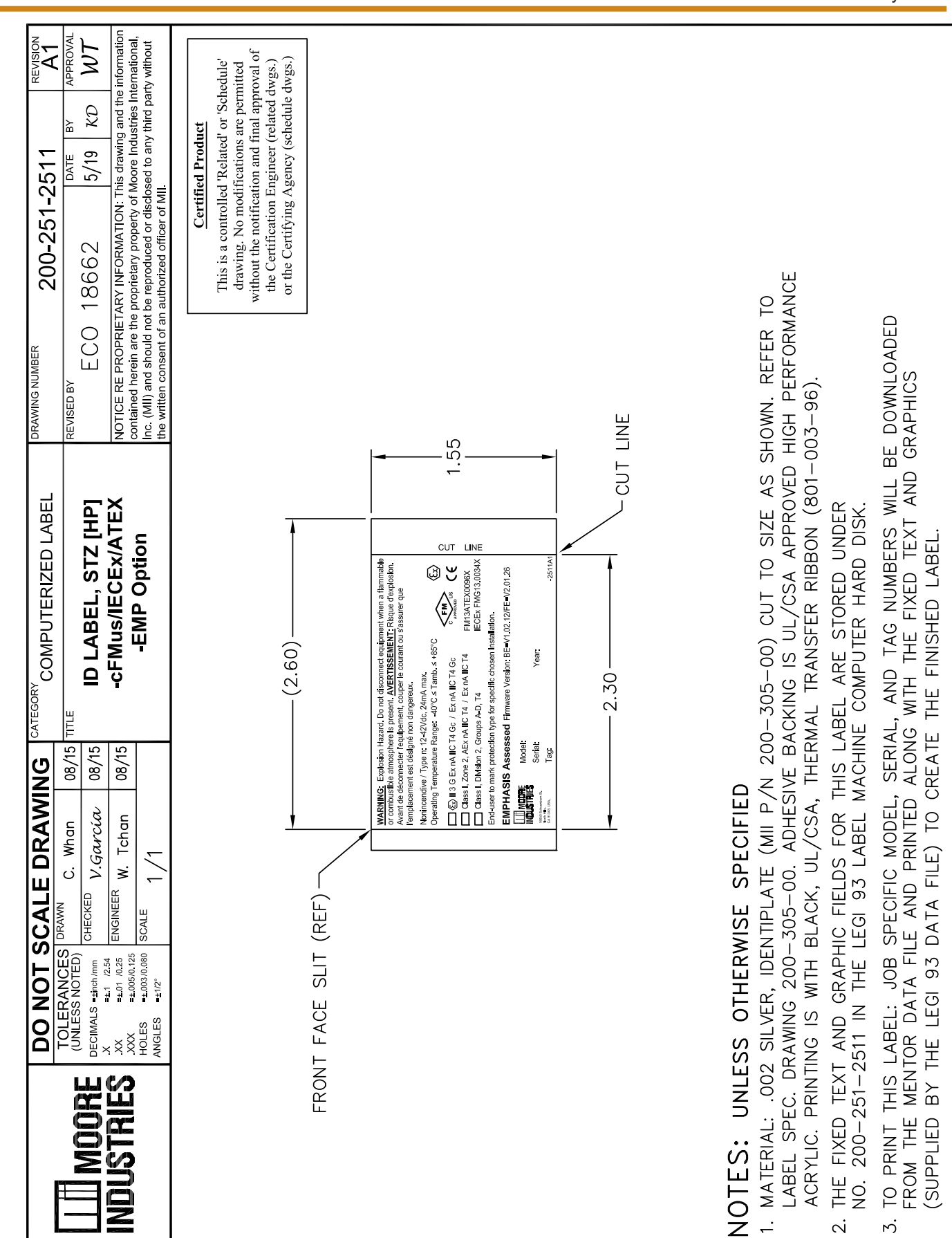

**Functional Safety Dual Input Smart HART® Temperature Transmitter** 

*STZ*

*www.miinet.com - 142 - Moore Industries-International, Inc.*

User's Manual<br>238-760-00M<br>July 2023

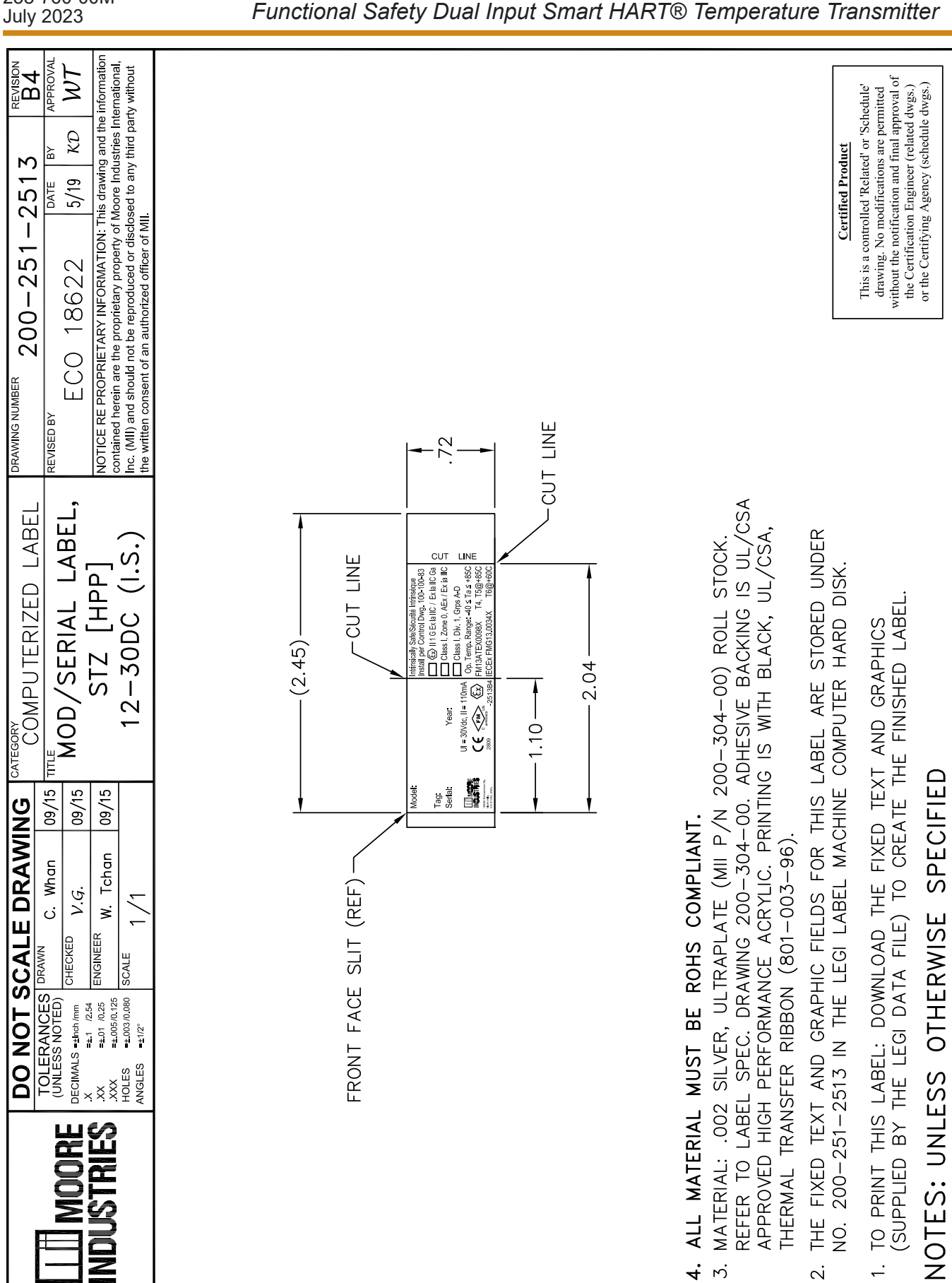

**SECTION 11**

SECTION 11

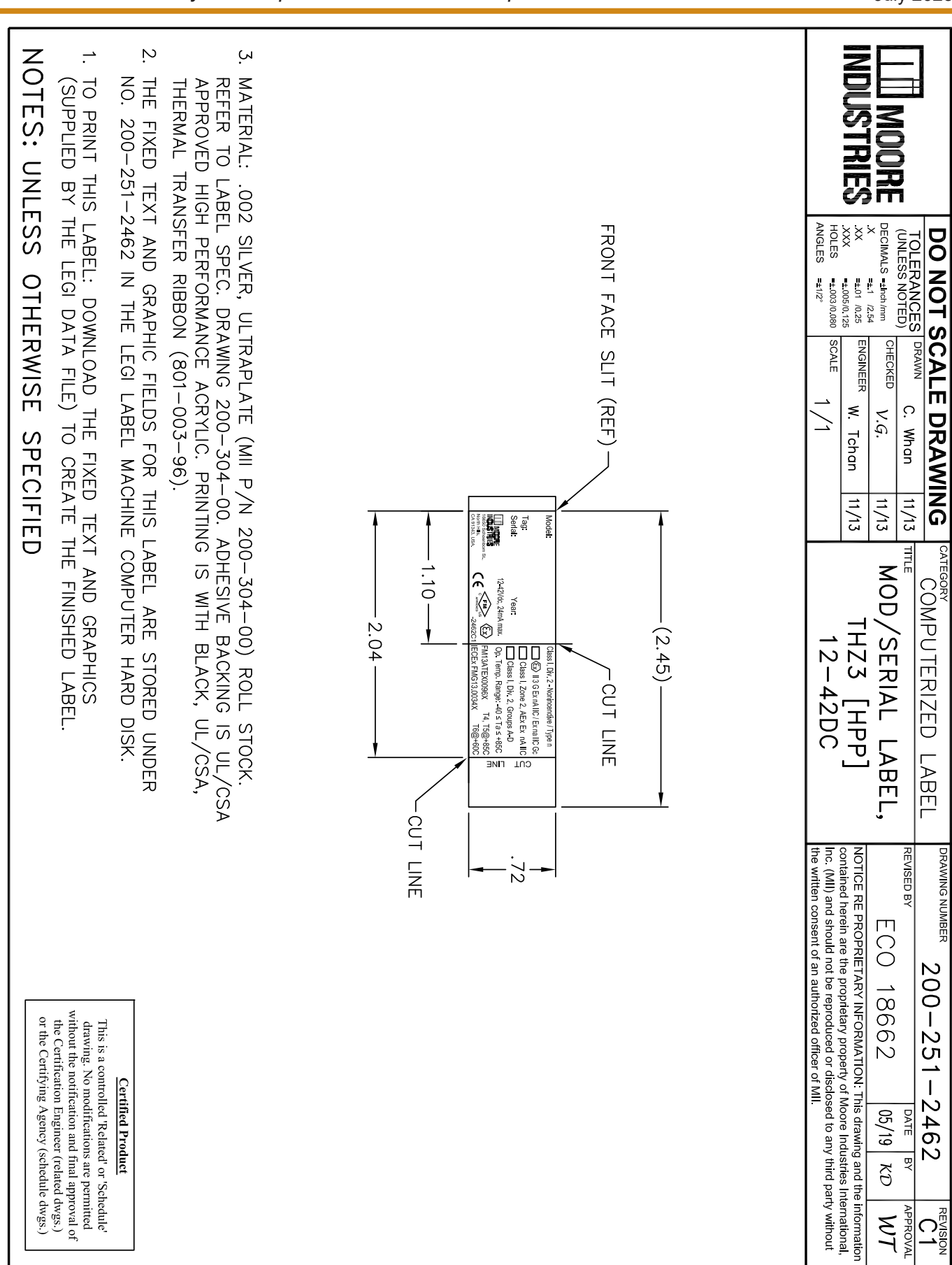

**SECTION 11**

**SECTION 11** 

ŽΚ
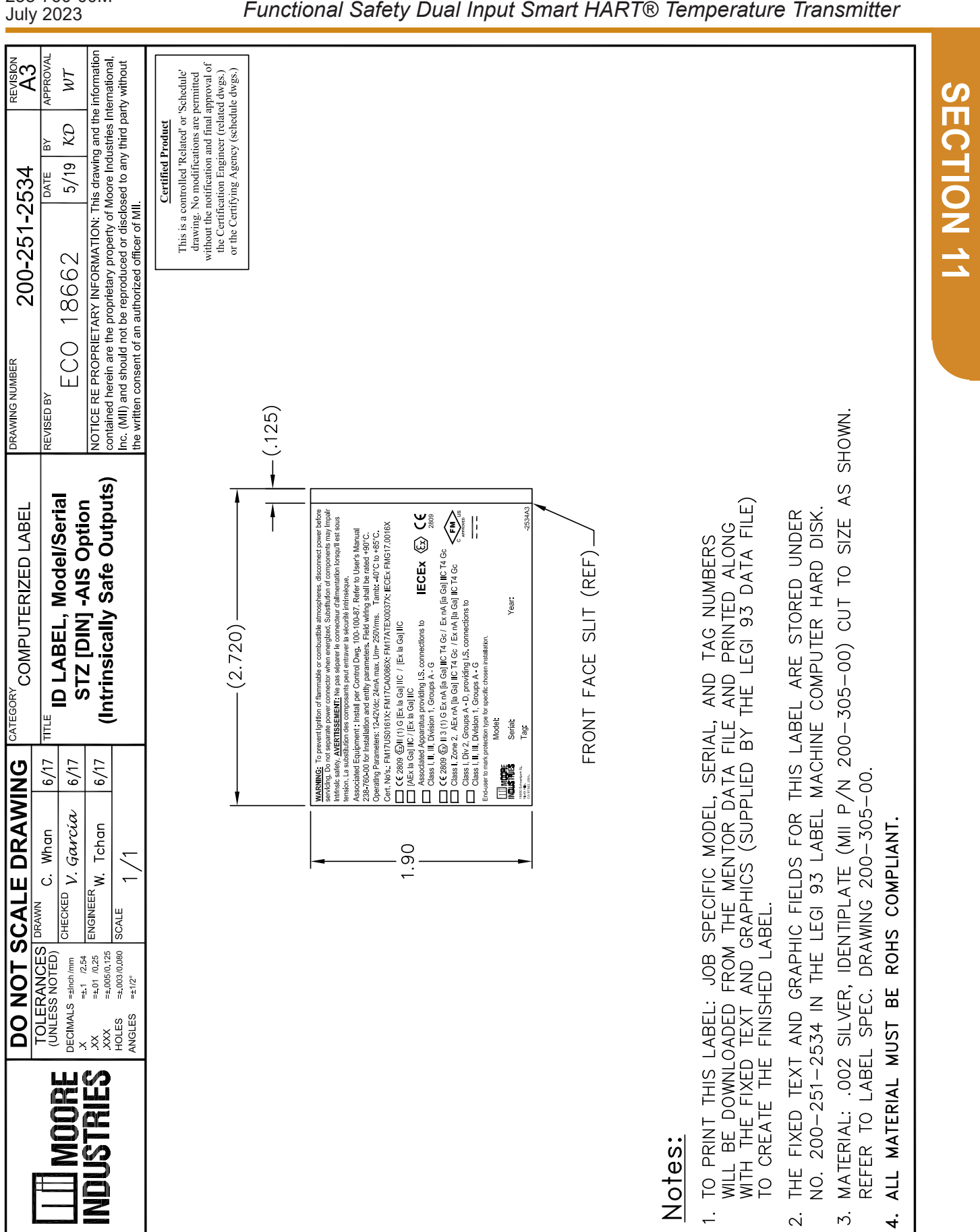

**SECTION 11**

# Warranty Disclaimer

Moore Industries ("The Company") makes no express, implied or statutory warranties (including any warranty of merchantability or of fitness for a particular purpose) with respect to any goods or services sold by the company. The company disclaims all warranties arising from any course of dealing or trade usage, and any buyer of goods or services from the company acknowledges that there are no warranties implied by custom or usage in the trade of the buyer and of the company, and that any prior dealings of the buyer with the company do not imply that the company warrants the goods or services in any way.

Any buyer of goods or services from the company agrees with the company that the sole and exclusive remedies for breach of any warranty concerning the goods or services shall be for the company, at its option, to repair or replace the goods or services or refund the purchase price. The company shall in no event be liable for any consequential or incidental damages even if the company fails in any attempt to remedy defects in the goods or services , but in such case the buyer shall be entitled to no more than a refund of all monies paid to the company by the buyer for purchase of the goods or services.

Any cause of action for breach of any warranty by the company shall be barred unless the company receives from the buyer a written notice of the alleged defect or breach within ten days from the earliest date on which the buyer could reasonably have discovered the alleged defect or breach, and no action for the breach of any warranty shall be commenced by the buyer any later than twelve months from the earliest date on which the buyer could reasonably have discovered the alleged defect or breach.

## **Return Policy**

For a period of thirty-six (36) months from the date of shipment, and under normal conditions of use and service, Moore Industries ("The Company") will at its option replace, repair or refund the purchase price for any of its manufactured products found, upon return to the Company (transportation charges prepaid and otherwise in accordance with the return procedures established by The Company), to be defective in material or workmanship. This policy extends to the original Buyer only and not to Buyer's customers or the users of Buyer's products, unless Buyer is an engineering contractor in which case the policy shall extend to Buyer's immediate customer only. This policy shall not apply if the product has been subject to alteration, misuse, accident, neglect or improper application, installation, or operation. THE COMPANY SHALL IN NO EVENT BE LIABLE FOR ANY INCIDENTAL OR CONSEQUENTIAL DAMAGES.

## **To return equipment to Moore Industries for repair, follow these four steps:**

1. Call Moore Industries and request a Returned Material Authorization (RMA) number.

### **Warranty Repair –**

If you are unsure if your unit is still under warranty, we can use the unit's serial number to verify the warranty status for you over the phone. Be sure to include the RMA number on all documentation.

### **Non-Warranty Repair –**

If your unit is out of warranty, be prepared to give us a Purchase Order number when you call. In most cases, we will be able to quote you the repair costs at that time. The repair price you are quoted will be a "Not To Exceed" price, which means that the actual repair costs may be less than the quote. Be sure to include the RMA number on all documentation.

- 2. Provide us with the following documentation:
	- a) A note listing the symptoms that indicate the unit needs repair
	- b) Complete shipping information for return of the equipment after repair
	- c) The name and phone number of the person to contact if questions arise at the factory
- 3. Use sufficient packing material and carefully pack the equipment in a sturdy shipping container.
- 4. Ship the equipment to the Moore Industries location nearest you.

The returned equipment will be inspected and tested at the factory. A Moore Industries representative will contact the person designated on your documentation if more information is needed. The repaired equipment, or its replacement, will be returned to you in accordance with the shipping instructions furnished in your documentation.

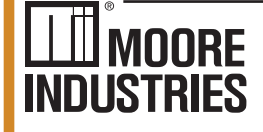

United States · info@miinet.com Tel: (818) 894-7111 • FAX: (818) 891-2816 Australia · sales@mooreind.com.au Tel: (02) 8536 - 7200 • FAX: (02) 9525-7296 Tel: 03/448.10.18 • FAX: 03/440.17.97

- Demand Moore Reliability www.miinet.com BeNeLux · info@mooreind.eu

China · sales@mooreind.sh.cn Tel: 86-21-62491499 • FAX: 86-21-62490635 United Kingdom · sales@mooreind.com Tel: 01293 514488 • FAX: 01293 387752